# Mitel 6865i SIP Phone

58014480 REV02

RELEASE 4.2.0 SERVICE PACK 2 USER GUIDE

#### **NOTICE**

The information contained in this document is believed to be accurate in all respects but is not warranted by Mitel Networks™ Corporation (MITEL<sup>®</sup>). The information is subject to change without notice and should not be construed in any way as a commitment by Mitel or any of its affiliates or subsidiaries. Mitel and its affiliates and subsidiaries assume no responsibility for any errors or omissions in this document. Revisions of this document or new editions of it may be issued to incorporate such changes.

No part of this document can be reproduced or transmitted in any form or by any means - electronic or mechanical - for any purpose without written permission from Mitel Networks Corporation.

#### **Trademarks**

The trademarks, service marks, logos and graphics (collectively "Trademarks") appearing on Mitel's Internet sites or in its publications are registered and unregistered trademarks of Mitel Networks Corporation (MNC) or its subsidiaries (collectively "Mitel") or others. Use of the Trademarks is prohibited without the express consent from Mitel. Please contact our legal department at legal@mitel.com for additional information. For a list of the worldwide Mitel Networks Corporation registered trademarks, please refer to the website: http://www.mitel.com/trademarks.

Mitel's Power Over Ethernet (PoE) Powered Device (PD) products are covered by one or more of the U.S. patents (and any foreign patent counterparts thereto) identified at Mitel's website: www.mitel.com/patents.

For more information on the PD patents that are licensed, please refer to www.cmspatents.com.

#### **Mitel 6865i SIP Phone Release 4.2.0 SP2 User Guide**

58014480 REV02 - June 2016

®,<sup>™</sup> Trademark of Mitel Networks Corporation © Copyright 2016, Mitel Networks Corporation All rights reserved

### <span id="page-2-0"></span>SOFTWARE LICENSE AGREEMENT

Mitel, hereinafter known as "Seller", grants to Customer a personal, worldwide, non-transferable, non-sublicenseable and non-exclusive, restricted use license to use Software in object form solely with the Equipment for which the Software was intended. This Product may integrate programs, licensed to Mitel by third party Suppliers, for distribution under the terms of this agreement. These programs are confidential and proprietary, and are protected as such by copyright law as unpublished works and by international treaties to the fullest extent under the applicable law of the jurisdiction of the Customer. In addition, these confidential and proprietary programs are works conforming to the requirements of Section 401 of title 17 of the United States Code. Customer shall not disclose to any third party such confidential and proprietary programs and information and shall not export licensed Software to any country except in accordance with United States Export laws and restrictions.

Customer agrees to not reverse engineer, decompile, disassemble or display Software furnished in object code form. Customer shall not modify, copy, reproduce, distribute, transcribe, translate or reduce to electronic medium or machine readable form or language, derive source code without the express written consent of the Seller and its Suppliers, or disseminate or otherwise disclose the Software to third parties. All Software furnished hereunder (whether or not part of firmware), including all copies thereof, are and shall remain the property of Seller and its Suppliers and are subject to the terms and conditions of this agreement. All rights reserved.

Customer's use of this software shall be deemed to reflect Customer's agreement to abide by the terms and conditions contained herein. Removal or modification of trademarks, copyright notices, logos, etc., or the use of Software on any Equipment other than that for which it is intended, or any other material breach of this Agreement, shall automatically terminate this license. If this Agreement is terminated for breach, Customer shall immediately discontinue use and destroy or return to Seller all licensed software and other confidential or proprietary information of Seller. In no event shall Seller or its suppliers or licensors be liable for any damages whatsoever (including without limitation, damages for loss of business profits, business interruption, loss of business information, other pecuniary loss, or consequential damages) arising out of the use of or inability to use the software, even if Seller has been advised of the possibility of such damages.

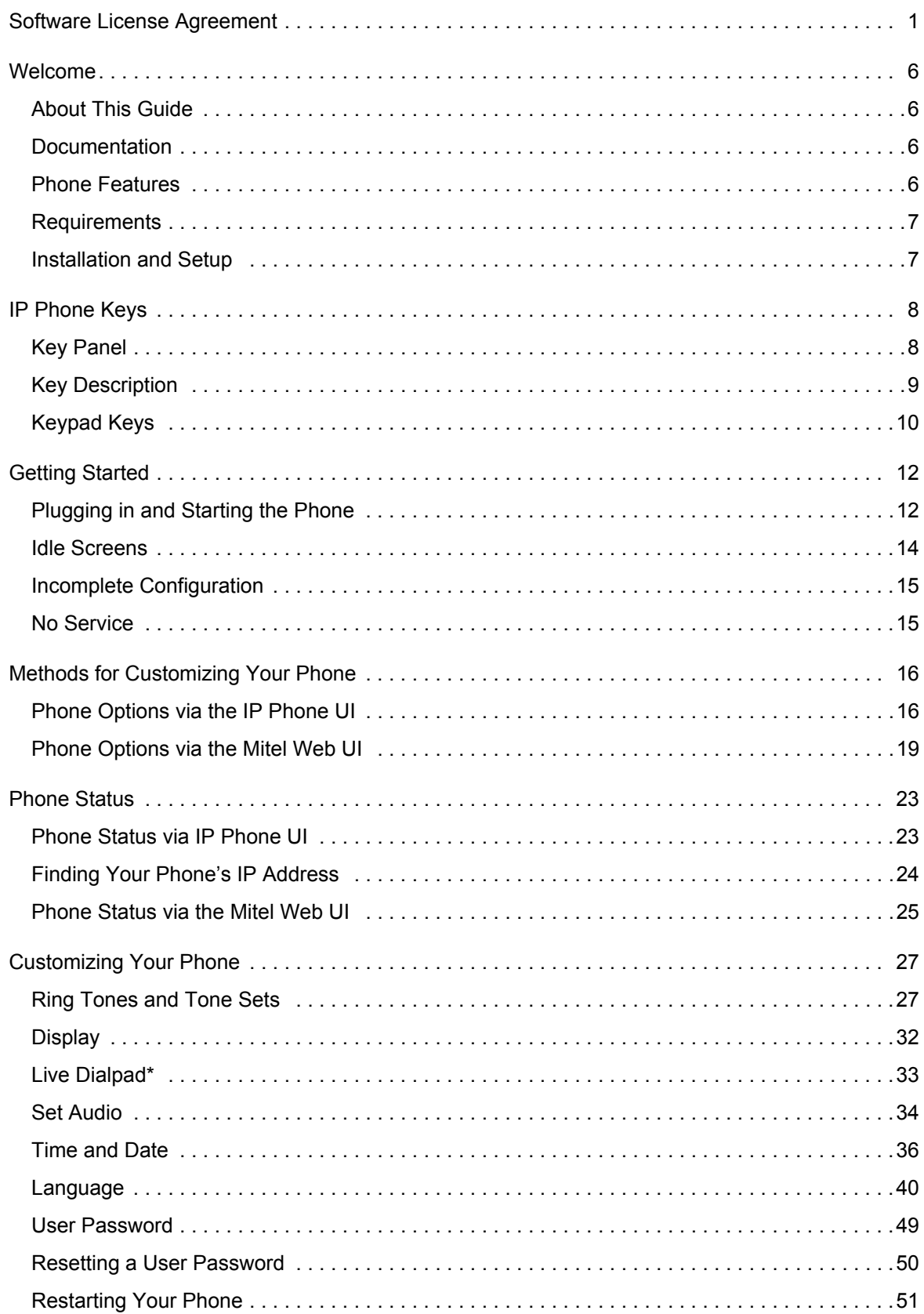

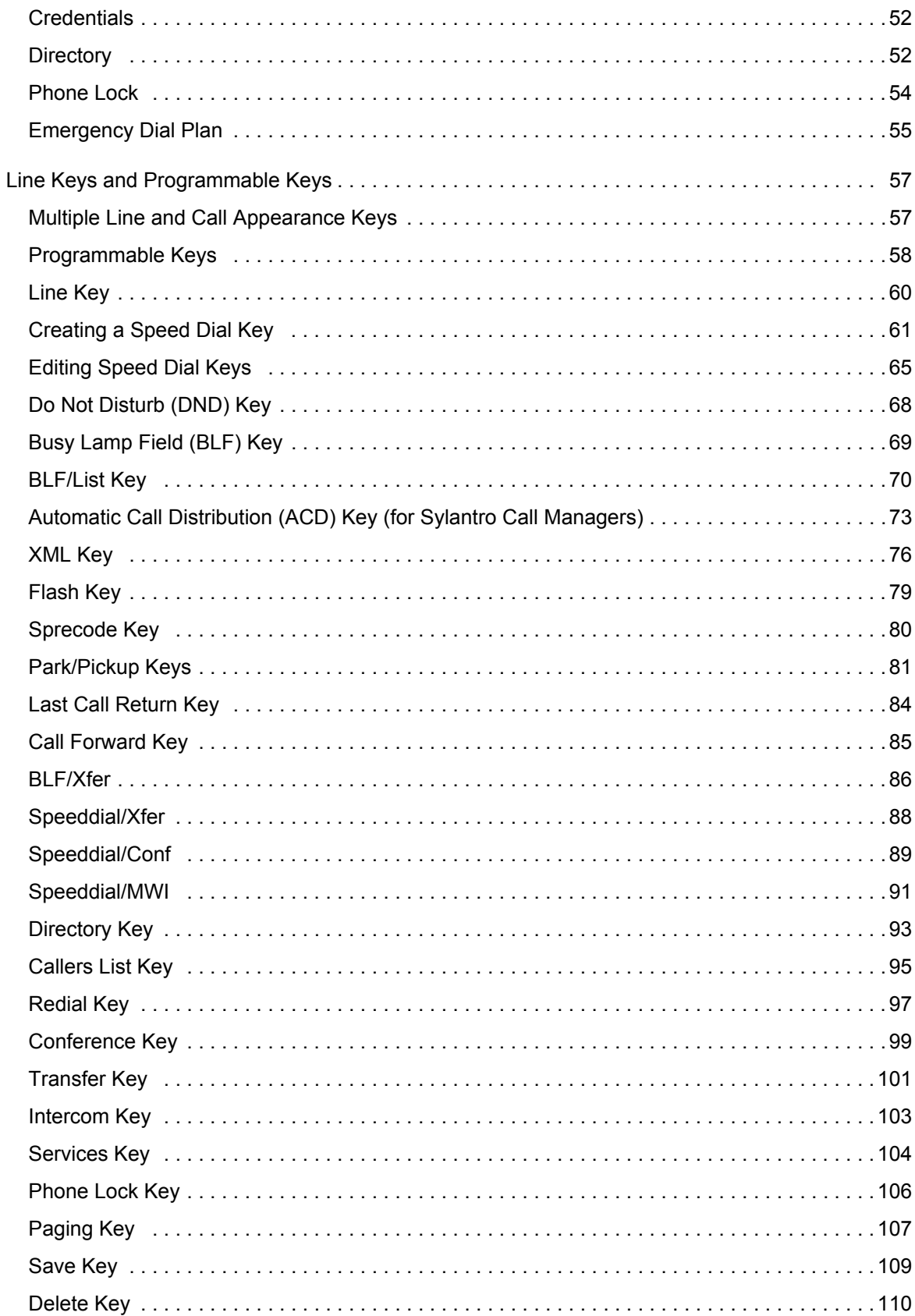

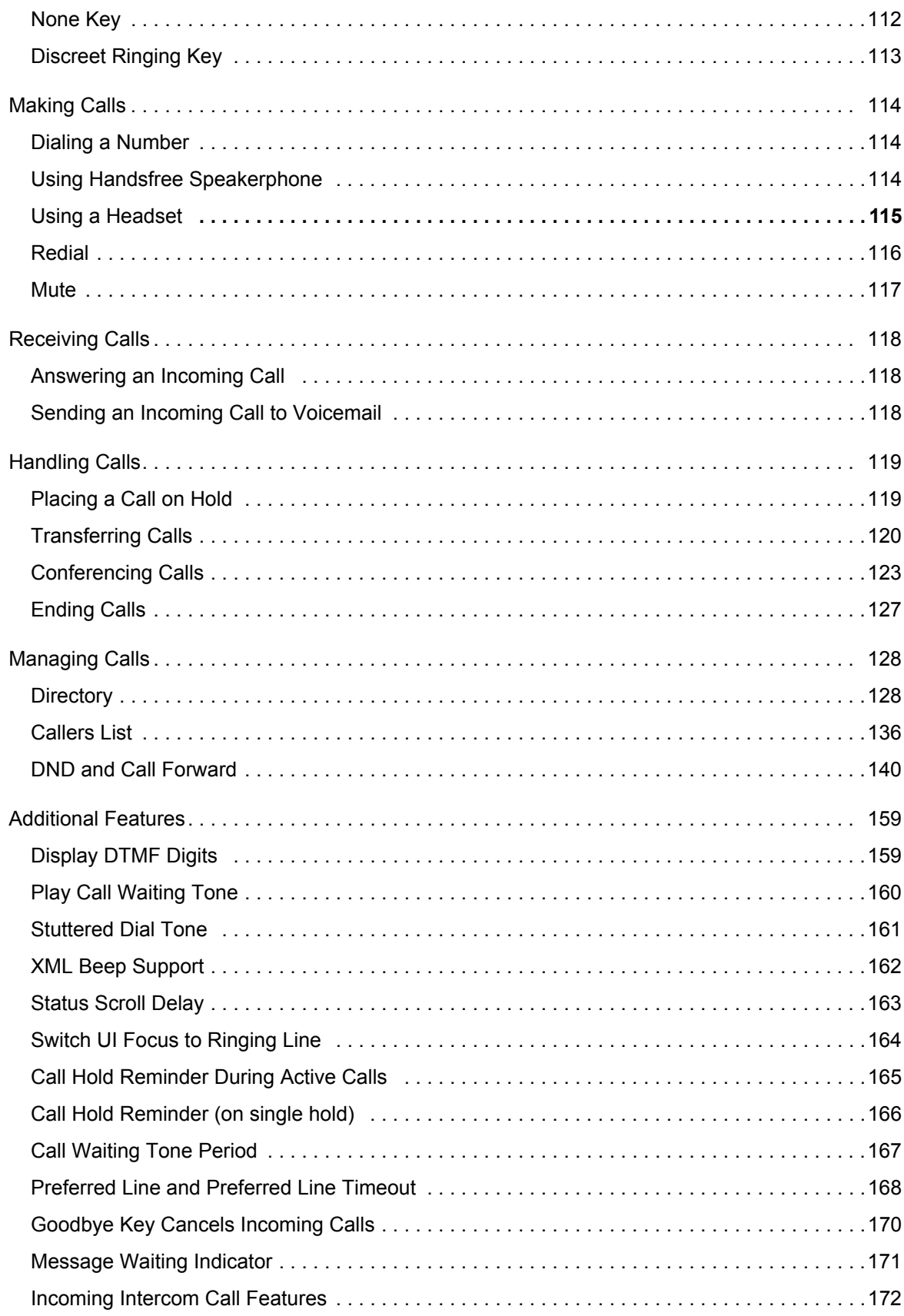

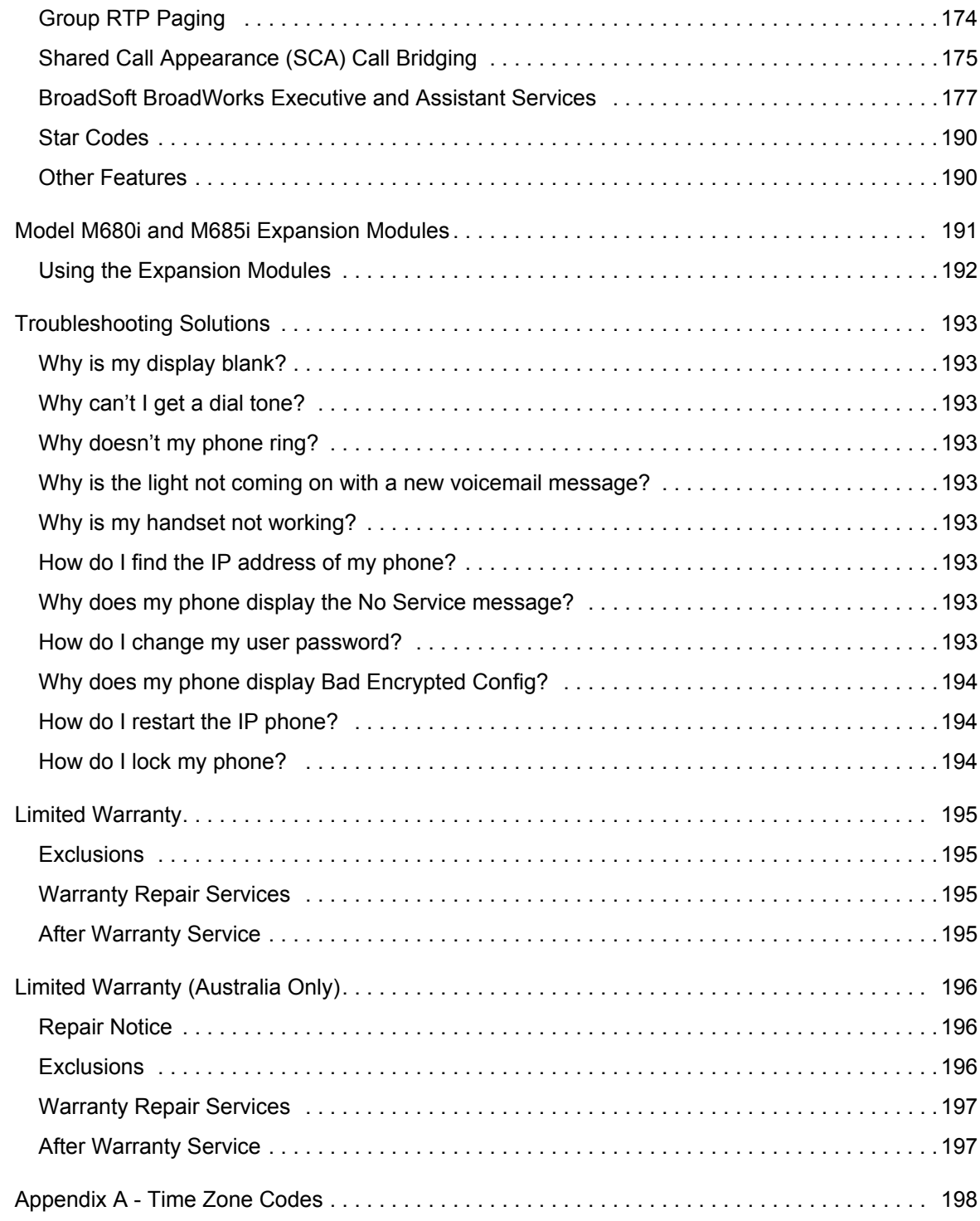

### <span id="page-7-0"></span>WELCOME

**The Mitel 6865i offers exceptional flexibility in a true enterprise grade SIP desktop phone that can support up to 24 lines, has Dual Gigabit Ethernet ports, and features a large 3.4" 128x48 pixel LCD display. Its soft white backlighting and large fonts making the screen easy to read in any lighting conditions. With its 8 programmable keys, XML capabilities, native DHSG/EHS headset support, a true HD handset and a speakerphone that delivers remarkable wideband HD audio quality, the Mitel 6865i SIP phone is ideally suited for the small to large business market that needs Gigabit throughput for PC connectivity.**

### <span id="page-7-1"></span>ABOUT THIS GUIDE

This guide explains how to use your new 6865i phone. Not all features listed are available by default. Contact your System Administrator to find out which features and services are available on your system. Your System Administrator also has the ability to customize some features on this phone. For information on more advanced settings and configurations, administrators should refer to the *Mitel SIP IP Phones Administrator Guide*.

#### <span id="page-7-2"></span>DOCUMENTATION

- *Mitel 6865i SIP IP Phone Installation Guide*  Contains installation and set-up instructions, general features and functions, and a basic list of configuration options. The Installation Guide can be downloaded from [http://www.miteldocs.com.](http://www.aastra.com)
- *Mitel 6865i SIP IP Phone User Guide*  Describes the most commonly used features and functions for an end user. The User Guide can be downloaded fro[m](http://www.aastra.com) [http://www.miteldocs.com](http://www.aastra.com).
- *Mitel SIP IP Phones Administrator Guide* Describes how to set up the Mitel SIP IP phones on the network and contains advanced configuration instructions. The Administrator Guide is intended for the System Administrator and can be downloaded from [http://www.miteldocs.com](http://www.aastra.com).

### <span id="page-7-3"></span>PHONE FEATURES

- LCD screen with backlight
- Built-in-two-port, 10/100/1000 Gigabit Ethernet switch lets you share a connection with your computer
- 8 programmable top keys
- Press-and-hold speeddial key configuration feature
- Supports up to 24 call lines with LEDs
- Wideband handset
- Wideband, full-duplex speakerphone for handsfree calls
- Headset mode support
- AC power adapter (sold separately)
- Enhanced busy lamp fields\*
- Set paging\*

\*Availability of feature dependent on your phone system or service provider.

#### <span id="page-8-0"></span>**REQUIREMENTS**

- SIP-based IP PBX system or network installed and running with a SIP account created for the 6865i phone.
- Access to a Trivial File Transfer Protocol (TFTP), File Transfer Protocol (FTP), Hypertext Transfer Protocol (HTTP) server, or Hyper Text Transfer Protocol over Secure Sockets Layer (SSL) (HTTPS).
- Ethernet/Fast Ethernet LAN (10/100 Mbps) (Gigabit Ethernet LAN [1000 Mbps] recommended).
- Category 5/5e straight-through cabling (Category 6 straight-through cabling required for optimum Gigabit Ethernet performance).
- Power source:
	- For Ethernet networks that supply inline power to the phone (IEEE 802.3af) use an Ethernet cable to connect from the phone directly to the network for power (no 48V AC power adapter required if using Power-over-Ethernet [PoE]).
	- For Ethernet networks that DO NOT supply power to the phone: Use only the GlobTek Inc. Limited Power Source [LPS] adapter model no. GT-41080-1848 (sold separately) to connect from the DC power port on the phone to a power source or

Use a PoE power injector or a PoE switch.

#### <span id="page-8-1"></span>INSTALLATION AND SETUP

If your System Administrator has not already setup your 6865i phone, please refer to the **Mitel 6865i Installation Guide** for basic installation and physical setup. For more advanced administration and configuration information, System Administrators should refer to the Mitel SIP IP Phones Administrator Guide.

## <span id="page-9-0"></span>IP PHONE KEYS

### <span id="page-9-1"></span>KEY PANEL

The following sections describe the various 6865i phone key functions and how they help you make and manage your calls and caller information. Images of the symbol keys and the symbol hardware platform are used throughout this document.

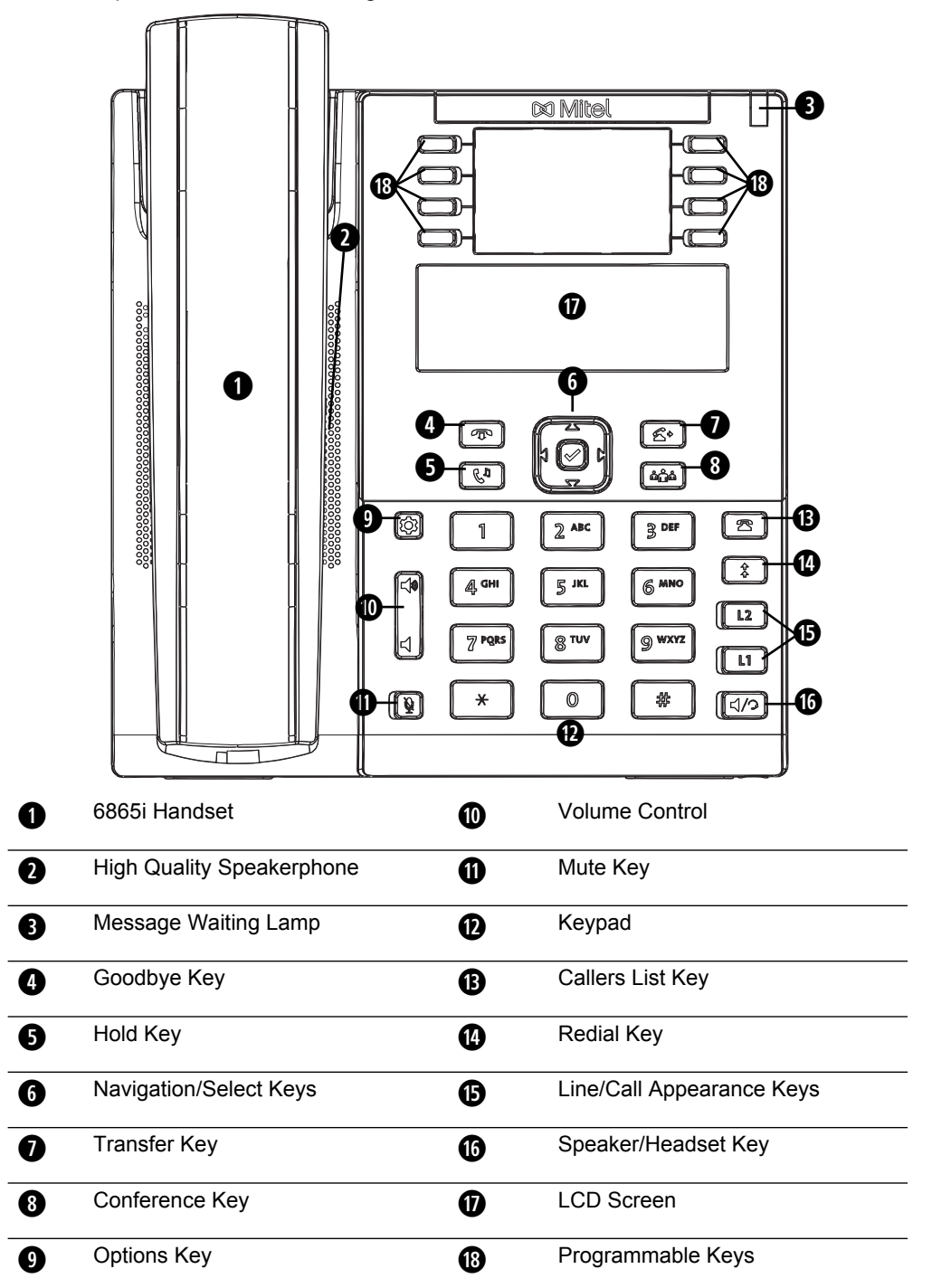

### <span id="page-10-0"></span>KEY DESCRIPTION

The following table identifies the keys on the key panel of your 6865i IP phone that you can use for handling calls.

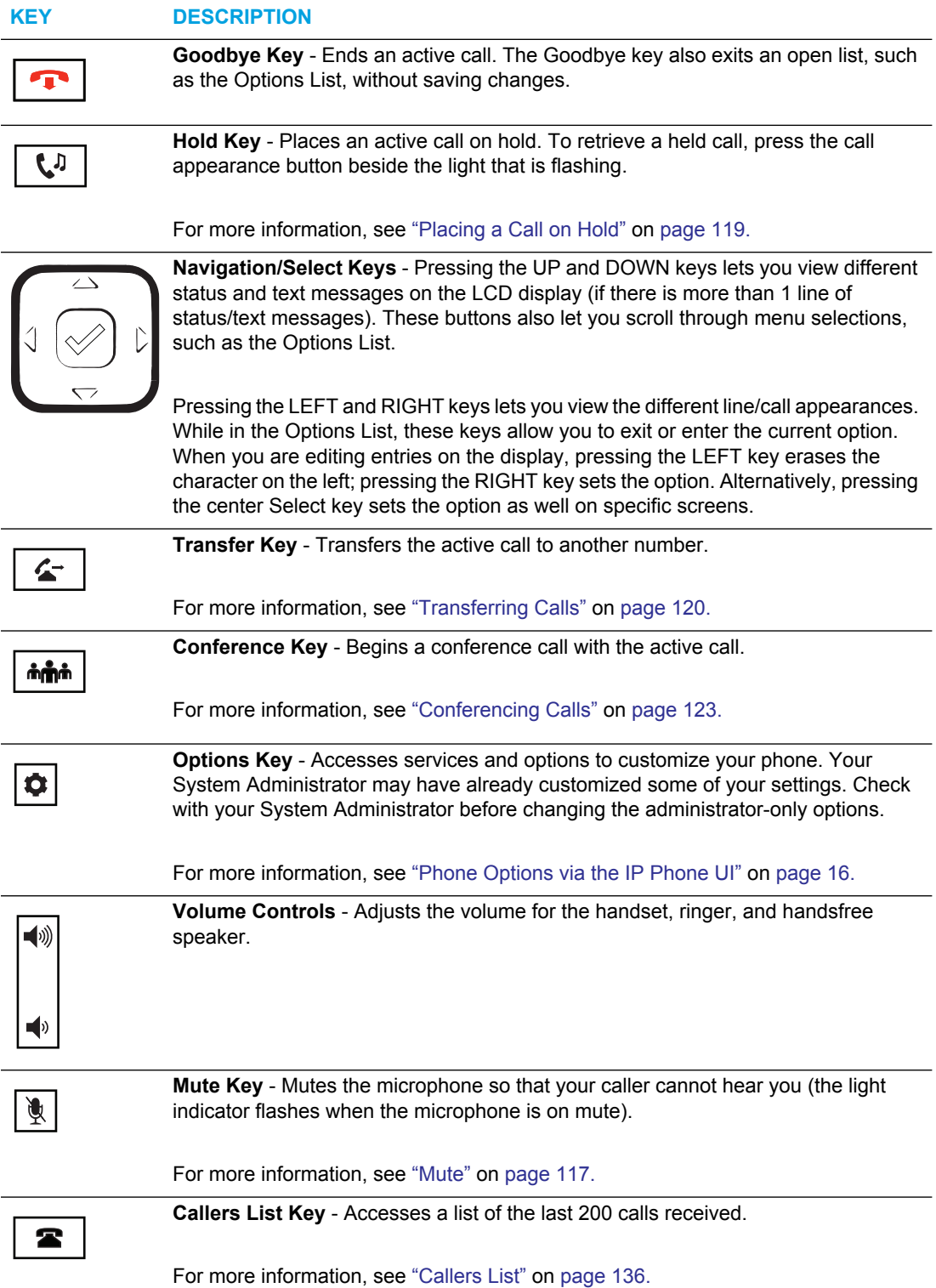

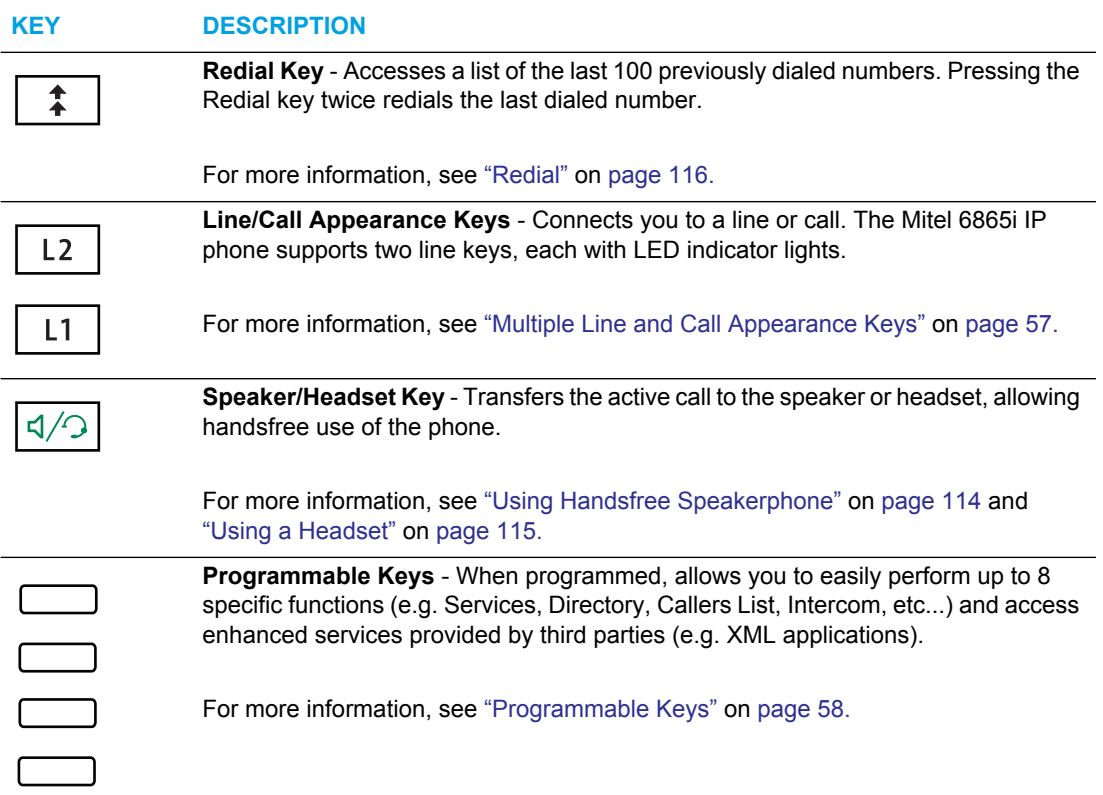

### <span id="page-11-0"></span>KEYPAD KEYS

The 6865i has a keypad with digits from 0 through 9, a \* key, and a # key. Keys 2 through 9 contain the letters of the alphabet. The 6865i phone keypad includes the following:

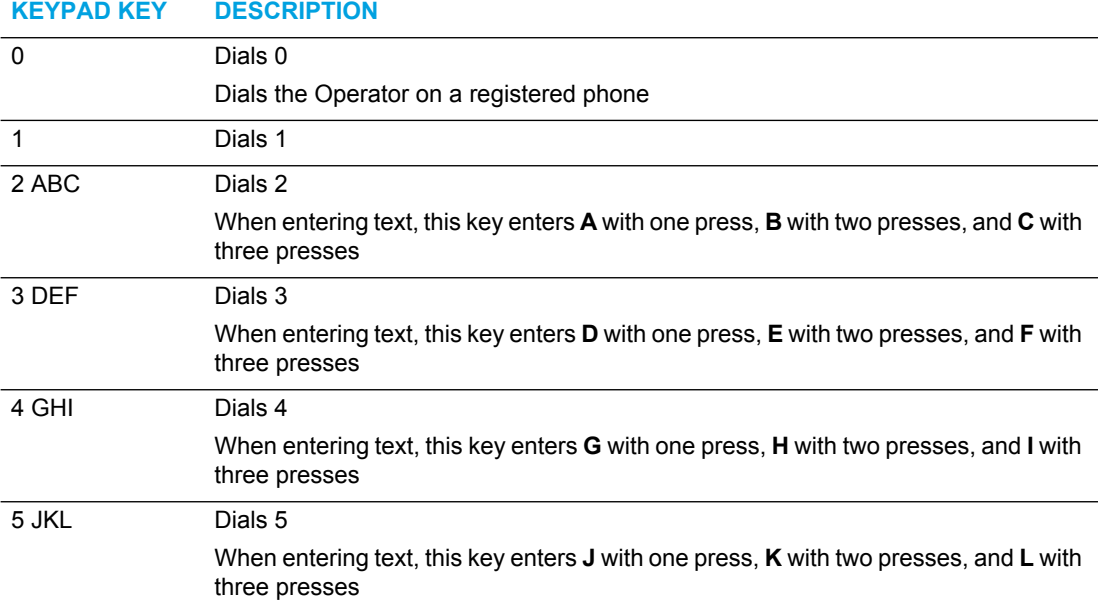

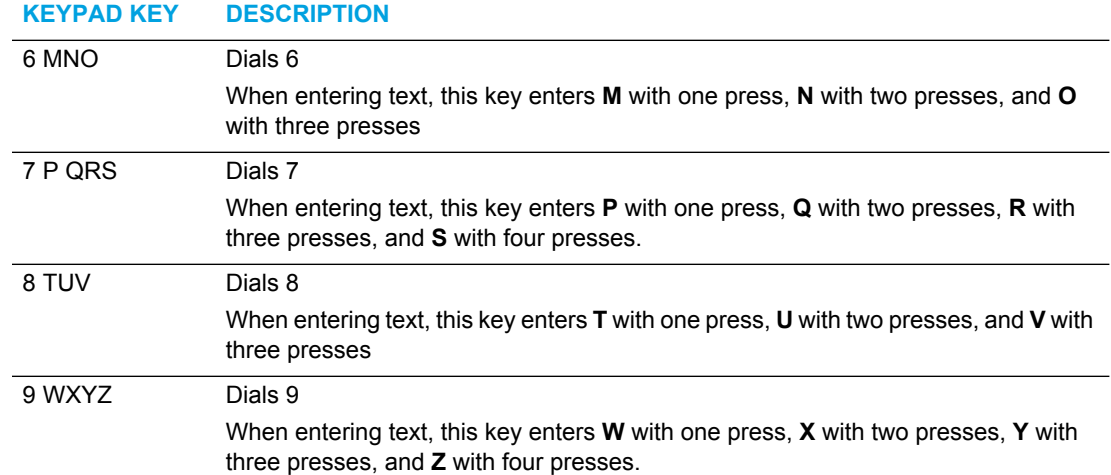

The \* is called the star key. The # is called the number sign, pound key, or hash key, depending on one's nationality or personal preference. These can be used for special functions such as accessing voicemail. The star key and pound key functions are dependent on your country's feature availability. Contact your System Administrator for more information about available functions using these keys.

These keypad keys can be used for any of the following on the phone:

- Dialing a phone number to make a call (see ["Dialing a Number"](#page-115-1) on [page 114](#page-115-1)).
- Entering digits or letters in the IP phone user interface.
- Programming a speed dial number (see ["Creating a Speed Dial Key"](#page-62-0) on [page 61\)](#page-62-0).
- Pressing a speed dial key (see ["Creating a Speed Dial Key"](#page-62-0) on [page 61](#page-62-0)).
- Pressing the keys associated with a called Interactive Voice Response (IVR) system.

#### **11**

### <span id="page-13-0"></span>GETTING STARTED

The 6865i must be set up and configured prior to its first use. This section describes phone behavior and start up screens you may see when the phone is first plugged in, or when it is restarted.

### <span id="page-13-1"></span>PLUGGING IN AND STARTING THE PHONE

The 6865i automatically begins the start up sequence as soon as it is connected. The phone goes through this process the first time you plug in your phone and every time you restart your phone.

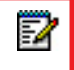

**Note:** Some start up screens only appear the first time you connect your phone, or if your phone has been factory defaulted.

The phone displays the following startup screens:

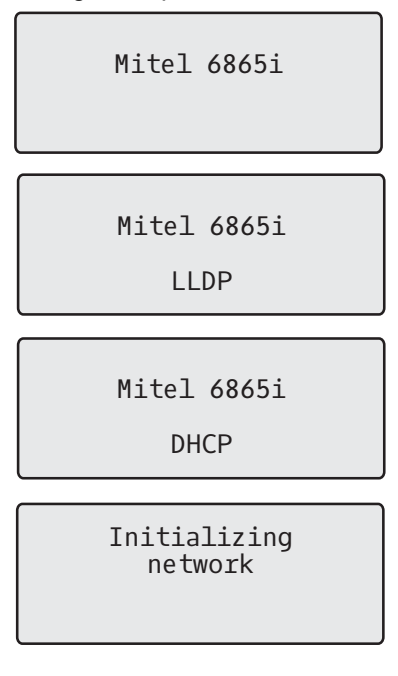

During the first start up, the 6865i phone attempts to contact the **Redirection and Configuration Server** for current server information. No personal information is transmitted from the phone during this process.

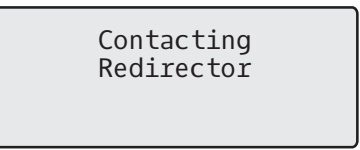

The 6865i phone may also look for configuration servers on your local network (press 4**Skip** to continue without checking for servers).

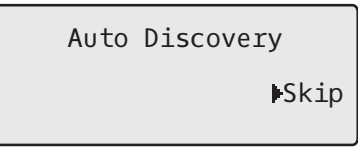

If appropriate servers are found they are listed for you to select from by scrolling down to view the complete list. (Press <Skip to continue without selecting a server.).

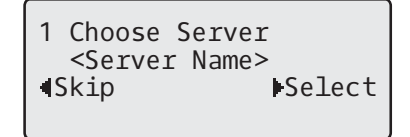

The 6865i phone then checks settings and looks for new configuration and firmware updates from a server. If a new update is found, the phone displays the message **Updating Configuration***.* This may take a few moments while the phone downloads the latest updates.

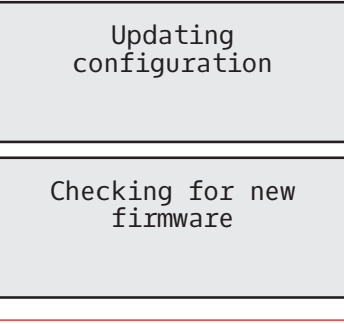

**Note:** New updates to your phone can be automatically scheduled from the server. This is set up on the phone system by your System Administrator and should be scheduled during non-business hours or slow call periods.

#### **WARNING: DO NOT UNPLUG OR REMOVE POWER TO THE PHONE WHILE IT IS CHECKING OR INSTALLING FIRMWARE AND CONFIGURATION INFORMATION.**

If language packs were loaded to your phone by your System Administrator, the following screen displays during startup.

> Downloading Language Packs

When the configuration update is complete, the phone displays the following screens:

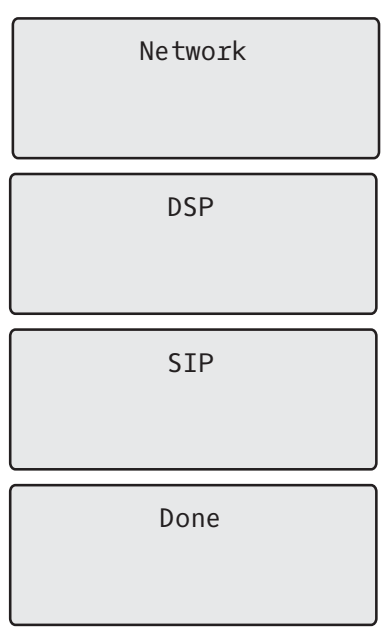

### <span id="page-15-0"></span>IDLE SCREENS

When the phone has successfully updated the configuration and connected to the network, the phone displays the **Idle State** screen:

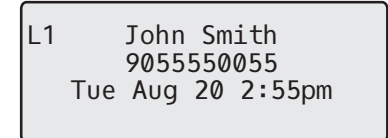

The **Idle State** screen lists your name (SIP screen name), extension (or phone number), and the date and time. This screen is shown whenever your phone is not in use. The L1 in the upper corner in the above example indicates the idle screen for the first line appearance. You can use the left and right arrow keys to scroll through the idle screens for both line appearances on the 6865i.

The second display line shows the following temporary messages if the event occurs:

- No Service
- DHCP Failed
- Restarting
- New IP Obtained
- Network Disconnected/Connected

**Note:** Since Network Disconnected/Connected displays on two lines, the date and time P does not show if this event displays.

The second line can also display the following status messages, listed in order of display priority:

- Call Forward status
- DND (Do Not Disturb) On
- Number of missed calls

When more than one status message displays, the  $\blacktriangledown$  is shown after the message to indicate that you can use the  $\nabla$  and  $\triangle$  navigation keys to scroll through the remaining messages.

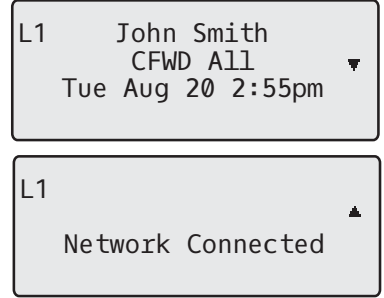

#### <span id="page-16-0"></span>INCOMPLETE CONFIGURATION

If your phone displays an **Incomplete Config** message without any extension or user name at the end of the start up sequence instead of an Idle state screen, this indicates the phone configuration that was downloaded from the configuration server is not complete or correct. Contact your System Administrator for assistance.

#### <span id="page-16-1"></span>NO SERVICE

When the phone is not properly connected to the network, or the account has not been configured by the Network Administrator, the **No Service** or **Network Disconnected** prompt appears on the display and the telephone status light turns ON. Check that the cables are tightly connected to the phone and to the wall jack. The phone should automatically detect when the connection is reconnected and display the **Network Connected** prompt temporarily.

If changes have been made to your phone settings, you may need to restart your phone. For more information on restarting your phone, see ["Restarting Your Phone"](#page-52-0) on [page 51](#page-52-0).

For more information about connecting your phone, refer to the *Mitel 6865i Installation Guide* or check with your System Administrator for assistance.

### <span id="page-17-0"></span>METHODS FOR CUSTOMIZING YOUR PHONE

There are two ways to customize specific options on your phone:

- Using the **Options**  $\boxed{\bullet}$  key on the IP phone.
- Using the Mitel Web UI in an Internet browser window from your PC.

### <span id="page-17-1"></span>PHONE OPTIONS VIA THE IP PHONE UI

You can customize your phone by pressing the  $|\boldsymbol{\phi}|$  key and accessing the IP phone UI. These options allow you to customize the following phone settings.

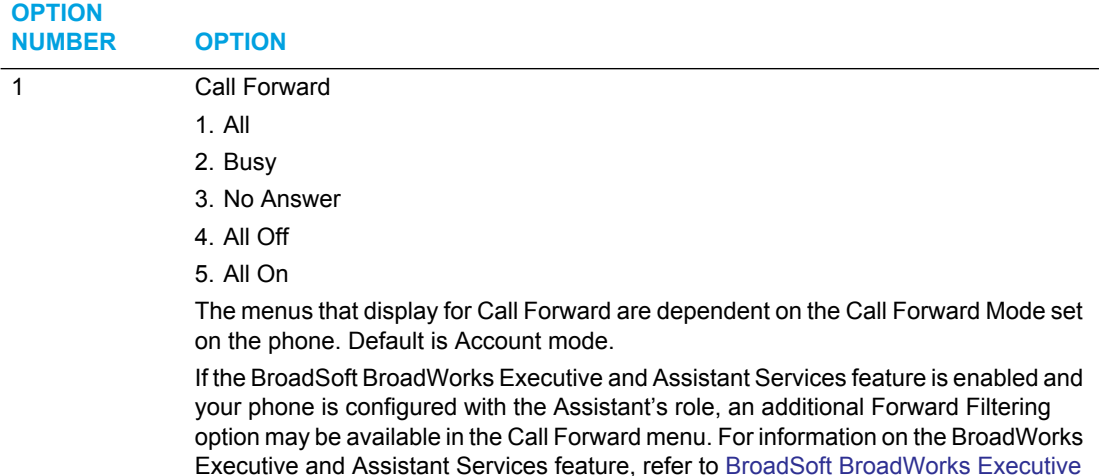

[and Assistant Services](#page-178-0) on [page 177.](#page-178-0)

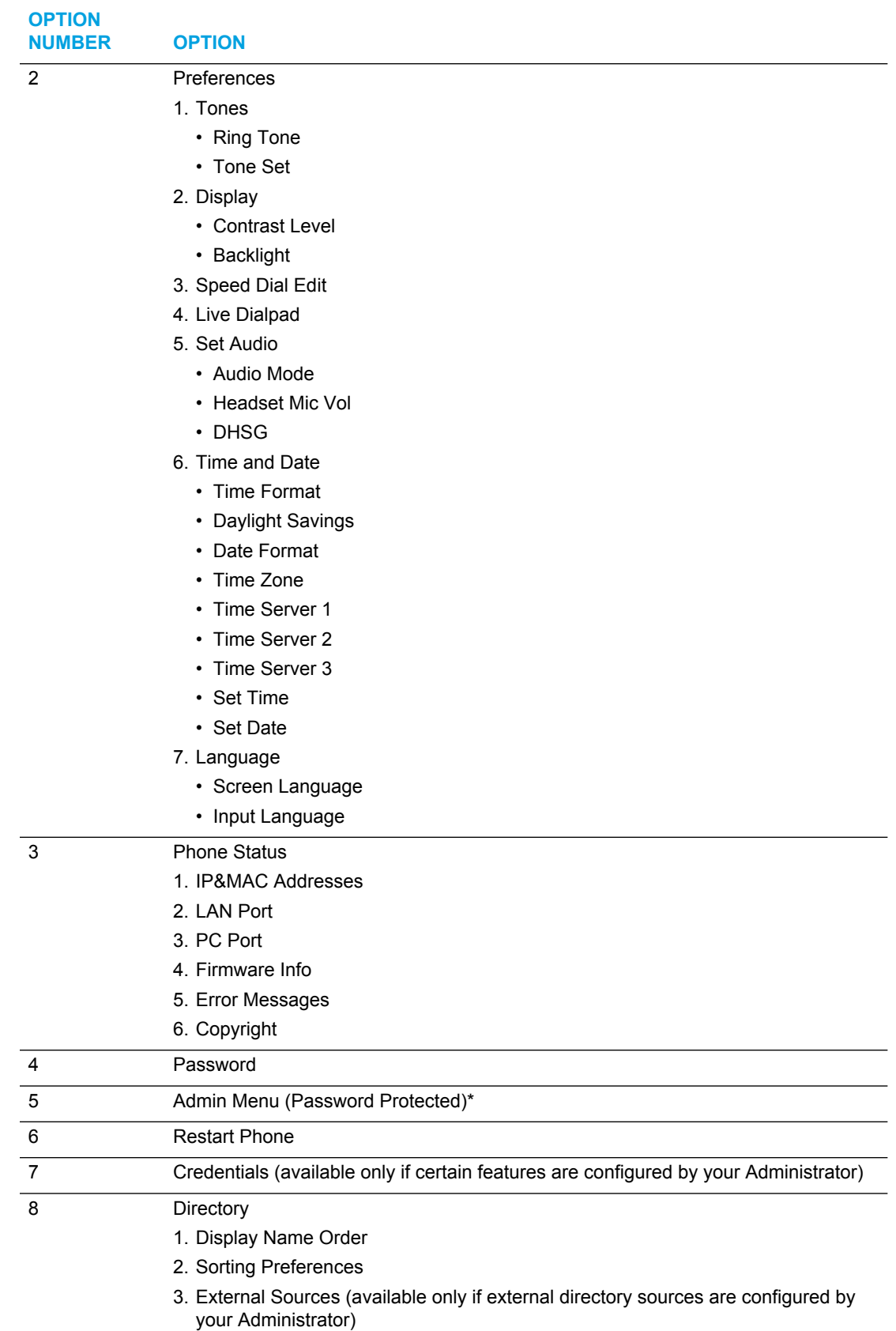

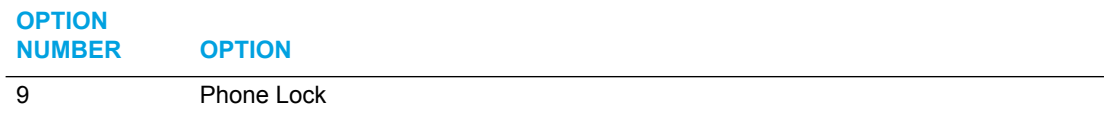

Note: \*The Administrator Menu options are Administrator-level functions only, and are Note: \*The Administrator menu options are Administrator is the user. These options should only be set up and changed by your System Administrator.

#### SIMPLIFIED OPTIONS LIST

Your System Administrator may configure a simplified Options List for your phone. The following table indicates the options that may appear on your phone if the simplified Options List is applied:

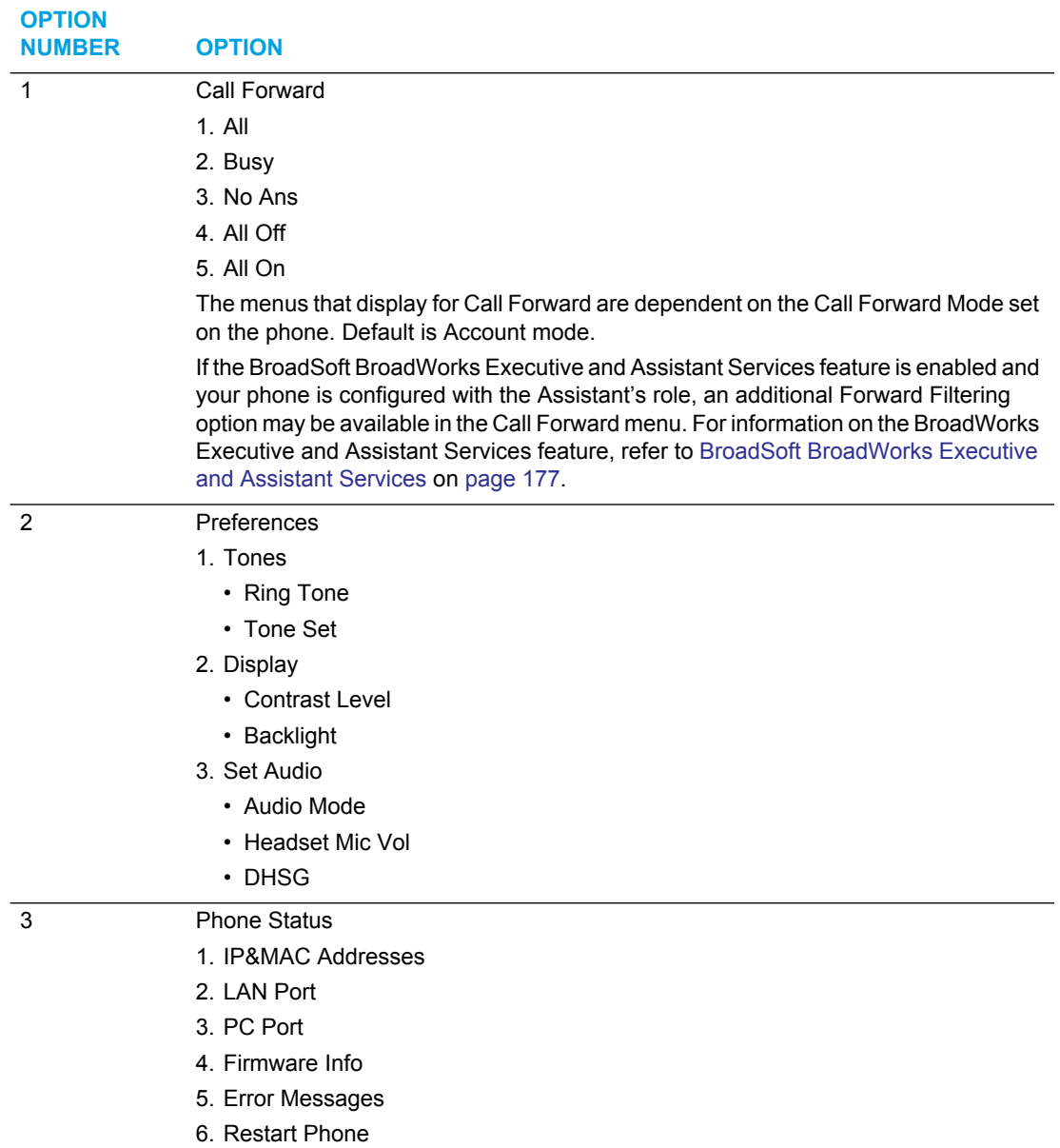

7. Copyright

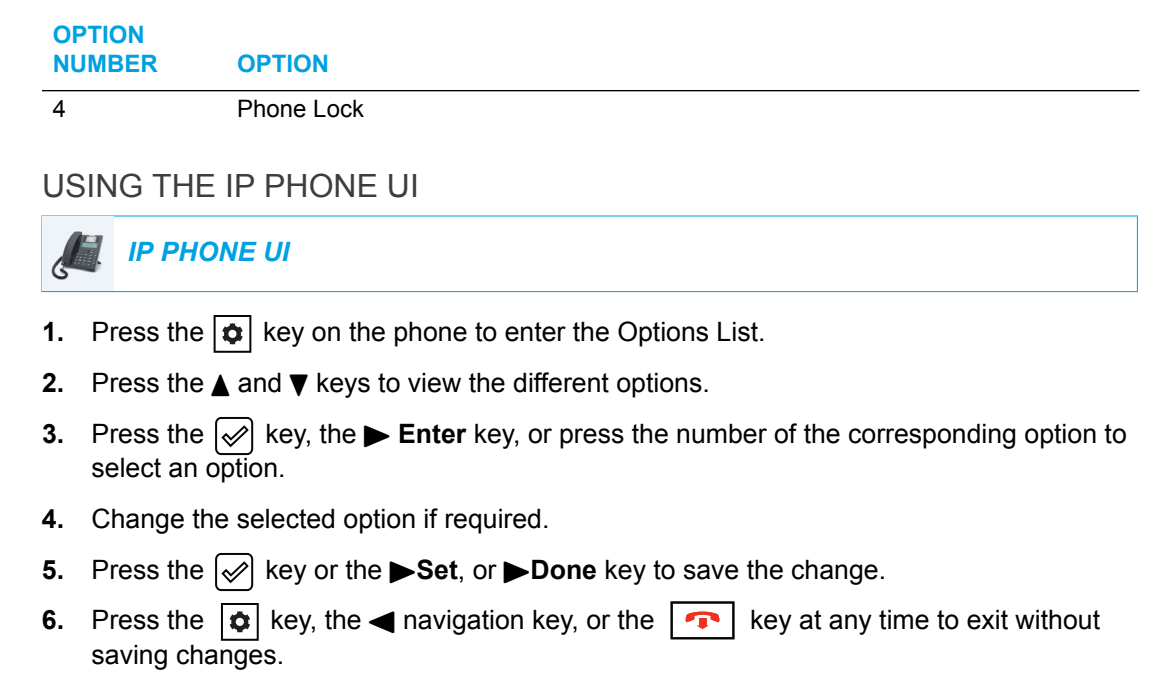

**Note:** For more information about customizing your phone using the available options from the IP phone UI, see the section ["Customizing Your Phone"](#page-28-0) on [page 27.](#page-28-0) For more information about Administrator options, contact your System Administrator.

### <span id="page-20-0"></span>PHONE OPTIONS VIA THE MITEL WEB UI

In addition to the IP phone UI options, you can customize additional options on the IP phone using the Mitel Web UI. In order to access your phone using the Mitel Web UI, you need to know your phone's IP address. To find your phone's IP address, see ["Finding Your Phone's IP](#page-25-0)  [Address"](#page-25-0) on [page 24](#page-25-0).

#### USING THE MITEL WEB UI

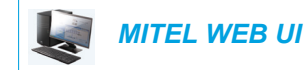

**1.** Open your web browser, enter the phone's IP address or host name into the address field and press **Enter**.

The following logon screen displays:

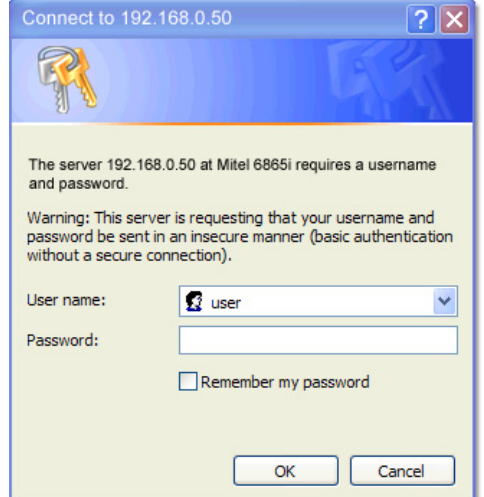

**2.** At the prompt, enter your username and password and click **OK**. The Status window displays for the IP phone you are accessing.

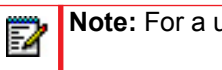

**Note:** For a user, the default username is **user** and the password field is left blank.

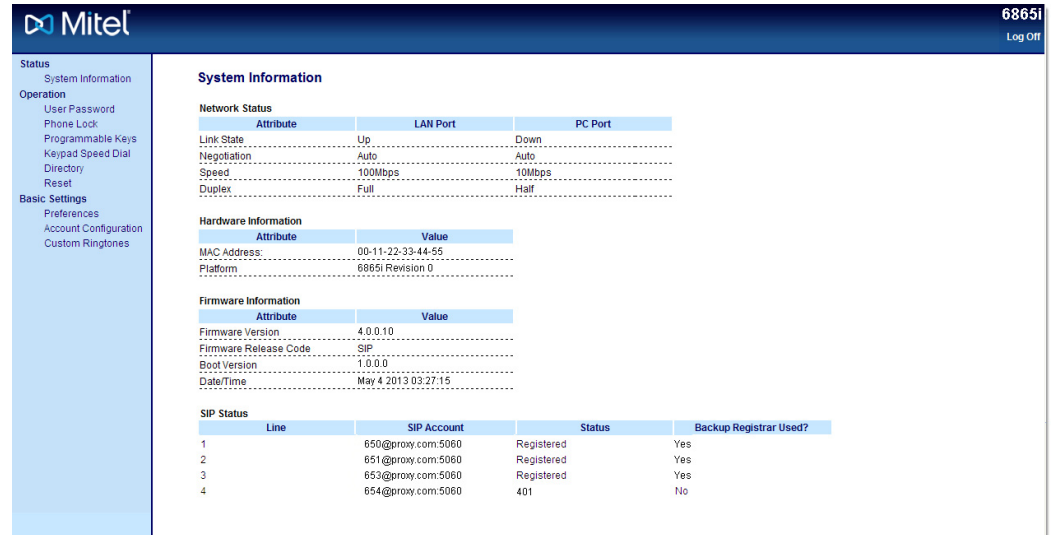

**3.** You can logout of the Mitel Web UI at any time by clicking **Log Off**.

The following categories display in the side menu of the Mitel Web UI: **Status, Operation,** and **Basic Settings**.

#### **HEADINGS DESCRIPTIONS**

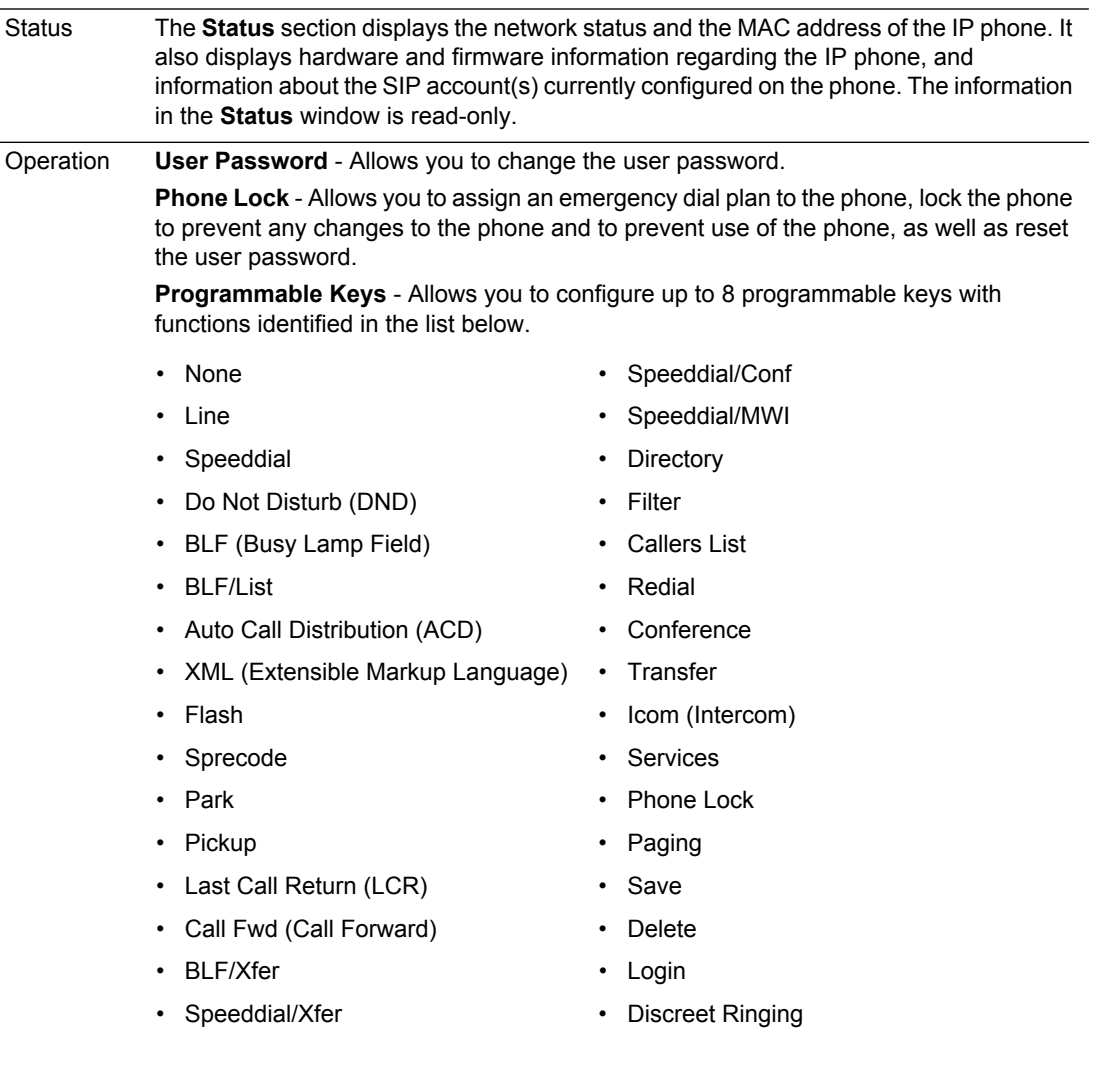

**Keypad Speed Dial** - Allows you to assign a speed dial number to a specific digit on the phone's keypad/dialpad for speed dialing purposes.

**Expansion Module** - Allows you to configure an additional 16 softkeys with an M680i Expansion Module or an additional 84 softkeys with an M685i Expansion Module if it is attached to the phone. This option displays on the side menu of the Mitel Web UI only if an Expansion Module is attached.

**Directory** - Allows you to copy the Callers List and Local Directory from your IP phone to your PC.

**Reset** - Allows you to restart the IP phone when required.

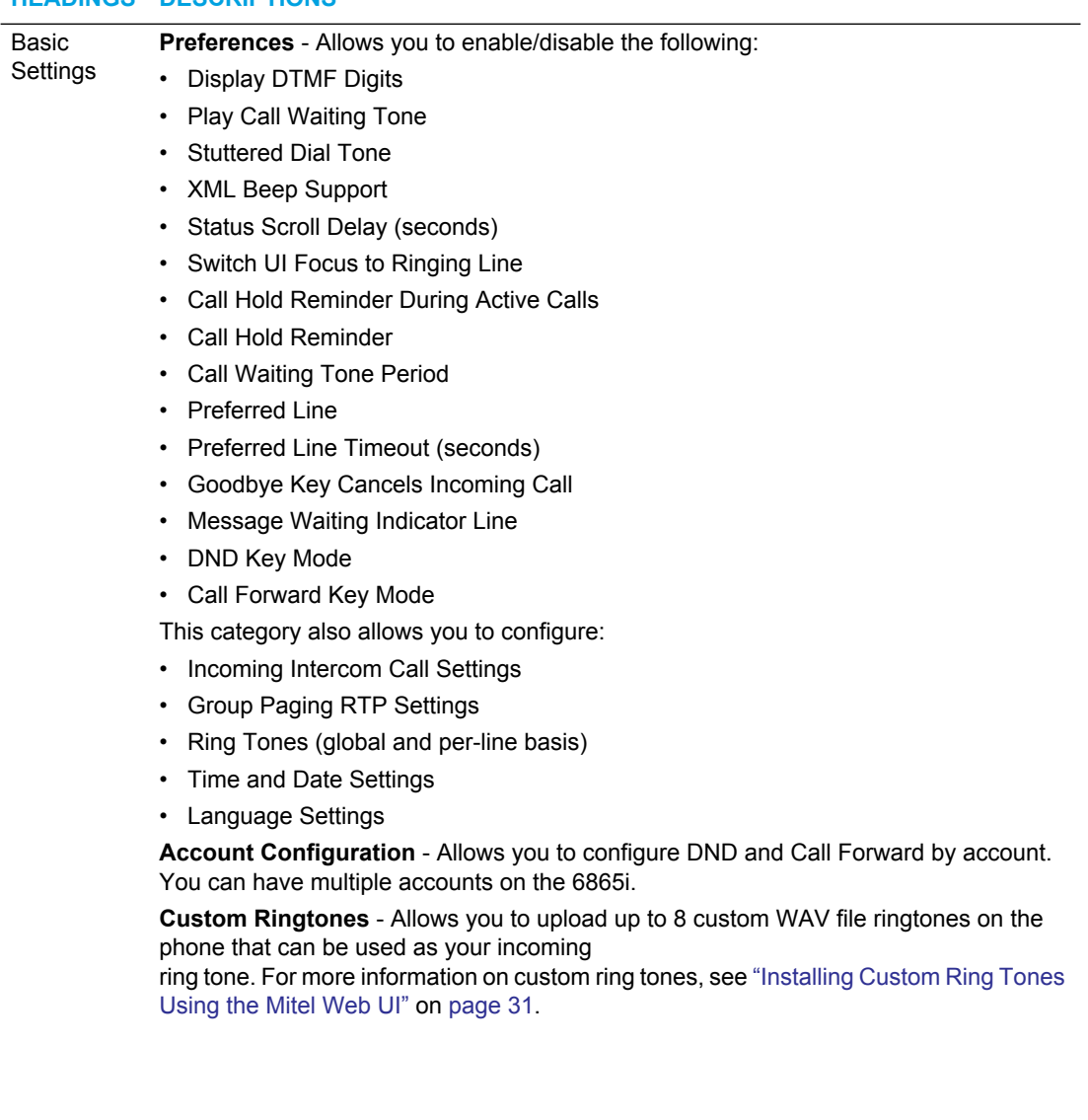

#### **HEADINGS DESCRIPTIONS**

### <span id="page-24-0"></span>PHONE STATUS

You can view the status of your phone using the IP phone UI or the Mitel Web UI.

### <span id="page-24-1"></span>PHONE STATUS VIA IP PHONE UI

The **Phone Status** option on the IP phone displays the status of your phone to the LCD display.

This option allows you to view your phone's:

- Network status including your phone's IP and MAC addresses
- Local Area Network (LAN) port information
- PC Port information (if PC link exists)
- Firmware information
- Error messages from the last reboot or startup
- Copyright information

#### *IP PHONE UI*

- **1.** Press  $\boxed{\bullet}$  on the phone to enter the Options List.
- **2.** Select **Phone Status**.
- **3.** Select the option you want to view:
	- IP&MAC Address
	- LAN Port
	- PC Port
	- Firmware Info
	- Error Messages
	- **Copyright**

The option you select displays to the screen. Use the  $\Psi$  and  $\blacktriangle$  keys to scroll the through the content displayed on screen.

### <span id="page-25-0"></span>FINDING YOUR PHONE'S IP ADDRESS

If you want to access your phone's options using an Internet browser, you need to enter the IP address of the phone in the browser to open the Mitel Web UI. Use the following procedure to find your phone's IP address.

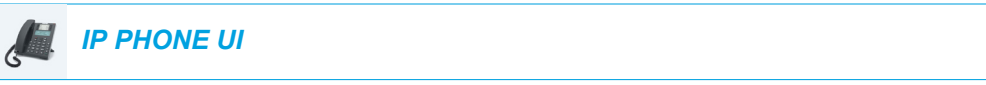

- **1.** Press the  $\phi$  key on the phone to enter the Option List.
- **2.** Select **Phone Status** and press the  $\lll$  key or  $\blacktriangleright$  **Enter** key.

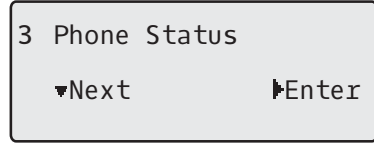

**3.** Select **IP&MAC Addresses** and press the  $\mathcal{P}$  key or  $\blacktriangleright$  **Enter** key.

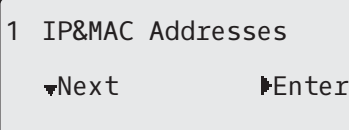

The IP address of your 6865i IP phone displays in the **IP Address** field.

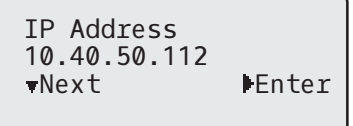

### <span id="page-26-0"></span>PHONE STATUS VIA THE MITEL WEB UI

Use the following procedure to view the phone status via the Mitel Web UI.

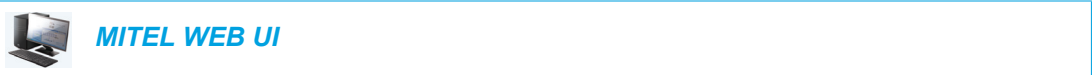

- **1.** Open your web browser, enter the phone's IP address or host name into the address field and press **Enter**.
- **2.** In the Username/Password window, enter your username and password and click **OK**. The **Status** window displays for the IP phone you are accessing.

**Note:** The default username is **user** and the password field is left blank 7 **Note:** 

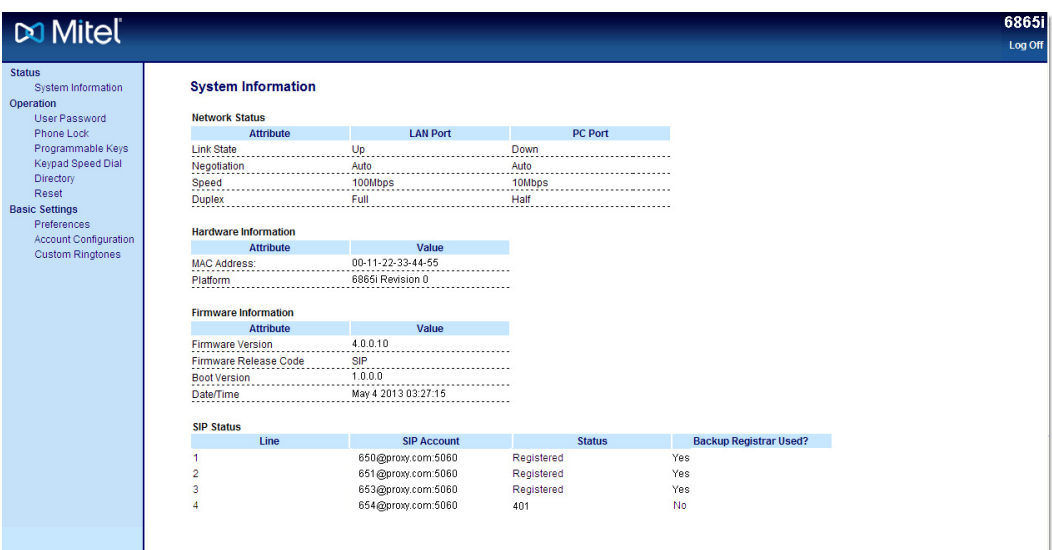

This **Status** window displays the status of your phone, which includes the following information:

- Network Status
- Hardware Information
- Firmware Information
- **SIP Status**

### SIP ACCOUNT STATUS

The IP phones show the SIP registration status on the IP phone's **Status** screen in the Mitel Web UI.

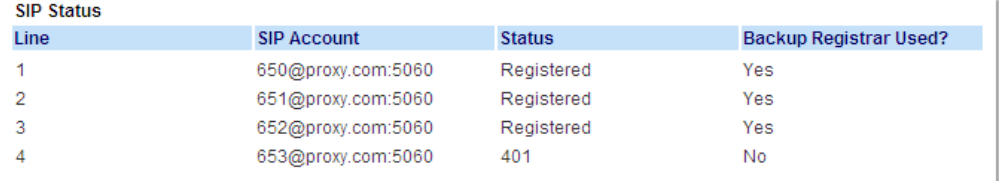

The following table describes the status conditions that can display for the account.

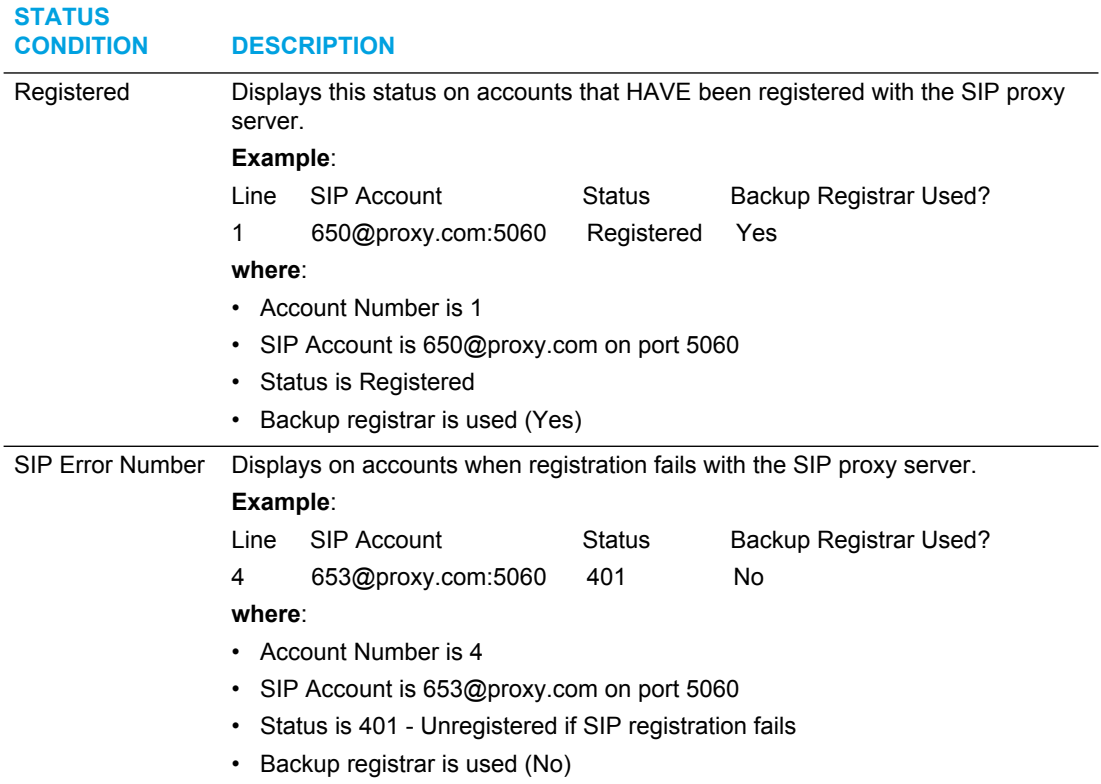

### <span id="page-28-0"></span>CUSTOMIZING YOUR PHONE

The following paragraphs describe the options available from either the IP phone UI, the Mitel Web UI, or both, and provide procedures applicable to the option.

### <span id="page-28-1"></span>RING TONES AND TONE SETS

You can configure ring tones and ring tone sets on the IP phone.

RING TONES

There are several distinct ring tones a user can select to set on the IP phones. In addition to the 15 pre-installed ringtones, custom ring tones can be manually installed through the Web UI and selected for use (if enabled by your Administrator). You can enable/disable these ring tones on a global or per-line basis.

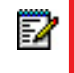

**Note:** Individual contact ring tones are also supported on the 6865i. Individual contact ring tones can be used during incoming calls to help users identify the party calling. For more information on individual contact ring tones, see ["Local Directory Features"](#page-131-0) on [page 130.](#page-131-0)

The following table identifies the valid settings and default values for each type of configuration method:

<span id="page-28-2"></span>*Ring Tones*

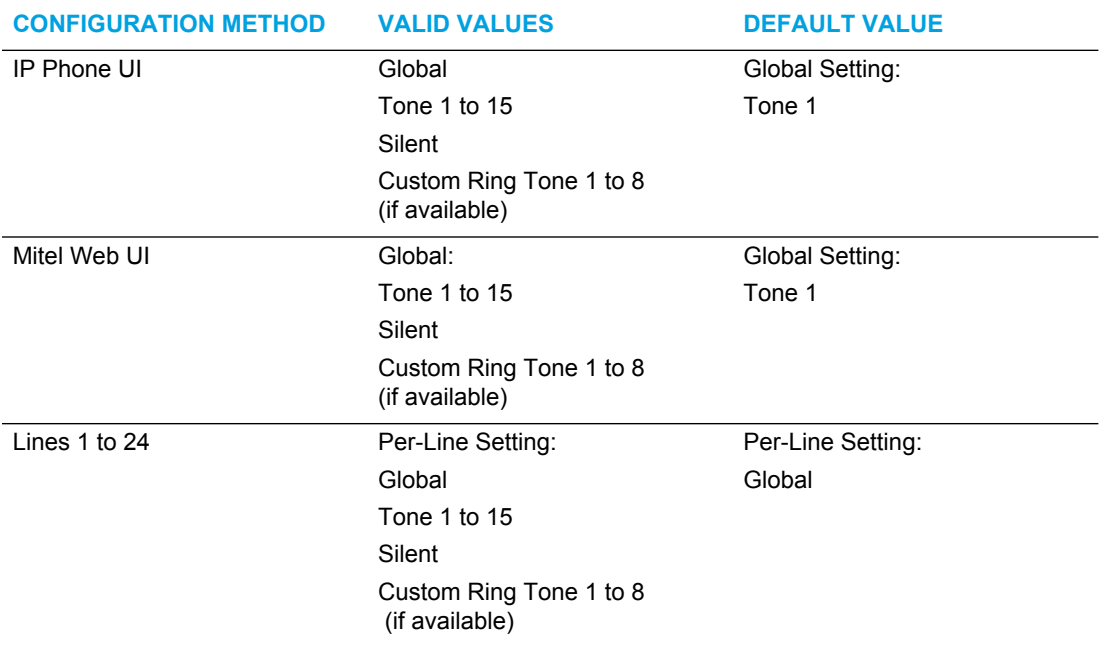

#### *Ring Tone Sets*

In addition to ring tones, you can configure ring tone sets on a global-basis on the IP phone. Ring tone sets consist of tones customized for a specific country. The ring tone sets you can configure on the IP phones are:

- Australia
- Brazil
- Canada
- Europe (generic tones)
- France
- Germany
- Italy
- Italy2
- Malaysia
- Mexico
- Russia
- Slovakia
- UK
- US (Default)

When you configure the country's tone set, the country-specific tone is heard on the phone for the following:

- Dial tone
- Secondary dial tone
- Ring tone
- Busy tone
- Congestion tones
- Call waiting tone
- Ring cadence pattern

You configure global ring tones and tone sets using the IP phone UI and Mitel Web UI. Installing a custom ring tone can be performed using the Mitel Web UI only.

#### CONFIGURING RING TONES AND TONE SETS

 *IP PHONE UI*

*Global configuration only*

- **1.** Press  $\boxed{\bullet}$  on the phone to enter the Options List.
- **2.** Select **Preferences**.
- **3.** Select **Tones**.
- **4.** Select **Ring Tone.**
- **5.** Select the type of ring tone (**Tone 1** through **Tone 15, Silent**, or any custom ring tones installed).
- **6.** Press the  $\oslash$  key or select  $\triangleright$  **Set**.
- **7.** Select **Tone Set.**
- **8.** Select the country for which you want to apply the tone set. Valid values are:
	- Australia
	- Brazil
	- Canada
	- Europe
	- France
	- Germany
	- Italy
	- Italy2
	- Malaysia
	- **Mexico**
	- Brazil
	- Russia
	- Slovakia
	- UK
	- US (default)
- **9.** Press the  $\oslash$  key or select  $\triangleright$  **Set**.

The ring tone and tone set you select is immediately applied to the IP phone.

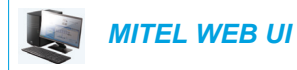

**1.** Click on **Basic Settings > Preferences > Ring Tones**.

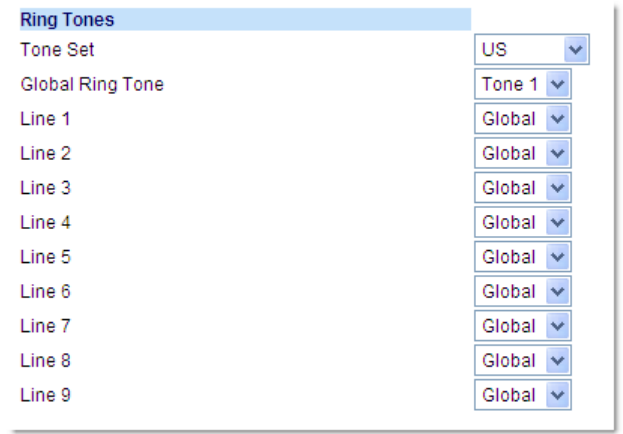

#### *For global configuration*

- **2.** In the **Ring Tones** section, select a country from the **Tone Set** field. Valid values are:
	- Australia
	- Brazil
	- Canada
	- Europe
	- France
	- Germany
	- Italy
	- Italy2
	- Malaysia
	- Mexico
	- Brazil
	- Russia
	- Slovakia
	- UK
	- US (default)
- **3.** Select a value from the **Global Ring Tone** field.

**Note:** See the ["Ring Tones"](#page-28-2) on [page 27](#page-28-2) for valid values.

*For per-line configuration*

- **4.** In the **Ring Tone** section, select a line for which you want to set ring tone.
- **5.** Select a value from the **LineN** field.

**Note:** See the ["Ring Tones"](#page-28-2) on [page 27](#page-28-2) for valid values. p

#### **6.** Click **Save Settings**.

<span id="page-32-0"></span>INSTALLING CUSTOM RING TONES USING THE MITEL WEB UI

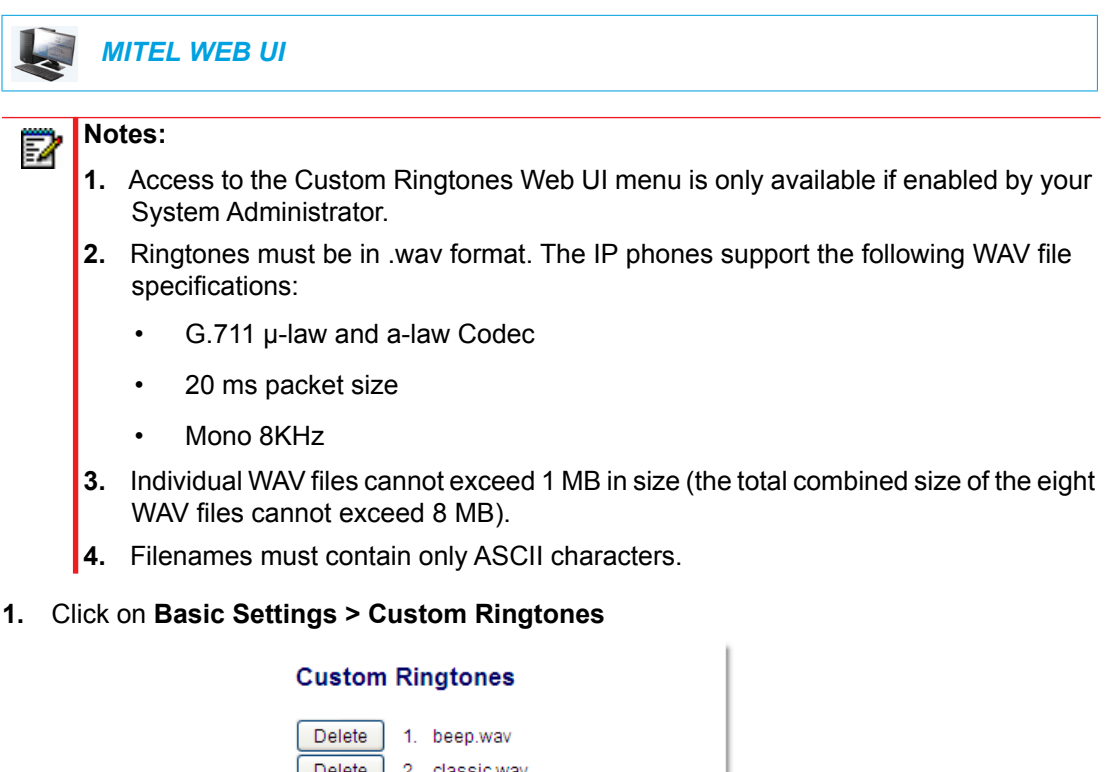

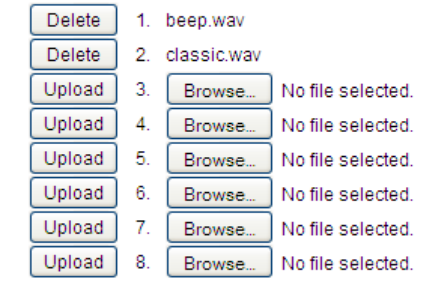

- **2.** Press the **Browse...** button corresponding to the desired ringtone position (e.g. 1).
- **3.** Navigate to the folder containing the WAV file you want to upload, select the file using your left mouse button, and press the **Open** button. The filename should now be displayed to the right of the respective **Browse...** button.
- **4.** Press the **Upload** button to upload the file to the phone.

**5.** Repeat Steps 2 to 4 to upload additional WAV files to the phone.

**Note:** Press the **Delete** button to delete the desired ringtone from your phone. Г

#### <span id="page-33-0"></span>DISPLAY

The 6865i IP phone allows you to configure display settings pertaining to the LCD contrast level and backlight.

CONTRAST LEVEL

The **Contrast Level** option on the IP phone allows you to set the amount of contrast on the LCD display. You can set the contrast level using the IP phone UI only.

*Setting the Contrast Level*

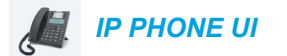

- **1.** Press  $\phi$  on the phone to enter the Options List.
- **2.** Select **Preferences**.
- **3.** Select **Display**.
- **4.** Select **Contrast Level**.
- **5.** Use the  $\triangleleft$  and  $\triangleright$  navigation keys to increase or decrease the amount of contrast on the screen.
- **6.** Press the  $\oslash$  key or  $\triangleright$  **Select** to save your selection.

#### BACKLIGHT

The **Backlight** option on the IP phone allows you to set the backlight status on the LCD display to the following:

- Off: Backlight is always off.
- Auto (default): Automatically turns on the backlight when the phone is in use, and then automatically turns off the backlight when the phone is idle after a specified length of time.

#### *Configuring Backlight Options*

 *IP PHONE UI*

- **1.** Press  $|\phi|$  on the phone to enter the Options List.
- **2.** Select **Preferences**.
- **3.** Select **Display**.
- **4.** Select **Backlight**.
- **5.** Use the **A** or ▼ navigation keys to navigate to Off or Auto.
- **6.** Press the  $\lll$  key or select **Set** to save your selection.

#### <span id="page-34-0"></span>LIVE DIALPAD\*

P

The **Live Dialpad** option on the IP phone turns the live dialpad mode on or off. With the live dialpad feature enabled, the 6865i IP phone automatically dials out and turns on handsfree mode as soon as a dialpad/keypad key or programmable key is pressed. With live dialpad disabled, if you dial a number while the phone is on-hook, lifting the receiver or pressing the initiates a call to that number.  $C/D$ 

**Note:** Availability of this feature is dependent on your phone system or service provider.

You can enable/disable the live dialpad using the IP phone UI only.

ENABLING/DISABLING LIVE DIALPAD

 *IP PHONE UI*

- **1.** Press  $\phi$  on the phone to enter the Options List.
- **2.** Select **Preferences**.
- **3.** Select **Live Dialpad**.
- **4.** Use the **A** and ▼ navigation keys to navigate to ON or OFF.
- **5.** Press the  $\lll$  key or select **Set** to save your selection.

### <span id="page-35-0"></span>SET AUDIO

The **Set Audio** option on the IP phone allows you to set the audio mode for your IP phone. It also allows you to set the volume level of the headset microphone and enable/disable DHSG. You can configure audio options on your IP phone using the IP phone UI only.

#### AUDIO MODE

The 6865i allows you to use a handset, a headset, or handsfree mode to handle incoming and outgoing calls. The **Audio Mode** option provides different combinations of these three methods to provide maximum flexibility in handling calls. There are four audio mode options you can set:

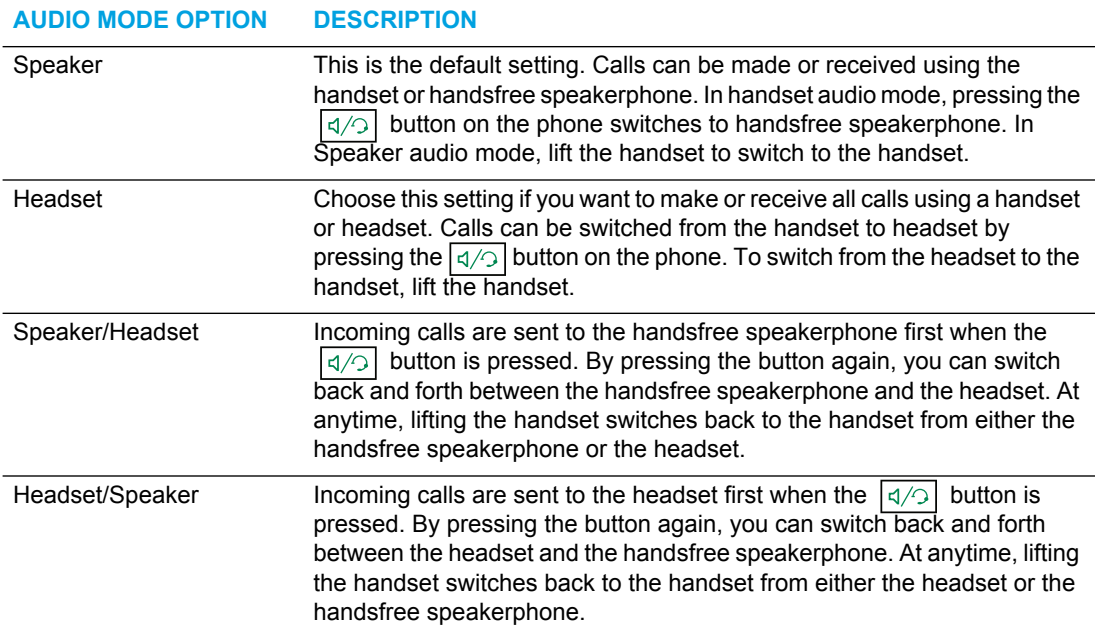

#### *Setting Audio Mode*

 *IP PHONE UI*

- **1.** Press  $\boxed{\bullet}$  on the phone to enter the Options List.
- **2.** Select **Preferences**.
- **3.** Select **Set Audio**.
- **4.** Select **Audio Mode**.
- **5.** Select the audio mode you want to use on your phone. Valid values are:
	- Speaker (Default)
	- Headset
	- Speaker/Headset
	- Headset/Speaker
- **6.** Press the  $\oslash$  key or select  $\triangleright$  **Set** to save your selection.
## HEADSET MIC VOLUME

The **Headset Mic Volume** option allows you to set the volume level for the headset microphone.

*Setting Headset Mic Volume*

 *IP PHONE UI*

- **1.** Press  $\boxed{\bullet}$  on the phone to enter the Options List.
- **2.** Select **Preferences**.
- **3.** Select **Set Audio**.
- **4.** Select **Headset Mic Volume**.
- **5.** Select the Low, Medium, or High volume level. Default is Medium.
- **6.** Press the  $\oslash$  key or select  $\triangleright$  **Set** to save your selection.

### **DHSG**

The **DHSG** option allows you to enable or disable DHSG headset support.

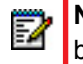

**Note:** A DHSG headset and an expansion module cannot be used concurrently as they both share the same headset port.

*Enabling/Disabling DHSG*

- **1.** Press  $\phi$  on the phone to enter the Options List.
- **2.** Select **Preferences**.
- **3.** Select **Set Audio**.
- **4.** Select **DHSG**.
- **5.** Select the DHSG is OFF or DHSG is ON option. Default is DHSG is OFF.
- **6.** Press the  $\oslash$  key or select  $\triangleright$  Set to save your selection.

## TIME AND DATE

On the IP phones, you can configure the following:

- Time and date
- Time and date format
- Time zone
- Daylight savings time
- Time servers

57

**Note:** Only the time and date formats and time servers can be set using the Mitel Web UI.

### CONFIGURING TIME AND TIME FORMAT

 *IP PHONE UI*

- **1.** Press  $\boxed{\bullet}$  on the phone to enter the Options List.
- **2.** Select **Preferences**.
- **3.** Select **Time and Date**.
- **4.** Select **Set Time**.
- **5.** Using the keys on the keypad, enter a time to set on the IP phone. Use the **\*** key to set either AM or PM.
- **6.** Press the  $\mathcal{P}$  key or select **VDone** to save the time setting.
- **7.** Select **Time Format**.
- **8.** Using the  $\blacktriangle$  and  $\nabla$  navigation keys, set the Time Format to either a 12 hour format or a 24 hour format. Default is 12 Hour.
- **9.** Press the  $\mathcal{P}$  key or select  $\blacktriangleright$  Set to save the Time Format you selected.

### CONFIGURING DATE AND DATE FORMAT

- **1.** Press  $\boxed{\bullet}$  on the phone to enter the Options List.
- **2.** Select **Preferences.**
- **3.** Select **Time and Date.**
- **4.** Select **Set Date.**
- **5.** Using the keys on the keypad, enter a date to set on the IP phone.
- **6.** Press the  $\mathcal{P}$  key or select  $\mathbf{V}$  **Done** to save the date setting.
- **7.** Select **Date Format.**
- **8.** Select a date format from the list of options. Valid values are:
	- WWW MMM DD (default)
	- DD-MMM-YY
	- YYYY-MM-DD
	- DD/MM/YYYY
	- DD/MM/YY
	- DD-MM-YY
	- MM/DD/YY
	- MMM DD
	- DD MMM YYYY
	- WWW DD MMM
	- DD MMM
	- DD.MM.YYYY
- **9.** Press the  $\lll$  key or select  $\blacktriangleright$  **Set** to save the Date Format setting.

### CONFIGURING THE TIME ZONE

 *IP PHONE UI*

- **1.** Press  $\boxed{\bullet}$  on the phone to enter the Options List.
- **2.** Select **Preferences.**
- **3.** Select **Time and Date.**
- **4.** Select **Time Zone.** A list of Time Zones display for different areas of the world.
- **5.** Select a Time Zone that applies to your area by using the navigation keys. The default Time Zone is US-Eastern.

**Note:** For a list of the Time Zone values available on the IP phone, see ["Appendix](#page-199-0)  P [A - Time Zone Codes."](#page-199-0)

**6.** Press the  $\oslash$  key or select  $\triangleright$  **Set** to save the Time Zone setting.

### CONFIGURING DAYLIGHT SAVINGS TIME

- **1.** Press  $|\phi|$  on the phone to enter the Options List.
- **2.** Select **Preferences.**
- **3.** Select **Time and Date.**
- **4.** Select **Daylight Savings.**
- **5.** Select a Daylight Savings time from the list of options. Valid values are:
	- OFF
	- 30 min summertime
	- 1 h summertime
	- Automatic (Default)
- **6.** Press the  $\lll$  key or select  $\blacktriangleright$  Set to save the Daylight Savings setting.

### CONFIGURING TIME SERVERS

With a valid time server enabled your IP phone will synchronize the time displayed with the specified configuration server. The phone will use the time from Time Server 1 unless it is not configured or unavailable, in which case it will move on to Time Server 2, and if necessary Time Server 3

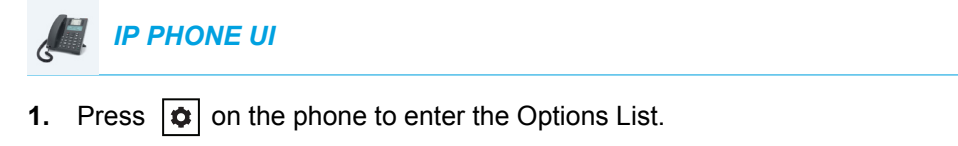

- **2.** Select **Preferences.**
- **3.** Select **Time and Date.**
- **4.** Select from **Time Server 1, Time Server 2,** or **Time Server 3.**
- **5.** Enter an IP address or domain name for the time server.

**Note:** Time Servers are enabled by default. The Time Servers can be Enabled or  $\mathbb Z$ Disabled only from the Mitel Web UI.

**6.** Press the  $\oslash$  key or select  $\triangleright$  Set to save the time server setting.

## *MITEL WEB UI*

**1.** Click on **Basic Settings > Preferences > Time and Date Setting**

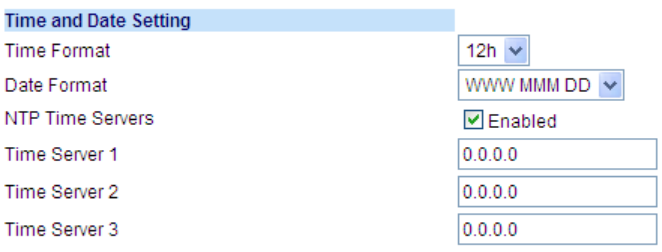

- **2.** In the **Time Format** field, select the time format you want to use on your phone. Valid values are:
	- **12h** (12 hour format) (default)

• **24h** (24 hour format)

**Note:** The time and time format you configure display on the phone's idle screen. P

- **3.** In the **Date Format** field, select the date format you want to use on your phone. Valid values are:
	- WWW MMM DD (default)
	- DD-MMM-YY
	- YYYY-MM-DD
	- DD/MM/YYYY
	- DD/MM/YY
	- DD-MM-YY
	- MM/DD/YY
	- MMM DD
	- DD MMM YYYY
	- WWW DD MMM
	- DD MMM
	- DD.MM.YYYY

**Note:** The date and date format you configure display on the phone's idle screen. 7

- **4.** In the **NTP Time Servers** field, enable by checking the checkbox or disable by unchecking the box (default is enabled).
- **5.** In the **Time Server 1, Time Server 2**, and **Time Server 3** fields, enter IP addresses or qualified domain names for the primary, secondary, and tertiary time servers.

**Note:** Time Servers can only be entered if NTP Time Servers is enabled. $\mathbb{Z}$ 

**6.** Click **Save Settings.**

## **LANGUAGE**

The IP phones support several different languages. You can have the IP phone UI and the Mitel Web UI display in a specific language as required. When you set the language to use, all of the display screens (menus, services, options, configuration parameters, etc.) display in that language. The IP phones support the following languages:

- English
- Czech
- Catalan
- Valencian
- Welsh
- German
- Danish
- Spanish
- Mexican Spanish
- Euskera
- Finnish
- French
- Galego
- Canadian French
- Hungarian
- Italian
- Dutch
- Dutch (Netherlands)
- Norwegian
- Polish
- Portuguese
- Portuguese Brazilian
- Romanian
- Russian
- Slovak
- Swedish
- Turkish

You can also configure the language to use when inputting values in the Mitel Web UI and the IP phone UI.

## SPECIFYING THE LANGUAGE TO USE

Once the language pack(s) are available on your phone from your System Administrator, you can specify which language to use on the phone and/or the Mitel Web UI.

**Note:** All languages may not be available for selection. The available languages are dependent on the language packs currently loaded to the IP phone.

## *IP PHONE UI*

- **1.** Press  $|\phi|$  on the phone to enter Options List.
- **2.** Select **Preferences.**
- **3.** Select **Language**.
- **4.** Select **Screen Language**.

The language setting displays a check mark indicating this is the current language on the IP phone.

**5.** Using the **v** and **A** keys, scroll through the languages.

**Note:** All languages may not be available for selection. The available languages are p dependent on the language packs currently loaded to the IP phone. English is the default language and cannot be changed or removed. For more information about loading language packs, see your System Administrator.

**6.** Press the  $\lll$  key or select **Set** to set the language on the phone. The change is dynamic. When you exit the Options List, the phone displays all menu items in the language you selected.

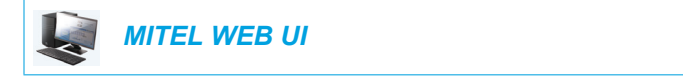

**1.** Click on **Basic Settings > Preferences > Language Settings.**

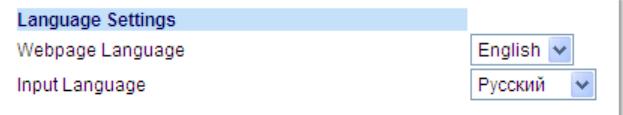

**2.** In the **Webpage Language** field, select a language to apply to the Mitel Web UI.

**Note:** All languages may not be available for selection. The available languages are P dependent on the language packs currently loaded to the IP phone by your System Administrator. English is the default language and cannot be changed or removed.

**3.** Click **Save Settings.** The change is dynamic. The Mitel Web UI displays all screens in the language you selected.

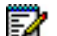

**Note:** You must have the language pack(s) already loaded to your phone in order to use them. For more information about loading language packs, see your System Administrator.

### INPUT LANGUAGE

The 6865i supports text and character inputs in various languages (English, German, French, Spanish, Italian, Portuguese, Russian, and Nordic). Inputting textual or character information into the IP phone UI can be done using the keypad on the phone. You can configure the **Input Language** feature using the Mitel Web UI or the IP phone UI.

The following tables identify the language characters that you can use to enter text and characters on the 6865i.

*Keypad Input Alphabet Tables*

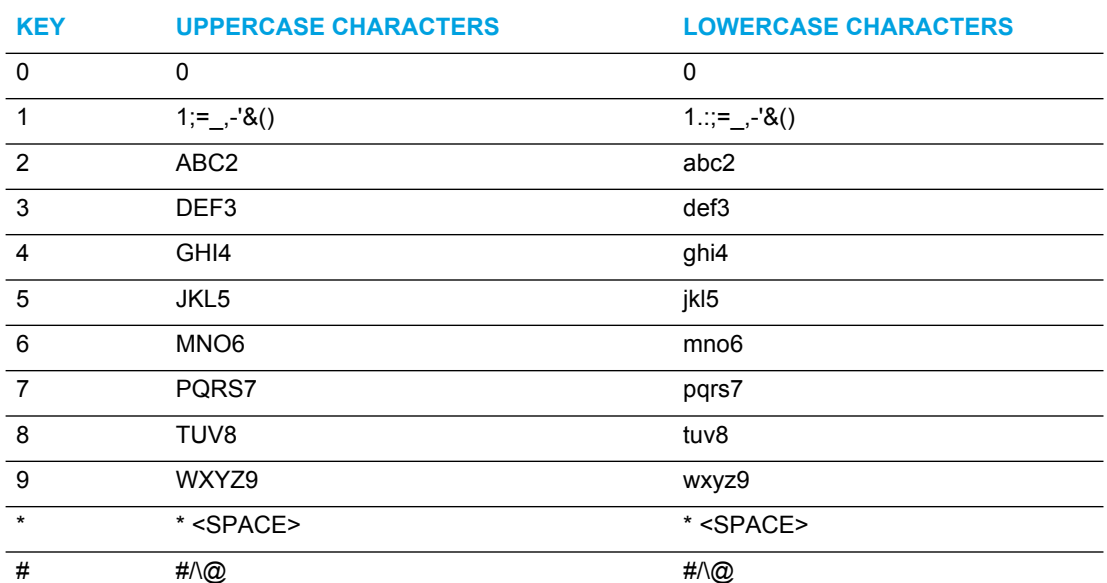

**English (default)**

### **French**

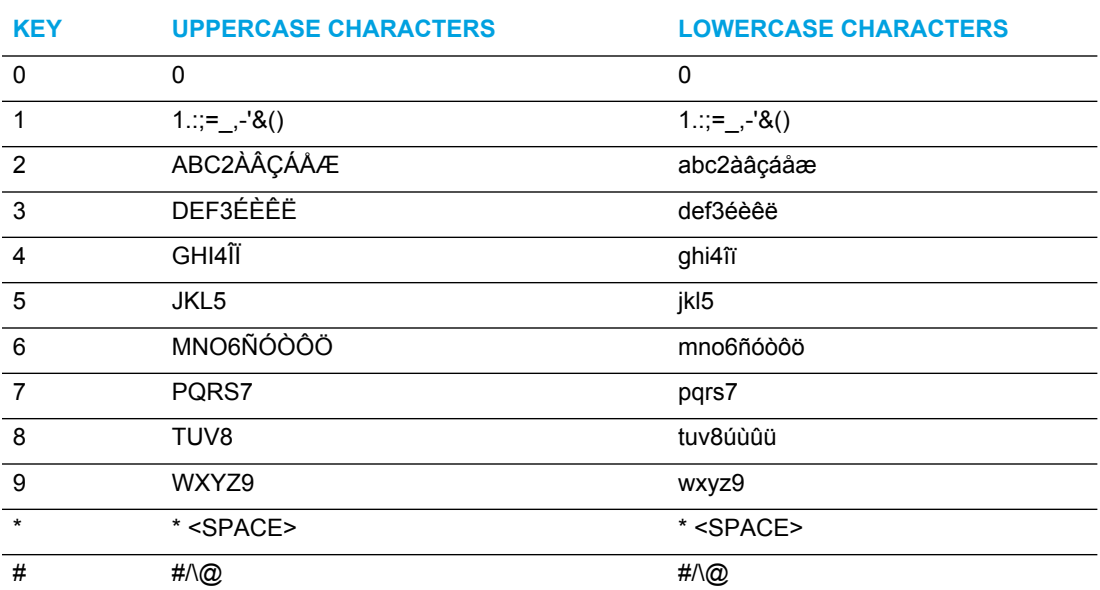

## **Spanish**

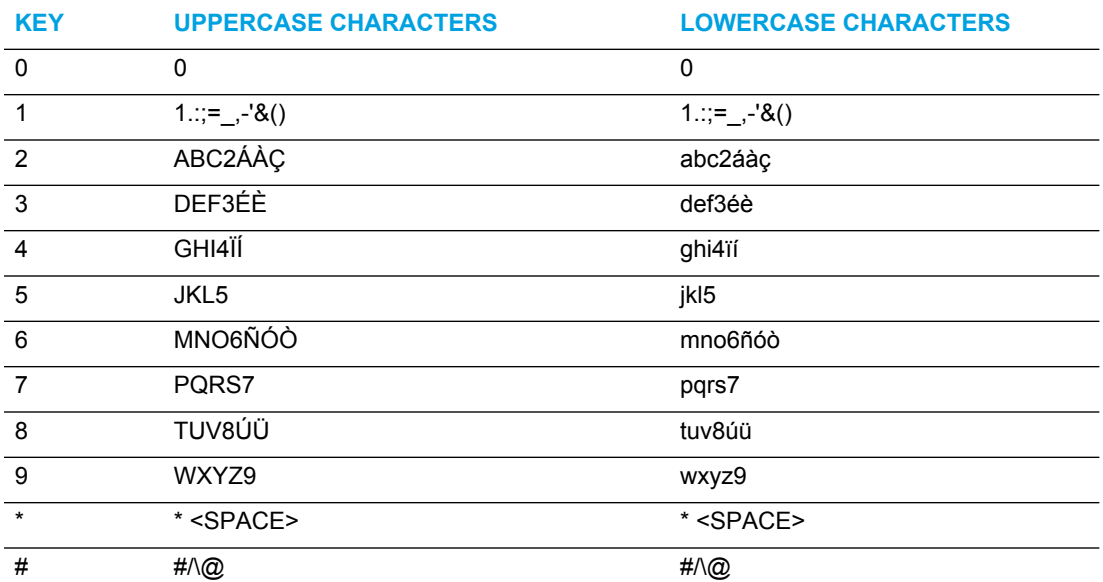

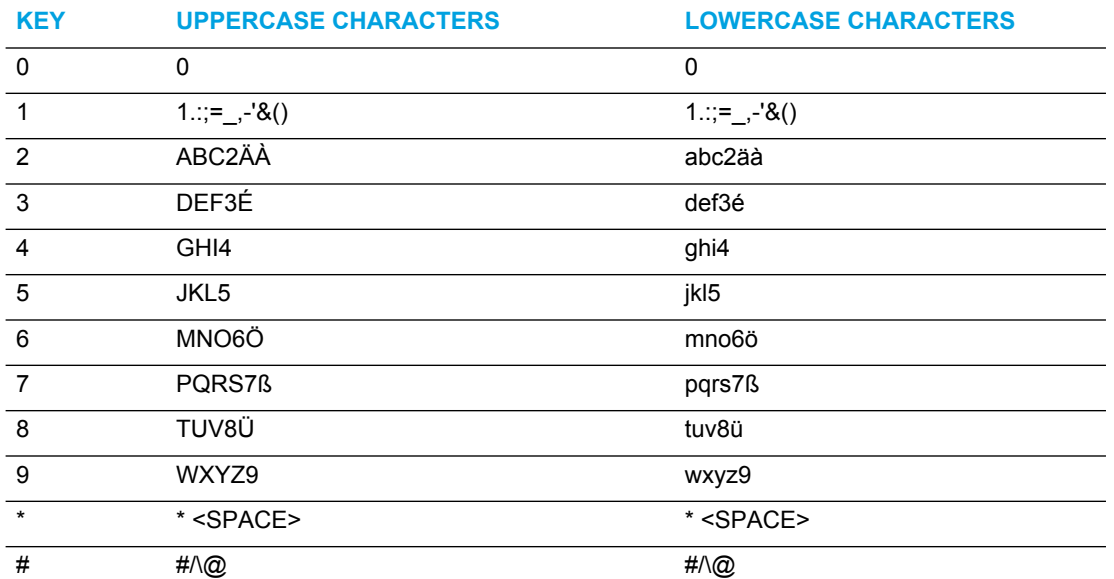

### **German**

### **Italian**

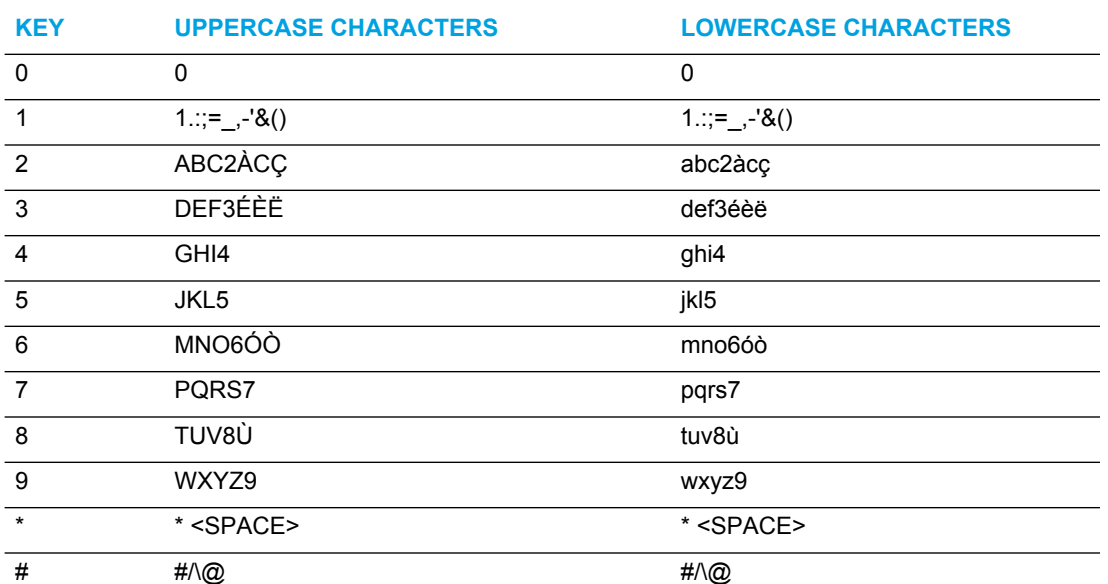

### **Portuguese**

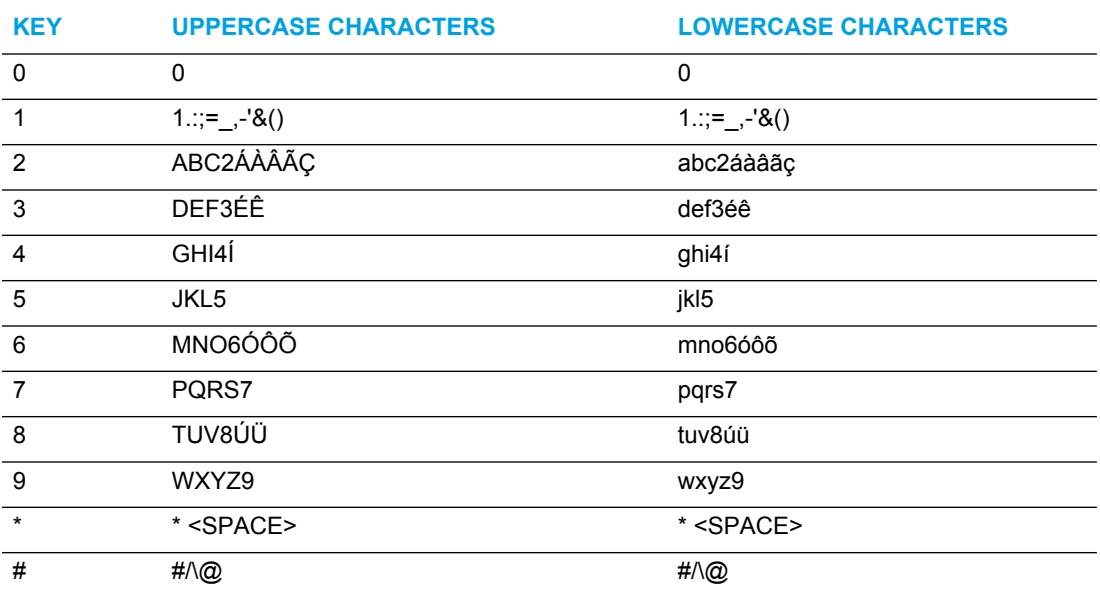

#### **Russian**

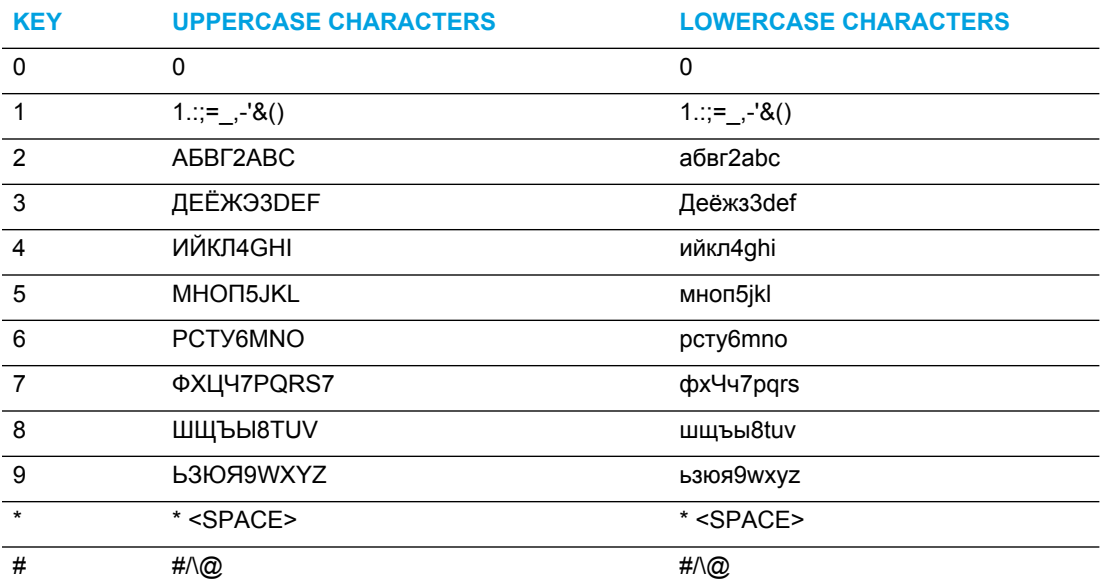

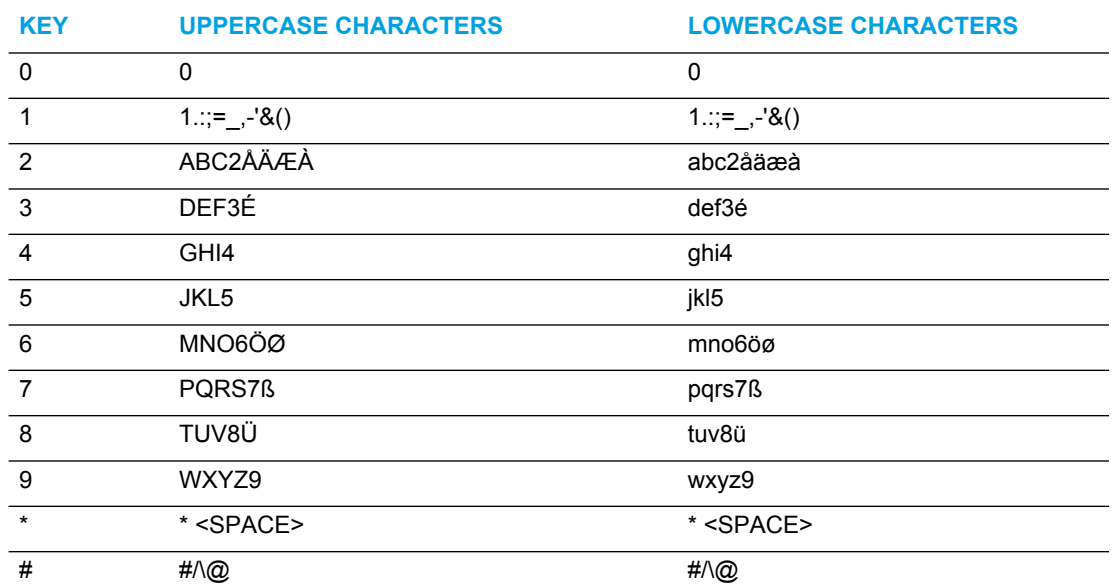

#### **Nordic**

#### *Configuring Language Input Using the IP Phone UI*

You can configure the language you use for inputting on the phone by setting the **Input Language** option. The default input language setting is English.

## *IP PHONE UI*

- **1.** Press  $\phi$  on the phone to enter the Options List.
- **2.** Select **Preferences.**
- **3.** Select **Language.**

#### **4.** Select **Input Language.**

Select the language you want to use when inputting text and characters into the IP phone UI. Valid values are:

- English (default)
- Français (French)
- Español (Spanish)
- Deutsch (German)
- Italiano (Italian)
- Português (Portuguese)
- Русский (Russian)
- **Nordic**

P

**Note:** Available input languages are dependent on the configuration enabled by your System Administrator.

**5.** Press the  $\mathcal{P}$  key or select  $\blacktriangleright$  **Set** to set an input language.

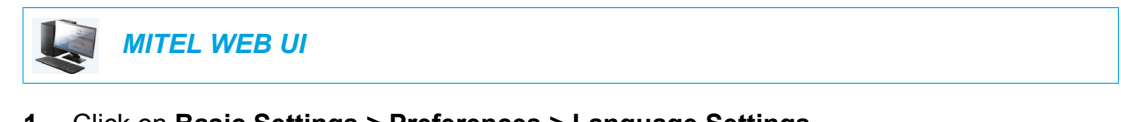

**1.** Click on **Basic Settings > Preferences > Language Settings.**

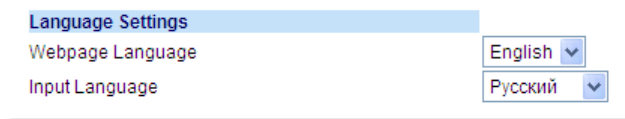

- **2.** Select a language from the **Input Language field**. Setting this field allows you to specify the language to use when entering text and characters in the Mitel Web UI and IP phone UI. Valid values are:
	- English (default)
	- Français (French)
	- Español (Spanish)
	- Deutsch (German)
	- Italiano (Italian)
	- Português (Portuguese)
	- Русский (Russian)
	- **Nordic**

**Note:** All languages may not be available for selection. The available input languages P are dependent on the configuration enabled by your System Administrator.

**3.** Click **Save Settings**. The change is dynamic. The Mitel Web UI and IP phone UI allow you to enter text and characters in the language you selected

### LATIN 2 CHARACTER SET

The 6865i includes support for ISO 8859-2 (Latin2) of multi-national languages when displaying and inputting in the IP phone UI and the Mitel Web UI. UTF-8 is also compatible with XML encoding on the IP phones.

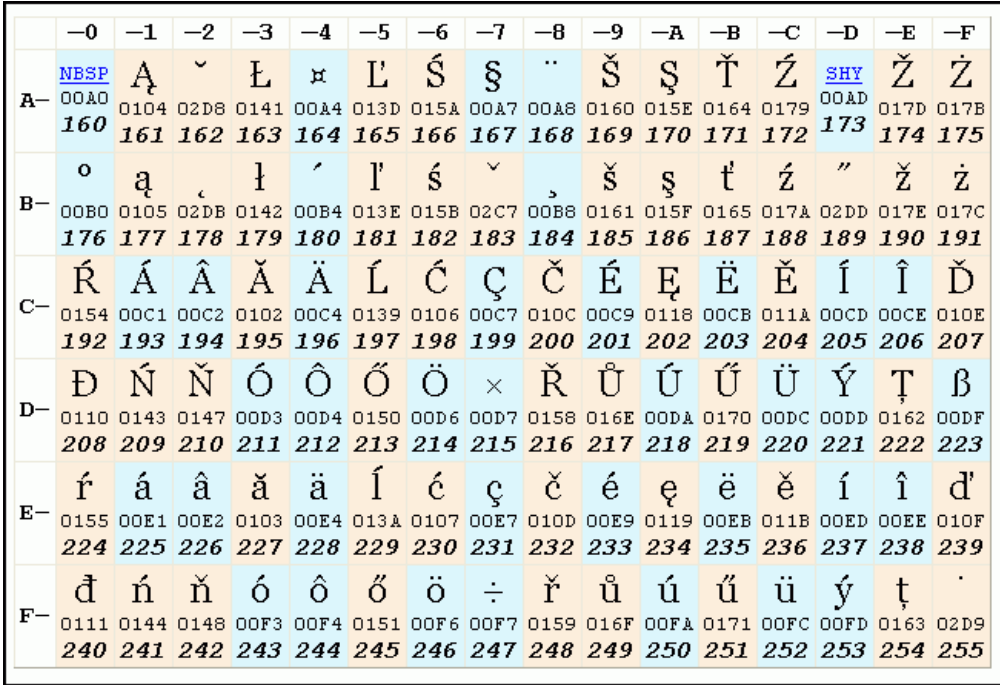

The following table illustrates the Latin 2 character set used on the 6865i IP phone.

## USER PASSWORD

This category allows you to change the user password for your phone. Changing your password ensures that only you can alter your phone settings, and helps keep your system secure. You can change your user password using the IP phone UI or the Mitel Web UI.

E

**Note:** Valid values when creating or changing a password are 0 to 4294967295 (integers only; symbols and alpha characters are not allowed). The default password is an empty string (i.e. leave the field blank).

### SETTING A USER PASSWORD

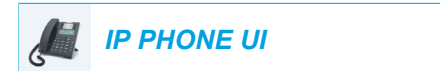

- **1.** Press  $\phi$  on the phone to enter the Options List.
- **2.** Select **Password**.
- **3.** At the **Current Password** prompt, enter the current user password and press the  $\lll$  key or select 2**Done**.
- **4.** At the **New Password** prompt, enter the new user password and press the  $\ll \ll 1$  key or select 2**Done.**
- **5.** At the **Enter Again** prompt, re-enter the new user password and press the  $\mathcal{P}$  key or select 2**Done**.

A message, **Password Changed** displays on the screen.

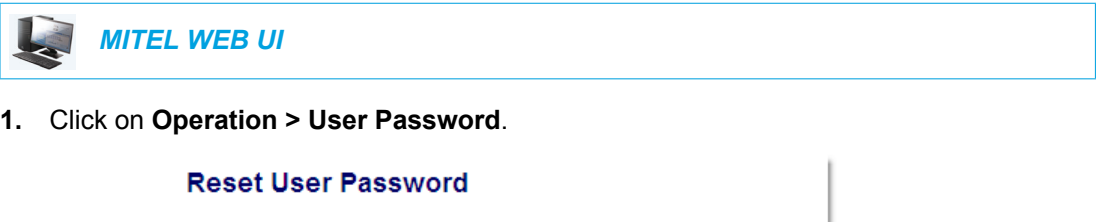

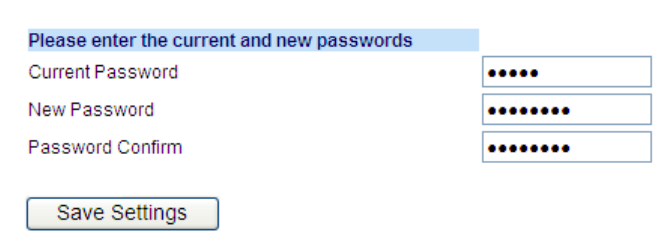

**2.** In the **Current Password** field, enter the current user password.

**Note:** By default, the user name is user (all lowercase) and the password field is left blank.

- **3.** In the **New Password** field, enter the new user password.
- **4.** In the **Password Confirm** field, enter the new user password again.
- **5.** Click **Save Settings**.

Б

## RESETTING A USER PASSWORD

If you forget your password, you can reset it and enter a new password. The reset user password feature resets the password to the factory default which is blank (no password). You can reset a user password using the Mitel Web UI only.

**Note:** Valid values when creating or changing a password are 0 to 4294967295 (integers  $\overline{\mathbb{Z}}$ only; symbols and alpha characters are not allowed). The default password is an empty string (i.e. leave the field blank).

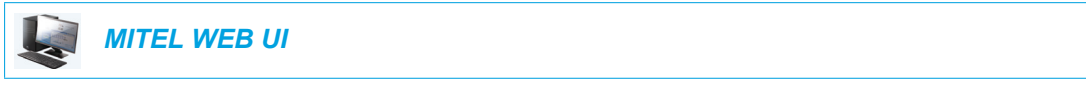

**1.** Click on **Operation > Phone Lock**.

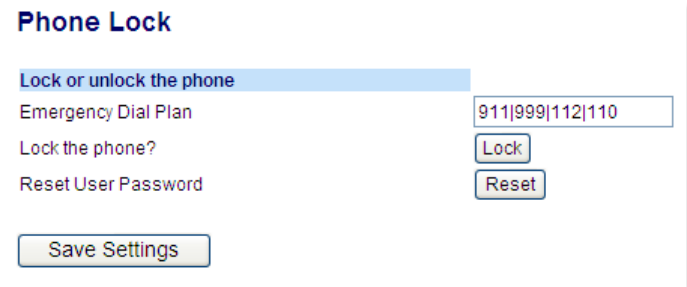

**2.** Click on the **Reset User Password** field, click **Reset**. The following screen displays

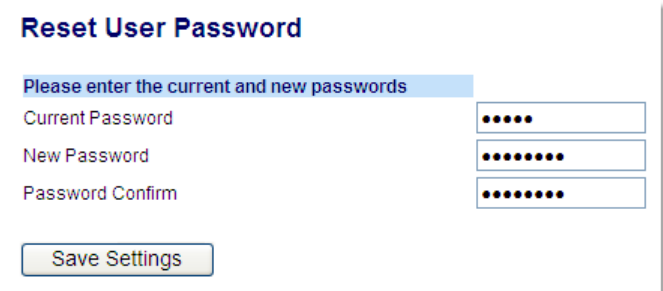

- **3.** In the **Current Password** field, leave this blank.
- **4.** In the **New Password** field, enter a new password.
- **5.** In the **Password Confirm** field, re-enter your new user password.
- **6.** Click **Save Settings**.

## RESTARTING YOUR PHONE

You may want to restart your phone to check for updates on the server or you may occasionally need to restart your phone for configuration changes to your phone or network settings to take effect. You may also need to restart your phone if you have been asked to do so by your System Administrator or should you experience any unexpected behavior.

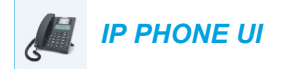

- **1.** Press the  $\boxed{\bullet}$  key on the phone to enter the Options List.
- **2.** Select **Restart Phone.**
- **3.** Press **# Confirm** to confirm the restart of the phone. If you do not wish to restart your phone, press the **3 Cancel** key to cancel.

**Note:** Your phone is out of service temporarily during the restart and downloading process.

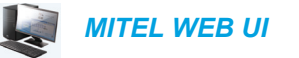

**1.** Click on **Operation > Reset**.

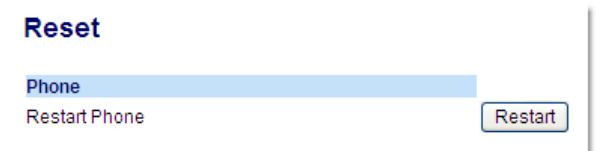

- **2.** Click **Restart**.
- **3.** Click **OK** at the confirmation prompt.

## **CREDENTIALS**

**Note:** Menu available only if certain features requiring authentication to a server have been configured by your Administrator.

Some features (e.g. LDAP Directory, Microsoft Exchange Directory, BroadSoft Xsi features, etc...) require authentication to external servers before they can be used. The **Credentials** options menu allows you to enter in your user credentials for these respective features.

ENTERING USERNAMES/PASSWORDS AND CONNECTION TESTING USING THE IP PHONE UI

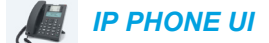

- **1.** Press  $|\phi|$  on the phone to enter the Options List.
- **2.** Select **Credentials**.

Ð

- **3.** Use the  $\triangle$  and  $\P$  keys to navigate to the desired feature and select  $\triangleright$  Enter.
- **4.** Press the  $\Pi$  key to navigate to the Enter Username screen and select **Enter**.
- **5.** Using the dialpad keys, enter in your username and select **> Set**.

Note: The  $\blacktriangleleft$  key can be used to perform a backspace.

- **6.** Press the  $\blacktriangledown$  key to navigate to the Enter Password screen and select  $\blacktriangleright$  **Enter.**
- **7.** Using the dialpad keys, enter in your password and press the  $\mathcal{D}$  button or select  $\blacktriangleright$  Set. **Note:** The  $\blacktriangleleft$  key can be used to perform a backspace.

## **DIRECTORY**

₽

You can configure directory entries to display using the contact's first name and then last name or vice versa. Moreover, the option to sort contacts using either their first name or last name is available. If external Directory sources are configured, you can enable/disable the respective Directory sources as well as rename Directory folder labels in this menu.

**Note:** For more information on Directory functionality, see ["Directory"](#page-129-0) on [page 128](#page-129-0).

### CONFIGURING DIRECTORY DISPLAY AND SORTING OPTIONS USING THE IP PHONE UI

- **1.** Press  $|\phi|$  on the phone to enter the Options List.
- **2.** Select **Directory**.
- **3.** Navigate to **Display Name Order** and select **Finder**.
- **4.** Use the  $\blacktriangle$  and  $\nabla$  keys to and choose the desired display name order and press the  $\ll$ button or select Set.

The display name order you selected is immediately applied to the phone.

- **5.** Navigate to **Sorting Preferences** and select **Enter.**
- **6.** Use the  $\blacktriangle$  and  $\blacktriangledown$  keys to and choose the desired sorting preference and press the  $\ll$ button or select > Set.

The sorting preference you selected is immediately applied to the phone.

### ENABLING/DISABLING DIRECTORIES AND RENAMING LABELS USING THE IP PHONE UI

**Note:** This option is only available if external Directory sources have been configured P by your Administrator.

## *IP PHONE UI*

- **1.** Press  $\phi$  on the phone to enter the Options List.
- **2.** Select **Directory**.
- **3.** Navigate to **External Sources** and select **Enter.**
- **4.** Use the **A** and ▼ keys to navigate through the list of Directory sources and select ► Enter.
- **5.** Navigate to **State** and press the **Finter** key.
- **6.** Use the  $\triangle$  and  $\nabla$  keys to and choose the desired state and press the  $\ll$  button or select 4 **Set**.

The state you selected is immediately applied to the phone.

- **7.** Navigate to **Label** and press the 4 **Enter** key.
- **8.** Using the dialpad keys, enter in the new label and press the  $[\n\infty]$  button or select  $\triangleright$  Set when finished.

The new label is immediately applied to the phone.

**Note:** The  $\blacktriangleleft$  key can be used to perform a backspace.

## PHONE LOCK

You can lock your phone to prevent the phone from being used or configured. You can lock the phone using any of the following:

- At the path *Options > Phone Lock* on the IP phone UI.
- At the path *Operations > Phone Lock* on the Mitel Web UI.
- At a configured key on the phone. For more information about configuring a Lock/Unlock key on your phone, see ["Phone Lock Key"](#page-107-0) on [page 106](#page-107-0).

In the Mitel Web UI, the *Operation > Phone Lock* path also allows you to perform the following:

- Reset a user password. Clicking on the **Reset** key in the **Reset User Password** field displays a screen that allows you to enter and save a new user password.
- Set an emergency dial plan. An emergency dial plan can be 911, 999, 112, 110 or all of the above. The default emergency dial plan is 911|999|112|110.

The following procedures describe locking the phone, setting an emergency dial plan, and resetting the user password.

### LOCKING/UNLOCKING A PHONE

Use the following procedures to lock an IP phone and prevent it from being used or configured.

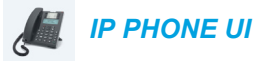

#### *Locking the Phone*

- **1.** Press  $\boxed{\bullet}$  on the phone to enter the Options List.
- **2.** Select **Phone Lock**.
- **3.** At the **Lock the phone?** prompt select 4**Yes**. The message **Phone is locked** displays.

**Note:** Alternatively, if configured, you can lock the phone by simply pressing a **Lock** P programmable key.

#### *Unlocking the Phone*

- **1.** Press  $\boxed{\bullet}$  on the phone to enter the Options List (or press a configured Lock programmable key).
- **2.** At the prompt **Password:**, enter your user password and press the  $\ll \ll$  key or select 4**Enter.**

The phone unlocks.

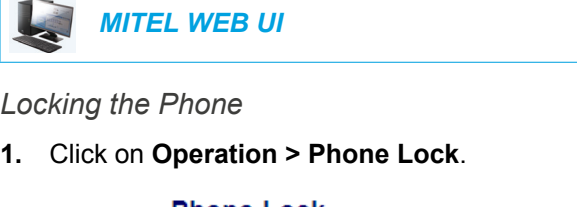

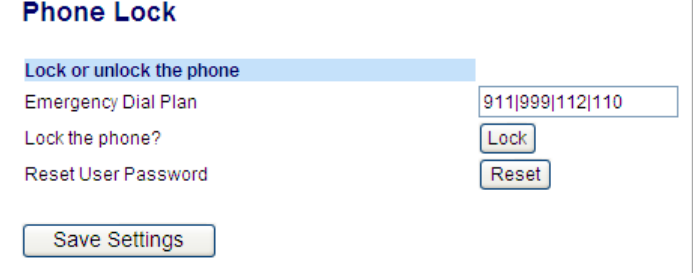

**2.** In the **Lock the Phone?** field, click **Lock.**  The phone locks dynamically and displays the following message: **Phone is locked.**

#### *Unlocking the Phone*

- **1.** Click on **Operation > Phone Lock**.
- **2.** In the **Unlock the Phone?** field, click **Unlock**. The phone unlocks dynamically and displays the following message: **Phone is unlocked.**

## EMERGENCY DIAL PLAN

Public telephone networks in countries around the world have a single emergency telephone number (emergency services number), that allows a caller to contact local emergency services for assistance when required. The emergency telephone number may differ from country to country. It is typically a three-digit number so that it can be easily remembered and dialed quickly. Some countries have a different emergency number for each of the different emergency services.

You can specify the digits to dial on the IP phone for contacting emergency services. Once you specify the emergency number(s) on the phone, you can dial those numbers directly on the keypad when required and the phone automatically dials to those emergency services.

You can set the emergency dial plan using the Mitel Web UI only.

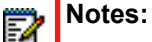

- **1.** Emergency dial plan pattern matching is only functional when the live dialpad feature is enabled. For more information on the live dialpad feature, see ["Live Dialpad\\*"](#page-34-0) on [page 33.](#page-34-0)
- **2.** Contact your local phone service provider for available emergency numbers in your area.

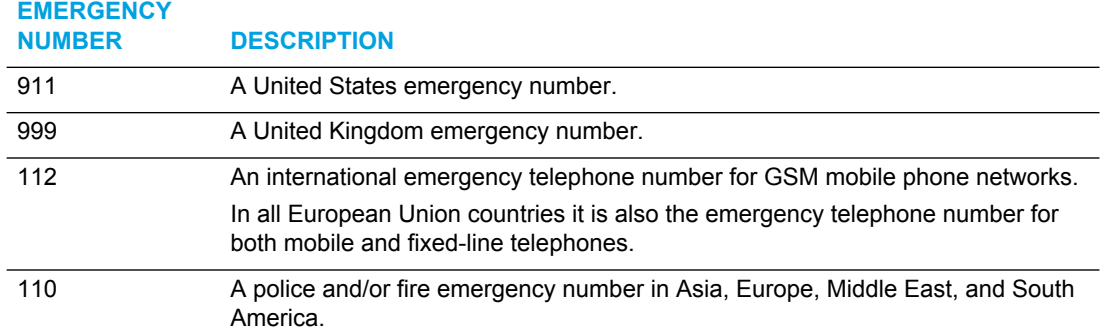

The following table describes the default emergency numbers on the IP phones.

## DEFINING AN EMERGENCY DIAL PLAN

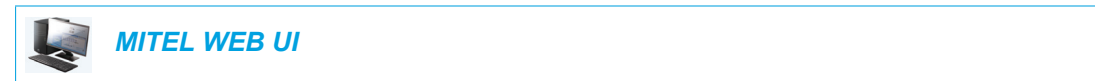

**1.** Click on **Operation > Phone Lock**.

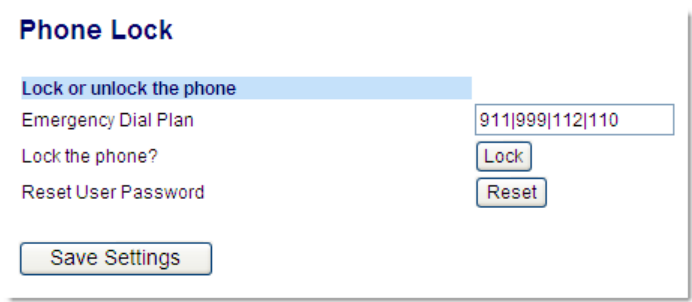

**2.** In the **Emergency Dial Plan** field, enter the 3-digit number used in your local area to contact emergency services. For multiple numbers, enter a **|** between each emergency number. For example:

#### **911|110**

Default for this field is **911|999|112|110.**

**3.** Click **Save Settings** to save the emergency dial plan to your phone.

# LINE KEYS AND PROGRAMMABLE KEYS

This section describes the Multiple Line/Call Appearance Keys (L1 and L2) and the customizable programmable keys located above the phone's LCD screen.

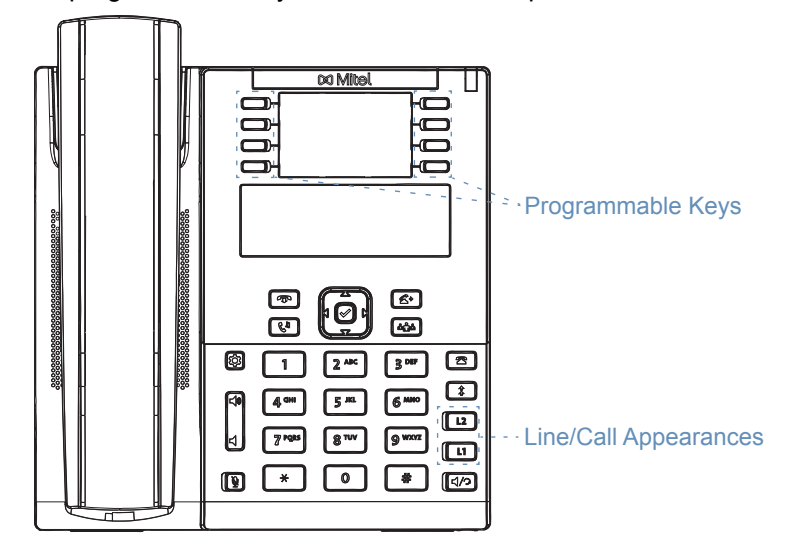

## <span id="page-58-0"></span>MULTIPLE LINE AND CALL APPEARANCE KEYS

The 6865i has 2 hard line/call appearance keys each with a corresponding status light. These line/call appearance keys and lights can represent physical lines, calls for your extension or calls from a group that your extension is part of. By pressing a line/call appearance key, you connect to the line or a call it represents. The line/call appearance light indicates the status of that line or call. When the phone is taken off-hook, the phone automatically selects a line for you.

#### **LINE/CALL APPEARANCE LED BEHAVIOR LINE/CALL APPEARANCE STATUS**

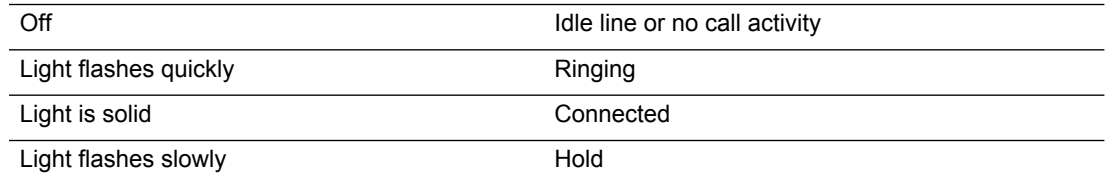

When you have more than one call, you can use the left and right navigation keys  $\blacktriangleleft$  and  $\blacktriangleright$  to scroll left and right to the different call screens. The display shows which line the call information is referring to (L1 to L24), the Caller ID information (name and number, if available), the call status and the timer specific to that call.

## PROGRAMMABLE KEYS

There are 8 multi-functional keys on the 6865i phone that are programmable.

#### **Notes:**  P

- **1.** If M680i Expansion Modules are attached to the phone, you can configure up to an additional 16 softkeys on each M680i Expansion Module.
- **2.** If M685i Expansion Modules are attached to the phone, you can configure up to an additional 84 softkeys on each M685i Expansion Module.
- **3.** The 6865i IP phone allows up to 3 expansion modules on each phone. For more information about expansion modules, see ["Model M680i and M685i Expansion](#page-192-0)  [Modules"](#page-192-0) on [page 191.](#page-192-0)

You can only use the Mitel Web UI to configure key functions. The following table lists the functions you can set on the programmable keys and provides a description for each function:

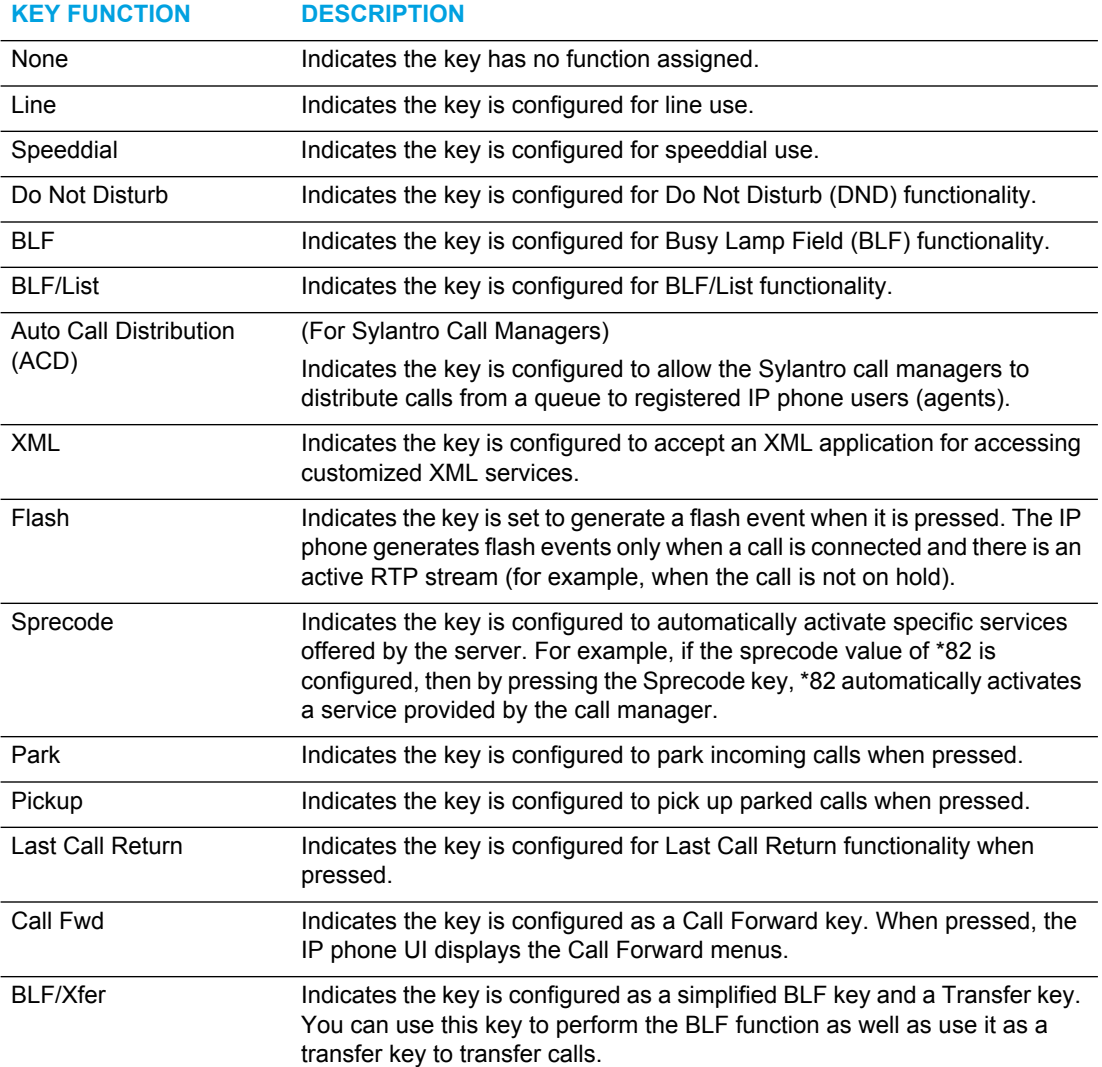

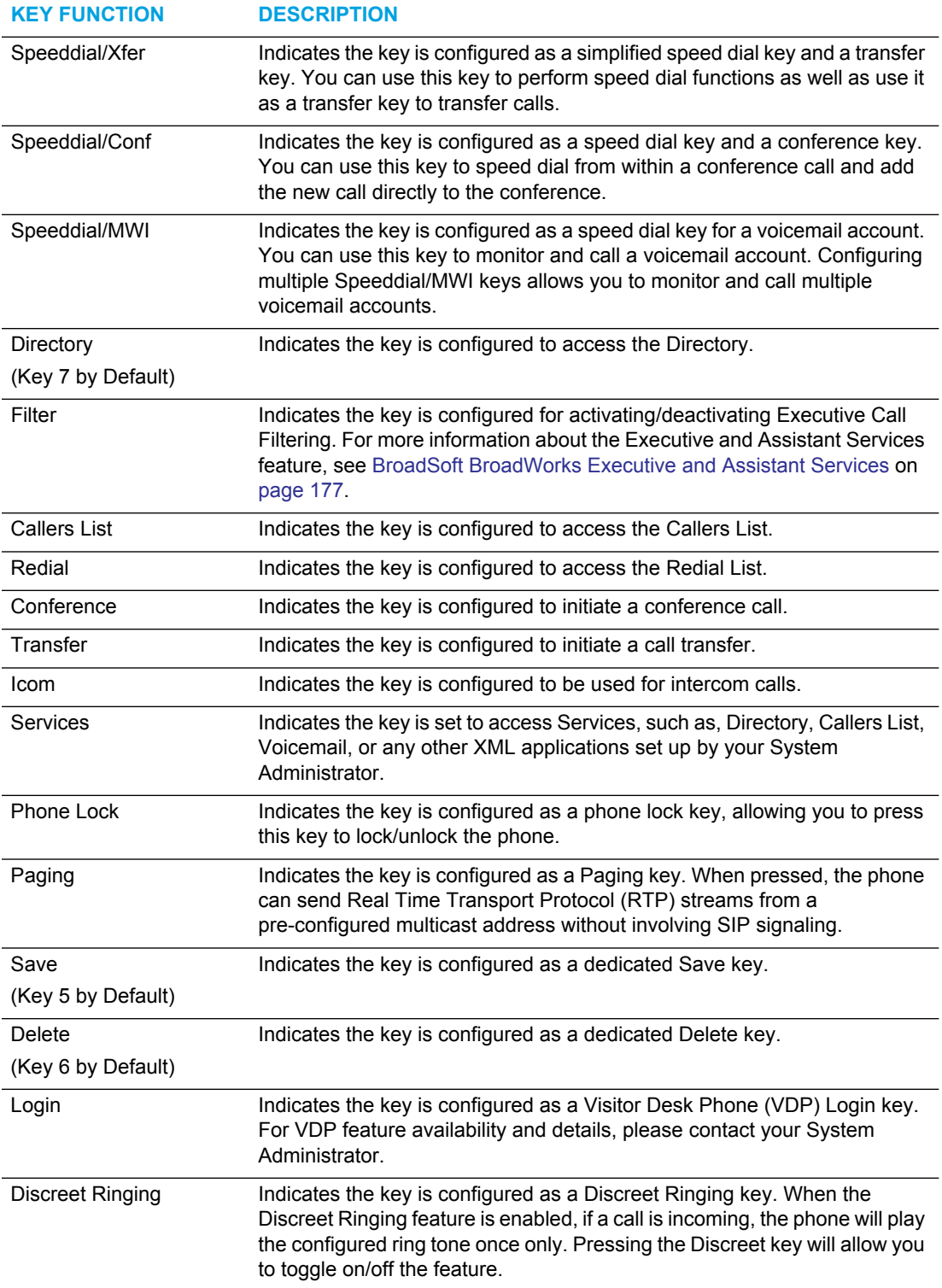

**Note:** Keys can also be set up to quickly to access features such as call return (\*69) or voicemail Quick access features like set up to access features such as call return (\*69) or voicemail. Quick access features like call return and voicemail must first be configured on your PBX in order to work on your phone. See your System Administrator for more information.

## LINE KEY

You can set a programmable key to act as a line/call appearance key on the 6865i. This key acts as a line that behaves the same as a hard line key (L1 and L2). For more information about the behavior of **Line** keys, see ["Multiple Line and Call Appearance Keys"](#page-58-0) on [page 57](#page-58-0).

CONFIGURING A LINE KEY USING THE MITEL WEB UI

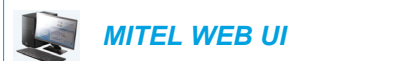

**1.** Click on **Operation > Programmable Keys**.

#### or

Click on **Operation > Expansion Module <N>**.

#### **Programmable Keys Configuration**

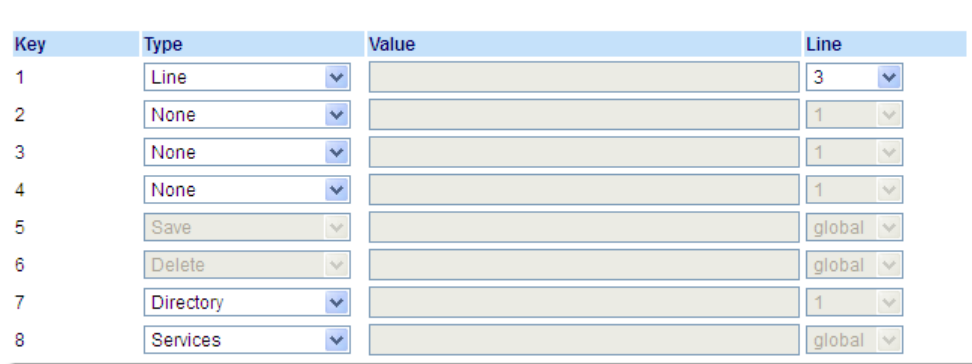

#### *Programmable Keys*

- **2.** Select from **Key 1** through **Key 8.**
- **3.** In the **Type** field, select **Line** to apply to the key.
- **4.** In the **Line** field, select a line to apply to this key. Valid values are **3** through **24**.

#### *Expansion Module Keys*

- **5.** Select from **Key 1** through **Key 16** (M680i) or **Key 84** (M685i).
- **6.** In the **Line** field, select a line to apply to this key. Valid values are **3** through **24**.
- **7.** Click **Save Settings**.I

## CREATING A SPEED DIAL KEY

The normal function of the speed dial option allows you to dial a number quickly by pressing a key configured for speed dialing. You can program the keys on the 6865i to speed dial outside numbers, dial directly to another person's line or extension, or set it up to quickly access features such as Caller ID (\*69) and voicemail.

The speed dial function can be set using the IP phone UI or the Mitel Web UI.

**Note:** You can use a speed dial key while on an active call by placing the active call on hold first, and then pressing the speed dial key.

You can create speed dial keys using any of the following methods:

- Using the Mitel Web UI at the paths:
	- Operation > Programmable Keys
	- Operation > Keypad Speed Dial
- By pressing and holding a programmable key or keypad key
- Using the IP phone UI at the path:
	- Options > Preferences > Speed Dial Edit

#### SPEED DIAL PREFIX

The speed dial feature also allows you to specify a preset string of numbers followed by a  $+$ that the phone dials automatically after pressing the speed dial key. You can use this feature for numbers that contain long prefixes.

For example, if you had the following speed dial configuration in the Mitel Web UI:

Key 1 Type: Speeddial Value: 1234567+ Line: 2

Then, after you press key 1 on the phone, the prefix number displays on the phone screen. The phone proceeds to dial the prefix number automatically and pauses for you to enter the remaining phone number using the keypad on the phone.

Use the following procedures to set speed dial on the 6865i IP phone.

PRESS-AND-HOLD TO CREATE A SPEED DIAL (APPLICABLE TO PROGRAMMABLE KEYS AND KEYPAD KEYS)

Pressing and holding down a programmable key or keypad key on the phone initiates a speed dial feature.

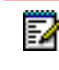

**Note:** When creating a speed dial for a key on the IP phone, you must select a key that has no preassigned function (key must be set to **None**).

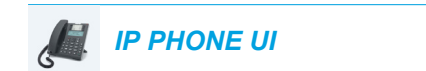

**1.** Press a programmable key or a number key on the keypad for three seconds. A screen displays with the prompt, **Enter Number>**.

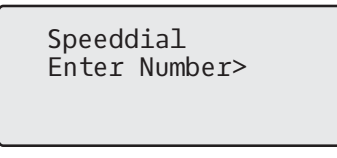

**2.** Enter a phone number or extension to assign to that speed dial key. The following example illustrates the screen display:

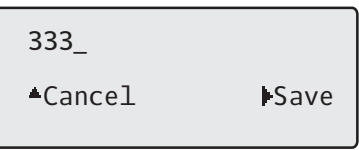

**3.** Press Save to save the number as a speed dial key. By default, the phone automatically assigns the speed dial key to line 1 if available. To select a different line, use the  $\nabla$  and  $\blacktriangle$  navigation keys.

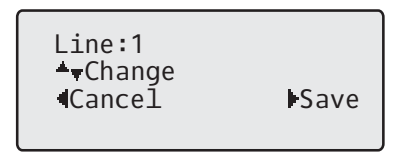

4. Press Save to save the speed dial key to the line specified.

CREATING A SPEED DIAL USING THE SPEED DIAL EDIT OPTION

You can use the IP phone UI at the path, *Options > Preferences > Speed Dial Edit*, to create a speed dial key.

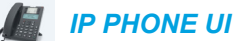

- **1.** Press  $\boxed{\bullet}$  on the phone to enter the Options List.
- **2.** Select **Preferences.**
- **3.** Select **Speed Dial Edit**. The following prompt displays:

### **Press SD button**

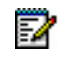

**Note:** If you select a key that is currently set as a speed dial key, the speed dial information displays for you to edit.

**4.** Press an unconfigured programmable key or keypad key.

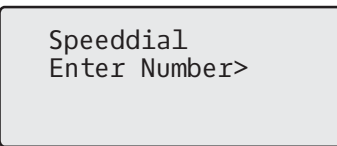

**5.** Enter a phone number or extension to assign to that speed dial key. The following example illustrates the screen display:

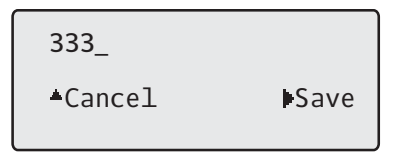

**6.** Press Save to save the number as a speed dial key.By default, the phone automatically assigns the speed dial key to line 1 if available. To select a different line, use the  $\blacktriangledown$  and  $\blacktriangle$ navigation keys.

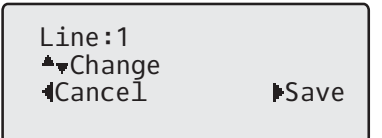

**7.** Press Save to save the speed dial key to the line specified.

CREATING A SPEED DIAL USING A PROGRAMMABLE KEY IN THE MITEL WEB UI

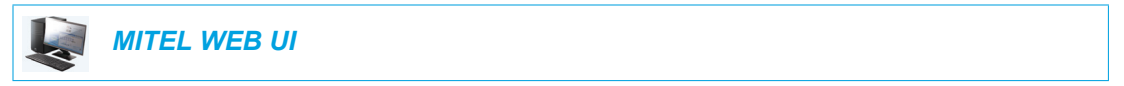

**1.** Click on **Operation > Programmable Keys**.

Click on **Operation > Expansion Module <N>**.

#### **Programmable Keys Configuration**

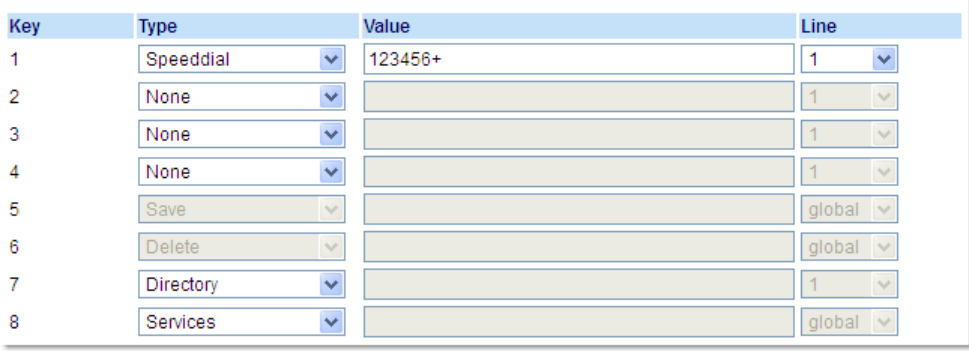

*Programmable Keys*

or

**2.** Select from **Key 1** through **Key 8.**

- **3.** In the **Type** field, select **Speeddial** to apply to the key.
- **4.** In the **Value** field, enter the phone number, extension, or speed dial prefix to apply to this hard key. If you enter a speed dial prefix, you must enter the + character at the end of the prefix number (for example, 123456+).
- **5.** In the **Line** field, select a line for which to apply the speed dial to. Valid values are **1** through **24**.
- **6.** Click **Save Settings.**

#### *Expansion Module Keys*

- **7.** Select from **Key 1** through **Key 16** (M680i) or **Key 84** (M685i).
- **8.** In the **Type** field, select **Speeddial** to apply to the key.
- **9.** In the **Value** field, enter the phone number, extension, or speed dial prefix to apply to this key. If you enter a speed dial prefix, you must enter the + character at the end of the prefix number (for example, 123456+).
- **10.** In the **Line** field, select a line to apply to this key. Valid values are **1** through **24**.
- **11.** Click **Save Settings**.

CREATING SPEED DIAL KEY USING KEYPAD SPEED DIAL IN THE MITEL WEB UI

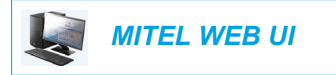

**1.** Click on **Operation > Keypad Speed Dial.**

### **Keypad Speed Dial**

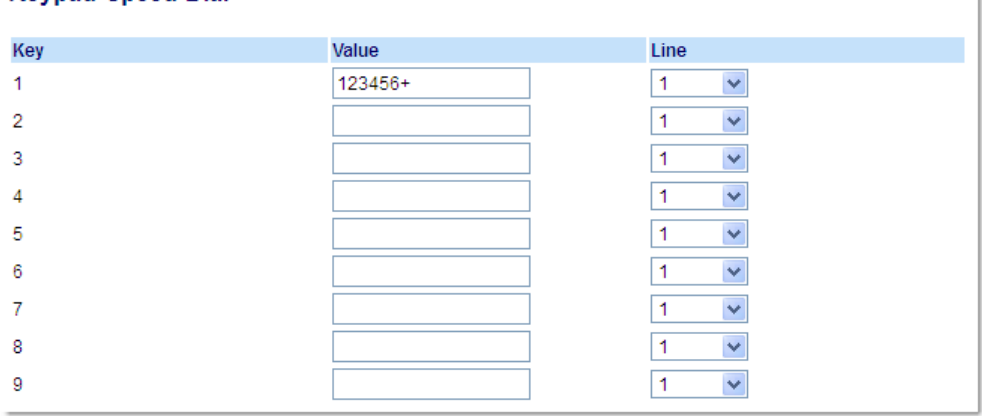

- **2.** Select from **Key 1** through **Key 9**.
- **3.** In the input box, enter the phone number, extension, or speed dial prefix to apply to this Digit key. If you enter a speed dial prefix, you must enter the + character at the end of the prefix number (for example, 123456+).
- **4.** In the **Line** field, select a line for which to apply the speed dial to. Valid values are **1** through **24.**
- **5.** Click **Save Settings**.

## EDITING SPEED DIAL KEYS

On the 6865i, you can edit a speed dial key using any of the following methods:

- Using the Mitel Web UI at the path:
	- Operation > Programmable Keys
	- Operation > Keypad Speed Dial
- Using the IP phone UI at the path:
	- Options > Preferences > Speed Dial Edit.

**Note:** A speed dial key must be already configured on the phone to edit the key.

- **1.** Press  $|\phi|$  on the phone to enter the Options List.
- **2.** Select **Preferences.**
- **3.** Select **Speed Dial Edit**.
- **4.** Press a speed dial key you want to edit. The speed dial edit screen displays.

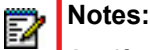

- **1.** If a number on the keypad is setup as a speed dial key, pressing the applicable number in the speed dial editing process also displays the speed dial edit screen. The edit screen allows you to change the **Speed Dial Number** and **Line** setting.
- **2.** If you press a key that is NOT setup as a speed dial key, the phone displays an **Invalid Key** message. However, if you press an empty keypad key or programmable key that is set to **None**, it initiates the Add a Speed Dial Key process allowing you to setup a new speed dial key.
- **5.** Edit the speed dial information as applicable and press **>Save**.

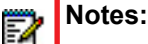

- **1.** You can cancel out of the speed dial editing process at any time without saving, by pressing the  $\sqrt{ }$  key.
- **2.** On the 6865i, you can remove the speed dial key by erasing the speed dial number digits (leaving the speed dial value blank) and then pressing 4**Save**. Use the  $\blacktriangleleft$  key to delete the digits.

### EDITING A SPEED DIAL ON A PROGRAMMABLE KEY

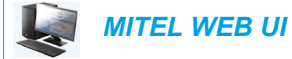

**1.** Click on **Operation > Programmable Keys**.

#### **Programmable Keys Configuration**

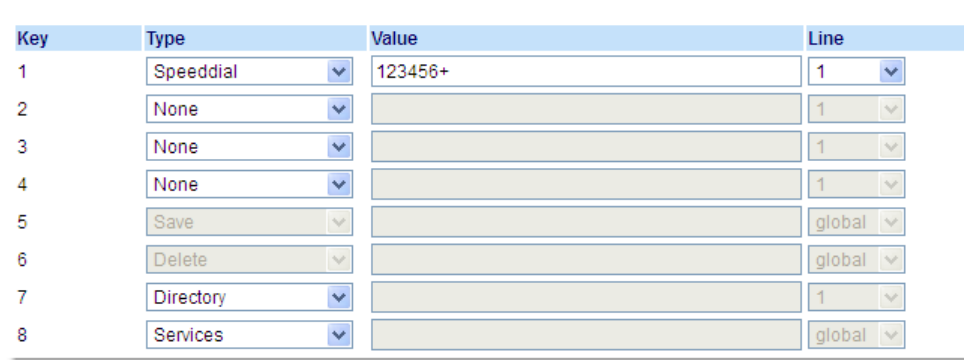

- **2.** Select the key configured for speed dial.
- **3.** In the **Value** field, edit the phone number, extension, or speed dial prefix to apply to this hard key. If you enter a speed dial prefix, you must enter the + character at the end of the prefix number (for example, 123456+).
- **4.** If required in the **Line** field, select a line for which to apply the speed dial to. Valid values are **1** through **24**.
- **5.** Click **Save Settings**.

 $\mathbb Z$ 

**Note:** You can delete a speed dial key by changing the **Type** field to **None**.

EDITING A SPEED DIAL USING KEYPAD SPEED DIAL IN THE MITEL WEB UI

 *MITEL WEB UI*

**1.** Click on **Operation > Keypad Speed Dial.**

### **Keypad Speed Dial**

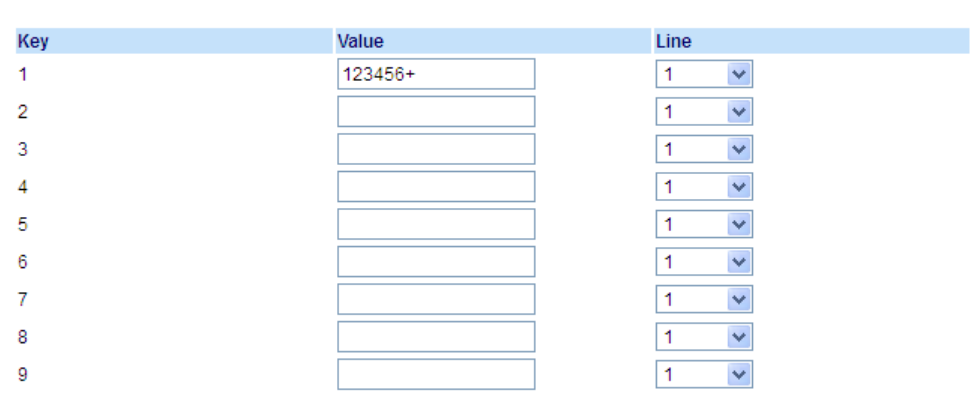

- **2.** Select from **Key 1** through **Key 9**.
- **3.** In the input box, edit the phone number, extension, or speed dial prefix for this Digit key. If you enter a speed dial prefix, you must enter the + character at the end of the prefix number (for example, 123456+).
- **4.** In the **Line** field, select a line for which to apply the speed dial to. Valid values are **1** through **24.**
- **5.** Click **Save Settings**.

# DO NOT DISTURB (DND) KEY

The IP phones have a feature you can enable called Do Not Disturb (DND). Configuring a **DND** key allows you to quickly turn the DND feature on or off.

f DND is enabled, callers calling into the phone hear a busy signal or a message, depending on how your System Administrator set up the configuration server. The second line on the screen of the IP phone shows when DND is set.

If the phone shares a line with other phones, only the phone that has DND configured is affected.

For more information about DND and DND modes, see ["DND Configuration"](#page-141-0) on [page 140.](#page-141-0)

#### CONFIGURING A DND KEY

 *MITEL WEB UI*

or

**1.** Click on **Operation > Programmable Keys**.

Click on **Operation > Expansion Module <N>**.

#### **Programmable Keys Configuration**

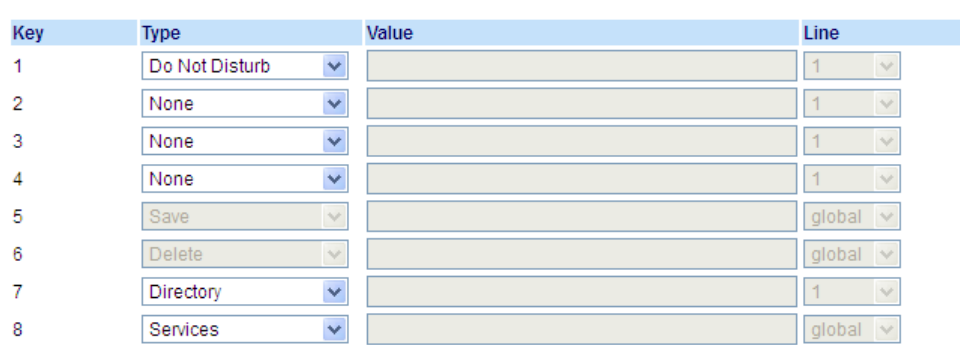

#### *Programmable Keys*

- **2.** Select from **Key 1** through **Key 8**.
- **3.** In the **Type** field, select **Do Not Disturb**.
- **4.** Click **Save Settings** to save the **DND** key setting.

#### *Expansion Module Keys*

- **5.** Select from **Key 1** through **Key 16** (M680i) or **Key 84** (M685i).
- **6.** In the **Type** field, select **Do Not Disturb** to apply to the key.
- **7.** Click **Save Settings**.

# BUSY LAMP FIELD (BLF) KEY

**Note: BLF feature availability is dependent on your call manager. Contact your System** P Administrator for more information.

The BLF feature on the IP phones allows a specific extension to be monitored for state changes. BLF monitors the status (busy or idle) of extensions on the IP phone.

For example, a Supervisor configures BLFs on his phone for monitoring the status of a co-worker's phone use (busy or idle). If the co-worker's phone is in an idle state, the **BLF** key's LED on the Supervisor's phone is off. If the co-worker is on a call or when the co-worker picks up his phone to make a call, the **BLF** key's LED on the Supervisor's phone turns on and is solid, indicating that the worker's phone is in use and busy.

P

**Note:** You can also use a BLF-configured key to automatically dial the BLF-monitored extension. Contact your System Administrator for more information.

## CONFIGURING A BLF KEY USING THE MITEL WEB UI

 *MITEL WEB UI*

### **1.** Click on **Operation > Programmable Keys**.

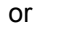

Click on **Operation > Expansion Module <N>**.

#### **Programmable Keys Configuration**

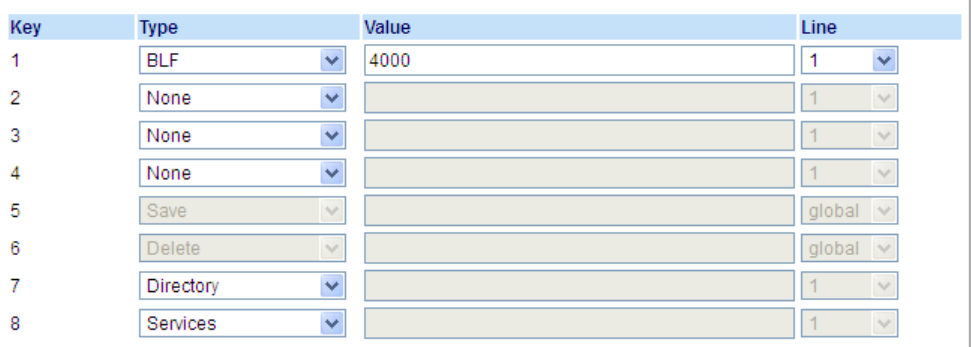

#### *Programmable Keys*

- **2.** Select from **Key 1** through **Key 8**.
- **3.** In the **Type** field, select **BLF** to apply to the key.
- **4.** In the **Value** field, enter the phone number or extension you want to monitor.
- **5.** In the **Line** field, select a line for which to apply this key. Valid values are:
	- global
	- **1** through **24**

*Expansion Module Keys*

- **6.** Select from **Key 1** through **Key 16** (M680i) or **Key 84** (M685i).
- **7.** In the **Value** field, enter the phone number or extension you want to monitor.
- **8.** In the **Line** field, select a line for which to apply this key. Valid values are:
	- global
	- **1** through **24**
- **9.** Click **Save Settings**.

## **BLF/LIST KFY**

**Note:** For use with the BroadSoft BroadWorks Release 13 or higher platform only. Your System Administrator must have BLF/List enabled on the BroadWorks call manager. Contact your System Administrator for more information.

The BLF/List feature on the IP phones is specifically designed to support the BroadSoft BroadWorks Release 13 Busy Lamp Field feature.

This feature allows the IP phone to subscribe to a list of monitored users defined through the BroadWorks web portal.

In addition to monitoring the idle and busy state, the BLF/List feature also supports the ringing state. When the monitored user is idle, the corresponding key's LED is off. When the monitored user's phone is ringing, the corresponding key's LED flashes. Finally, when the monitored user on an active call or is attempting to make a call, the corresponding key's LED turns solid.

#### **Notes:**  p

- **1.** You can use a BLF/List-configured key to automatically dial out to the configured extension.
- **2.** The BroadWorks BLF feature is not the same as the BroadWorks Shared Call Appearance (SCA) feature and does not permit call control over the monitored extension.

CONFIGURING A BLF/LIST KEY USING THE MITEL WEB UI

If you set a key to use BLF/List, you must also enter a **BLF List URI** at *Operation > Programmable Keys > Services*. The **BLF List URI** is the name of the BLF list defined on the BroadSoft BroadWorks Busy Lamp field page for your particular user. For example, sip:9@192.168.104.13. The value of the **BLF List URI** parameter must match the list name configured. Otherwise, no values display on the 6865i screen and the feature is disabled.
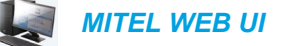

**1.** Click on **Operation > Programmable Keys**. or

Click on **Operation > Expansion Module <N>**.

**Programmable Keys Configuration** 

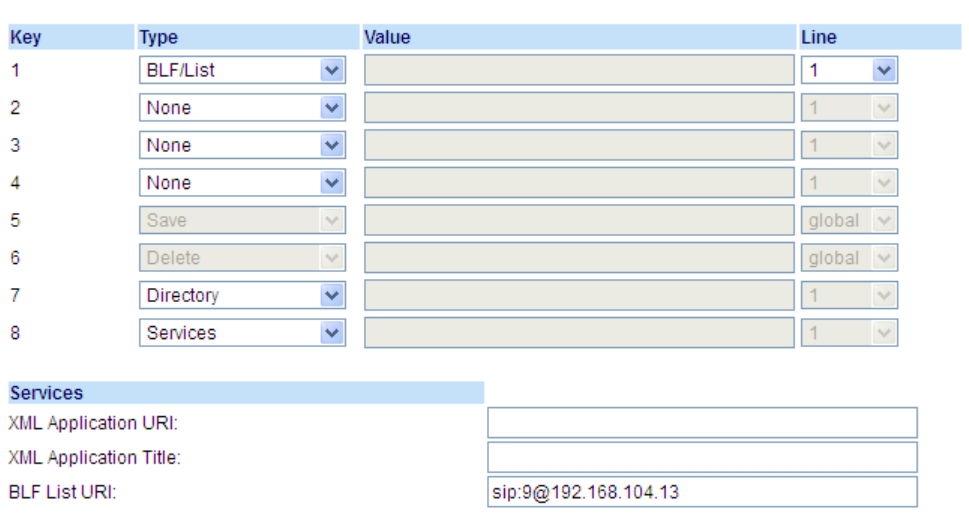

*Programmable Keys*

- **2.** Select from **Key 1** through **Key 8**.
- **3.** In the **Type** field, select **BLF/List** (BroadSoft BroadWorks).
- **4.** In the **Line** field, select a line number that is actively registered to the appropriate SIP proxy you are using. Valid values are:
	- global

P

Г

• **1** through **24**

**Note:** The **Label** and **Value** field are not required. The BroadWorks BLF/List name is configured in the **BLF List URI** field instead.

**5.** In the BLF List URI field, enter the name of the BLF list defined on the BroadSoft Broad-Works Busy Lamp field page for your particular user. For example, sip:9@192.168.104.13.

**Note:** Contact your System Administrator for the **BLF List URI**.

- **6.** Select from **Key 1** through **Key 16** (M680i) or **Key 84** (M685i).
- **7.** In the **Line** field, select a line for which to apply this key. Valid values are:
	- global

• **1** through **24**

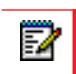

**Note:** The Value field is not required. The BroadWorks BLF/List name is configured in the **BLF List URI** field instead.

**8.** In the **BLF List URI** field, enter the name of the BLF list defined on the BroadSoft Broad-Works Busy Lamp field page for your particular user. For example, sip:9@192.168.104.13.

 $\overline{\mathbb{Z}}$ 

**Note:** Contact your System Administrator for the **BLF List URI**.

**9.** Click **Save Settings**.

# AUTOMATIC CALL DISTRIBUTION (ACD) KEY (FOR SYLANTRO CALL MANAGERS)

The 6865i supports Automatic Call Distribution (ACD) for Sylantro call managers. The ACD feature allows the Sylantro call manager to distribute calls from a queue to registered IP phone users (agents).

To use the ACD feature on an IP phone, you must first configure an **ACD** key. When you want to subscribe to a queue (in order to receive incoming calls), you press the **ACD** key and the IP phone UI prompts you to log in. An **Avail** key displays allowing you to make your phone available to accept these calls.

When you are on an active call, or you miss a call, the server automatically changes the phone's status to unavailable. The server updates its database with this new information and no longer distributes calls to the phone. The phone remains in this unavailable state until:

- You make yourself available again by pressing the **Avail** key
- An ACD timer expires (set by your System Administrator).

You can also choose to manually change the phone status to unavailable by pressing the **Unavail** key on the phone.

The ACD key LED changes when you log into the phone queue and are available to take calls. The LED changes again when you are busy with an active call. The table below shows the status of the LED as they may appear on your IP phone.

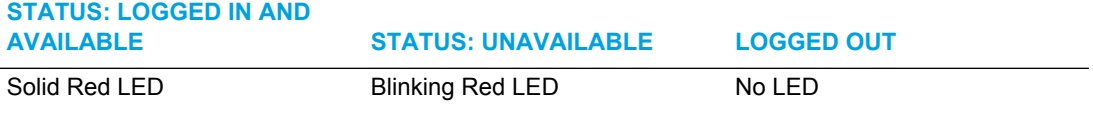

**Note:** It is recommended you configure no more than a single **ACD** key or programmable key per IP phone.

### CONFIGURING AN AUTOMATIC CALL DISTRIBUTION (ACD) KEY USING THE MITEL WEB UI

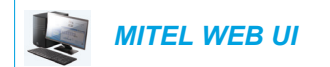

**1.** Click on **Operation > Programmable Keys**.

#### or

Click on **Operation > Expansion Module <N>**.

### **Programmable Keys Configuration**

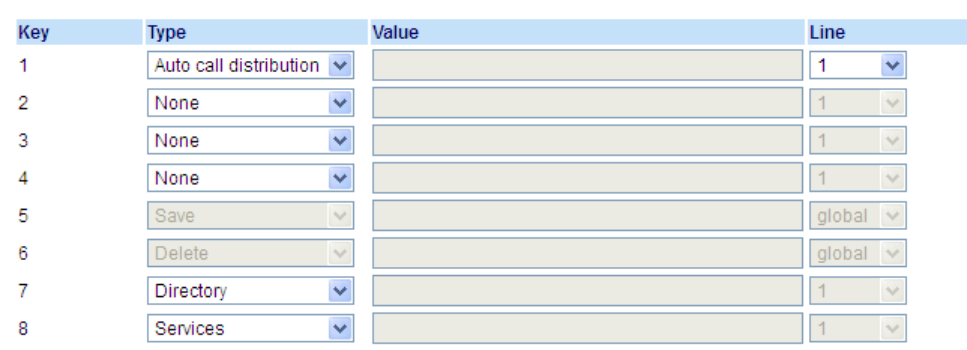

### *Programmable Keys*

- **2.** Select from **Key 1** through **Key 8**.
- **3.** In the **Type** field, select **Auto call distribution**.
- **4.** In the **Line** field, select a line to apply Automatic call distribution. Valid values are **1** through **24**.

- **5.** Select from **Key 1** through **Key 16** (M680i) or **Key 84** (M685i).
- **6.** In the **Line** field, select a line to apply Automatic call distribution. Valid values are **1** through **24.**
- **7.** Click **Save Settings**.

### USING THE ACD KEY

Use the following procedure to log into a phone queue from your IP phone:

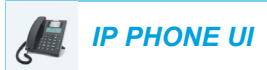

- **1.** Check with your Administrator to verify the queue linked to your **ACD** key.
- **2.** Press the **ACD** Key on your IP phone.
- **3.** Press  $\blacktriangleright$  **Login** to login to the queue.
- **4.** To allow your phone to be available in the queue, press  $\nabla$  Avail. If your IP phone status is set to Available then the server begins to distribute phone calls from this queue to your IP phone. You must manually change the state to Available in order to start receiving calls.
- **5.** To temporarily stop receiving calls, press the press  $\blacktriangledown$  **Unavail**. If you are on a call (or miss a call that has been distributed to your phone), your phone status automatically changes to Unavailable. Your phone remains in the Unavailable state until one of the following occurs:
	- You use the IP Phone UI to manually switch the IP phone state back to available.

or

- The availability timer for your IP phone expires. This only occurs if your Administrator has configured an auto-availability timer on your IP phone. Contact your System Administrator for more information.
- **6.** To logout of the queue, press **Logout**. The server no longer distributes phone calls to your IP phone.

## XML KEY

The 6865i IP phone has a feature you can enable called **XML** (Extensible Markup Language). XML is a markup language much like HTML. Your System Administrator can create customized XML applications and load them to your IP phone. These services include things like weather and traffic reports, contact information, company info, stock quotes, or custom call scripts. You can configure XML using the Mitel Web UI only.

Using the Mitel Web UI, you can configure a key to access XML applications. Under *Operations > Programmable Keys* you can assign a key the type **XML.**

After an **XML** key is configured, you can use the IP phone UI to access the XML applications.

**Note:** The XML services must be set up by your System Administrator before you can P use the key. Contact your System Administrator for more information.

You can also specify an XML URI and a Services title using the following XML fields:

- XML Application URI
- XML Application Title

The **XML Application URI** is the URI loaded by your phone when accessing XML services through the Services menu. Contact your System Administrator for the applicable XML URI to enter in the XML Application URI field.

**Note:** Contact your System Administrator for the applicable URI to enter in this field.P

If you use the Services key to access the XML features, the **XML Application Title** is the title that displays on the Services Menu in the IP phone UI.

### CONFIGURING AN XML KEY

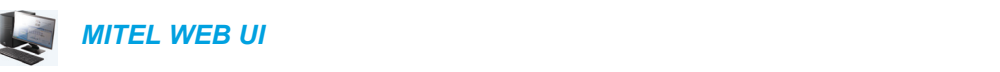

**1.** Click on **Operation > Programmable Keys.** or

Click on **Operation > Expansion Module <N>.**

#### **Programmable Keys Configuration** Key Type Value Line  $\overline{1}$ XML  $\blacktriangledown$ http://192.168.0.120/xml/menu/menu.php?source=a  $\overline{a}$ None  $\overline{\mathbf{v}}$  $\bar{\mathbf{v}}$ Ŕ None 4 None  $\checkmark$  $\vert$  1 5 Save global  $\checkmark$ Delete 6  $\vee$ global  $\checkmark$ 7 Directory  $\mathbf{a}$ Services  $\checkmark$ global Services XML Application URI: http://192.168.0.120/xml/menu/menu.php?source=a XML Application Title: XML Menu **BLF List URI:** Save Settings

### *Programmable Keys*

- **2.** Select from **Key 1** through **Key 8**.
- **3.** In the **Type** field, select **XML** to apply to the key.
- **4.** In the **Value** field, enter a URI(s) to apply to this key.

#### **Notes:**  P

- **1.** Contact your System Administrator for the appropriate value to enter in the Value field.
- **2.** If you specify multiple URIs in the **Value** field, a list of XML applications appears for selection after pressing the **XML** key.
- **5.** To access XML services through the Services menu, in the **XML Application URI** field, enter the XML application URI provided by your System Administrator.
- **6.** In the **XML Application Title** field, enter the XML application title that you want to display as the Services menu title on your phone.
- **7.** Click **Save Settings**.

### *Expansion Module Keys*

**8.** Select from **Key 1** through **Key 16** (M680i) or **Key 84** (M685i).

**9.** In the **Type** field, select **XML** to apply to the key.

**10.** In the **Value** field, enter a URI(s) to apply to this key.

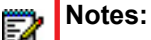

- **1.** Contact your System Administrator for the appropriate value to enter in the Value field.
- **2.** If you specify multiple URIs in the **Value** field, a list of XML applications appears for selection after pressing the **XML** key.
- **11.** Click **Save Settings**.

ACCESSING THE XML APPLICATION

After XML applications have been saved to your IP phone, and after a key has been configured to access the XML application(s), the customized service is ready for you to use.

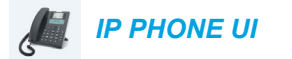

- **1.** Press the key configured for XML on the 6865i phone.
- **2.** Use the  $\triangle$  and  $\nabla$  to scroll through the XML applications.
- **3.** For menu and directory services, select a service to display the information for that customized service. Message services display to the screen after pressing the key. For user input services, follow the prompts as appropriate.
- **4.** To exit from the XML screen, press the  $\boxed{\bullet}$  key.

# FLASH KEY

or

You can set a programmable key to generate a flash event when it is pressed on the 6865i. You do this by setting the key to **Flash**. The IP phone generates flash events only when a call is connected and there is an active RTP stream (for example, when the call is not on hold).

CONFIGURING A FLASH KEY

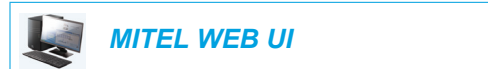

### **1.** Click on **Operation > Programmable Keys.**

Click on **Operation > Expansion Module <N>.**

### **Programmable Keys Configuration**

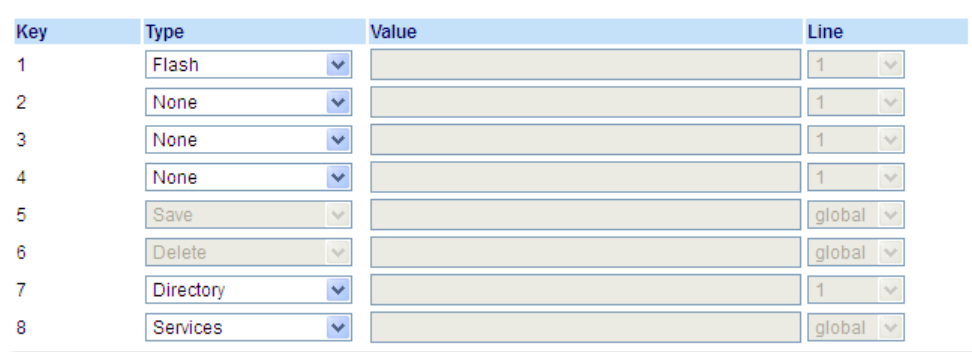

*Programmable Keys*

- **2.** Select from **Key 1** through **Key 8**.
- **3.** In the **Type** field, select **Flash**.
- **4.** Click **Save Settings**.

- **5.** Select from **Key 1** through **Key 16** (M680i) or **Key 84** (M685i).
- **6.** In the **Type** field, select **Flash**.
- **7.** Click **Save Settings**.

## SPRECODE KEY

You can set a programmable key to automatically activate specific services offered by the server. For example, if the sprecode value of \*82 is configured, then by pressing the Sprecode key, \*82 automatically activates a service provided by the server. Contact your System Administrator for information about available services.

### CONFIGURING A SPRECODE KEY

# *MITEL WEB UI*

#### **1.** Click on **Operation > Programmable Keys.**

or

Click on **Operation > Expansion Module <N>.**

### **Programmable Keys Configuration**

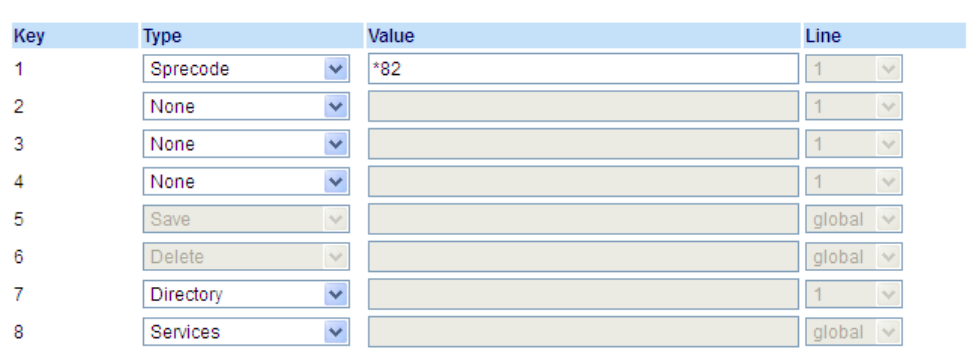

### *Programmable Keys*

- **2.** Select from **Key 1** through **Key 8**.
- **3.** In the **Type** field, select **Sprecode.**
- **4.** In the **Value** field, enter the appropriate value for accessing specific services from the server.

**Note:** For values to enter in this field, contact your System Administrator. Б

### **5.** Click **Save Settings**.

- **6.** Select from **Key 1** through **Key 16** (M680i) or **Key 84** (M685i).
- **7.** In the **Type** field, select **Sprecode**.
- **8.** In the **Value** field, enter the appropriate value for accessing specific services from the server. **Note:** For values to enter in this field, contact your System Administrator.p
- **9.** Click **Save Settings**.

## PARK/PICKUP KEYS

The 6865i phone has a park and pickup call feature that allows you to park a call and pickup a call when required. The IP phones support the Park/Pickup feature on the Asterisk, BroadWorks, Sylantro, and ININ call managers.

The park/pickup feature performs as follows:

- When a call comes in and you pickup the handset, you can press the applicable **Park** key to park the call
- After the call is parked, you can press the **Pickup** key, followed by the applicable value to pickup the call

Administrators can configure the **Park** and **Pickup** keys for any line using the configuration files or the Mitel Web UI.

### CONFIGURING PARK/PICKUP KEYS

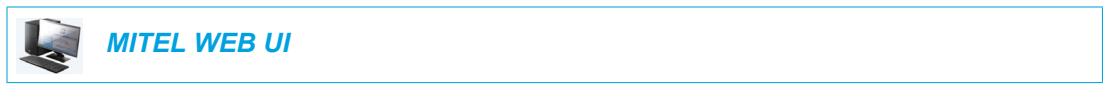

- **1.** Click on **Operation > Programmable Keys.**
	- or

Click on **Operation > Expansion Module <N>.**

#### **Programmable Keys Configuration**

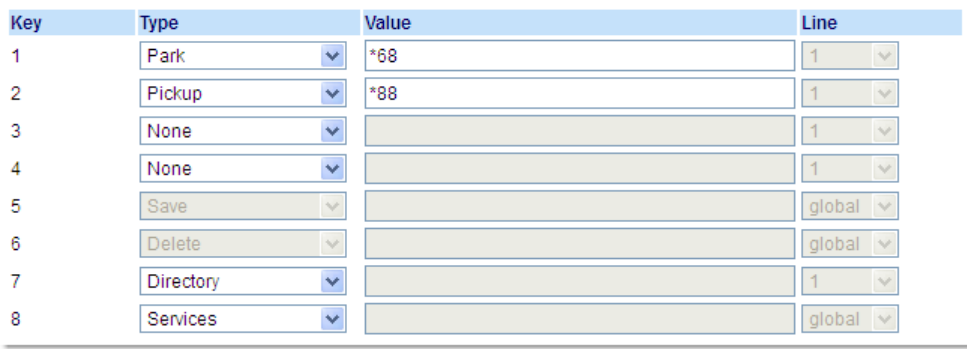

*Programmable Keys*

Б

- **2.** Select from **Key 1** through **Key 8**.
- **3.** In the **Type** field, select **Park.**

**Note:** The **Value** field should be configured by the Administrator. P

- **4.** Select from **Key 1** through **Key 8**.
- **5.** In the **Type** field, select **Pickup.**

**Note:** The **Value** field should be configured by the Administrator.

- **6.** Click **Save Settings**.
- **7.** Click on **Reset**, then click **Restart** to restart the IP phone and apply the changes.

*Expansion Module Keys*

Б

- **8.** Select from **Key 1** through **Key 16** (M680i) or **Key 84** (M685i).
- **9.** In the **Type** field, select **Park**.
- **10.** In the **Value** field, enter the appropriate value for accessing specific services from the server.

**Note:** The **Value** and **Line** fields are configured by the Administrator.

- **11.** Select from **Key 1** through **Key 16** (M680i) or **Key 84** (M685i).
- **12.** In the **Type** field, select **Pickup**.
- **13.** In the **Value** field, enter the appropriate value for accessing specific services from the server.

**Note:** The **Value** and **Line** fields are configured by the Administrator. Р

#### **14.** Click **Save Settings**.

**15.** Click on **Reset**, then click **Restart** to restart the IP phone and apply the changes.

### USING THE PARK CALL/PICKUP PARKED CALL FEATURE

Use the following procedure on the IP phone to park a call and pick up a parked call.

#### *Parking a Call*

- **1.** While on a live call, press the **Park** key.
- **2.** Perform the following for your specific server:

#### **ASTERISK**

Server announces the extension number where the call has been parked. Once the call is parked, press the  $\sqrt{\bullet}$  key to complete parking.

### **BROADWORKS**

After you hear the greeting from the CallPark server, enter the extension where you want to park the call.

**SYLANTRO** 

Enter the extension number where you want to park the call, followed by **#** key.

 **ININ**

Enter the extension number where you want to park the call, followed by **#** key.

If the call is parked successfully, the response is either a greeting voice confirming that the call was parked, or a hang up occurs. The parked call party hears music on hold.

If the call fails, you can pick up the call (using the next procedure) and press the **Park** key again to retry Step 2.

*Picking Up a Parked Call*

- **1.** Pick up the handset on the phone.
- **2.** Enter the extension number where the call was parked.
- **3.** Press the **Pickup** key. If the call pick up is successful, you are connected with the parked call.

# LAST CALL RETURN KEY

Using the Mitel Web UI, you can configure the Last Call Return function on a key. If you configure Last Call Return on a key, and a call comes into your phone, after you are finished with the call and hang up, you can press the key configured for Last Call Return and the phone dials the last call you received. When the Sylantro call manager detects an Last Call Return request, it translates this request and routes the call to the last caller.

### CONFIGURING A LAST CALL RETURN KEY

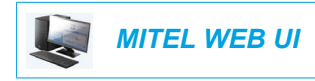

### **1.** Click on **Operation > Programmable Keys.**

or

### Click on **Operation > Expansion Module <N>.**

### **Programmable Keys Configuration**

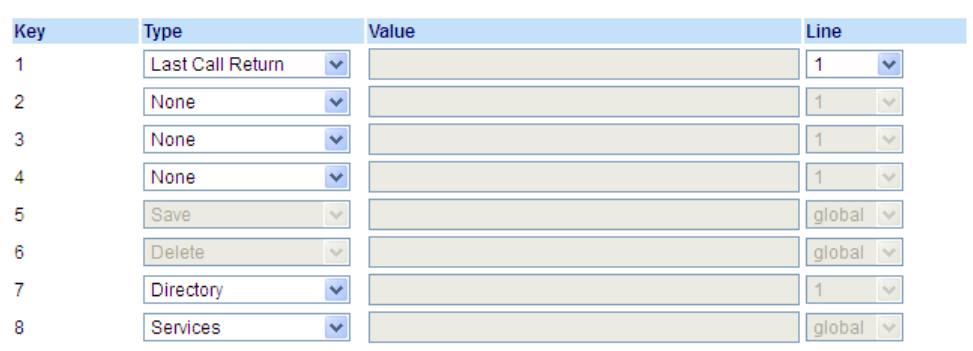

### *Programmable Keys*

- **2.** Select from **Key 1** through **Key 8**.
- **3.** In the **Type** field, select **Last Call Return**.
- **4.** In the **Line** field, select the line to apply this feature. Valid values are **1** through **24**.
- **5.** Click **Save Settings**.

- **6.** Select from **Key 1** through **Key 16** (M680i) or **Key 84** (M685i).
- **7.** In the **Type** field, select **Last Call Return**.
- **8.** In the **Line** field, select the line you want to apply to this key. Valid values are **1** through **24**.
- **9.** Click **Save Settings**.

## CALL FORWARD KEY

Using the Mitel Web UI, you can configure the Call Forward function on a programmable key. Use call forwarding when you want a specific account on your phone to be forwarded to another number when your phone is in the busy state or the no answer state, or both. Pressing the **Call Fwd** key on the phone accesses the Call Forward menus. The menus that display are dependent on the Call Forward mode (**Account** [default], **Phone**, or **Custom**) configured for the phone.

For more information about call forwarding and call forwarding modes, see ["Call Forward](#page-146-0)  [Configuration"](#page-146-0) on [page 145](#page-146-0).

### CONFIGURING A CALL FORWARD

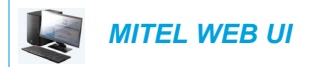

**1.** Click on **Operation > Programmable Keys.**

or

Click on **Operation > Expansion Module <N>.**

#### **Programmable Keys Configuration**

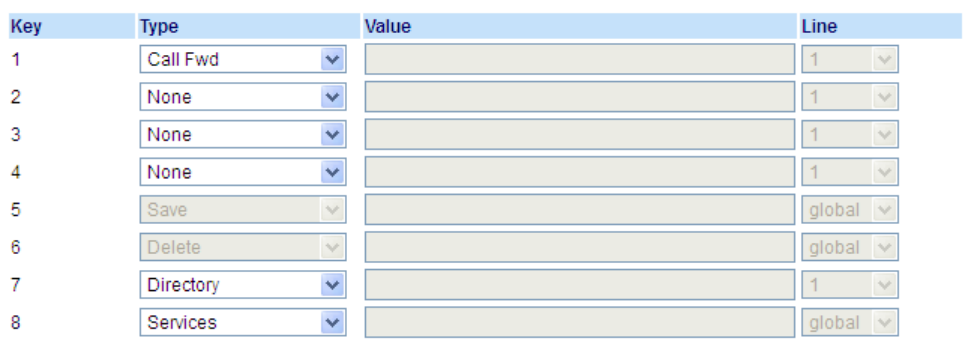

### *Programmable Keys*

- **2.** Select from **Key 1** through **Key 8**.
- **3.** In the **Type** field, select **Call Fwd**.
- **4.** Click **Save Settings**.

- **5.** Select from **Key 1** through **Key 16** (M680i) or **Key 84** (M685i).
- **6.** In the **Type** field, select **Call Fwd**.
- **7.** Click **Save Settings**.

## BLF/XFER

The **BLF** key allows one or more extensions to be monitored, and once there is any state change with those extensions, the key shows the status of the monitored lines. The **Transfer** key allows a call to be transferred to other recipients blindly or consultatively. The **BLF/Xfer** key combines the **BLF** and **Transfer** keys' functionality together allowing the user to transfer calls or use BLF with one key.

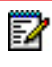

**Note:** It is recommended that you enable the **Switch UI Focus to Ringing Line** parameter when using the BLF/Xfer feature. For more information about this parameter, see ["Switch UI Focus to Ringing Line"](#page-165-0) on [page 164.](#page-165-0)

### BLF/XFER KEY REQUIREMENTS AND FUNCTIONALITY

- BLF/Xfer and BLF: A **BLF/Xfer** key can be configured for subscribing to an extension and monitor the status of the extension, similar to the **BLF** key functionality. Changes of the state of the monitored extension are indicated by the key's LED.
- BLF/Xfer and Blind Transfer Calls: When the focused line is in the connected state, pressing the **BLF/Xfer** key transfers the call to the extension unconditionally, disregarding the status of the monitored extension.

If transferring a call to an extension fails, a message **Transfer Failed** displays on the phone, and you can reconnect the call (get the call back) by pressing the line key again.

- BLF/Xfer and Call Forward: When the focused line is in the ringing state, pressing the **BLF/Xfer** key forwards the call to the extension unconditionally, disregarding the status of the monitored extension.
- BLF/Xfer and Speed Dial: When the focused line and the monitored extension are idle, pressing the **BLF/Xfer** key causes the phone to go offhook and dial the number of the extension.

### CONFIGURING A BLF/XFER KEY USING THE MITEL WEB UI

 *MITEL WEB UI*

**1.** Click on **Operation > Programmable Keys**.

or

Click on **Operation > Expansion Module <N>.**

### **Programmable Keys Configuration**

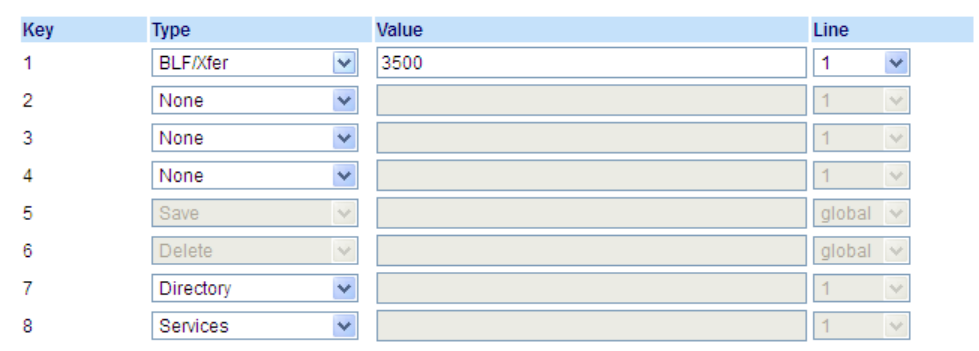

### *Programmable Keys*

- **2.** Select from **Key 1** through **Key 8**.
- **3.** In the **Type** field, select **BLF/Xfer**.
- **4.** In the **Value** field, enter the monitored extension or the extension to transfer calls to (for example, 3500).
- **5.** In the **Line** field, select the line for which you want to use the key functionality. Valid values are:
	- global
	- **1** through **24**

- **6.** Select from **Key 1** through **Key 16** (M680i) or **Key 84** (M685i).
- **7.** In the **Type** field, select **BLF/Xfer**.
- **8.** In the **Value** field, enter the monitored extension or the extension to transfer calls to (for example, 3500).
- **9.** In the **Line** field, select the line for which you want to use the key functionality. Valid values are:
	- global
	- **1** through **24**
- **10.** Click **Save Settings**.

## SPEEDDIAL/XFER

The **Speeddial** key allows a number to be dialed quickly by pressing one key configured for speed dialing. The **Transfer** key allows a call to be transferred to other recipients blindly or consultatively. The **Speeddial/Xfer** key combines the **Speed dial** and **Transfer** key's functionality together allowing the user to transfer calls or use speed dial with one key.

17

**Note:** It is recommended that you enable the Switch UI Focus to Ringing Line parameter when using the Speeddial/Xfer feature. For more information about this parameter, see ["Switch UI Focus to Ringing Line"](#page-165-0) on [page 164.](#page-165-0)

SPEEDDIAL/XFER KEY REQUIREMENTS AND FUNCTIONALITY

The **Speed Dial/Xfer** key has the following capabilities:

- Speed Dial/Xfer and Speed Dial: When the phone is in the idle state, pressing the **Speed Dial/Xfer** key causes the phone to go offhook and dial the predefined extension.
- Speed Dial/Xfer and Blind Transfer: When the phone is connected to a call, pressing the **Speed Dial/Xfer** key blind transfers the call to the predefined target.

If transferring a call fails, a message **Transfer Failed** displays, and you can reconnect the call (get the call back) by pressing the line key again.

• Speed Dial/Xfer and Call Forward: When the phone is in the ringing state, pressing the **Speed Dial/Xfer** key forwards the call to the predefined extension.

### CONFIGURING A SPEEDDIAL/XFER KEY

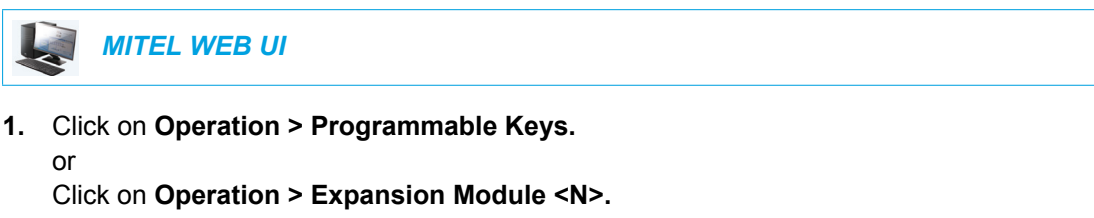

#### **Programmable Keys Configuration**

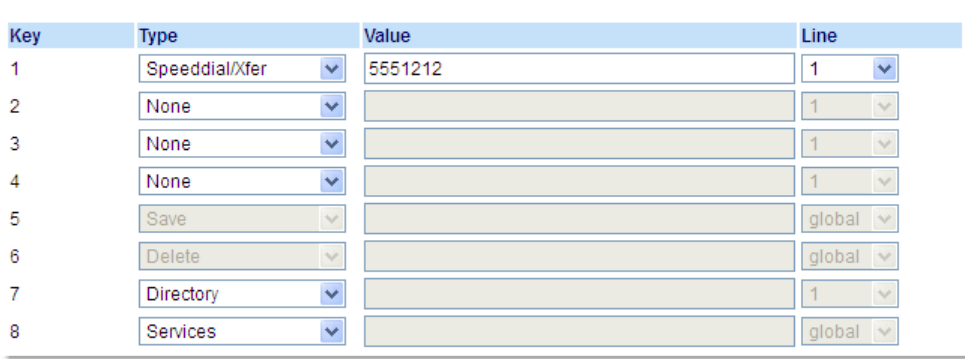

### *Programmable Keys*

- **2.** Select from **Key 1** through **Key 8**.
- **3.** In the **Type** field, select **Speeddial/Xfer**.
- **4.** In the **Value** field, enter the speed dial extension or the extension to transfer calls to (for example, **5551212**).
- **5.** In the **Line** field, select the line for which you want to use the key functionality.
- **6.** Click **Save Settings**.

*Expansion Module Keys*

- **7.** Select from **Key 1** through **Key 16** (M680i) or **Key 84** (M685i).
- **8.** In the **Type** field, select **Speed Dial/Xfer**.
- **9.** In the **Value** field, enter the speed dial extension or the extension to transfer calls to (for example, 3600).
- **10.** In the **Line** field, select the line for which you want to use the key functionality. Valid values are:
	- global
	- **1** through **24**

**11.** Click **Save Settings**.

## SPEEDDIAL/CONF

P

The 6865i allows you to configure a programmable key to be used as a speed dial conference key (**Speeddial/Conf** key) while remaining in the current call. This key allows a user on a call to conference another party at a predefined number while remaining in the call.

For example, while on an active call, a user can use the **Speeddial/Conf** key to dial a recording service and have the resulting conference recorded.

**Note:** If currently in a conference, the S**peeddial/Conf** key is disabled on the active call.

If you configure a programmable key as a **Speeddial/Conf** key and you press this key while on an active call, the focused line changes to the dialing line. The active call is not put on hold when the speed dial number is dialed.

**Note:** This feature is not compatible with centralized conferencing.

### CONFIGURING A SPEEDDIAL/CONF KEY

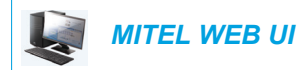

**1.** Click on **Operation > Programmable Keys.**

or Click on **Operation > Expansion Module <N>.**

### **Programmable Keys Configuration**

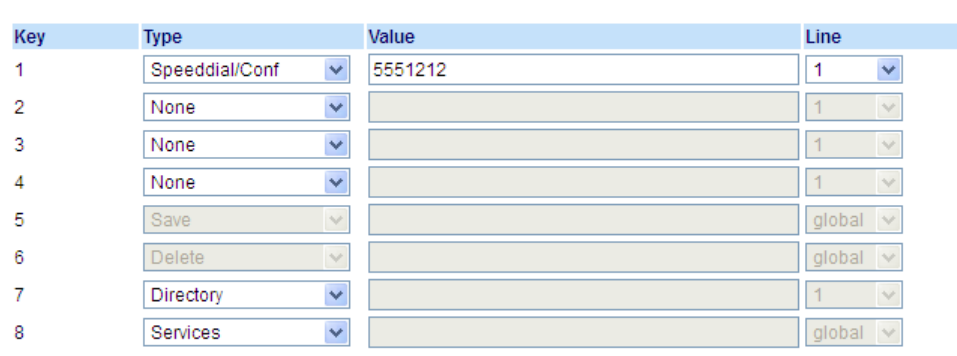

### *Programmable Keys*

- **2.** Select from **Key 1** through **Key 8**.
- **3.** In the **Type** field, select **Speeddial/Conf**.
- **4.** In the **Value** field, enter the number or the extension to add to the conference (for example, **5551212**).
- **5.** In the **Line** field, select the line for which you want to use the key functionality.
- **6.** Click **Save Settings**.

- **7.** Select from **Key 1** through **Key 16** (M680i) or **Key 84** (M685i).
- **8.** In the **Type** field, select **Speed Dial/Conf**.
- **9.** In the **Value** field, enter the speed dial extension or the extension to add to the conference (for example, **5551212**).
- **10.** In the **Line** field, select the line for which you want to use the key functionality. Valid values are:
	- global
	- **1** through **24**
- **11.** Click **Save Settings**.

## SPEEDDIAL/MWI

The 6865i supports multiple voicemail registration by using the Speeddial/MWI key. This feature can be useful in scenarios where you need to monitor the voicemail accounts of your team members or you need access to your manager's voicemail messages.

By configuring a key as "Speeddial/MWI" and defining call and voicemail URIs, you can monitor and listen to pending messages on multiple voicemail accounts. When new messages are pending on a monitored voicemail account the corresponding Speeddial/MWI key's LED will illuminate.

When you press the configured key, the phone will send an INVITE to the configured call URI whereby you will be able to listen to the new messages. The Speeddial/MWI key can be configured through the Mitel Web UI.

### CONFIGURING A SPEEDDIAL/MWI KEY

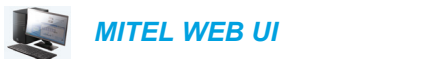

**1.** Click on **Operation > Programmable Keys.**

or

Click on **Operation > Expansion Module <N>.**

#### **Programmable Keys Configuration** Key Type Value Line  $\overline{1}$  $\ddot{\phantom{1}}$ Speeddial/MWI  $\checkmark$ +33123456,,3456#0000#@domain;sip:voicemail\_ Y None  $\checkmark$  $\overline{1}$  $\overline{2}$  $\vee$ None v 3  $\overline{1}$  $\checkmark$ 4 None  $\vert$  1 global 5 Save  $\vee$ 6 Delete  $\vee$ global 7 Directory  $\blacktriangledown$ 8 Services  $\overline{\mathbf{v}}$ global  $\vee$

*Programmable Keys*

- **2.** Select from **Key 1** through **Key 8**.
- **3.** In the **Type** field, select **Speeddial/MWI**.

**4.** In the **Value** field, enter call URI and voicemail URI separated by a semi-colon, as per the following syntax: [call URI];[voicemail URI]. For example,

+33123456,,,3456#0000#@domain;sip:voicemail\_peter@domain.

#### **Notes:**  Ð

- **1.** As the example above illustrates, pauses and DTMF are supported for the call URI.
- **2.** Ensure that no spaces are added between the call URI and the voicemail URI when defining the key value.
- **3.** If only one URI is provided, the value will be used for the voicemail URI and the call URI will be left as undefined.
- **5.** In the **Line** field, select the line for which you want to use the key functionality. Valid values are:
	- global
	- **1** through **24**
- **6.** Click **Save Settings**.

### *Expansion Module Keys*

- **7.** Select from **Key 1** through **Key 16** (M680i) or **Key 84** (M685i).
- **8.** In the **Type** field, select **Speed Dial/MWI**.
- **9.** In the **Value** field, enter call URI and voicemail URI separated by a semi-colon, as per the following syntax: [call URI];[voicemail URI]. For example,

+33123456,,,3456#0000#@domain;sip:voicemail\_peter@domain.

**Notes:**  p

- **1.** As the example above illustrates, pauses and DTMF are supported for the call URI.
- **2.** Ensure that no spaces are added between the call URI and the voicemail URI when defining the key value.
- **3.** If only one URI is provided, the value will be used for the voicemail URI and the call URI will be left as undefined.
- **10.** In the **Line** field, select the line for which you want to use the key functionality. Valid values are:
	- global
	- **1** through **24**
- **11.** Click **Save Settings**.

## DIRECTORY KEY

P

The Directory feature allows you to store frequently used names and numbers on the phone. The Directory feature allows you to view Directory entries from multiple sources and store frequently used names and numbers on the phone. You can also dial directly from a Directory entry.

By default, the **Directory** key is programmed on Key 7. However, using the Mitel Web UI, you can assign the **Directory** function to any programmable key.

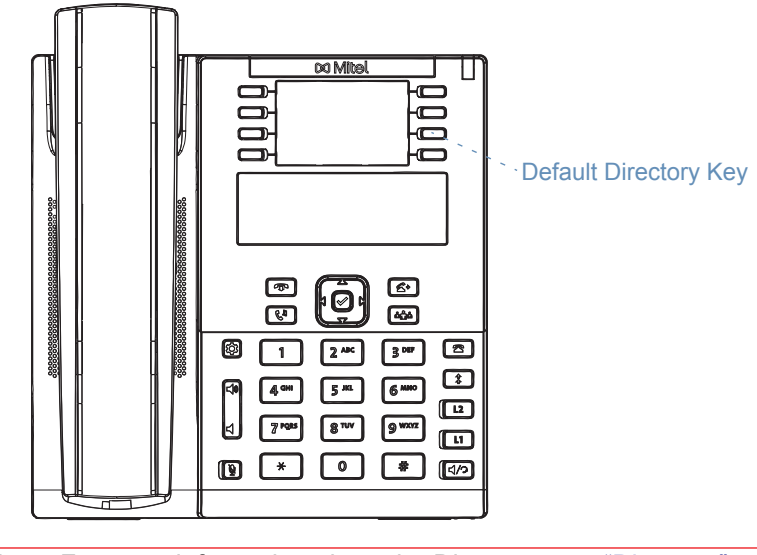

**Note:** For more information about the Directory, see ["Directory"](#page-129-0) on [page 128.](#page-129-0)

## CONFIGURING A DIRECTORY KEY

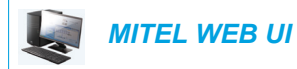

or

**1.** Click on **Operation > Programmable Keys.**

Click on **Operation > Expansion Module <N>.**

### **Programmable Keys Configuration**

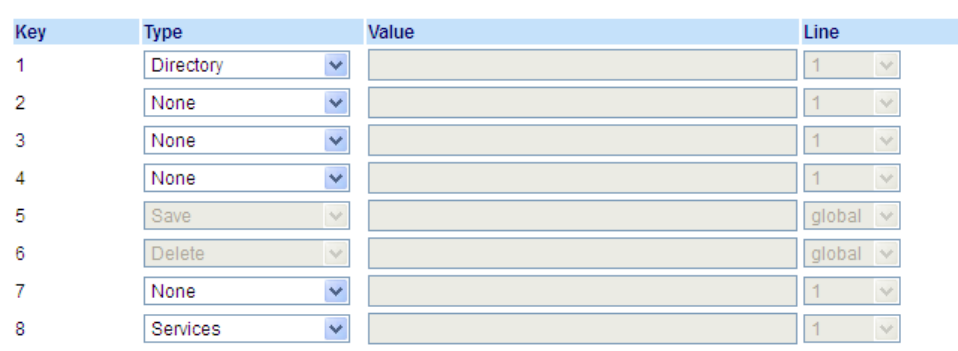

### *Programmable Keys*

- **2.** Select from **Key 1** through **Key 8**.
- **3.** In the **Type** field, select **Directory**.
- **4.** Click **Save Settings**.

- **5.** Select from **Key 1** through **Key 16** (M680i) or **Key 84** (M685i).
- **6.** In the **Type** field, select **Directory**.
- **7.** Click **Save Settings**.

# CALLERS LIST KEY

P

By default, the 6865i has a dedicated **Callers List** key. However, using the Mitel Web UI, you can assign the **Callers List** function to any programmable key.

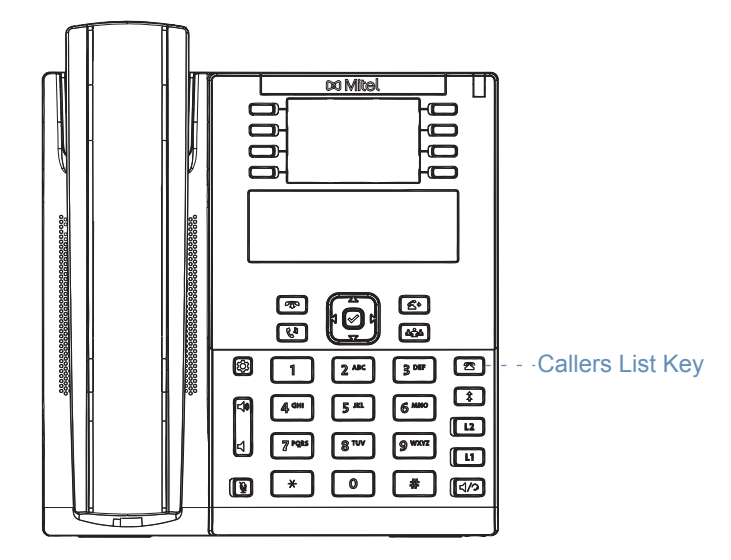

The Callers List is a stored log of your incoming calls. You can use the Callers List key to access a list of callers that called your phone.

**Note:** For more information about the Callers List, see ["Callers List"](#page-137-0) on [page 136](#page-137-0).

### CONFIGURING A CALLERS LIST KEY

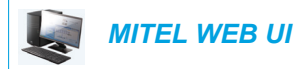

or

**1.** Click on **Operation > Programmable Keys.**

Click on **Operation > Expansion Module <N>.**

### **Programmable Keys Configuration**

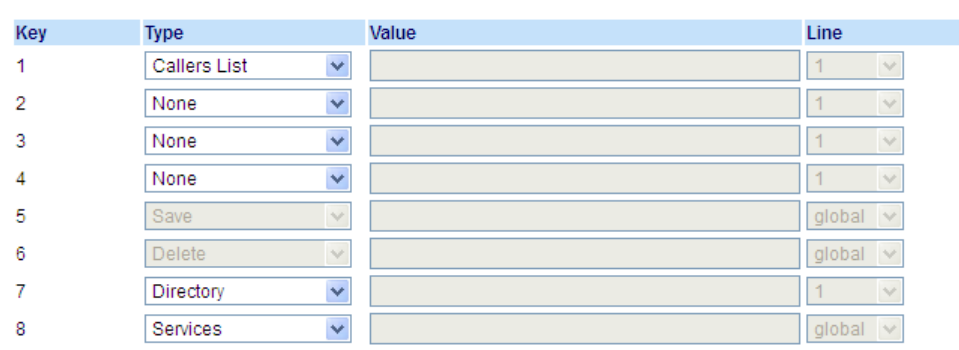

### *Programmable Keys*

- **2.** Select from **Key 1** through **Key 8**.
- **3.** In the **Type** field, select **Callers List**.
- **4.** Click **Save Settings**.

- **5.** Select from **Key 1** through **Key 16** (M680i) or **Key 84** (M685i).
- **6.** In the **Type** field, select **Callers List**.
- **7.** Click **Save Settings**.

## REDIAL KEY

E

By default, the 6865i has a dedicated **Redial List** key. However, using the Mitel Web UI, you can assign the **Redial List** function to any programmable key.

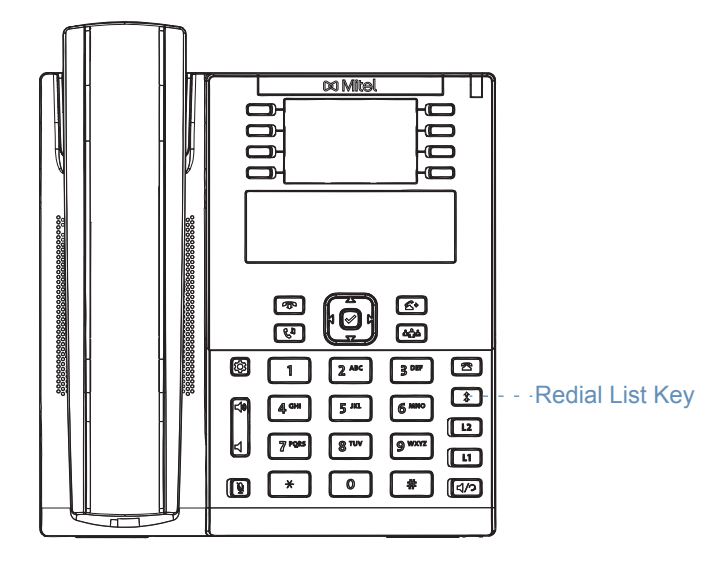

The Redial List is a stored log of your outgoing calls. You can use the Redial key to access a list of the most recent calls you placed.

**Note:** For more information about the Redial functionality, see ["Redial"](#page-117-0) on [page 116](#page-117-0).

### CONFIGURING A REDIAL KEY

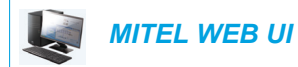

or

### **1.** Click on **Operation > Programmable Keys.**

Click on **Operation > Expansion Module <N>.**

### **Programmable Keys Configuration**

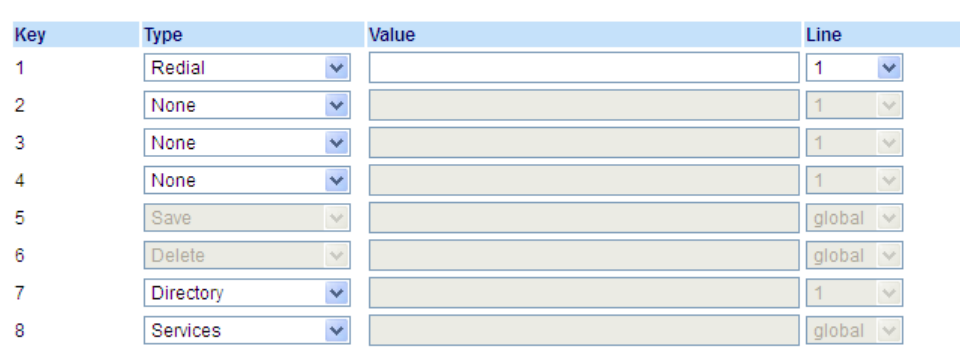

### *Programmable Keys*

- **2.** Select from **Key 1** through **Key 8**.
- **3.** In the **Type** field, select **Redial**.
- **4.** Click **Save Settings**.

- **5.** Select from **Key 1** through **Key 16** (M680i) or **Key 84** (M685i).
- **6.** In the **Type** field, select **Redial**.
- **7.** Click **Save Settings**.

# CONFERENCE KEY

P

By default, the 6865i has a dedicated **Conference** key. However, using the Mitel Web UI, you can assign the **Conference** function to any programmable key.

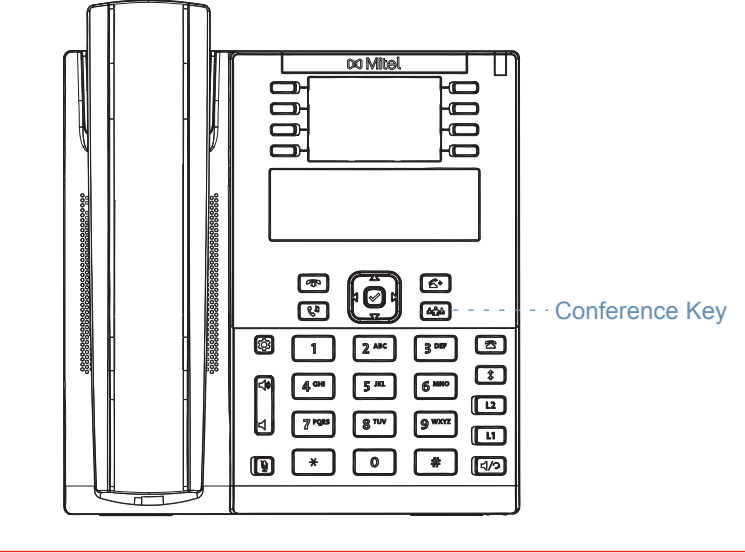

**Note:** For more information with regards to creating conference calls, see ["Conferencing](#page-124-0)  [Calls"](#page-124-0) on [page 123.](#page-124-0)

### CONFIGURING A CONFERENCE KEY

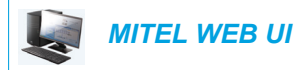

or

## **1.** Click on **Operation > Programmable Keys.**

Click on **Operation > Expansion Module <N>.**

### **Programmable Keys Configuration**

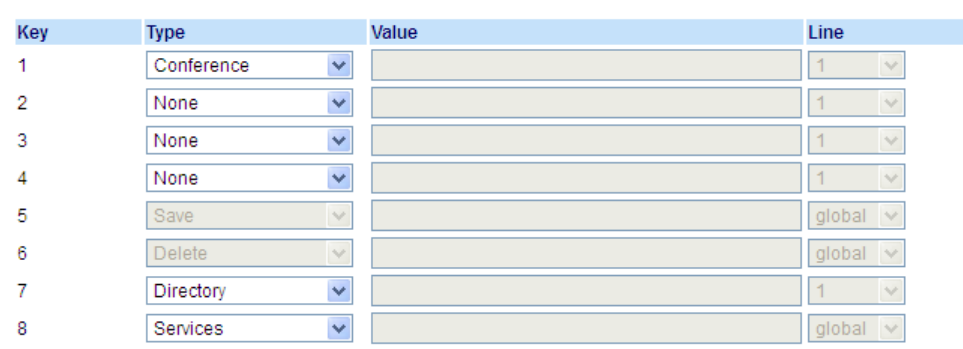

### *Programmable Keys*

- **2.** Select from **Key 1** through **Key 8**.
- **3.** In the **Type** field, select **Conference**.
- **4.** Click **Save Settings**.

- **5.** Select from **Key 1** through **Key 16** (M680i) or **Key 84** (M685i).
- **6.** In the **Type** field, select **Conference**.
- **7.** Click **Save Settings**.

## TRANSFER KEY

P

By default, the 6865i has a dedicated **Transfer** key. However, using the Mitel Web UI, you can assign the **Transfer** function to any programmable key.

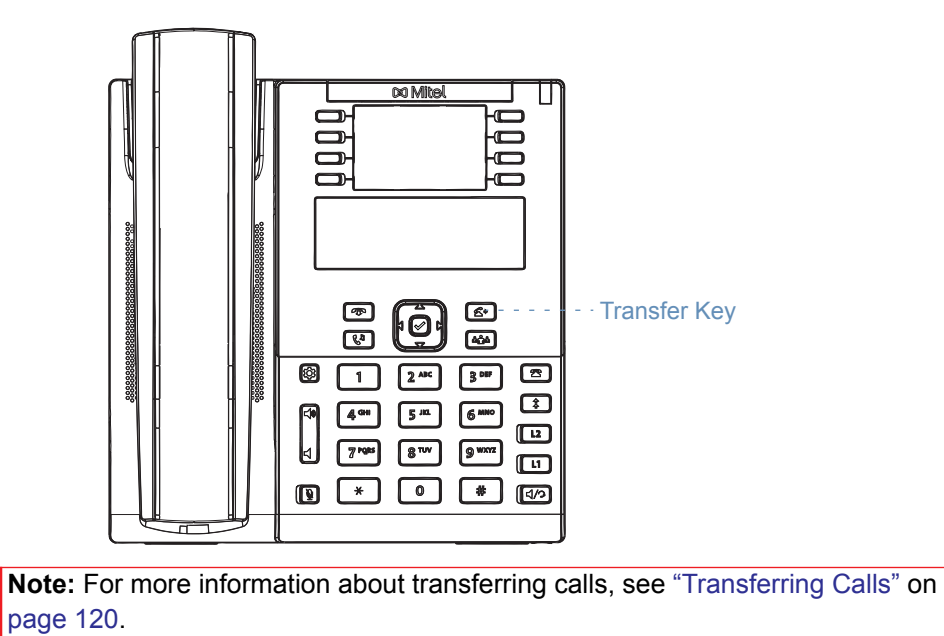

### CONFIGURING A TRANSFER KEY

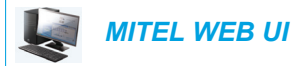

or

**1.** Click on **Operation > Programmable Keys.**

Click on **Operation > Expansion Module <N>.**

**Programmable Keys Configuration** 

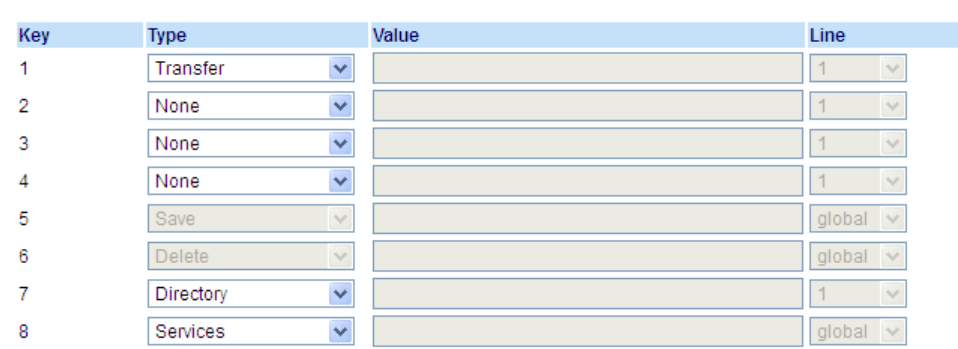

### *Programmable Keys*

- **2.** Select from **Key 1** through **Key 8**.
- **3.** In the **Type** field, select **Transfer**.
- **4.** Click **Save Settings**.

- **5.** Select from **Key 1** through **Key 16** (M680i) or **Key 84** (M685i).
- **6.** In the **Type** field, select **Transfer**.
- **7.** Click **Save Settings**.

## INTERCOM KEY

By default, the IP phone allows incoming intercom calls to be automatically answered without having to set up an **Icom** key on your phone.

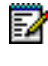

**Note:** For more information about changing the behavior of incoming Intercom calls, see the section ["Incoming Intercom Call Features"](#page-173-0) on [page 172](#page-173-0).

Your System Administrator can enable outgoing intercom calls on your phone. If enabled, you must configure an Icom key on your phone to use for outgoing intercom calls. You must configure a programmable key with the function, **Icom**.

CONFIGURING AN INTERCOM KEY

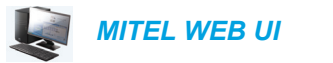

- **1.** Click on **Operation > Programmable Keys.**
	- or

Click on **Operation > Expansion Module <N>.**

**Programmable Keys Configuration** 

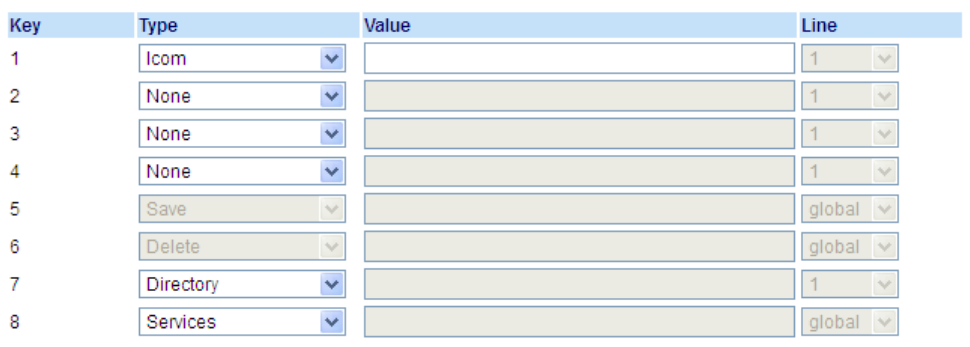

*Programmable Keys*

- **2.** Select from **Key 1** through **Key 8**.
- **3.** In the **Type** field, select **Icom**.
- **4.** In the Value field, enter the predefined number you wish to be dialed when the Intercom key is pressed.

### **5.** Click **Save Settings**.

- **6.** Select from **Key 1** through **Key 16** (M680i) or **Key 84** (M685i).
- **7.** In the **Type** field, select **Icom**.

**Note:** If no value is defined, you will need to manually enter a number after pressing p the Intercom key.

**8.** In the Value field, enter the predefined number you wish to be dialed when the Intercom key is pressed.

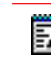

**Note:** If no value is defined, you will need to manually enter a number after pressing the Intercom key.

### **9.** Click **Save Settings**.

USING THE ICOM KEY

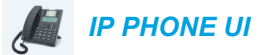

- **1.** Press the **Icom** key.
- **2.** If no number was defined when configuring the key, enter the extension number of the person you want to intercom.
- **3.** After a beep tone, your phone automatically connects with the remote extension and you can speak through its speaker.
- **4.** To cancel intercom, press  $\boxed{\bullet}$  or hang up the handset.
- **5.** When you are finished speaking, hang up the phone by placing the handset back on-hook or by pressing  $\sim$ . When you hang up, the remote phone also hangs up.

## SERVICES KEY

The 6865i allows you to configure a **Services** key that, when pressed displays the Services Menu. The **Services** key can also access any XML applications setup by your System Administrator.

By default, the **Services** key is programmed on Key 8. However, using the Mitel Web UI, you can assign the **Services** function to any programmable key.

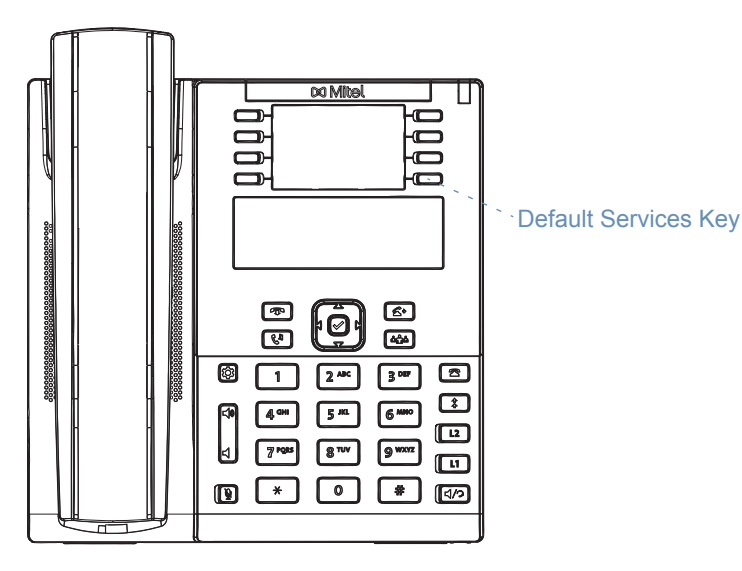

### CONFIGURING A SERVICES KEY

 *MITEL WEB UI*

or

**1.** Click on **Operation > Programmable Keys.**

Click on **Operation > Expansion Module <N>.**

### **Programmable Keys Configuration**

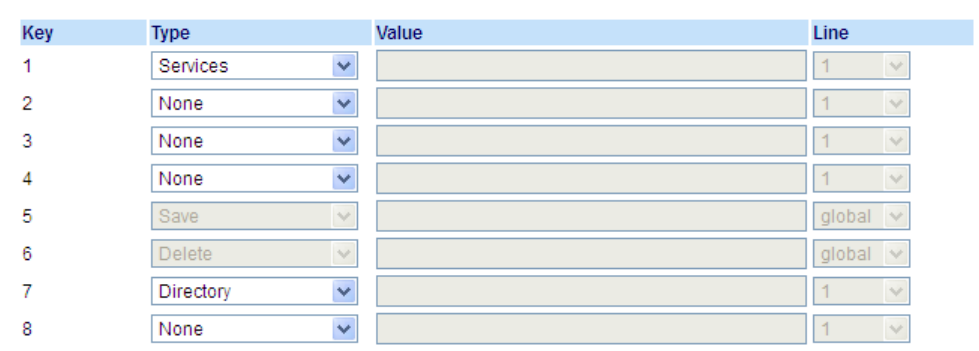

### *Programmable Keys*

- **2.** Select from **Key 1** through **Key 8**.
- **3.** In the **Type** field, select **Services.**
- **4.** Click **Save Settings**.

### *Expansion Module Keys*

- **5.** Select from **Key 1** through **Key 16** (M680i) or **Key 84** (M685i).
- **6.** In the **Type** field, select **Services**.
- **7.** Click **Save Settings**.

### USING THE SERVICES KEY

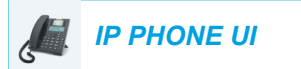

**1.** Press the **Services** key.

**Note:** Additional options may display in the Services Menu if setup by your System P Administrator. Contact your Administrator for more information.

- **2.** Select an option from the Services Menu.
- **3.** To cancel a Service, press  $\boxed{\rightarrow}$

## PHONE LOCK KEY

You can configure a programmable key on the phone to use as a lock/unlock key. You assign the function of the key as **Phone Lock**.

### CONFIGURING A PHONE LOCK KEY

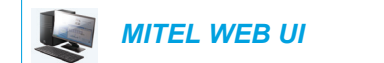

- **1.** Click on **Operation > Programmable Keys.**
	- or

Click on **Operation > Expansion Module <N>.**

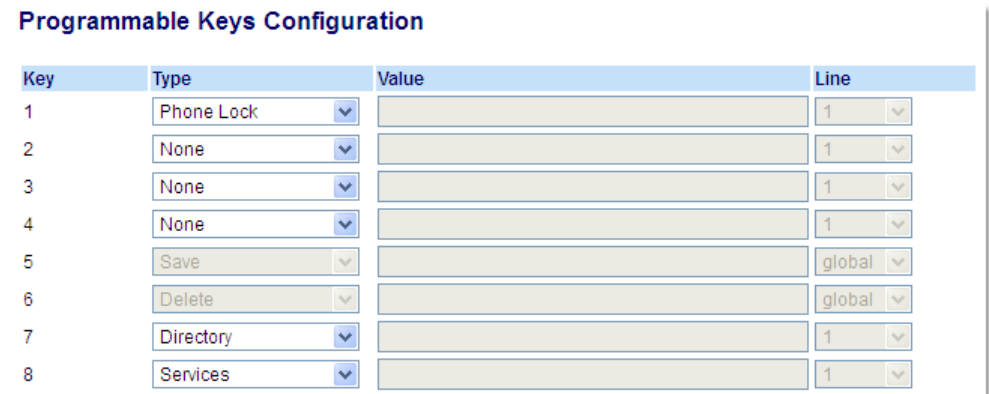

### *Programmable Keys*

- **2.** Select from **Key 1** through **Key 8**.
- **3.** In the **Type** field, select **Phone Lock**.
- **4.** Click **Save Settings**.

*Expansion Module Keys*

- **5.** Select from **Key 1** through **Key 16** (M680i) or **Key 84** (M685i).
- **6.** In the **Type** field, select **Phone Lock** from the list of options.
- **7.** Click **Save Settings**.

**Note:** You can lock/unlock the phone using the new key you just configured, using the P Mitel Web UI at the path *Operation > Phone Lock*, or using the Phone Lock option on the IP phone UI at the path *Options > Phone Lock*. For more information about using the lock/unlock feature, see ["Locking/Unlocking a Phone"](#page-55-0) on [page 54](#page-55-0).
# PAGING KEY

You can configure a **Paging** key on the phone that allows you to send a Real Time Transport Protocol (RTP) stream to pre-configured multicast address(es) without involving SIP signaling. You enter a multicast IP address(es) and a port number for the Paging key, that when pressed, initiates an outgoing multicast RTP session. This is called Group Paging on the IP phones.

You can also specify group paging RTP addresses that the phone listens for when receiving RTP streams. You can specify up to 5 listening multicast addresses at the path, *Basic Settings > Preferences > Group Paging RTP Settings*.

For more information about Group Paging and how it works, and to specify multicast addresses, see ["Group RTP Paging"](#page-175-0) on [page 174](#page-175-0).

CONFIGURING A PAGING KEY

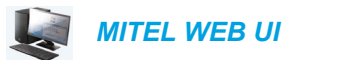

or

**1.** Click on **Operation > Programmable Keys.**

Click on **Operation > Expansion Module <N>.**

#### **Programmable Keys Configuration**

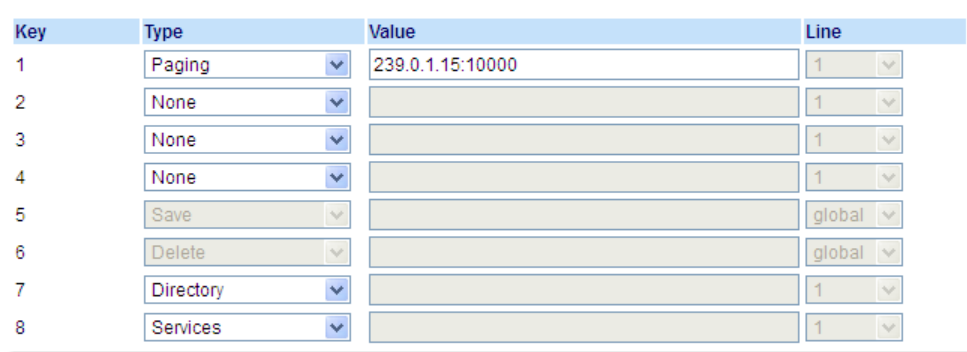

*Programmable Keys*

- **2.** Select from **Key 1** through **Key 8**.
- **3.** In the **Type** field, select **Paging**.
- **4.** In the **Value** field, enter a multicast IP address and a port number for the Paging key. When you press this key, the phone initiates an outgoing multicast RTP session to the specified address using the specified port (e.g. 239.0.1.15:10000).

**Note:** The Value field allows for one multicast address entry only.P

**5.** To receive RTP steams for Group Paging, you must also configure the **Paging Listen Addresses** parameter at the path, *Basic Settings > Preferences > Group Paging RTP Settings*. For more information about setting this parameter, see ["Group RTP Paging"](#page-175-0) on [page 174](#page-175-0).

#### **6.** Click **Save Settings**.

*Expansion Module Keys*

- **7.** Select from **Key 1** through **Key 16** (M680i) or **Key 84** (M685i).
- **8.** In the **Type** field, select **Paging**.
- **9.** In the **Value** field, enter a multicast IP address and a port number for the Paging key. When you press this key, the phone initiates an outgoing multicast RTP session to the specified address using the specified port. (For example, 239.0.1.15:10000).

#### **Notes:**  57

- **1.** When you select **Paging** for the **Type** field, the **Line** field is disabled.
- **2.** The **Value** field allows for one multicast address entry only.
- **3.** To receive RTP steams for Group Paging, you must also configure the **Paging Listen Addresses** parameter at the path, *Basic Settings > Preferences > Group Paging RTP Settings*. For more information about setting this parameter, see ["Group RTP Paging"](#page-175-0) on [page 174](#page-175-0).

#### **10.** Click **Save Settings** to save your changes

USING THE PAGING KEY

The following procedure describes the use of the **Paging** key on the IP phone. The procedure assumes you have already configured the **Paging** key using the Mitel Web UI.

#### **Notes:**

P

- **1.** The recipient of a Paging call can set a global Do Not Disturb (DND) to ignore any incoming pages.
- **2.** For incoming Paging, the phone uses the Intercom configuration settings. The incoming Page is dependent on the Allow Barge In parameter setting and the Idling/On Call state.

## *IP PHONE UI*

- **1.** On the IP phone, press the key you configured for Paging. The phone opens a multicast RTP session and an outgoing OR incoming phone screen displays.
- **2.** Press the **Drop** key to end the multicast RTP session and return to the idle screen.

**Note:** If you enable global DND on the phone, the incoming multicast RTP session is dropped.

# SAVE KEY

The **Save** key allows you to save items to the 6865i IP phone's Local Directory.

By default, the **Save** key is programmed on Key 5. However, using the Mitel Web UI, you can assign the **Save** function to any programmable key.

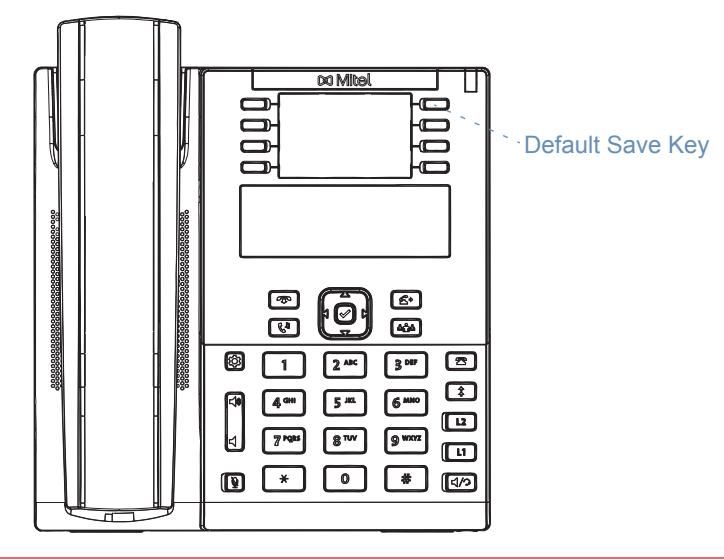

**Note:** Key 5 is locked to Save functionality. To unlock the key so it can be reprogrammed, contact your System Administrator.

## CONFIGURING A SAVE KEY

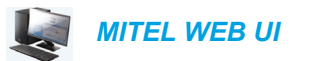

or

57

**1.** Click on **Operation > Programmable Keys.**

Click on **Operation > Expansion Module <N>.**

#### **Programmable Keys Configuration**

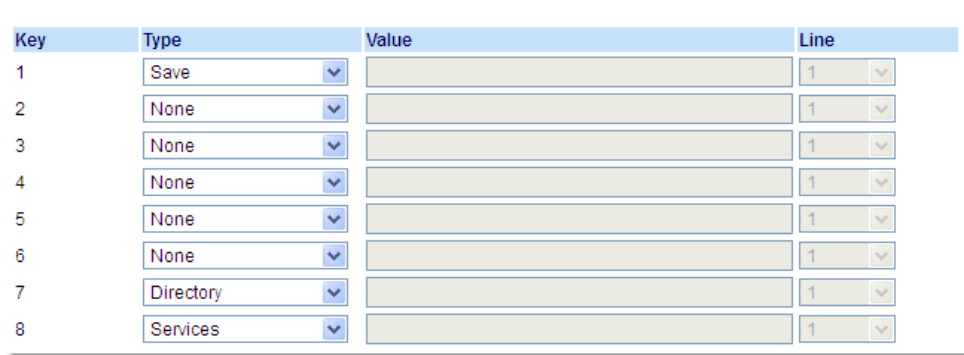

*Programmable Keys*

**2.** Select from **Key 1** through **Key 8**.

- **3.** In the **Type** field, select **Save**.
- **4.** Click **Save Settings**.

*Expansion Module Keys*

- **5.** Select from **Key 1** through **Key 16** (M680i) or **Key 84** (M685i).
- **6.** In the **Type** field, select **Save**.
- **7.** Click **Save Settings**.

# DELETE KEY

P

The **Delete** key allows you to delete items in your Local Directory, Callers List and Redial List.

By default, the **Delete** key is programmed on Key 6. However, using the Mitel Web UI, you can assign the **Delete** function to any programmable key.

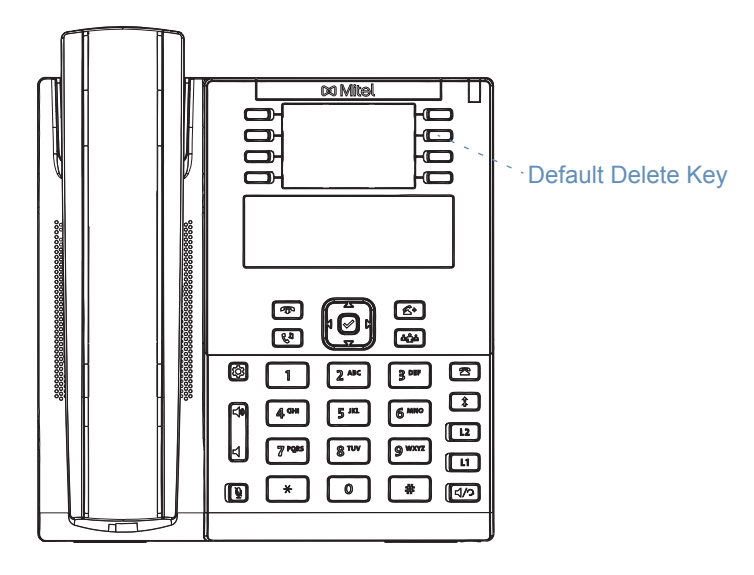

**Note:** Key 6 is locked to Delete functionality. To unlock the key so it can be reprogrammed, contact your System Administrator.

## CONFIGURING A DELETE KEY

 *MITEL WEB UI*

**1.** Click on **Operation > Programmable Keys.** or

Click on **Operation > Expansion Module <N>.**

#### **Programmable Keys Configuration**

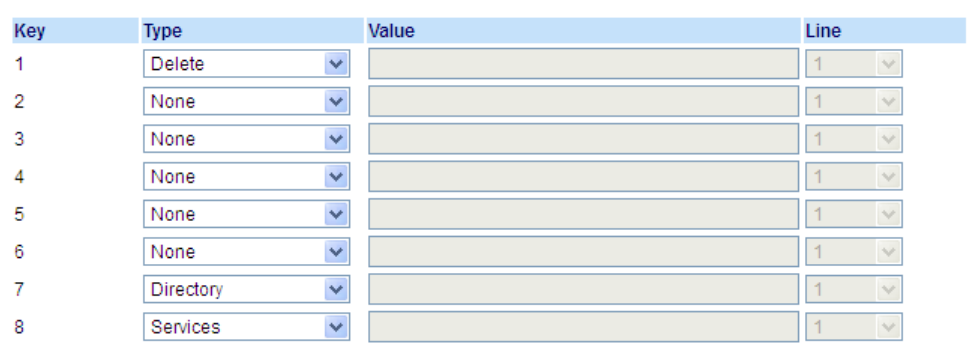

#### *Programmable Keys*

- **2.** Select from **Key 1** through **Key 8**.
- **3.** In the **Type** field, select **Delete**.
- **4.** Click **Save Settings**.

#### *Expansion Module Keys*

- **5.** Select from **Key 1** through **Key 16** (M680i) or **Key 84** (M685i).
- **6.** In the **Type** field, select **Delete**.
- **7.** Click **Save Settings**.

# NONE KEY

Use the following procedure to delete a key's functionality on the 6865i IP phone

#### SETTING A NONE KEY

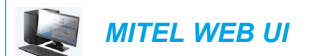

or

**1.** Click on **Operation > Programmable Keys.**

Click on **Operation > Expansion Module <N>.**

#### **Programmable Keys Configuration**

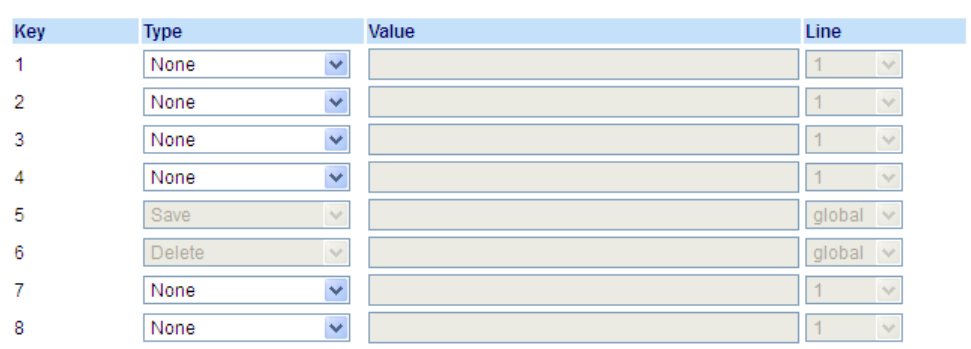

- **2.** Select the respective key.
- **3.** In the **Type** field, select **None**.
- **4.** Click **Save Settings**. The key function is deleted from the IP phone memory.

# DISCREET RINGING KEY

You can configure a **Discreet Ringing** key on the phone that when pressed allows you to toggle on/off the Discreet Ringing feature. When the Discreet Ringing feature is enabled, if a call is incoming, the phone will play the configured ring tone once only. All applicable visual indicators (LED for the corresponding Line key, Message Waiting Indicator [MWI], etc...) will behave normally.

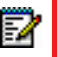

**Note:** If a custom ring tone is selected and Discreet Ringing is enabled, the phone will not play the custom ring tone during an incoming call. Ring tone 1 will be played once linstead.

#### CONFIGURING A DISCREET RINGING KEY

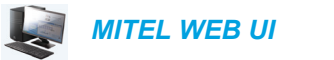

**1.** Click on **Operation > Programmable Keys.**

or

Click on **Operation > Expansion Module <N>.**

#### **Programmable Keys Configuration**

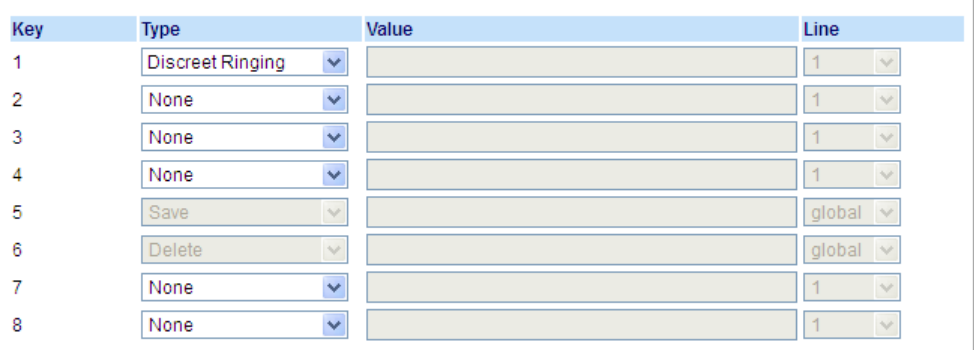

#### *Programmable Keys*

- **2.** Select from **Key 1** through **Key 8**.
- **3.** In the **Type** field, select **Discreet Ringing**.
- **4.** Click **Save Settings**.

#### *Expansion Module Keys*

- **5.** Select from **Key 1** through **Key 16** (M680i) or **Key 84** (M685i).
- **6.** In the **Type** field, select **Discreet Ringing**.
- **7.** Click **Save Settings**.

# MAKING CALLS

This section describes ways to make calls on your 6865i phone, using your handset, speakerphone or headset.

## DIALING A NUMBER

First, take the phone off-hook by:

- Lifting the handset
- Pressing  $\boxed{\mathbb{q}/\mathbb{q}}$  or
- Pressing a line/call appearance key.

At the dial tone, enter the number you wish to call.

**Note:** After dialing the number, the phone has a short delay before sending the call. To Ð send the call immediately, you can press the **> Dial** key immediately after dialing the number. The phone sends the call without delay.

If you are unable to make calls within certain area codes, check with your System Administrator for any toll restrictions placed on your extension that may restrict your access to long distance area codes or dialing prefixes.

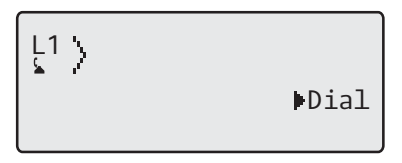

When your party picks up, a timer appears on your display that records the length of your call.

If the **Live Dialpad** option is on, as soon as you press the first digit on the keypad the phone automatically selects the next available line, go off-hook and dial as digits are pressed.

## USING HANDSFREE SPEAKERPHONE

The handsfree feature allows you to speak to someone without using the handset or headset. Your phone must be in either the **Speaker** or **Speaker/Headset** audio mode. For more information about setting the audio mode on your phone, see ["Audio Mode"](#page-35-0) on [page 34](#page-35-0).

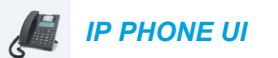

- To dial using handsfree, first press  $\sqrt{a/2}$  and enter a number at the dial tone.
- To answer a call on your phone using handsfree, press  $\sqrt{\frac{1}{2}}$  or the line/call appearance button.
- If you are in **Speaker** audio mode, lift the handset and press  $\boxed{\triangleleft}{\curvearrowright}$  to switch between handsfree and handset.
- If you are in **Speaker/Headset** audio mode, press  $\boxed{3/2}$  to switch between handsfree and headset.
- When the handset is on hook, press  $\boxed{\bullet}$  to disconnect the call.
	- **Note:** When handsfree is on, the speaker light turns on.

# USING A HEADSET

The 6865i accepts analog and DHSG/EHS headsets through the modular RJ22/RJ45 port on the back of the phone. Contact your telephone equipment retailer or distributor to purchase a compatible headset.

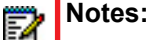

- **1.** The RJ22/RJ45 headset port is for headset use only. Plugging any other devices into this port may cause damage to the phone and will void your warranty.
- **2.** Customers should read and observe all safety recommendations contained in headset operating guides when using any headset.

#### VOLUME CONTROLS FOR THE HEADSET MICROPHONE

On the 6865i, there are three options for the headset microphone volume: **Low**, **Medium**, and **High**. For information about configuring the headset microphone volume, see ["Headset Mic](#page-36-0)  [Volume"](#page-36-0) on [page 35](#page-36-0).

### MAKING AND RECEIVING CALLS USING A HEADSET

 *IP PHONE UI*

- **1.** Ensure that you have selected a headset audio mode (see ["Audio Mode"](#page-35-0) on [page 34.](#page-35-0)
- **2.** Turn the phone over and locate the headset jack marked  $\mathcal{P}$ . If you have a headset with an RJ9/RJ22 4-pin connector, insert the headset cord into the jack until it clicks into place.

If you have a DHSG/EHS headset with an RJ45 6-pin or 8-pin connector, remove the plastic headset jack adapter and then insert the cord into the jack until it clicks into place.

**Note:** See the *Mitel 6865i SIP IP Phone Installation Guide* for more information.Б

- **3.** Press the  $\left| \frac{d}{2} \right|$  key to obtain a dial tone or to answer an incoming call. Depending on the audio mode selected from the Options List, a dial tone or an incoming call is received on either the headset or the handsfree speakerphone.
- **4.** Press the  $\boxed{\bullet}$  key to end the call.

## REDIAL

**Note:** Redial List information in this User Guide describes the phone's native Redial ₽ List. In some environments, the Redial List key may bring up a Redial List provided by the call manager; therefore, depending on your call manager, the Redial List on your phone may function and behave differently then what is documented in this User Guide. If this is the case, contact your System Administrator for more information regarding your specific Redial List.

The Redial List stores information for up to the last 100 numbers you called. Your phone logs the name/number of the called party, when you called, and the line used. You can view, scroll, and delete line items in the Redial List from the IP phone UI as wells as copy selected entries to the Local Directory. You can also dial out directly using a displayed entry in the Redial List.

On the 6865i, you access the Redial List by the  $\boxed{\phantom{a}$  key.

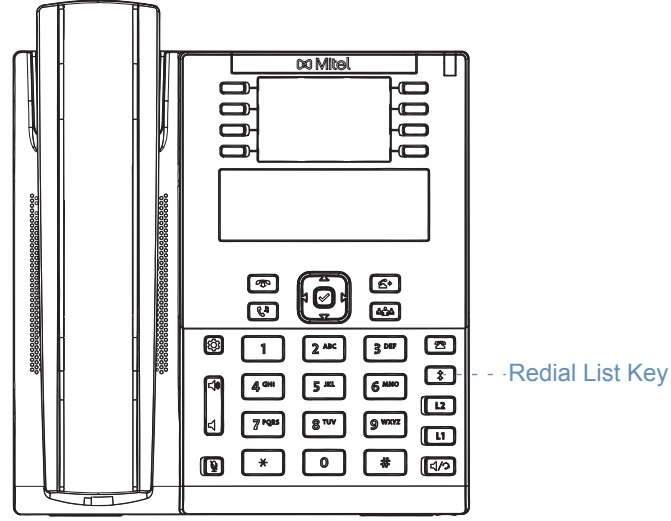

ACCESSING THE REDIAL LIST

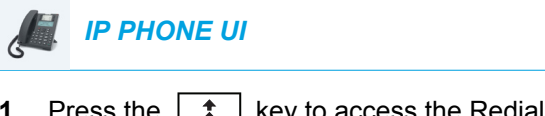

**1.** Press the  $\begin{array}{c} \uparrow \\ \downarrow \end{array}$  key to access the Redial List.

The information for your most recent call is displayed.

**Note:** To redial the last called number, press the Redial key again.

- **2.** Use  $\nabla$  and  $\triangle$  to scroll through the list to view the other numbers.
- **3.** To dial the displayed number press  $\boxed{1/2}$ , or lift the handset, or press any line keys.
- **4.** Press the **R** key to cancel.

P

## DELETING AN ITEM FROM THE REDIAL LIST

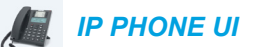

- **1.** Press the  $\left[\begin{array}{c|c} \uparrow \end{array}\right]$  key.
- **2.** Press  $\blacktriangledown$  and  $\blacktriangle$  to find the item you want to delete.
- **3.** Press the configured **Delete** Key.

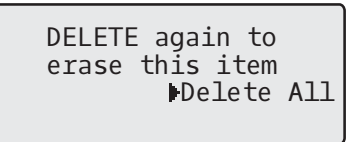

**4.** Press the **Delete** Key again at the prompt to erase the item.

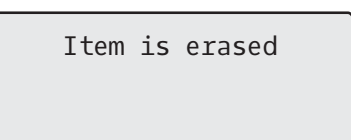

## DELETE ALL ITEMS FROM THE REDIAL LIST

 *IP PHONE UI*

- **1.** Press the  $\left[\begin{array}{c|c} \uparrow \end{array}\right]$  key.
- **2.** Press the configured **Delete** key.

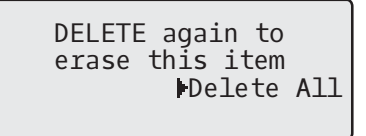

**3.** Press the  $\triangleright$  Delete All key at the prompt to erase all items.

Redial List is empty

## **MUTE**

P

You can use the  $\|\mathbf{F}\|$  key to mute the handset, headset, or speakerphone. When you use the  $\boxed{\mathbb{R}}$  key on your phone, you cannot be heard on an active call or on a conference. For muted calls, the handsfree LED flashes and the  $\|\xi\|$  key LED is on. To switch mute on or off, press  $|\n\Psi|.$ 

**Note:** If you place a muted call on hold, the phone automatically takes the call off mute when you reconnect to the call.

# RECEIVING CALLS

When a call is ringing at your extension, you see the inbound call screen. The line/call appearance LED flashes quickly for the incoming call.

$$
\begin{array}{cc}\n1 & \text{Martha Gold} \\
555-1234\n\end{array}
$$

# ANSWERING AN INCOMING CALL

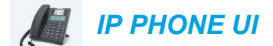

**1.** For handsfree operation, press  $\boxed{4/2}$  or the line/call appearance key for the incoming call. or

Press  $\boxed{q/\sqrt{q}}$  for headset operation.

or

Lift the handset for handset operation.

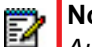

**Note:** The audio mode setting you have selected in *Options List > Preferences > Set Audio > Audio Mode* on the IP phone UI determines if the call goes to handsfree or headset operation. For more information, see the section ["Audio Mode"](#page-35-0) on [page 34](#page-35-0).

If the phone is already connected to a call, pressing the line/call appearance key for the new incoming call automatically places the connected call on hold and answers the new call. To reconnect to a party, press the line/call appearance key for that call.

If you cannot answer the call, the caller goes to voicemail (if configured for your extension).

Note: The **n** key can be used to cancel the call pickup procedure.

# SENDING AN INCOMING CALL TO VOICEMAIL

You can send an incoming call directly to voicemail without answering the call. To do this, press  $\boxed{\bullet}$  without picking up the handset. If you are already on the phone your incoming call should go directly to voicemail. Your phone screen displays a voicemail icon ( $\boxdot$ ) along with the number of waiting messages, if you have unheard messages (example:  $\boxtimes$  x4).

# HANDLING CALLS

When you are connected to a call, you can use the hard keys to place a call on hold, and programmable keys to transfer calls or create conference calls.

# PLACING A CALL ON HOLD

You can place an active call on hold by pressing the  $\lceil \sqrt[n]{\hspace{1mm}} \rceil$  key. When you place a call on hold, only your phone can retrieve the call.

When a call is on hold, the icon displays on-hook as follows.

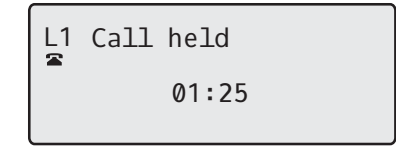

For on-hold calls, the timer displays as running and the Line and Message Waiting Indicator (MWI) LEDs flash.

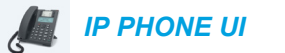

- **1.** Connect to the call (if not already connected).
- **2.** Press the  $\left|\mathbf{V}^{\text{D}}\right|$  key.

The line/call appearance light begins to flash slowly and after a short time the phone beeps softly to remind you that you still have a call on hold. The screen displays **Call held** with the line number the call is held at the phone.

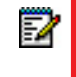

**Note:** If you are connected to another call, the phone does not beep to remind you that you still have a call on hold.

#### WHEN ON HOLD

To let your caller know that they are still on hold, music plays softly (if this has been set up for your system). The call/line appearance light for the line you are on flashes to indicate that you are still connected.

 $\overline{1}$ ř 01:35 Martha Gold 555-1234

#### AUTOMATIC HOLD

When juggling between calls, you do not have to press the  $\|\mathbf{t}^n\|$  key to go from one call to the next. The phone automatically puts your current call on hold as soon as you press a new line/call appearance key. If you have more than one call on hold, you can reconnect to a held call by pressing the line/call appearance key where that call is being held. Press  $\sim$  to disconnect the call.

## RETRIEVING A HELD CALL

If you have more than 1 call on hold, you can scroll through the held call information by pressing  $\blacktriangleleft$  and  $\blacktriangleright$  navigation keys. To reconnect to a call press the line/call appearance key where that call is being held. If you press the call/line appearance key again, you disconnect from the call.

If an attempt to retrieve a held call fails, the 6865i displays a "Server Error" message and error reason code on screen (e.g. "Server Error: 408" for a Request Timeout or "Server Error: 503" for a Service Unavailable). You can disconnect the call on hold by pressing the  $\left| \right\rangle$  key in certain circumstances. A call on hold can be disconnected by pressing the  $\sqrt{\phantom{a}}$  key only when these three conditions are met:

- The line with the call on hold is the line in focus.
- You have attempted to retrieve the call on hold by pressing the line/call appearance key where that call is being held and the  $\lceil \cdot \cdot \cdot \rceil$  key.
- The attempt to retrieve the call on hold failed due to a 408, 5xx, or 6xx reason code. If the attempt failed due to a different server error reason, pressing the  $\sqrt{\phantom{a}}$  key will not disconnect the call.

This behavior is applicable to all call-on-hold scenarios such as single point-to-point calls, conference calls, and any transfer scenarios. In an attended transfer scenario, pressing the  $\left| \cdot \right|$  key after a failed retrieval attempt (that meets the above three conditions) will disconnect the call on hold instead of launching the transfer.

## TRANSFERRING CALLS

The 6865i IP phone has a dedicated **Transfer** key. You can use this hard key to transfer calls.

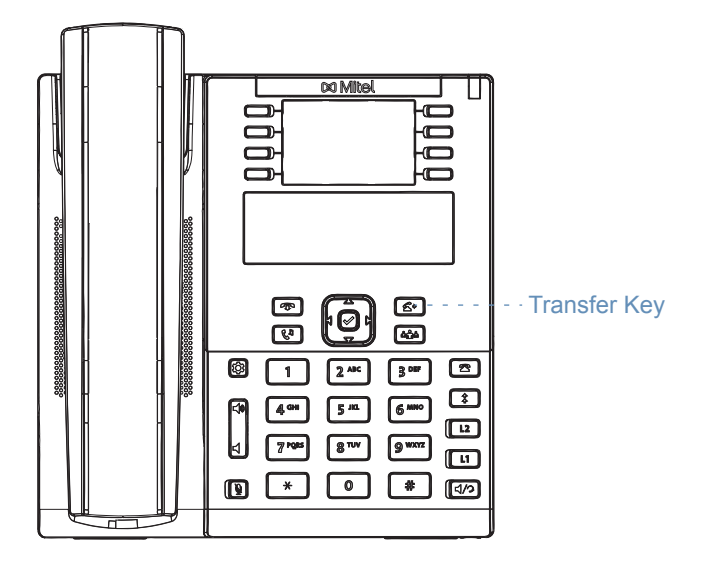

#### BLIND TRANSFER

A blind transfer is when you transfer a call directly to another extension without consulting with the person receiving the call. To do this, simply complete the transfer immediately after you have entered the number. The call goes directly to the extension or outside line you transferred to. If the party you are transferring the call to does not answer, the transferred call rings back to your extension.

#### CONSULTATIVE TRANSFER

You also have the option to consult with the person you are transferring the call to, before you complete the transfer. To do this, remain on the line until the receiving party answers the call. After consulting with the receiving party, you can either complete the transfer or cancel the transfer to go back to the original call.

#### DIRECT TRANSFER

The 6865i IP phone provides a convenient direct method of transferring an existing call to another existing call. If you have the transfer recipient on hold on another line, you can simply navigate to the recipient and press the **Transfer** key and the direct transfer will be performed.

#### TRANSFERRING CALLS

Use the following procedure to transfer a call to another extension.

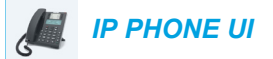

- **1.** Connect to Party 1 (if not already connected). Party 1 is the party you want to transfer.
- **2.** Press the  $\mathbf{k}$   $\mathbf{k}$  | key.
- **3.** Enter the extension number (or the outside number) to Party 2. This is the Party for which you want to transfer Party 1.

To cancel the transfer press the  $\|\bullet\|$  key, or hang up the handset.

**Note:** Users are able to edit the destination number by pressing the  $\triangleleft$  navigation key, which acts as a Backspace key

- **4.** Complete either a blind or consultative transfer:
	- **a.** To complete a blind transfer, press the  $\kappa$  key again before the receiving end answers.
	- **b.** To complete a consultative transfer, press **Dial** to dial out and remain on the line to speak with the Party 2, before either pressing the  $\sqrt{2}$  key or key, or hanging up the handset to transfer Party 1 to Party 2.

TRANSFERRING AN EXISTING CALL TO ANOTHER EXISTING CALL

**1.** Ensure you are on an active call with the party you wish to transfer (the transfer recipient should be placed on hold)

- **2.** Press the  $\triangleleft$  or  $\triangleright$  navigation keys to scroll to the party to whom you wish to transfer the active call.
- **3.** Press the  $\boxed{4}$  key. The active call will be transferred.

### COMPLETING A TRANSFER TO A CONTACT IN PHONE DIRECTORY

Users can complete a blind transfer to a contact in their directory. If a user is in a call and initiates a transfer, they can navigate to the Directory screen and press the Transfer key again to trigger a blind transfer. There is no change to start a consultative call.

*To Transfer a Call to a Contact in the Phone Directory:*

- **1.** Connect to Party 1 (if not already connected). Party 1 is the party you want to transfer.
- **2.** Press the  $\boxed{4}$  key.
- **3.** Press the programmed **Directory** key and select a contact.
- **4.** To complete a blind transfer, press the  $\boxed{4}$  key again before the receiving end answers. To complete a consultative transfer, press **>Dial** to call the contact. Remain on the line to speak with Party 2 before pressing the  $k$  key again to transfer Party 1 to Party 2. To cancel the transfer, press the  $\sqrt{k}$

### INDICATION OF TRANSFERRED CALLS

When you transfer an active call, the near-end phone displays a Call Transferred screen when a call is transferred and the far-end call is dropped. The following is the Call Transferred screen on the 6865i phone:

L1 Call Transferred

# CONFERENCING CALLS

The 6865i IP phone has a dedicated **Conference** key. You can use this hard key to create conference calls.

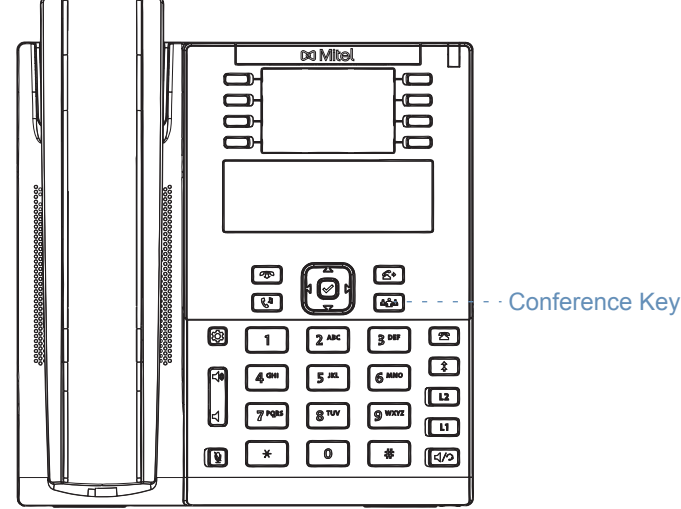

The 6865i IP phone offers two methods of conferencing:

- Local conferencing (default method).
- Centralized conferencing (for Sylantro and BroadSoft call managers Administrator must enable this method).

## LOCAL CONFERENCING

Z

The 6865i phone supports up to 3 parties (including yourself) in a conference call. This is called Local Conferencing and is the default method of conferencing on the 6865i.

**Note:** Your System Administrator can set your **Conference** key to speed dial a specific number. Contact your System Administrator for more information.

The following screen illustrates a connected local conference screen:

 1 1. Martha Gold 2. François Dupont Leave Drop

In a local conference call, you use the up and down arrow keys to scroll to a party on the list, the **>Drop** key to drop a selected party and the **4 Leave** key to leave the conference.

<span id="page-124-0"></span>*Using Local Conferencing*

Use the following procedure to create a conference call using local conferencing.

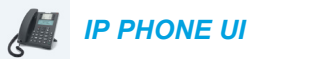

- **1.** When you begin a conference, you are the first party in the conference (Party 1). Pickup the handset or press the  $\sqrt{\frac{f}{x}}$  key. A line opens up.
- **2.** Call Party 2 by dialing their number (or answer an incoming call of a Party).
- **3.** Wait for Party 2 to answer. When Party 2 answers, you can consult with them before adding them to the conference.
- **4.** Press the  $\left[\begin{array}{c} \frac{1}{2} \\ \frac{1}{2} \end{array}\right]$  key.

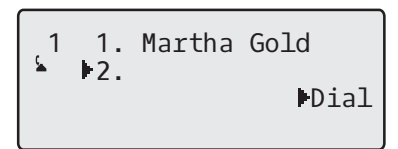

**5.** Enter the phone number of Party 3.

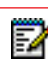

**Note:** Users are able to edit the destination number by pressing the  $\triangleleft$  navigation key, which acts as a Backspace key.

**6.** Wait for Party 3 to answer. When Party 3 answers, you can consult with them before adding them to the conference.

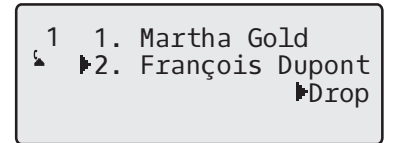

7. Press the  $\frac{1}{n}$  key again to add Party 3 to the conference. Party 1 (which is yourself), Party 2, and Party 3 are all connected to a single conference.

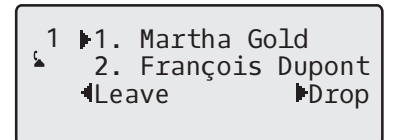

**8.** To drop a party from the conference, use the  $\triangle$  or  $\blacktriangledown$  navigation key to select the party and press the 4**Drop** key.

<span id="page-125-0"></span>*Creating a Conference Call by Joining Two Existing Calls*

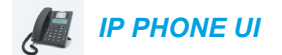

- **1.** Ensure you are on an active call with one of the parties with whom you wish to create a conference (the other party should be placed on hold).
- **2.** Press the  $\triangleleft$  or  $\triangleright$  navigation keys to scroll to the party you wish to conference in.
- **3.** Press the  $\frac{1}{2}$   $\frac{1}{2}$  key. The two parties will connect with you to form a conference call.

CENTRALIZED CONFERENCING (FOR SYLANTRO AND BROADSOFT CALL MANAGERS)

The 6865i allows you to create multiple conferences with unlimited participants (depending on your server limitations) when your Administrator enables Centralized Conferencing.

If your Administrator does not enable Centralized Conferencing, then the 6865i uses Local Conferencing by default.

Your Administrator can configure Centralized Conferencing globally on all lines or on specific lines. Although, for the global setting to work, you must configure the lines with the applicable phone number.

*Using Centralized Conferencing*

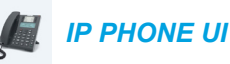

Г

p

**Note:** When Centralized Conferencing is enabled on your phone, local conferencing (or three-way conferencing) works as indicated in the previous section, [<blue>"Using Local](#page-124-0)  [Conferencing."](#page-124-0) Joining two active calls in a conference also works as indicated in the previous section, [<blue>"Creating a Conference Call by Joining Two Existing Calls."](#page-125-0)

Use the following procedure to create a conference call using centralized conferencing.

<span id="page-126-0"></span>*Setting Up a Conference and Adding Multiple Parties (for Sylantro and BroadSoft Call Managers)*

**Note:** You can have an unlimited number of parties in a conference (dependent on the limitations of the server.

- **1.** When you begin a conference, you are the first party in the conference (Party 1). Pickup the handset or press the  $\sqrt{\frac{d}{2}}$  key.
- **2.** Call Party 2 by dialing their number (or answer an incoming call of a Party).
- **3.** Wait for Party 2 to answer. When Party 2 answers, you can consult with them before adding them to Conference 1.
- 4. Press the  $\boxed{\bullet \bullet \bullet}$  key.
- **5.** Enter the phone number of Party 3.
- **6.** Wait for Party 3 to answer. When Party 3 answers, you can consult with them before adding them to the Conference 1.
- **7.** Press the  $\left| \right|$  **hetally** key again to add Party 3 to Conference 1. Party 1 (which is yourself), Party 2, and Party 3 are all connected to Conference 1.
- **8.** Press an available **Line** key (or answer an incoming call on an available line). If calling out, call Party 4.
- **9.** Wait for Party 4 to answer. When Party 4 answers, you can consult with them before adding them to the conference.

**10.** Press the  $\left[\begin{array}{c} \frac{1}{2} \\ \frac{1}{2} \end{array}\right]$  key to add Party 4 to Conference 1.

- **11.** Press the **Line** key that has Conference 1.
- 12. Press the  $\frac{4n}{n+1}$  key to join all parties (Parties 1 through 4) on Conference 1.
- **13.** To add more parties, repeat steps 8 through 12.

If any party in the conference hangs up (including the party that began the conference), all other parties in the conference are still connected.

*Setting Up Multiple Conferences (for Sylantro Call Manager only)*

7 24).

**Note:** The 6865i is limited to 24 conferences (a single conference each on lines 1 through

- **1.** Start Conference 1 using the procedures in the previous section, ["Setting Up a Conference](#page-126-0)  [and Adding Multiple Parties \(for Sylantro and BroadSoft Call Managers\)"](#page-126-0).
- **2.** When you are finished adding all required parties to Conference 1, press an available **Line** key to start Conference 2. You are Party 1 on Conference 2. Call Party 2.
- **3.** When Party 2 answers, press the  $\left[\begin{array}{c} \frac{1}{4} \\ \frac{1}{2} \end{array}\right]$  key.
- **4.** Press an available **Line** key.
- **5.** Call Party 3 for Conference 2.
- **6.** When Party 3 answers, press the  $\mathbf{A}_{\text{min}}$  key to join Parties 1 (which is yourself), Party 2, and Party 3 on Conference 2.

You now have two active conferences on two different lines.

**Note:** When you are connected to multiple conference calls, and you put a conference p on hold, the conference may be on hold for a limited period of time before it is disconnected. Contact your System Administrator for more information.

If any party in a conference hangs up (including the party that began the conference), all other parties in the conference are still connected.

#### *Joining Additional Parties to Active Conferences*

In centralized conferencing, you can join multiple incoming or outgoing calls to active conferences. Before following this procedure, at least one active conference must exist on your phone.

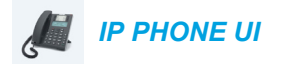

- **1.** As Party 1, pickup the handset or press the  $\boxed{\triangleleft}$  key.
- **2.** Call Party 2 by dialing their number (or answer an incoming call of a Party).
- **3.** Wait for Party 2 to answer. When Party 2 answers, you can consult with them before adding them to the conference.
- **4.** Press the  $\left[\begin{array}{c} \frac{1}{2} \\ \frac{1}{2} \end{array}\right]$  key.
- **5.** Press the **Line** key that has the active conference.
- **6.** Press the  $\begin{bmatrix} \frac{1}{n+1} \\ -n \end{bmatrix}$  key again to join the parties to the active conference.

ENDING A CONFERENCE AND TRANSFERRING REMAINING PARTIES

The 6865i allows a host to drop from a 3-way conference and let the other two parties remain connected. If you are the host of a conference and want to leave that conference press the  $\blacktriangleleft$ **Leave** key on the phone. Your phone leaves the 3-way conference but the remaining parties are still connected to the conference.

**Note:** The Caller ID of the dropped host still displays on the remaining parties' phones. 7

# ENDING CALLS

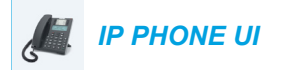

To end a call, you first need to connect or reconnect to the call if not already connected (for example, if your caller is on hold). Press  $\Box$  to end the call. If connected through the handset, you can also place the handset back on hook to end the call.

# MANAGING CALLS

The 6865i has several features that make it easier to manage calls, and to keep track of your caller history as well as your business and personal contacts.

These features include:

- **Directory**
- Callers List
- DND and Call Forward

# **DIRECTORY**

The Directory is your personal phone book, conveniently stored within your phone. The 6865i IP phone supports enhanced Directory functionality allowing for interoperability with multiple directory sources (i.e. Local Directory, Corporate and Personal CSV directories, LDAP, Microsoft Exchange, Xsi Enterprise Directory, Xsi Personal Contacts, Xsi Enterprise Common Phone List, Xsi Group Directory, and Xsi Group Common Phone List).

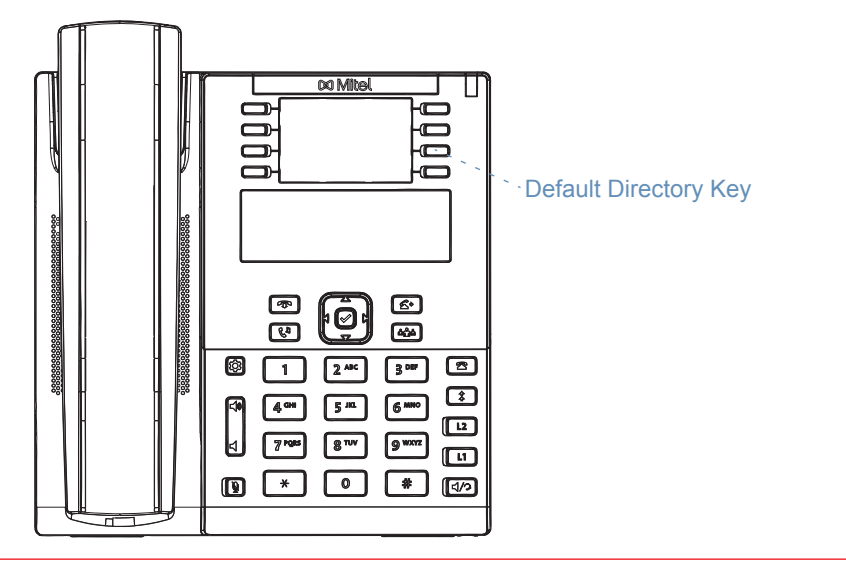

#### **Notes:**  57

- **1.** As stated above, the 6865i IP phone supports enhanced Directory functionality. Your Local Directory will always be available, while the availability of all other Directory sources is dependent on what has been configured by your Administrator.
- **2.** See ["Directory"](#page-53-0) on [page 52](#page-53-0) for information on how to configure various Directory options.
- **3.** See ["Credentials"](#page-53-1) on [page 52](#page-53-1) for information on how to input your user credentials for respective Directory sources and test connections to the Directory source(s).

## GENERAL DIRECTORY FUNCTIONS

*Accessing and Navigating the Directory*

 *IP PHONE UI*

- **1.** Press the programmed **Directory** key.
- **2.** You can view the various Directory sources by pressing  $\blacktriangledown$  and  $\blacktriangle$  to scroll through the list.
- **3.** Press **Enter to enter a Directory source and press**  $\blacktriangledown$  **and**  $\blacktriangle$  **to scroll through the list of** contacts.
- **4.** To dial the displayed number press  $\sqrt{2}$  or just lift the handset or press any Line key.
- **5.** Press the programmed Directory key or **Research 20 and 20** key to cancel.

*Performing a Search*

Search functionality is applied across all the available and enabled directories. After entering the Search menu, inputting the first few letters of the contact's name, and then pressing  $\blacktriangledown$ Search, you can quickly select a contact and perform the desired action.

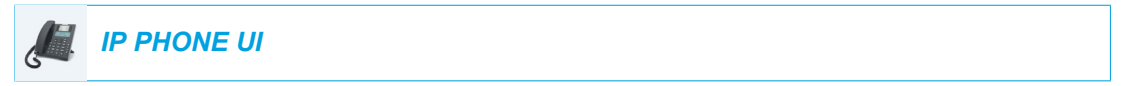

**1.** Press the configured Directory key.

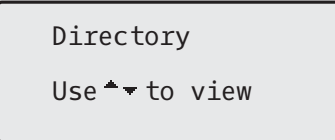

- **2.** Press the  $\Psi$  key to view the **All** folder and press the  $\blacktriangleright$  **Search** key.
- **3.** Use the dialpad keys to enter the name (first, last, full, or partial) of the entry you are searching for and press the **V** Search key.

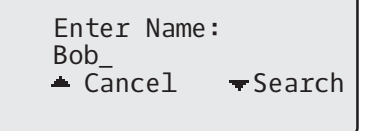

A screen displays detailing the number of search hits.

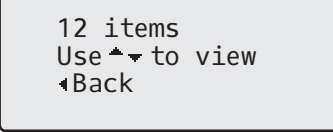

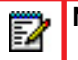

**Note:** If there are no hits, a "No Matches Found" message is displayed.

**4.** Press the  $\nabla$  and  $\triangle$  keys to view the entries in the consolidated search list.

**Notes:** 

- **1.** To place a call to the entry, press the  $\ll$  button, Line button,  $\mid \ln \sim$  button, or simply pick up the handset.
- **2.** To copy the entry to the Local Directory (if the entry is from an external Directory source), press the **# Copy** key.
- **3.** To edit the entry's details (if the entry is from the Local Directory), press the **# Edit** key.
- Press the  $|\cdot|$  key at any time to exit.

## LOCAL DIRECTORY FEATURES

The internal Local Directory contains the contacts that have been created or copied directly to the phone using the phone UI. If no external directory sources are available, pressing on the Directory key will open the Local Directory menu. From the Local Directory menu, you can

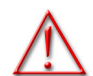

Ð

**WARNING: WHEN UPGRADING A PHONE TO RELEASE 4.2.0 SP2 FROM A FIRMWARE VERSION PREVIOUS TO 4.0.0, ALL LOCAL DIRECTORY ENTRIES WILL BE MIGRATED ACCORDINGLY. HOWEVER, IF DOWNGRADING BACK TO A FIRMWARE VERSION PREVIOUS TO RELEASE 4.0.0, ALL LOCAL DIRECTORY ENTRIES WILL BE LOST. IF YOU PLAN ON DOWNGRADING AT ANY TIME IN THE FUTURE AND WOULD LIKE TO RETAIN YOUR LOCAL DIRECTORY INFORMATION, IT IS RECOMMENDED TO SAVE YOUR LOCAL DIRECTORY ENTRIES BEFORE ANY UPGRADE OR DOWNGRADE BY USING THE PHONE'S WEB UI UNDER THE** *OPERATION > DIRECTORY* **MENU SEE ["DOWNLOADING THE DIRECTORY TO YOUR PC"](#page-135-0) ON [PAGE 134](#page-135-0) FOR DETAILS.**

search for a contact, place a call to the selected contact, add new contacts to the Local Directory, delete all contacts, delete individual contacts, or edit existing contacts.

**Note:** Up to 200 Directory contacts can be stored locally on the phone.

You can also assign an individual contact ring tone to contacts in your Local Directory. Individual contact ring tones can be used during incoming calls to help you identify the party calling. You can select contact-specific ring tones (from the phone's 15 preloaded as well as the 8 custom ring tones) for respective contacts in your Local Directory, which will be played back when a call from the respective contact is incoming.

Individual contact ring tone support is dependent on the phone's directory lookup functionality. During an incoming call, the Local Directory is examined against the phone number of the incoming call. If a match is found and the contact has an associated contact ring tone, the contact ring tone is played. If a match is not found or if a contact ringtone is not assigned, the standard ring tone for the line being used to field the incoming call is played.

#### **Notes:**

- **1.** In instances where a custom ring tone is selected as the individual contact ring tone for a Local Directory contact and subsequently the custom ring tone is deleted, the standard ring tone will be played.
- **2.** Downgrading to a firmware lower than Release 4.2.0 SP1 and then upgrading back to Release 4.2.0 SP1 or greater will cause the individual contact ring tone settings to be lost.
- **3.** Individual contact ring tone support is applicable to the Local Directory only. If you would like to apply a ring tone for a contact in an external directory source (e.g. CSV-based directories, Exchange Contacts, LDAP, and Xsi directories) or Callers List/Redial List, you must first copy the desired contact to the Local Directory.

Using the IP phone UI you can perform the following actions with regards to the Local Directory:

- Add new contacts to the Local Directory
- Edit entries in the Local Directory
- Delete all entries from the Local Directory
- Delete individual entries from the Local Directory

## ADDING NEW ENTRIES TO THE LOCAL DIRECTORY

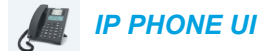

- **1.** Press the programmed **Directory** key.
- **2.** Use the  $\blacktriangledown$  key to navigate to the Local Directory folder and select  $\blacktriangleright$  **Enter** (or simply  $\blacktriangleright$ **Add New** if the Local Directory is empty).
- **3.** Select 4 **Add New.**
- **4.** Using the dialpad keys, enter in a phone number and select ▼ Next.
- **5.** Using the  $\triangleleft$  and  $\triangleright$  keys, select a line associated with the first phone number and press 2 **Next**.
- **6.** Using the **3** and  $\triangleright$  keys, select a label associated with the first number (i.e. Work 1, Work 2, Mobile, Home 1, Home 2, Other, and Business Fax) and press ▼ Next.
- **7.** Repeat Steps 4 and 6 for any additional numbers. If you do not want to define any additional numbers, you can simply leave the number field empty and press  $\nabla$  **Next**.
- **8.** Use the  $\triangleleft$  and  $\triangleright$  navigation keys to select the desired ring tone for the respective contact and then select **V** Next.
- **9.** Using the dialpad keys, enter in the contact's first name and select **V** Next.
- 10. Using the dialpad keys, enter in the contact's last name and select **V** Save. The contact's details will be saved to your Local Directory.

## EDITING AN EXISTING LOCAL DIRECTORY ENTRY

 *IP PHONE UI*

- **1.** Press the programmed **Directory** key.
- **2.** Use the  $\Psi$  key to navigate to the Local Directory folder and select  $\blacktriangleright$  **Enter.**
- **3.** (Optional) Using the dialpad keys input the first letter of the contact's name to initialize the search function.
- **4.** Select **# Edit**.
- **5.** Use the navigation keys to navigate through the various screens and edit any desired information.
- **6.** Select ▼ Save to save your changes.

### DELETING ENTRIES IN THE LOCAL DIRECTORY

 *IP PHONE UI*

- **1.** Press the programmed **Directory** key.
- **2.** Use the ▼ key to navigate to the Local Directory folder.
- **3.** Use the  $\triangle$  and  $\nabla$  keys to navigate through the Local Directory contacts. If the contact has multiple phone numbers, you can select a phone number to delete by using the  $\blacktriangleleft$  and  $\blacktriangleright$ keys to navigate to the desired phone number.
- **4.** Press the key configured with Delete functionality. A "DELETE to erase item or # to erase number" message is displayed on screen.
- **5.** Press the key configured with Delete functionality again to delete the individual contact from your Local Directory or press the **#** key to delete the individual phone number.

## DELETE ALL ENTRIES IN THE LOCAL DIRECTORY

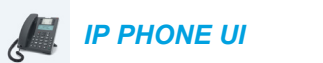

- **1.** Press the programmed **Directory** key.
- **2.** Use the  $\Psi$  key to navigate to the Local Directory folder and press the key configured with Delete functionality. A *"DELETE again to erase all items"* message is displayed on screen.
- **3.** Press the key configured with Delete functionality again to delete all contacts from your Local Directory

## SAVING ENTRIES TO THE LOCAL DIRECTORY

You can save entries (names and numbers) from other sources to your Directory using any of the following methods:

- Saving from the Caller List
- Saving from the Redial List
- Saving from an external Directory Source (see ["External Directory Source Features"](#page-135-1) on [page 134\)](#page-135-1).

#### *Saving from the Callers List*

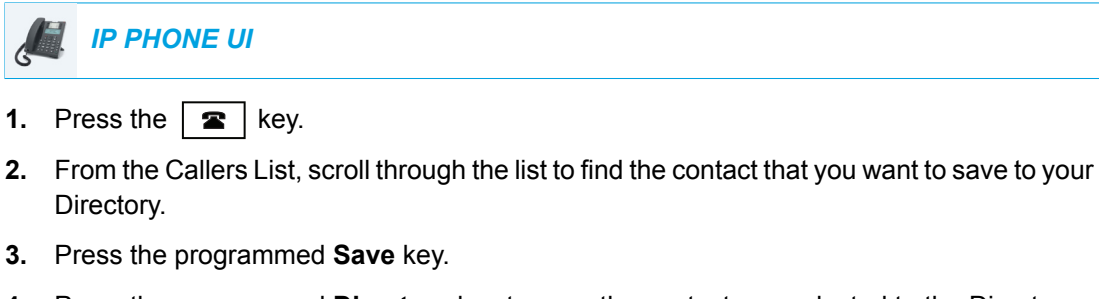

**4.** Press the programmed **Directory** key to save the contact you selected to the Directory.

*Saving from the Redial List*

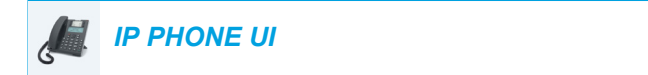

**1.** Press the  $\uparrow$  key.

- **2.** From the Redial List, scroll through the list to find contact that you want to save to your directory.
- **3.** Press the programmed **Save** key.
- **4.** Press the programmed **Directory** key to save the contact you selected to the Directory.

### <span id="page-135-0"></span>DOWNLOADING THE DIRECTORY TO YOUR PC

You can download the Directory to your PC via the Mitel Web UI. The phone stores the *directorylist.csv* file to your PC in comma-separated value (CSV) format.

You can use any spreadsheet application to open the file for viewing. The file displays the all the relevant items for each Local Directory entry (such as first and last names, phone numbers, phone number types, corresponding line numbers, etc...)

*Downloading the Directory*

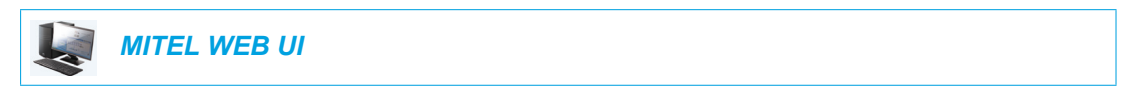

**1.** Click on **Operation > Directory**.

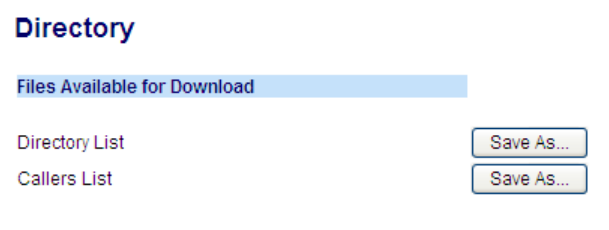

- **2.** In the Directory field, click on **Save As**. A download window displays.
- **3.** Click **OK**.
- **4.** Enter the location on your computer where you want to download the Directory and click **Save**.

The *directorylist.csv* file downloads to your computer.

**5.** Use a spreadsheet application to open and view the *directorylist.csv* file.

### <span id="page-135-1"></span>EXTERNAL DIRECTORY SOURCE FEATURES

The following external Directory sources may be configured on your phone:

- Two CSV-based directories.
- Lightweight Directory Access Protocol (LDAP) Directory.
- Microsoft Exchange contacts (Exchange 2007 SP1 or greater interface supported).
- BroadSoft Xsi Enterprise Directory, Personal Contacts, Enterprise Common Phone List, Group Directory, and Group Common Phone List.

When any of these external Directory sources are configured, the contacts from the respective sources will be loaded into your Directory. From the Directory List, you will be able to search for any external Directory source contacts, dial out to the contacts, copy the contacts to the Local Directory, or simply view the external Directory source contact's details.

*Configuring an External Directory Source Using the Phone UI*

For details on how to enable/disable the external Directory source, change the default folder labels, and enter credentials, please refer to [Enabling/Disabling Directories and Renaming](#page-54-0)  [Labels Using the IP Phone UI](#page-54-0) on [page 53](#page-54-0) and [Entering Usernames/Passwords and Connection](#page-53-2)  [Testing Using the IP Phone UI](#page-53-2) on [page 52](#page-53-2).

*Copying a Contact in an External Directory Source to the Local Directory*

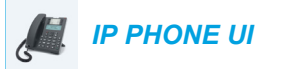

- **1.** Press the programmed **Directory** key.
- **2.** Use the  $\triangle$  and  $\nabla$  keys to navigate to the respective Directory source folder and select  $\triangleright$ **Enter**.
- **3.** (Optional) Using the dialpad keys input the first letter of the contact's name to initialize the search function.
- **4.** Use the **A** and ▼ keys to highlight the contact you want to copy.
- **5.** Press the # **Copy** key to copy the contact to your Local Directory.

# CALLERS LIST

**Note:** Callers List information in this User Guide describes the phone's native Callers  $\overline{\mathbb{Z}}$ List. In some environments, the Callers List key may bring up a Callers List provided by the call manager; therefore, depending on your call manager, the Callers List on your phone may function and behave differently then what is documented in this User Guide. If this is the case, contact your System Administrator for more information regarding your specific Callers List.

The Callers List is a stored log of your incoming calls. The 6865i IP phone stores information for up to 200 incoming calls in the Callers List. Your phone logs the number and name (if available) of the caller, when they last called, and the number of times they tried to reach you.

You can view, scroll, and delete line items in the Callers List from the IP phone UI. You can also directly dial from a displayed line item in the Callers List

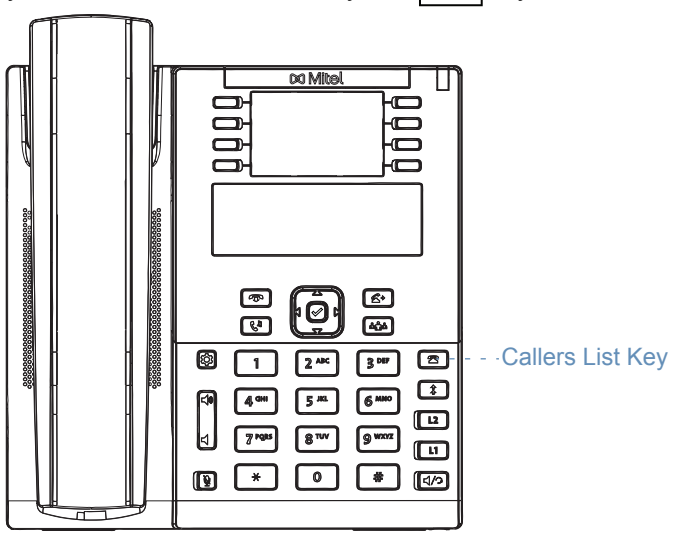

On the 6865i, you access the Callers List by the  $\mathbf{R}$  key.

**Notes:**  P

- **1.** When the Callers List is full, the oldest call records are deleted to accommodate the information of new callers.
- **2.** If the telephone number of an incoming or outgoing call matches a number that you have programmed with a name in the Directory, the Callers List display the same name and number.

The following table identifies and describes the icons displayed in the Callers List.

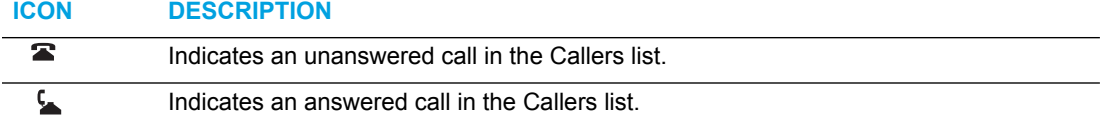

## ACCESSING THE CALLERS LIST

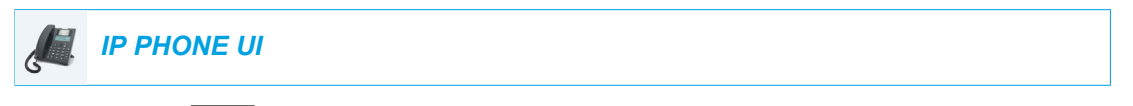

**1.** Press the  $\|\mathbf{F}\|$  key. Press  $\blacktriangledown$  and  $\blacktriangle$  to move through the Callers List. Press  $\blacktriangledown$  to see the most

recent call, or  $\triangle$  to see the oldest call on your list.

- **2.** To dial the displayed number just press  $\left| \frac{d}{2} \right|$ , lift the handset, or press any **Line** keys.
- **3.** Press the  $\boxed{\bullet}$  key to cancel.

## EDITING ENTRIES IN THE CALLERS LIST

P

**Note:** The Caller List does not save changes. Editing in the Callers List is generally used if you plan to call the number and need to add a prefix.

In the Callers List, if a keypad key is pressed when a number and/or a name is displayed, the cursor automatically adds the digit at the left side of the number to enable the entry of the prefix.

# *IP PHONE UI*

- **1.** Press the  $\mathbf{\geq}$  key.
- **2.** Press  $\blacktriangledown$  and  $\blacktriangle$  to find the entry you want to edit. Press  $\blacktriangledown$  to view the most recent call, or  $\triangle$  to see the oldest call on your list.
- **3.** Press any key on the keypad to begin editing.
- **4.** To move the cursor one digit to the right, press  $\blacktriangleright$ . To erase one digit to the left of the cursor,  $pres \blacktriangleleft$ .
- **5.** To dial the displayed number press  $\boxed{4/2}$ , lift the handset, or press any Line keys.

DELETING AN ENTRY IN THE CALLERS LIST

# *IP PHONE UI*

- **1.** Press the  $\mathbf{R}$  key.
- **2.** Press  $\blacktriangledown$  and  $\blacktriangle$  to find the item you want to delete.

**3.** Press the programmed **Delete** key.

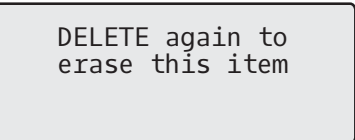

**4.** Press the programmed **Delete** key again at the prompt to erase the item.

DELETING ALL ENTRIES IN THE CALLERS LIST

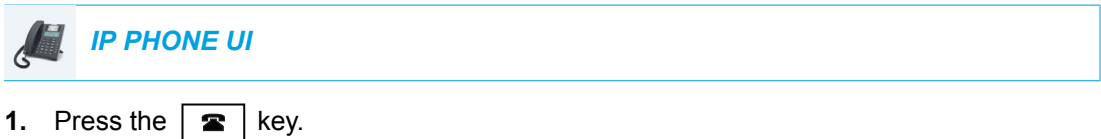

**2.** Press the programmed **Delete** key.

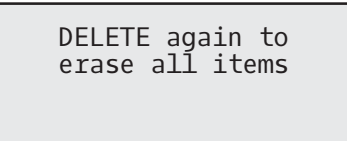

**3.** Press the programmed **Delete** key again at the prompt to erase all items.

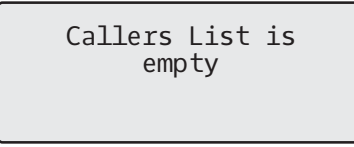

#### MISSED CALLS INDICATOR

The IP phone has a missed calls indicator that increments the number of missed calls to the phone. This feature is accessible from the IP phone UI only.

The number of calls that have not been answered increment on the phone's idle screen as **# Missed Calls.** As the number of unanswered calls increment, the phone numbers associated with the calls are stored in the Callers List. The user can access the Callers List and clear the call from the list. Once the user accesses the Callers List, the **# Missed Calls** on the idle screen is cleared.

*Accessing and Clearing Missed Calls*

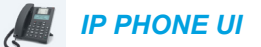

- **1.** Press programmed **Callers List** key on the phone.
- **2.** Use the  $\Psi$  and  $\triangle$  keys to scroll through the line items in the Callers List. The  $\blacksquare$  icon indicates a missed call.
- **3.** To clear a line item from the Callers List, select the line item you want to delete and press the programmed **Delete** key twice. The line item is deleted from the Callers List.

## DOWNLOADING THE CALLERS LIST TO YOUR PC

You can download the Callers List to your PC for viewing using the Mitel Web UI. When you download the Callers List, the phone stores the *callerlist.csv* file to your computer in comma-separated value (CSV) format.

You can use any spreadsheet application to open the file for viewing. This file displays the phone number, caller name, and the line that the call came in on.

#### *Download the Callers List*

Use the following procedure to download the Callers List to your PC using the Mitel Web UI.

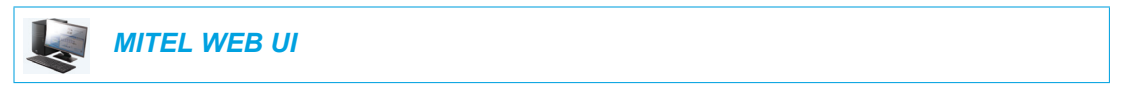

**1.** Click on **Operation > Directory**.

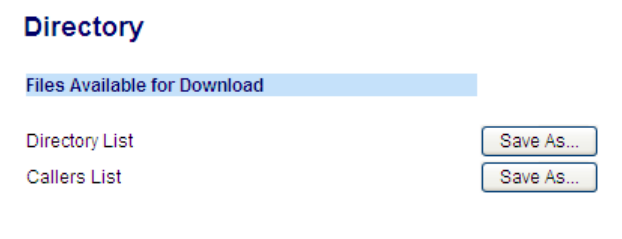

- **2.** In the Callers List field, click on **Save As.** A download window displays.
- **3.** Click **OK**.
- **4.** Enter the location on your computer where you want to download the Callers List and click **Save**.

The *callerslist.csv* file downloads to your computer.

**5.** Use a spreadsheet application to open and view the Callers List.

# DND AND CALL FORWARD

The 6865i has a feature that allows you to configure Do Not Disturb (DND) and Call Forward (CFWD) for multiple accounts on the phone. You can set specific modes for the way you want the phone to handle DND and CFWD. The three modes you can set on the phone for these features are:

- Account
- Phone
- Custom

The following paragraphs describe account-based DND and CFWD:

- DND Configuration
- Call Forward Configuration

#### DND CONFIGURATION

Do Not Disturb (DND) is a feature on the phone that prevents the phone from ringing and receiving incoming calls. When DND is enabled with CFWD, any incoming calls can be call forwarded to voicemail or another number. See ["Call Forward Configuration"](#page-146-0) on [page 145](#page-146-0) for more information about call forwarding to other numbers.

On the 6865i, you can set DND on the phone-side for a specific account or for all accounts on the phone. You can set three modes for DND using the Mitel Web UI at the path, *Basic Settings > Preferences > General > DND Key Mode: Account, Phone (default),* and *Custom*. DND performs according to the mode you set.

You can then configure a DND key for the phone using the Mitel Web UI at the path, *Operation > Programmable Keys*. You can enable and disable DND by toggling the key or by setting DND for a specific account at the path, *Basic Settings > Account Configuration*. Once you enable DND, DND On displays on the LCD for the applicable account.

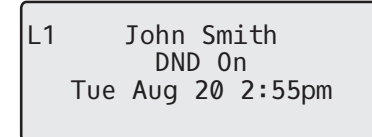

**Note:** If there is only one account configured on the phone, then the mode setting is ignored and the phone behaves as if the mode was set to Phone.

The following describes the key behavior for each DND mode.

- Account: The DND key toggles the account in focus on the IP phone UI, to ON or OFF if DND enabled for that account.
- Phone (default): The DND key toggles all accounts on the phone to ON or OFF.

17

- Custom: The DND key displays custom screens on the IP phone UI. User can select whether to enable/disable DND per account, enable DND on all accounts, or disable DND on all accounts.
- **Notes:**  D

57

- **1.** If you make changes to the configuration for DND via the IP phone UI, you must refresh the Mitel Web UI screen to see the changes.
- **2.** If DND is enabled for an account, the Message Waiting Indicator (MWI) LED will turn on when the DND-enabled account is in focus.

## CONFIGURING A DND KEY

To configure a DND key, see the section, ["Do Not Disturb \(DND\) Key"](#page-69-0) on [page 68](#page-69-0).

**Note:** If there is no **DND** key configured or if it is removed, DND is disabled on the IP phone.

### CONFIGURING DND USING THE MITEL WEB UI

 *MITEL WEB UI*

**1.** Click on **Basic Settings > Preferences > General**.

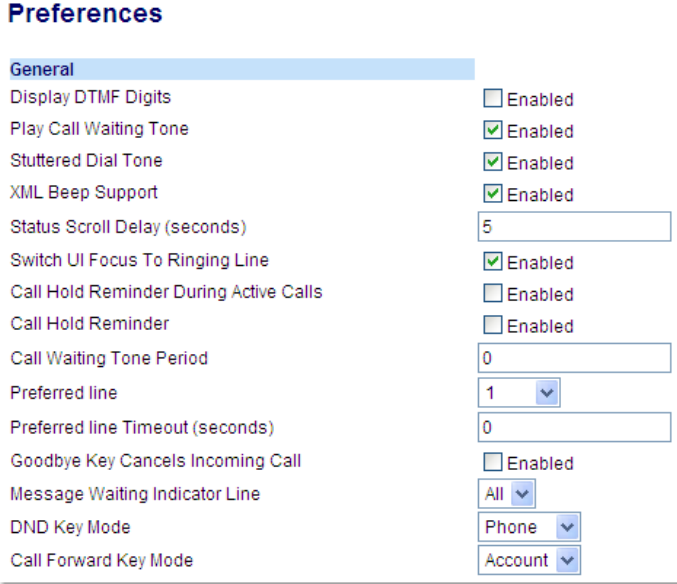

- **2.** In the **DND Key Mode** field, select a DND mode to use on the phone. Valid values are: Account, Phone (default), Custom. Default is Phone.
	- Account: Sets DND for a specific account. DND key toggles the account in focus on the phone to on or off.
	- Phone (default): Sets DND on for all accounts on the phone. DND key toggles all accounts on the phone to on or off.

• Custom: Sets the phone to display custom screens after pressing the DND key that list the account(s) on the phone.

The user can select a specific account for DND, turn DND on for all accounts, or turn DND off for all accounts.

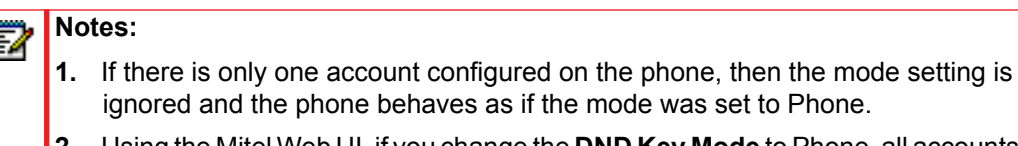

**2.** Using the Mitel Web UI, if you change the **DND Key Mode** to Phone, all accounts synchronize to the current setting of Account 1.

#### **3.** Click **Save Settings**.

The changes takes affect immediately without a reboot.

**4.** Click on **Basic Settings > Account Configuration**.

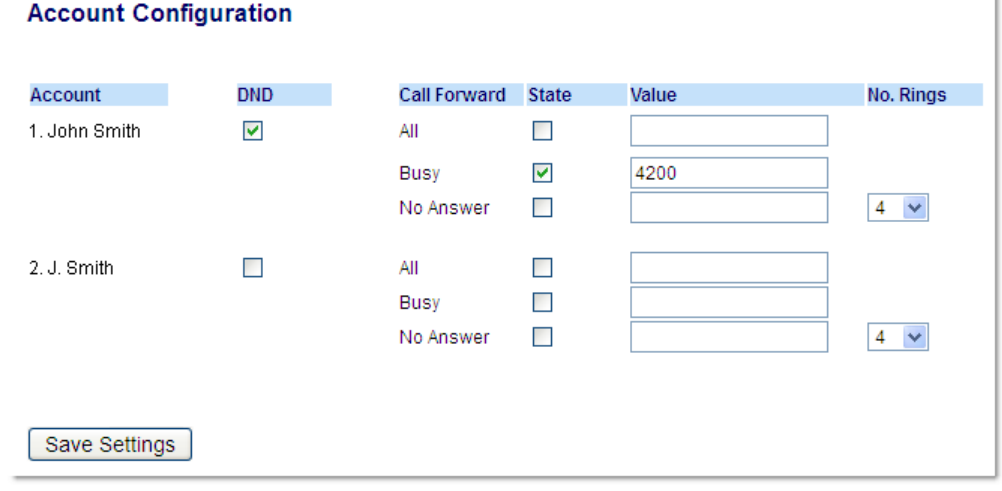

**5.** For each account, enable DND by placing a check mark in the box. Disable DND by unchecking the box.

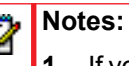

- **1.** If you selected Account or Custom mode in Step 2, you can enable/disable each account or all accounts as applicable. If you selected Phone mode, the first account allows you to change the DND status for all accounts.
- **2.** Number and name of accounts that display to this screen are dependent on the number and name of accounts configured on the phone. Only your Administrator can create accounts for your phone. Contact your Administrator for more information.

#### **6.** Click **Save Settings**.

The changes takes affect immediately without a reboot.
### USING DND MODES VIA THE IP PHONE UI

After you add a DND key to your phone, you can toggle the DND state using this key on the phone. Use the following procedure to enable/disable DND on the IP phone.

The following procedures assume you have already configured a DND key AND assumes there are two accounts configured on the phone.

#### **Notes:**  P

- **1.** If there is no **DND** key configured or if it is removed, DND is disabled on the IP phone.
- **2.** If there is only one account configured on the phone, then the mode setting is ignored and the phone behaves as if the mode was set to Phone.
- **3.** Using the Mitel Web UI, if you change the DND key mode to Phone, all accounts synchronize to the current setting of Account 1.

*DND in Account Mode*

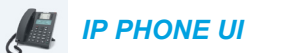

**1.** Use the  $\triangleleft$  and  $\triangleright$  navigation keys to scroll through each account.

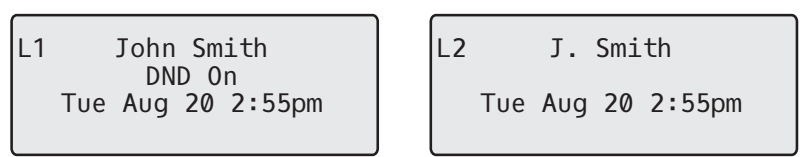

**2.** With the account in focus on the IP phone UI, press the **DND** key to turn on/off DND for the account.

In the above example, two accounts are configured on the phone. Only account 1 has DND enabled while account 2 has DND disabled.

*DND in Phone Mode (Default)*

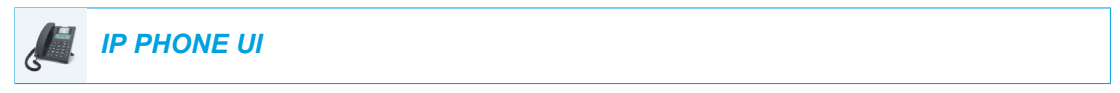

- **1.** Press the **DND** key to turn on/off DND for all accounts on the phone.
- **2.** Use the  $\triangleleft$  and  $\triangleright$  navigation keys to scroll through each account.

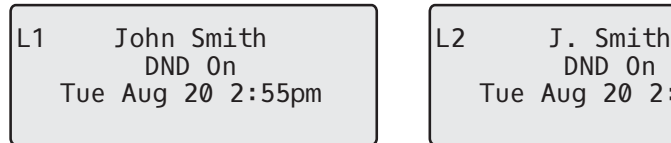

DND On Tue Aug 20 2:55pm  $L<sub>2</sub>$ 

In the above example, enabling DND for account 1 also enables DND for account 2.

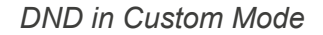

 *IP PHONE UI*

- **1.** Press the **DND** key on the phone. The screen displays a list of the accounts on the phone and allows you to enable/disable a specific account or all accounts.
- **2.** Use the  $\nabla$  and  $\triangle$  navigation keys to scroll through the accounts.

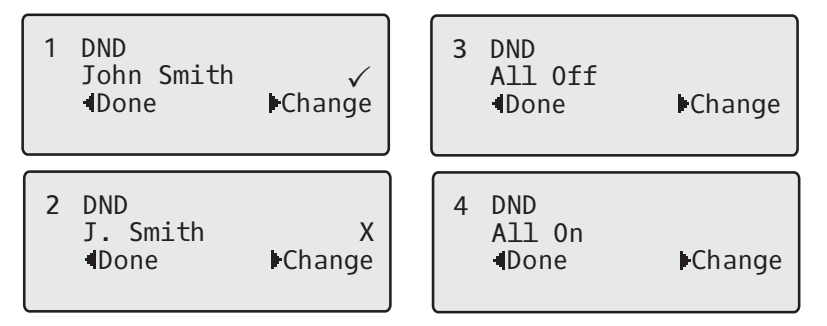

In the above example, account 1 has DND enabled as indicated by a check mark  $(\checkmark)$ . Account 2 has DND disabled as indicated by an **X**. Items 3 and 4 allow you to disable or enable DND on all accounts, respectively.

**3.** Use the  $\blacktriangleright$  Change key to enable or disable DND for a specific account or to enable/disable DND for all accounts.

After making the change, press  $\triangleleft$  **Done** and then **# Confirm** to save the change. Pressing **0 Cancel** cancels the attempted change.

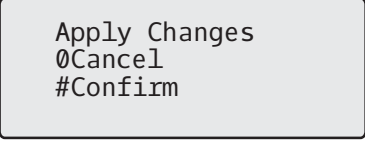

### CALL FORWARD CONFIGURATION

Call Forward (CFWD) on the IP phone allows incoming calls to be forwarded to another destination.

On the 6865i, you can set CFWD on the phone-side for a specific account or for all accounts on the phone. You can set three modes for CFWD using the Mitel Web UI at the path, *Basic Settings > Preferences > General > Call Forward Key Mode*: *Account* (default), *Phone*, and *Custom*. Call Forward behaves according to the mode you set.

You can configure CFWD using the Mitel Web UI at the path, *Basic Settings > Account Configuration,* or you can configure CFWD using the IP phone UI at the path, *Options > Call Forward.*

Using the Mitel Web UI at the path, *Operation > Programmable Keys,* you can also configure a **CFWD** key on the phone to use as a shortcut for accessing the CFWD menu on the phone.

The following describes the behavior for each CFWD mode:

- Account (default): The account mode allows you to configure CFWD on a per account basis. Pressing a configured **CFWD** key applies to the account in focus.
- Phone: The Phone mode allows you to set the same CFWD configuration for all accounts (All, Busy, and/or No Answer). When you configure the initial account, the phone applies the configuration to all other accounts. (In the Mitel Web UI, only the account you configured is enabled. All other accounts are grayed out but set to the same configuration.) Using the Mitel Web UI, if you make changes to that initial account, the changes apply to all accounts on the phone.
- Custom: The Custom mode allows you to configure CFWD for a specific account or all accounts. You can configure a specific mode (All, Busy, and/or No Answer) for each account independently or all accounts. On the 6865i, you can set all accounts to **All On** or **All Off**.

**Note:** If there is only one account configured on the phone, then the mode setting is ignored and the phone behaves as if the mode was set to Phone.

You can enable different CFWD rules/modes independently (for example, you can set different phone numbers for Busy, All, and No Answer modes and then turn them on/off individually).

#### **Notes:**  P

E

- **1.** If you make changes to the configuration for CFWD via the IP phone UI, you must refresh the Mitel Web UI screen to see the changes.
- **2.** If CFWD is enabled for an account, the Message Waiting Indicator (MWI) LED will turn on when the CFWD-enabled account is in focus.

### CONFIGURING CFWD USING THE MITEL WEB UI

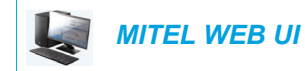

**1.** Click on **Basic Settings > Preferences > General**.

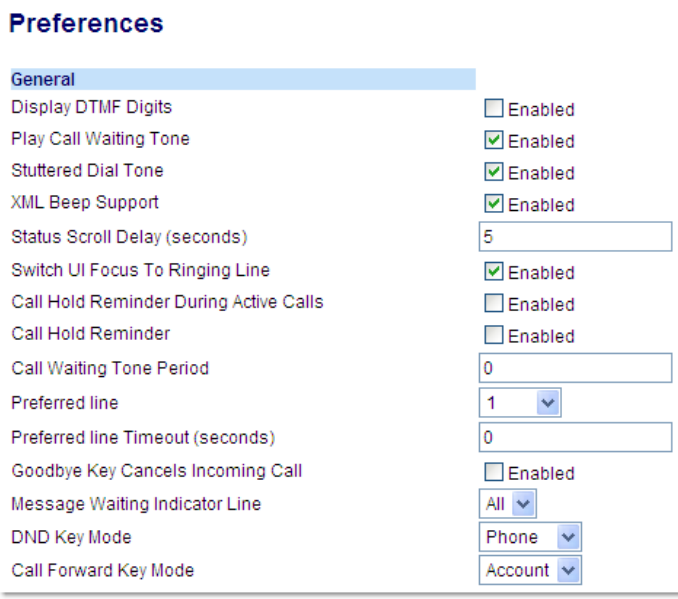

- **2.** In the **Call Forward Key Mode** field, select a call forward mode to use on the phone.
	- Account (default): The Account mode allows you to configure CFWD on a per account basis. Pressing a configured CFWD key applies to the account in focus.
	- Phone: The Phone mode allows you to set the same CFWD configuration for all accounts (All, Busy, and/or No Answer). When you configure the initial account, the phone applies the configuration to all other accounts. (In the Mitel Web UI, only the account you configured is enabled. All other accounts are grayed out but set to the same configuration.) Using the Mitel Web UI, if you make changes to that initial account, the changes apply to all accounts on the phone.
	- Custom: The Custom mode allows you to configure CFWD for a specific account or all accounts. You can configure a specific state (All, Busy, and/or No Answer) for each account independently or all accounts. On the 6865i, you can set all accounts to **All On** or **All Off**.

**Note:** If there is only one account configured on the phone, then the mode setting is ignored and the phone behaves as if the mode was set to Phone.

#### **3.** Click **Save Settings**.

57

The changes takes affect immediately without a reboot.

#### **4.** Click on **Basic Settings > Account Configuration**

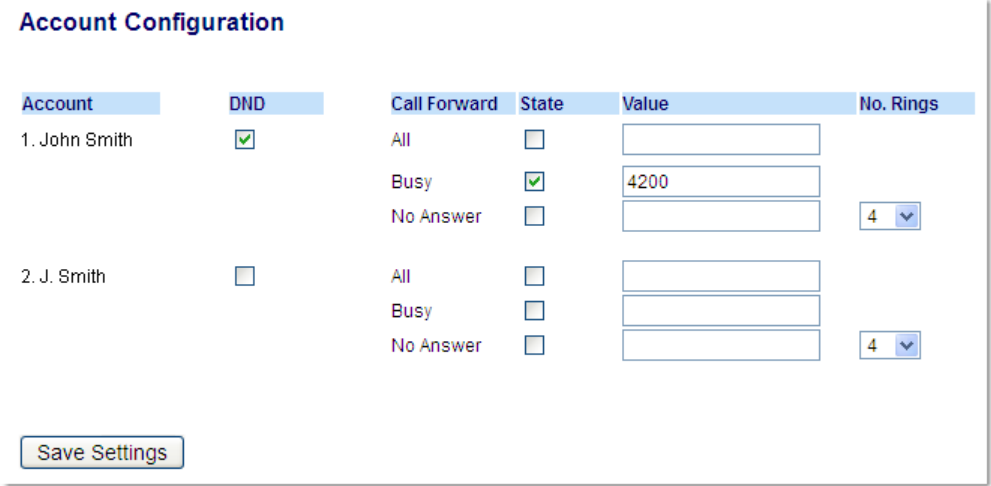

The illustration above shows 2 accounts configured on the phone. Accounts must be set up by your System Administrator.

- **Note:** If the BroadSoft BroadWorks Executive and Assistant Services feature is Ð enabled and your phone is configured with the Assistant's role, an additional Forward Filtering option may be available on the Account Configuration page. For information on the BroadWorks Executive and Assistant Services feature, refer to [BroadSoft](#page-178-0)  [BroadWorks Executive and Assistant Services](#page-178-0) on [page 177.](#page-178-0)
- **5.** For each account, enable the CFWD state by placing a check mark in one or more of the following **State** fields:
	- All
	- Busy
	- No Answer

The All option forwards all incoming calls for this account to the specified phone number regardless of the state of the phone. The phone can be in the Busy or No Answer states, or can be in the idle state. The phone still forwards all calls to the specified number.

The Busy option call forwards incoming calls only if the account is in the busy state. The calls are forwarded to the specified phone number.

The No Answer option call forwards incoming calls only if the account rings but is not answered in the defined number of rings. The call gets forwarded to the specified number.

- **Note:** You can use the Busy and No Answer states together using different forwarding Г phone numbers. If these states are enabled for an account (the All state is disabled), and the phone is in the busy state when a call comes in, the phone can forward the call to the specified phone number (e.g. voicemail). If there is no answer on the phone after the specified number of rings, the phone can forward the call to a different specified number, such as a cell phone number.
- **6.** For each account, in the **Value** field, enter the phone number for which you want the incoming calls to forward to if the phone is in the specified state.

If using the Account mode or Custom mode, you can enter different phone numbers for each account.

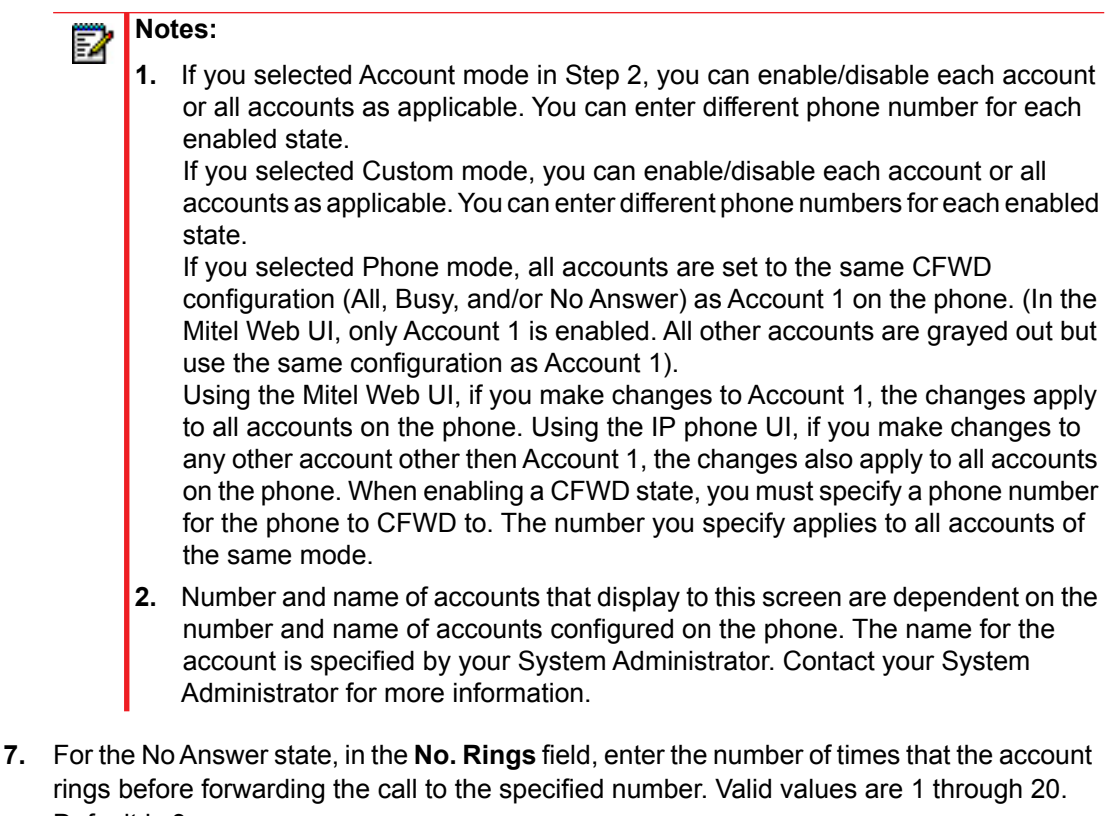

Default is 3. When using the Account mode or Custom mode, you can enter a different number of rings for each account. If you use the Mitel Web UI to change the Call Forward Key Mode to Phone, all accounts synchronize to Account 1.

#### **8.** Click **Save Settings**.

The changes takes affect immediately without a reboot.

## USING CFWD VIA THE IP PHONE UI

Once CFWD is enabled on your phone, you can access and change the configuration using the IP phone UI or the Mitel Web UI. You can access the CFWD menus by pressing a pre-configured **CFWD** key, or by selecting *Options > Call Forward* from the IP phone UI.

#### **Notes:**  F

- **1.** If there is no **CFWD** key configured on the phone or it is removed, you can still enable CFWD via the IP phone UI at the path *Options > Call Forward*.
- **2.** If there is only one account configured on the phone, then the mode setting is ignored and the phone behaves as if the mode was set to Phone.
- **3.** Using the Mitel Web UI, if you change the CFWD mode to Phone, all accounts synchronize to the current setting of Account 1.
- **4.** If the BroadSoft BroadWorks Executive and Assistant Services feature is enabled and your phone is configured with the Assistant's role, an additional Forward Filtering option may be available on the Account Configuration page. For information on the BroadWorks Executive and Assistant Services feature, refer to [BroadSoft](#page-178-0)  [BroadWorks Executive and Assistant Services](#page-178-0) on [page 177](#page-178-0).

*CFWD in Account Mode*

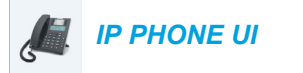

**1.** Use the  $\triangleleft$  and  $\triangleright$  navigation keys to scroll through each account.

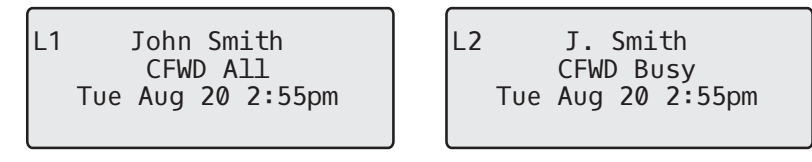

In the above example, account 1 has CFWD All enabled and account 2 has CFWD Busy enabled.

**2.** Press the programmed **Call Forward** key. The Call Forward Mode screen displays. Use the  $\nabla$  and  $\triangle$  navigation keys to scroll through each state type.

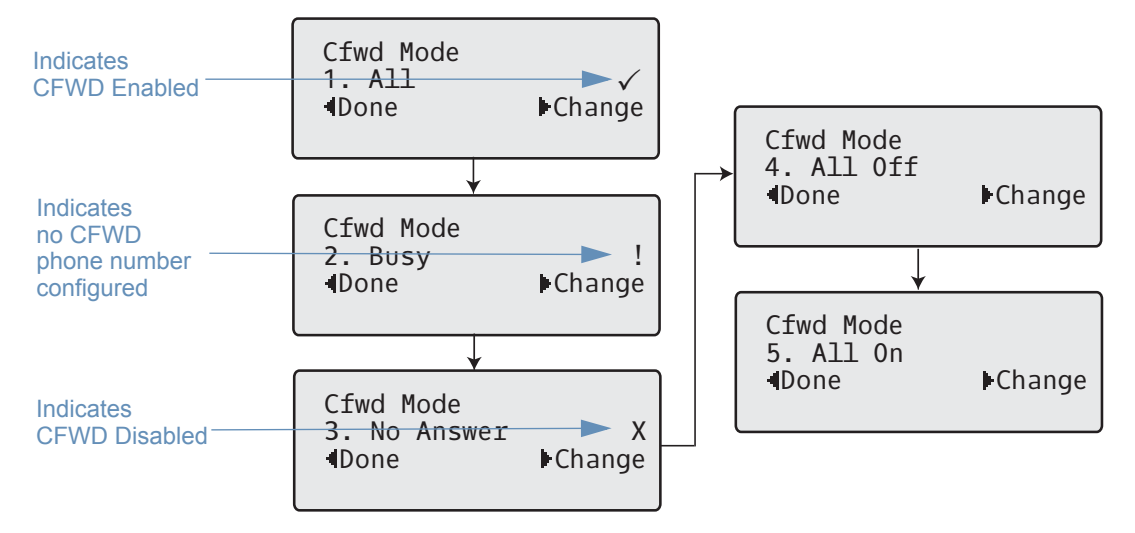

In the above example, CFWD All is enabled as indicated by a check mark  $(\checkmark)$ , CFWD Busy is enabled but no call forward phone number configured as indicated by a **!**, and CFWD No Answer is disabled, as indicated by an **X**.

- **3.** Select a state for the account(s) in focus using the  $\blacktriangledown$  and  $\blacktriangle$  navigation keys. You can enable/disable any or all of the following states for an account:
	- All: Forwards all incoming calls for the respective account to the specified number.
	- Busy: Forwards incoming calls to a specified number if DND has been enabled for that account OR if the account is currently engaged in another call.
	- No Answer: Forwards incoming calls to a specified number if the call has not been answered for the specified number of rings.

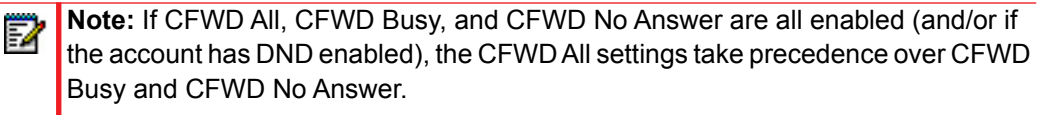

You can also use the following keys if required:

- All Off: Disables all CFWD states for the current account in focus
- All On: Enables all CFWD states for the current account in focus
- **4.** Press the **Change** navigation key for the state you selected in Step 3. Scroll to the CFWD State screen. This displays the current state of the mode you selected. In the following example, the CFWD All state is ON.

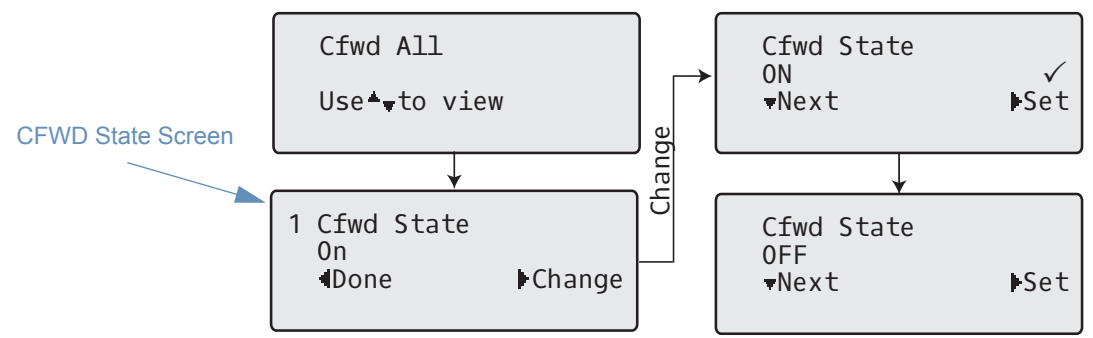

- **5.** Press the **Change** navigation key in the CFWD State screen. Press **v** to toggle the state of the CFWD mode ON or OFF. In the example in Step 4, you press  $\blacktriangledown$  to change the option to OFF.
- **6.** Press Set to save the change.

**7.** In the CFWD State screen, press the **v** navigation keys to scroll to the CFWD Number screen and press **>Change.** 

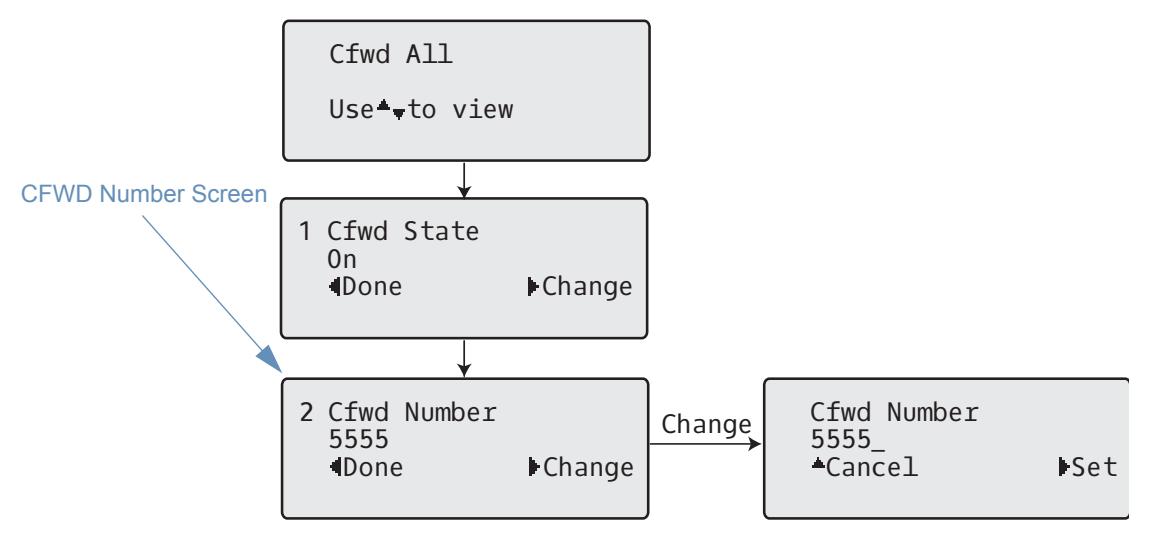

- **8.** Enter a phone number to apply to the current state in focus. When the phone is in the state you specified, and a call comes into the phone, it forwards the call to the number you specify.
- **9.** Press Set to save the change.
- 10. For the CFWD No Answer state, In the CFWD Number screen, press the **v** navigation key to scroll to the CFWD No. Rings screen and press 4**Change**.

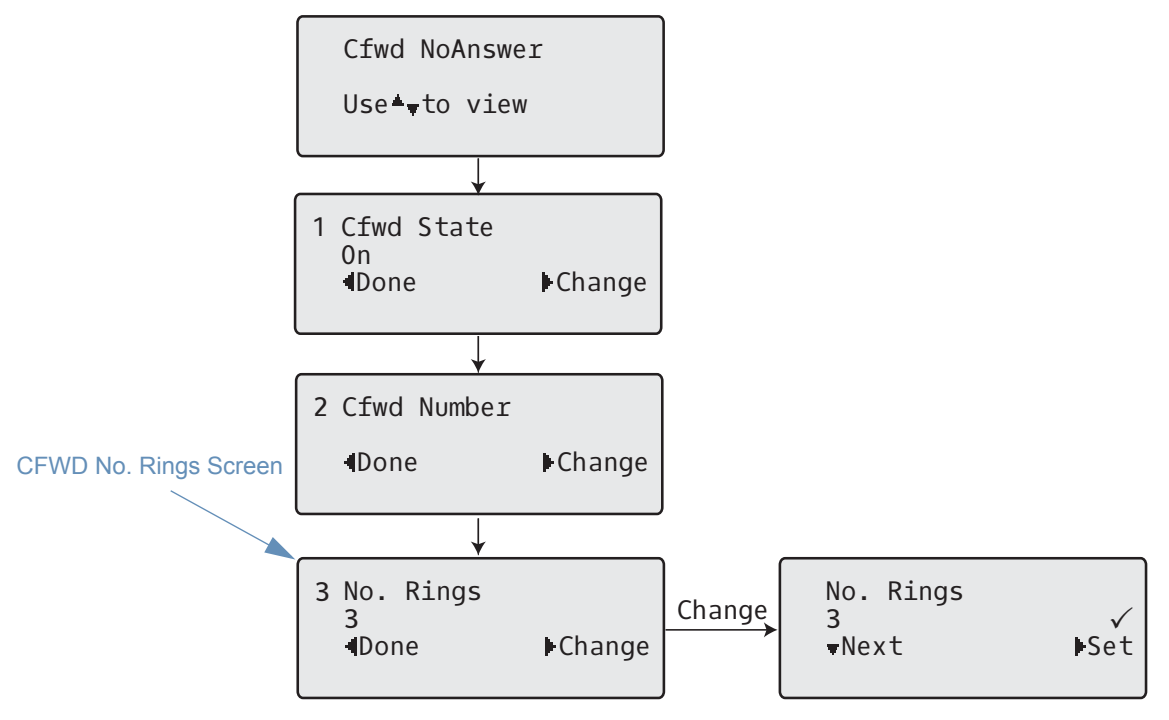

11. Press **vNext** to select the number of rings to apply to the phone for call forwarding incoming calls. Valid values are 1 to 20. Default is 3.

- **12.** When the phone receives an incoming call, and call forward is configured on the phone, the phone rings the number of times you specify in the No. Rings screen, and then forwards the call if there is no answer.
- 13. Press Set to save the change.
- 14. Press <Done to save all your changes.
- 15. Each time you press < Done, the following screen displays.

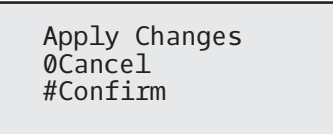

**16.** Press **# Confirm** to confirm the change(s) each time the Apply Changes screen displays. All changes are saved to the phone.

*CFWD in Phone Mode*

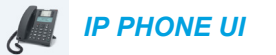

**1.** Use the  $\triangleleft$  and  $\triangleright$  navigation keys to scroll through each account.

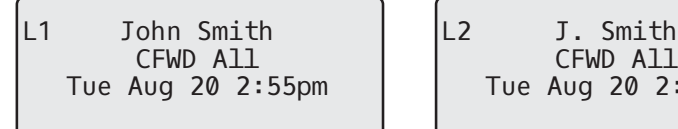

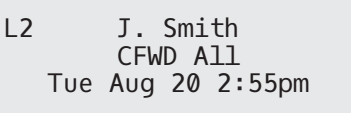

In the above example, account 1 and account 2 are the accounts configured on the phone. Both accounts have CFWD enabled as indicated by the **CFWD All** message.

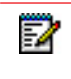

**Note:** In Phone mode, when you change the call forward configuration for an account, the change applies to all accounts.

**2.** Press the **Call Forward** key. The Call Forward menu displays. Use the ▼ and ▲ navigation keys to scroll through each state type.

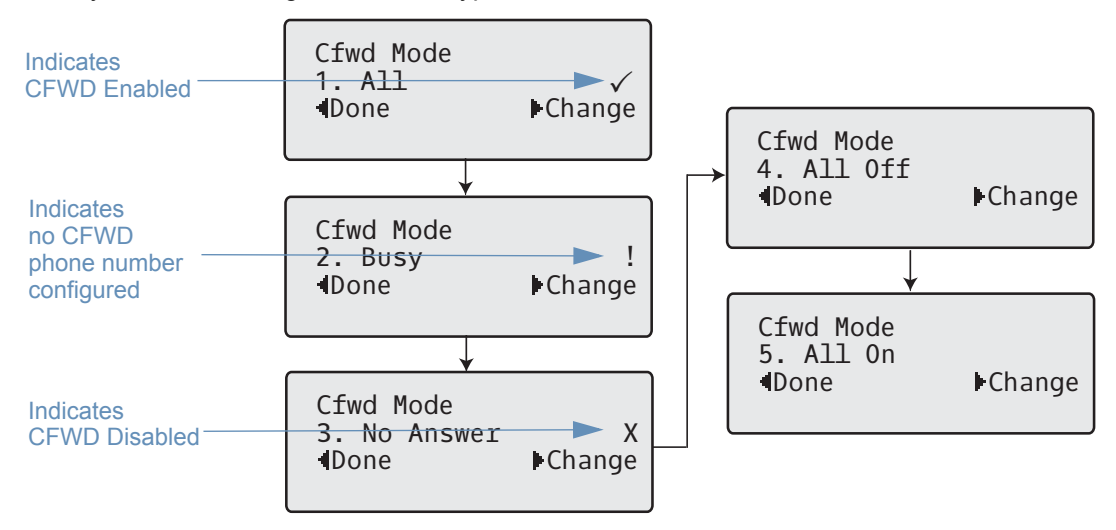

In the above example, CFWD All is enabled as indicated by a check mark ( $\checkmark$ ), CFWD Busy is enabled but no call forward phone number configured as indicated by a **!**, and CFWD No Answer is disabled, as indicated by an **X**.

**3.** Select a state using the  $\nabla$  and  $\triangle$  navigation keys.

You can enable/disable a specific account on the phone with any or all of the following states. However, the configuration you set will apply to all accounts on the phone.

- All: Forwards all incoming calls for the respective account to the specified number.
- Busy: Forwards incoming calls to a specified number if DND has been enabled for that account OR if the account is currently engaged in another call.
- No Answer: Forwards incoming calls to a specified number if the call has not been answered for the specified number of rings.

P

**Note:** If CFWD All, CFWD Busy, and CFWD No Answer are all enabled (and/or if the account has DND enabled), the CFWD All settings take precedence over CFWD Busy and CFWD No Answer.

You can also use the following keys if required:

- All Off: Disables all CFWD states for the current account in focus
- All On: Enables all CFWD states for the current account in focus

**Note:** In Phone mode, the initial configuration you set for an account applies to all P the accounts on the phone.

**4.** Press the **Change** key for the mode you selected in Step 2. Scroll to the CFWD State screen. This screen displays the current state of the mode you selected. In the following example, the CFWD All state is ON.

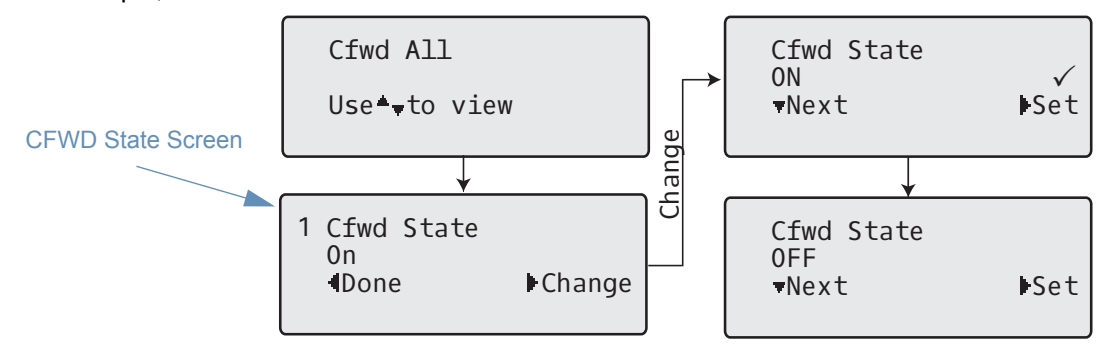

- **5.** Press the **Change** key in the CFWD State screen. Press **vNext** to toggle the state of the CFWD state ON or OFF. In the example in Step 4, you press 2**Next** to change the option to **Off**.
- **6.** Press the ►Set key to save the change.

7. In the CFWD State screen, press the  $\blacktriangledown$  navigation key to scroll to the CFWD Number screen and press 4**Change.**

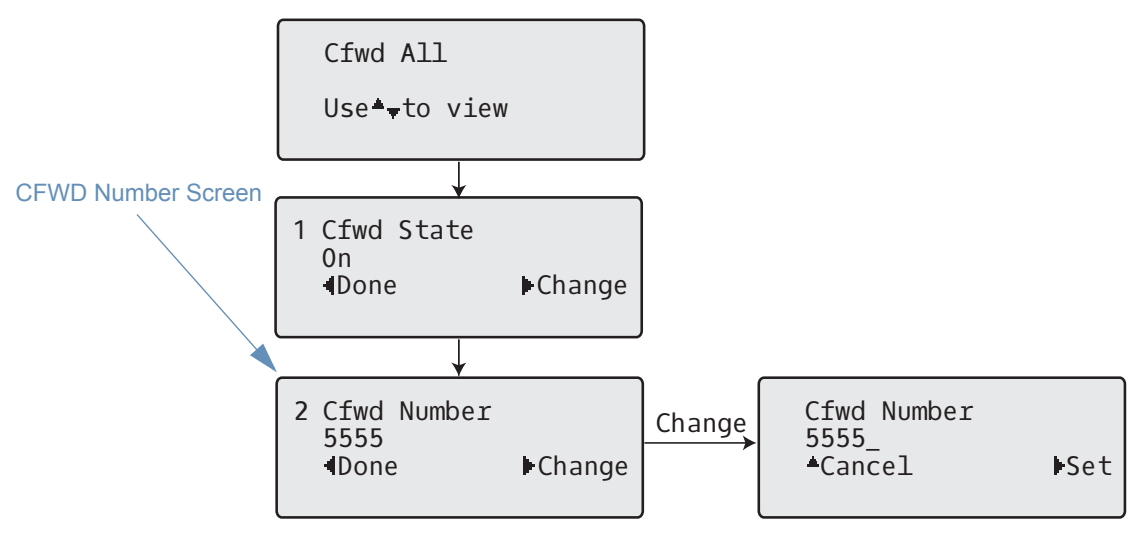

- **8.** Enter a phone number to apply to the current state in focus. When the phone is in the state you specified, and a call comes into the phone, it forwards the call to the number you specify.
- **9.** Press  $\rightarrow$  **Set** to save the change.
- 10. For the CFWD No Answer state, in the CFWD Number screen, press the  $\blacktriangledown$  navigation key to scroll to the CFWD No. Rings screen and press 4**Change.**

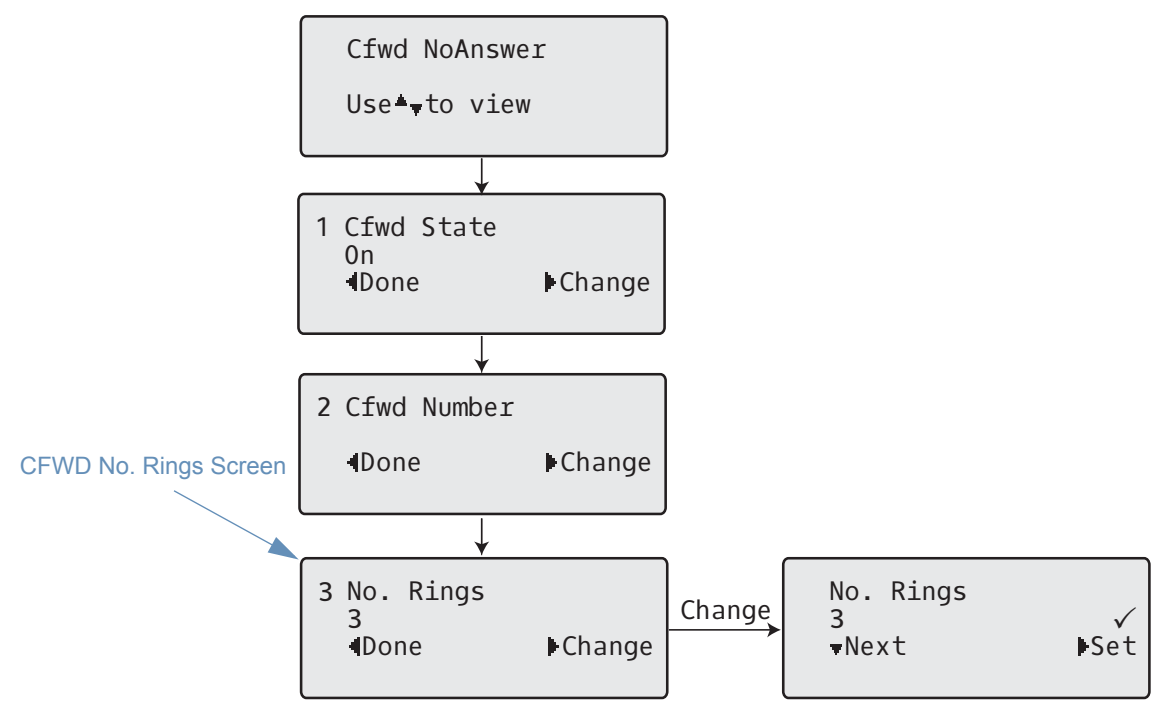

11. Press the **VNext** key to select the number of rings to apply to the phone for call forwarding incoming calls. Valid values are 1 to 20. Default is 3.

- **12.** When the phone receives an incoming call, and call forward is configured on the phone, the phone rings the number of times you specify in the No. Rings screen, and then forwards the call.
- 13. Press Set to save the change.
- 14. Press <Done to save all your changes.
- 15. Each time you press **>Done**, the following screen displays.

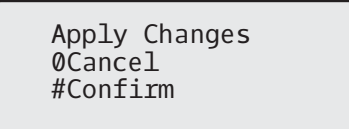

**16.** Press **# Confirm** to confirm the change(s) each time the Apply Changes screen displays. All the same changes are saved to all accounts on the phone.

*CFWD in Custom Mode*

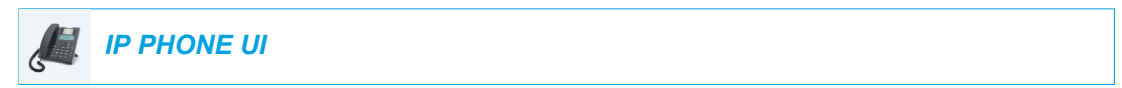

**1.** Use the  $\triangleleft$  and  $\triangleright$  navigation keys to scroll through each account.

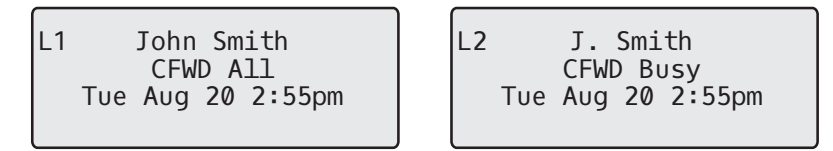

In the above example, account 1 has CFWD All enabled and account 2 has CFWD Busy enabled.

**2.** Press the **Call Forward** key. The Call Forward menu displays. Use the **v** and **A** navigation keys to scroll through each state type.

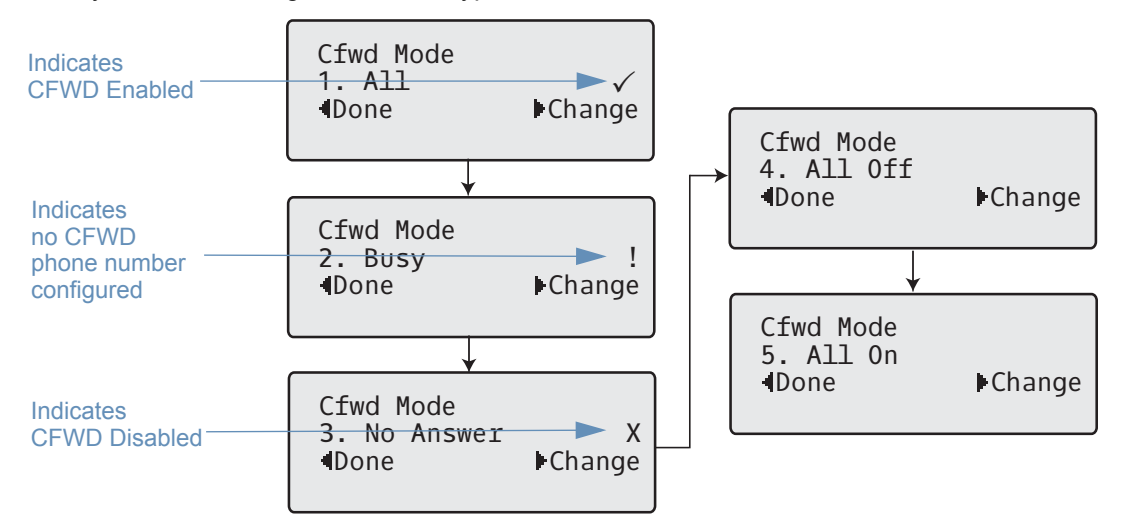

In the above example, CFWD All is enabled as indicated by a check mark  $(\checkmark)$ , CFWD Busy is enabled but no call forward phone number configured as indicated by a **!**, and CFWD No Answer is disabled, as indicated by an **X**.

- **3.** Select a state for the account(s) in focus using the  $\blacktriangledown$  and  $\blacktriangle$  navigation keys. You can enable/disable any or all of the following states for a specific account or for all accounts (with individual configurations):
	- All: Forwards all incoming calls for the respective account to the specified number.
	- Busy: Forwards incoming calls to a specified number if DND has been enabled for that account OR if the account is currently engaged in another call.
	- No Answer: Forwards incoming calls to a specified number if the call has not been answered for the specified number of rings.

**Note:** If CFWD All, CFWD Busy, and CFWD No Answer are all enabled (and/or if P the account has DND enabled), the CFWD All settings take precedence over CFWD **Busy and CFWD No Answer.** 

You can also use the following keys if required:

- All Off: Disables all CFWD states for the current account in focus
- All On: Enables all CFWD states for the current account in focus
- **4.** Press the Change key for the mode you selected in step 2. Scroll to the CFWD State screen. This displays the current state of the mode you selected. In the following example, the CFWD All state is ON.

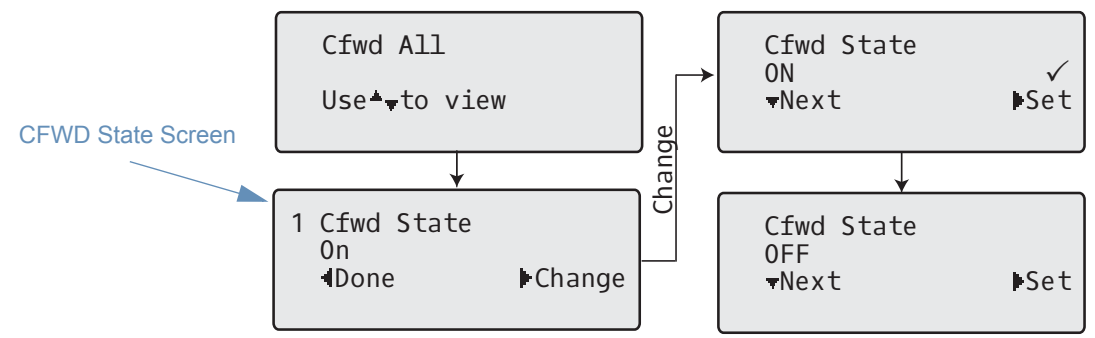

- **5.** Press the **Change** key in the CFWD State screen. Press **Thext** to toggle the state of the CFWD state ON or OFF. In the example in Step 4, you press 2**Next** to change the option to **Off**.
- **6.** Press the  $\blacktriangleright$  **Set** key to save the change.

7. In the CFWD State screen, press the  $\blacktriangledown$  navigation key to scroll to the CFWD Number screen and press 4**Change**.

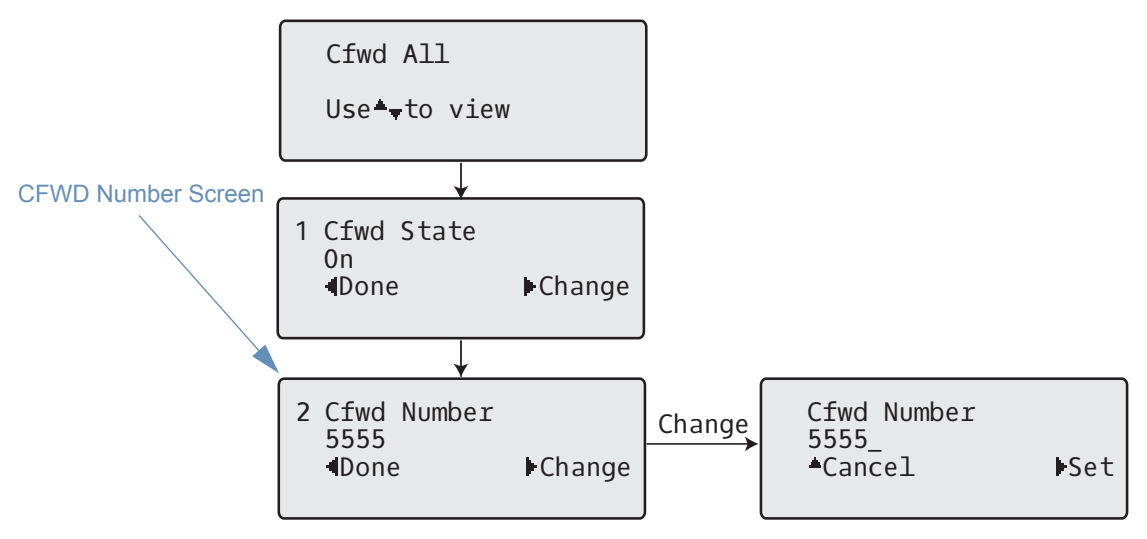

- **8.** Enter a phone number to apply to the current state in focus. When the phone is in the state you specified, and a call comes into the phone, it forwards the call to the number you specify.
- **9.** Press Set to save the change.
- 10. For the CFWD No Answer state, in the CFWD Number screen, press the  $\blacktriangledown$  navigation key to scroll to the CFWD No. Rings screen and press 4**Change**.

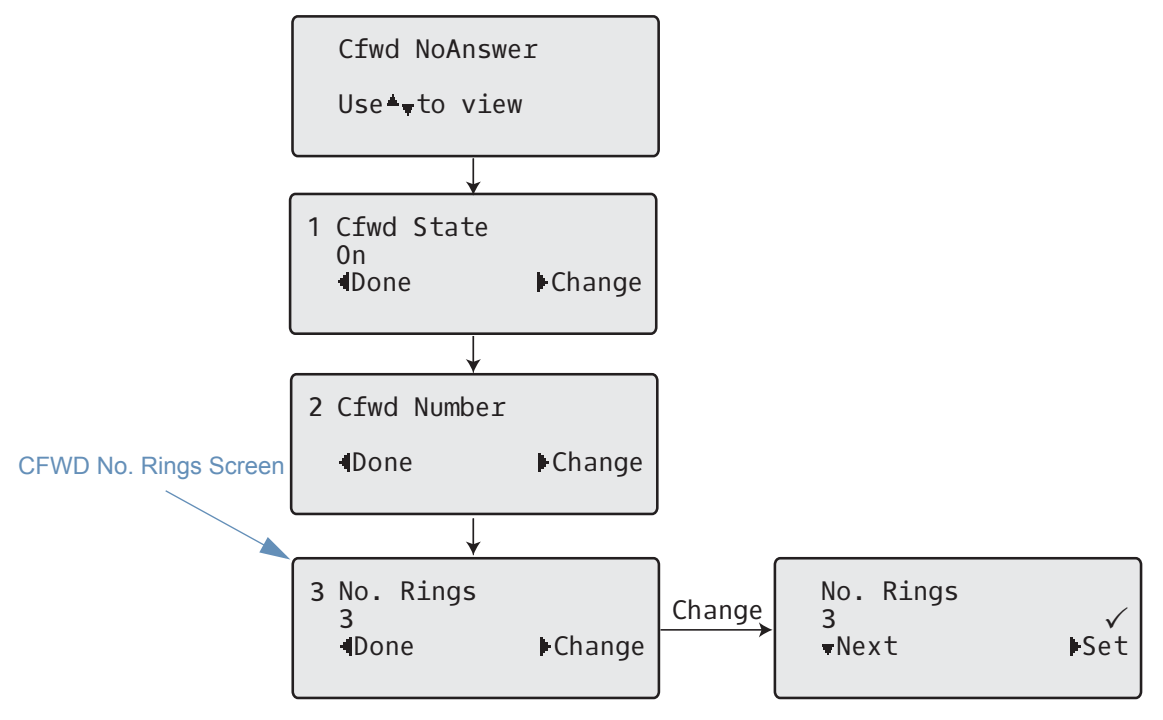

11. Press the **VNext** key to select the number of rings to apply to the phone for call forwarding incoming calls. Valid values are 1 to 20. Default is 3.

- **12.** When the phone receives an incoming call, and call forward is configured on the phone, the phone rings the number of times you specify in the No. Rings screen, and then forwards the call.
- 13. Press Set to save the change.
- 14. Press <Done to save all your changes.
- 15. Each time you press< Done, the following screen displays.

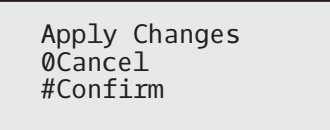

**16.** Press **# Confirm** to confirm the change(s) each time the Apply Changes screen displays. All changes are saved to the phone for all accounts.

# ADDITIONAL FEATURES

This section describes additional features you can use on the 6865i phone.

# DISPLAY DTMF DIGITS

A feature on the IP phones allows users to enable or disable DTMF (dual-tone multi-frequency) digits to display to the IP phone when using the keypad to dial, or when dialing from a programmed key.

DTMF is the signal sent from the phone to the network that you generate when you press the phone's touch keys. This is also known as touch-tone dialing. Each key you press on your phone generates two tones of specific frequencies. One tone is generated from a high-frequency group of tones and the other from a low frequency group.

If you enable the **Display DTMF Digits** parameter, the digits you are dialing from the keypad or from a programmable key display to the IP phone's LCD display. This parameter is disabled by default (no digits display when dialing).

You can enable the **Display DTMF Digits** parameter using the Mitel Web UI.

### CONFIGURING DISPLAY OF DTMF DIGITS

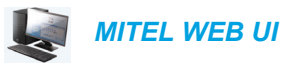

**1.** Click on **Basic Settings > Preferences > General**.

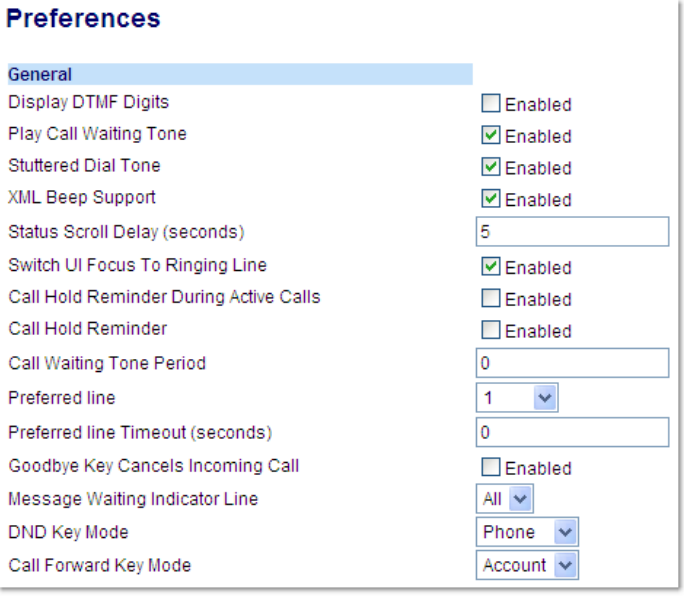

- **2.** Enable the **Display DTMF Digits** field by checking the check box. Disable this field by unchecking the box). Default is disabled.
- **3.** Click **Save Settings**.

# PLAY CALL WAITING TONE

You can enable or disable the playing of a call waiting tone when you are on an active call and a new call comes into the phone.

You can configure this feature using the Mitel Web UI.

CONFIGURING CALL WAITING TONE

# *MITEL WEB UI*

**1.** Click on **Basic Settings > Preferences > General**.

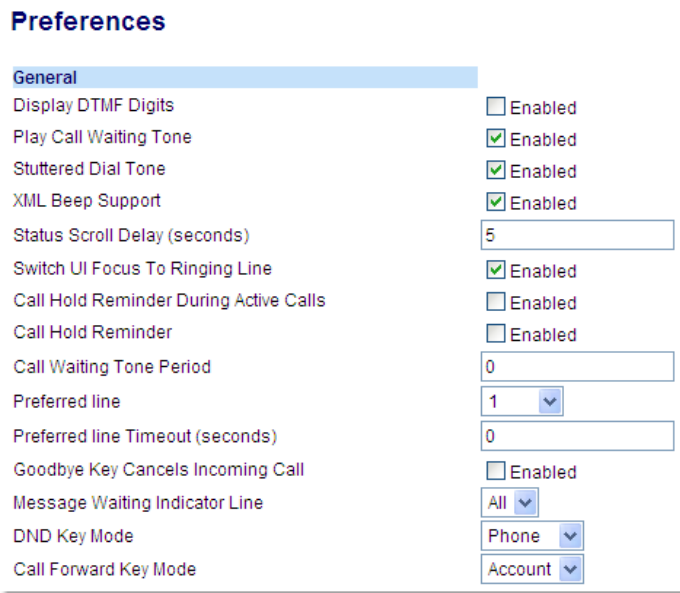

- **2.** A call waiting tone is enabled by default. If required, disable the **Play Call Waiting Tone** field by unchecking the check box.
- **3.** Click **Save Settings**.

## STUTTERED DIAL TONE

You can enable or disable the playing of a stuttered dial tone when there is a message waiting on the IP phone.

You can configure this feature using the Mitel Web UI.

CONFIGURING STUTTERED DIAL TONE

 *MITEL WEB UI*

**1.** Click on **Basic Settings > Preferences > General**.

#### **Preferences** General Display DTMF Digits  $\Box$  Enabled Play Call Waiting Tone **▽** Enabled Stuttered Dial Tone  $\sqrt{2}$  Enabled XML Beep Support  $\triangledown$  Enabled Status Scroll Delay (seconds)  $\overline{5}$ Switch UI Focus To Ringing Line  $\triangledown$  Enabled Call Hold Reminder During Active Calls Enabled Call Hold Reminder  $\Box$  Enabled Call Waiting Tone Period  $\overline{\mathbf{0}}$ Preferred line 1  $\checkmark$  $\overline{\mathfrak{o}}$ Preferred line Timeout (seconds) Goodbye Key Cancels Incoming Call Enabled Message Waiting Indicator Line All  $\vee$ DND Key Mode Phone  $\overline{\mathbf{v}}$ Call Forward Key Mode Account  $\sim$

- **2.** Stuttered dial tone is enabled by default. If required, disable the **Stuttered Dial Tone** field by unchecking the check box.
- **3.** Click **Save Settings**.

# XML BEEP SUPPORT

Using the Mitel Web UI, you can enable or disable a beep to be audible when the phone receives an XML application using the **XML Beep Support** field at the path *Basic Settings > Preferences > General*. If you disable this feature, then no beep is heard when the XML application arrives to the phone.

If your System Administrator has set a value for this feature in a custom XML application or in the configuration files, the value you set in the Mitel Web UI overrides the Administrator's setting. Setting and saving the value in the Mitel Web UI applies to the phone immediately.

### CONFIGURING XML BEEP SUPPORT

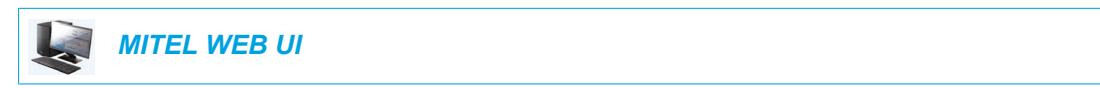

**1.** Click on **Basic Settings > Preferences > General**.

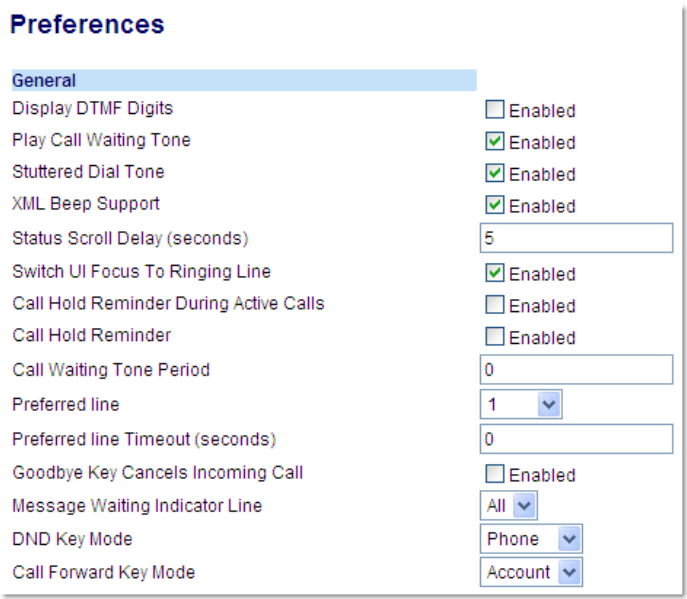

- **2.** XML Beep Support is enabled by default. If required, disable the **XML Beep Support** field by unchecking the check box.
- **3.** Click **Save Settings**.

## STATUS SCROLL DELAY

Using the Mitel Web UI, you can specify a scroll delay option that allows you to set the time delay, in seconds, between the scrolling of each status message on the phone. You can specify this setting in the **Status Scroll Delay (seconds)** field at the path *Basic Settings > Preferences > General*. The default time is 5 seconds for each message to display before scrolling to the next message. You can increase or decrease this time as required. Setting and saving the value in the Mitel Web UI applies to the phone immediately.

CONFIGURING STATUS SCROLL DELAY

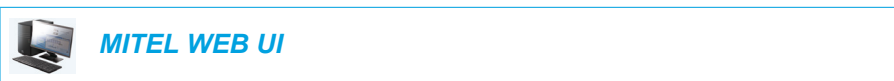

**1.** Click on **Basic Settings > Preferences > General**.

#### **Preferences**

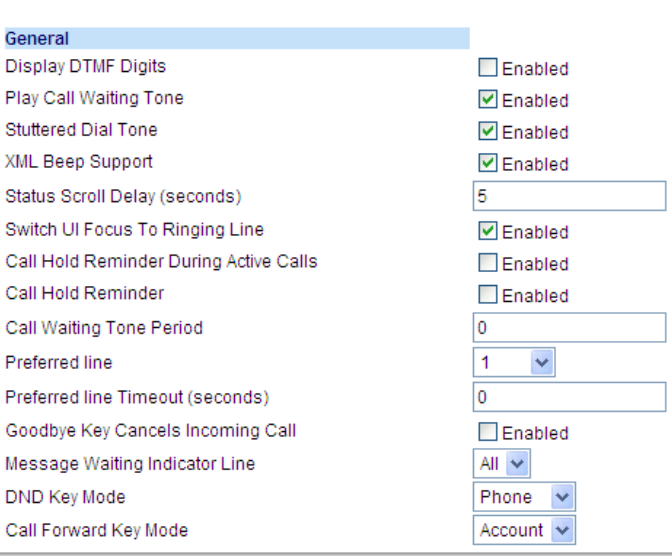

- **2.** Enter a value in the **Status Scroll Delay (seconds)** field. Valid values are: 1 to 25 seconds. Default is 5.
- **3.** Click **Save Settings**.

# SWITCH UI FOCUS TO RINGING LINE

You can configure a feature on the 6865i that controls the behavior of the phone when it receives an incoming call when it is already in a connected call. When a call comes into the phone, and the phone is already on a connected call, the phone switches focus to the ringing line to enable the user to see who is calling them. You can turn off this functionality so that the phone stays focused on the connected call. You can do this using the **Switch Focus to Ringing Line** parameter in the Mitel Web UI.

CONFIGURING SWITCH FOCUS TO RINGING LINE USING THE MITEL WEB UI

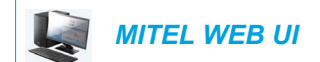

**1.** Click on **Basic Settings > Preferences > General**.

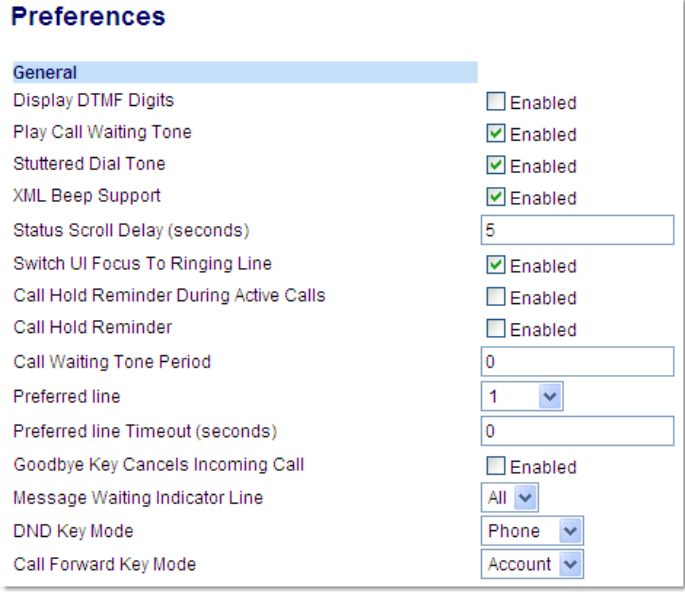

- **2.** The **Switch Focus to Ringing Line** field is enabled by default. To disable this field, uncheck the box.
- **3.** Click **Save Settings**.

# CALL HOLD REMINDER DURING ACTIVE CALLS

The IP phones allow you to enable or disable the ability for the phone to initiate a continuous reminder tone on the active call when another call is on hold. For example, when this feature is enabled, and the call on Line 1 is on hold, and then the you answer a call on Line 2 and stay on that line, a reminder tone is played in the active audio path on Line 2 to remind you that there is still a call on hold on Line 1.

When this feature is disabled, a ring splash is heard when the active call hangs up and there is still a call on hold.

You can enable or disable this feature using the **Call Hold Reminder During Active Calls** parameter in the Mitel Web UI.

CONFIGURING CALL HOLD REMINDER DURING ACTIVE CALLS

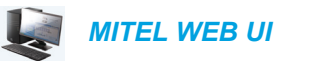

**1.** Click on **Basic Settings > Preferences > General**.

#### **Preferences**

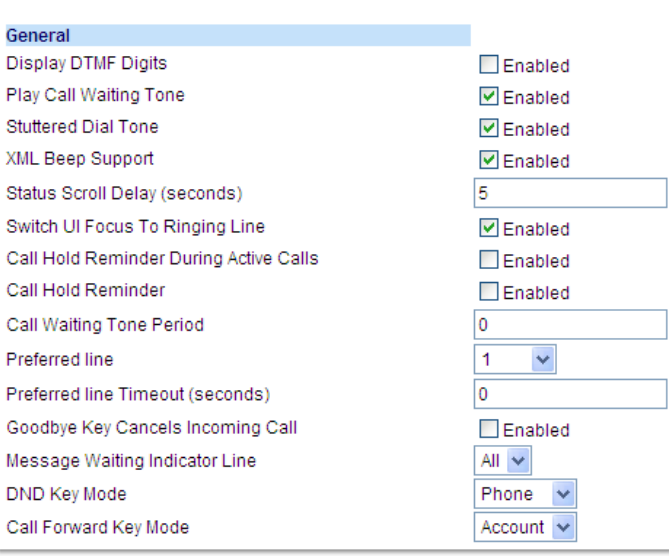

**2.** The **Call Hold Reminder During Active Calls** field is disabled by default. To enabled this field, check the box.

When this feature is enabled, a reminder tone is heard on the active call when another call is on hold. When disabled, a ring splash is heard when the active call hangs up and there is still a call on hold.

**3.** Click **Save Settings**.

# CALL HOLD REMINDER (ON SINGLE HOLD)

On the 6865i IP phone, you can enable or disable a feature that will start the reminder ring splash timer as soon as you put a call on hold (even when no other calls are active on the phone). When enabled, the phone initiates a reminder ring splash periodically for the single call on hold. When disabled, no reminder ring splash is audible.

You can enable or disable this feature using the **Call Hold Reminder** parameter in the Mitel Web UI.

### CONFIGURING CALL HOLD REMINDER

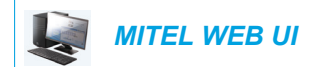

**1.** Click on **Basic Settings > Preferences > General**.

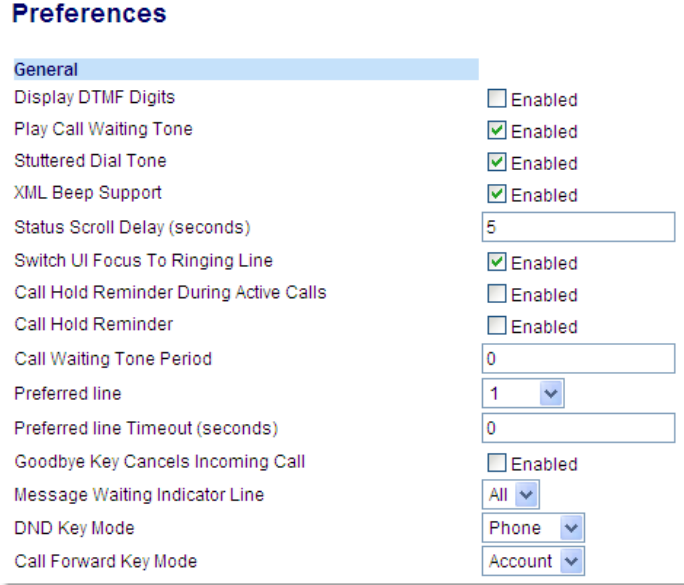

- **2.** The **Call Hold Reminder** field is disabled by default. To enabled this field, check the box. When this feature is enabled, the reminder ring splash timer starts as soon as you put a call on hold (even when no other calls are active on the phone). The phone initiates a reminder ring splash periodically for the single call on hold. When disabled, no reminder ring splash is audible.
- **3.** Click **Save Settings**.

## CALL WAITING TONE PERIOD

You can specify a specific time period (in seconds) for the call waiting tone to play at regular intervals on an active call using the parameter **Call Waiting Tone Period**. A value of 0 is the default and plays the call waiting tone only once on the active call. When the incoming caller hangs up, the call waiting tone stops on the existing active call.

You can enable or disable this feature in the Mitel Web UI.

### CONFIGURING CALL WAITING TONE PERIOD

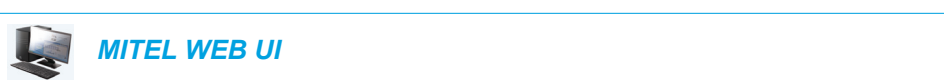

**1.** Click on **Basic Settings > Preferences > General**.

#### **Preferences**

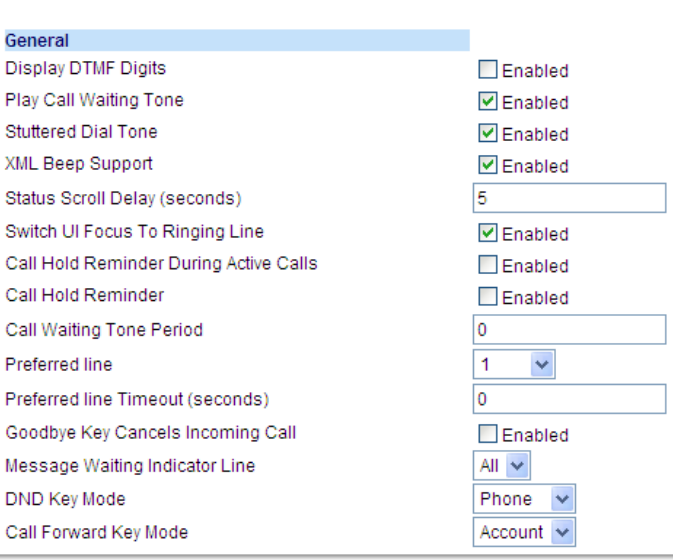

- **2.** In the **Call Waiting Tone Period** field, enter a time period, in seconds, that the call waiting tone will be audible on an active call when another call comes in. Default is 0 seconds. When enabled, the call waiting tone plays at regular intervals for the amount of time set for this parameter. For example, if set to 30 the call waiting tone plays every 30 seconds. When set to 0, the call waiting tone is audible only once on the active call.
- **3.** Click **Save Settings**.

# PREFERRED LINE AND PREFERRED LINE TIMEOUT

The 6865i has two parameters preferred line and preferred line timeout. If you enable the preferred line parameter on your phone, after a call ends (incoming or outgoing), the display switches back to the preferred line. Next time you go off-hook to make another call, you pickup on the preferred line. You can enable the **Preferred Line** parameter using the Mitel Web UI at the location, *Basic Settings > Preferences > General*. You can also set a **Preferred Line Timeout** parameter that specifies the number of seconds it takes for the phone to switch back to the preferred line.

The following table provides the behavior of the preferred line focus feature with other features on the phone:

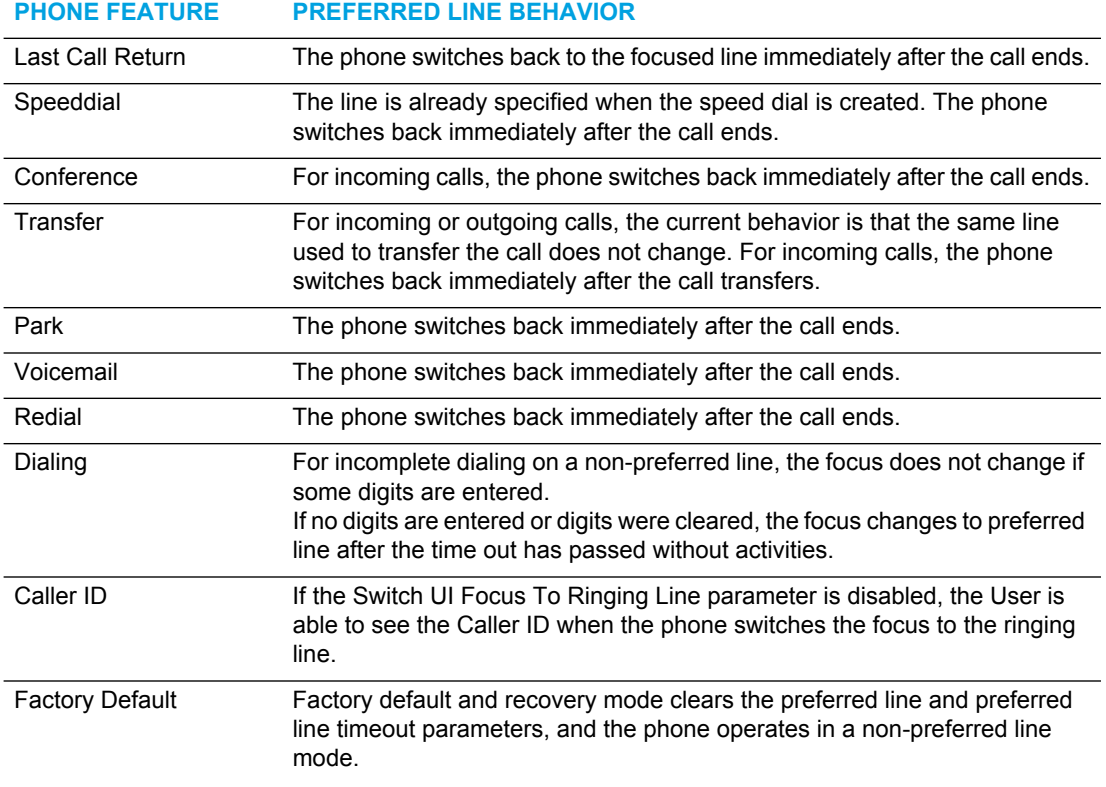

#### **Notes:**  P

- **1.** If you specify a value of 0 for the **Preferred Line** parameter, it disables the preferred line focus feature.
- **2.** If you specify a value of 0 for the **Preferred Line Timeout** parameter, the phone returns the line to the preferred line immediately.

### CONFIGURING PREFERRED LINE AND PREFERRED LINE TIMEOUT USING THE MITEL WEB UI

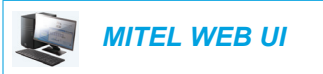

**1.** Click on **Basic Settings > Preferences > General**.

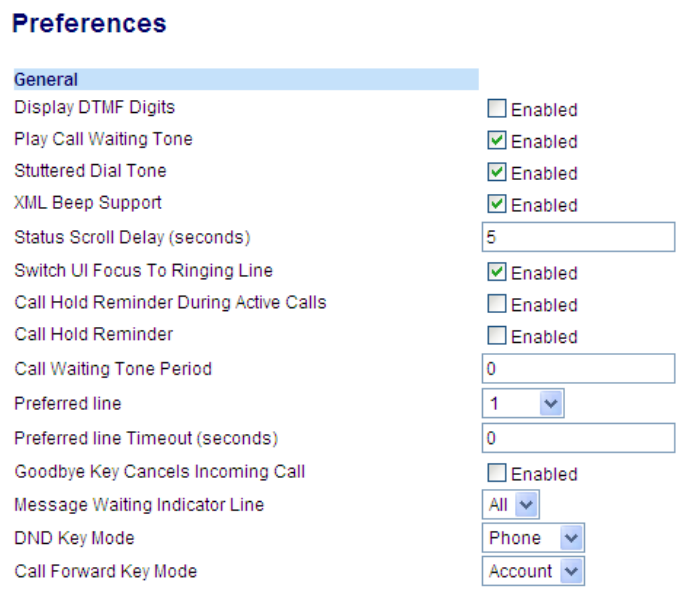

- **2.** In the **Preferred Line** field, select a preferred line to switch focus to after incoming or outgoing calls end on the phone. Default is 1. Valid values are:
	- None (disables the preferred line focus feature)
	- 1 through 24

For example, if you set the preferred line to 2, when a call (incoming or outgoing) ends on the phone (on any line), the phone switches focus back to Line 2.

- **3.** In the **Preferred Line Timeout** field, enter the amount of time, in seconds, that the phone switches back to the preferred line after a call (incoming or outgoing) ends on the phone, or after a duration of inactivity on an active line. Default is 0. Valid values are: 0 to 999
- **4.** Click **Save Settings**.

# GOODBYE KEY CANCELS INCOMING CALLS

The 6865i has a feature that allows you to configure the **Goodbye** key to drop a second incoming call or ignore incoming calls presented to the phone when you are on an active call. The parameter is called **Goodbye Key Cancels Incoming Call** and is configurable via the Mitel Web UI.

If you enable this parameter, which is the default, pressing the **R** key rejects calls coming into the phone while you are on an active call. When you disable this parameter, pressing the  $\sim$  key hangs up the active call.

If you disable this feature, and the phone receives another call when an active call is already present, the 6865i displays **▼Ignore** on the LCD. For the 6865i, you must use the ▼ navigation key to ignore the call.

CONFIGURING GOODBYE KEY TO CANCEL INCOMING CALLS

 *MITEL WEB UI*

#### **1.** Click on **Basic Settings > Preferences > General**.

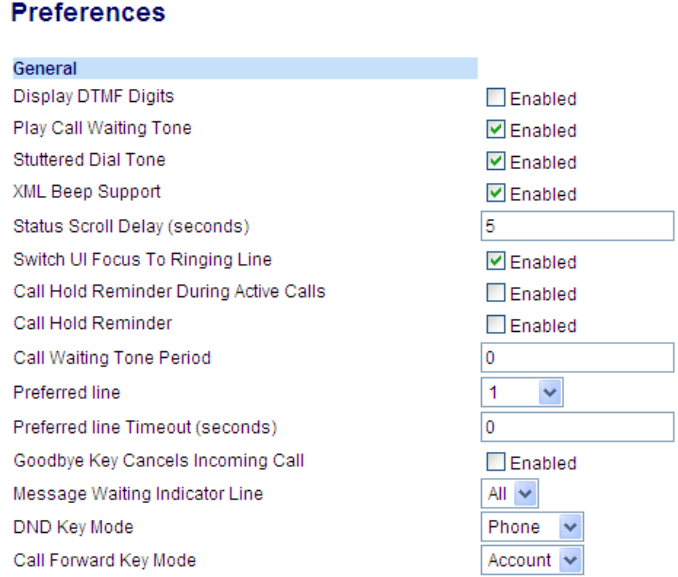

- **2.** The **Goodbye Key Cancels Incoming Call** field is enabled by default. If required, disable this field by unchecking the check box.
- **3.** Click **Save Settings**.

## MESSAGE WAITING INDICATOR

You can configure the Message Waiting Indicator (MWI) to illuminate for a specific line or for all lines. For example, if you configure the MWI LED on Line 2 only, the LED illuminates if a voicemail is pending on Line 2. If you configure the MWI LED for all lines, the LED illuminates if a voicemail is pending on any line on the phone (lines 1 through 24).

You configure the MWI using the Mitel Web UI.

### CONFIGURING MESSAGE WAITING INDICATOR

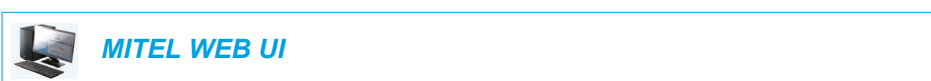

**1.** Click on **Basic Settings > Preferences > General**.

#### **Preferences**

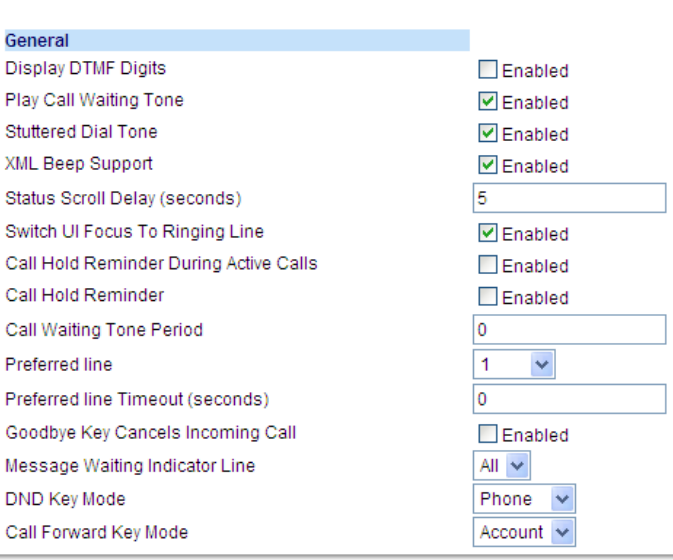

- **2.** The **Message Waiting Indicator Line** field is set to all lines by default. If required, change the setting to a specific line by selecting a line from the list. Valid values are All and lines 1 through 24.
- **3.** Click **Save Settings**.

# INCOMING INTERCOM CALL FEATURES

By default, the IP phone allows incoming intercom calls to be automatically answered without having to set up an Icom key on your phone. The phone automatically plays a warning tone when it receives an incoming intercom call. It also mutes the microphone. If the intercom call comes into the phone while an active call is already present, the phone puts the active call on hold and answers the intercom call.

You can change the behavior of how the phone handles incoming intercom calls by enabling/disabling specific parameters using the Mitel Web UI.

- Auto Answer
- Microphone Mute
- Play Warning Tone
- Allow Barge In

### AUTO-ANSWER/PLAY WARNING TONE

The auto-answer feature on the IP phone allows you to enable or disable automatic answering for an Intercom call. If **Auto-Answer** is enabled, the phone automatically answers an incoming intercom call. If **Play Warning Tone** is also enabled, the phone plays a tone to alert you before answering the intercom call. If **Auto-Answer** is disabled, the phone treats the incoming intercom call as a normal call. **Auto-Answer** and **Play Warning Tone** are enabled by default.

**Note:** Your Administrator can set a time period delay before the phone automatically answers. Contact your System Administrator for more information.

### MICROPHONE MUTE

You can mute or unmute the microphone on the IP phone for intercom calls made by the originating caller. If you want to mute the intercom call, you enable this feature. If you want to unmute (or hear the intercom call), you disable this feature. **Microphone Mute** is enabled by default.

### <span id="page-173-0"></span>ALLOW BARGE IN

You can configure whether or not the IP phone allows an incoming intercom call to interrupt an active call. The **Allow Barge In** parameter controls this feature. When you enable the this parameter, which is the default value, an incoming intercom call takes precedence over any active call, by placing the active call on hold and automatically answering the intercom call. When you disable this parameter, and there is an active call, the phone treats an incoming intercom call like a normal call and plays the call warning tone. **Allow Barge In** is enabled by default.

### CONFIGURING INCOMING INTERCOM SETTINGS

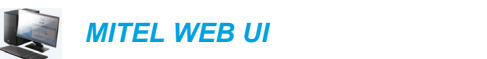

**1.** Click on **Basic Settings > Preferences > Incoming Intercom Settings**.

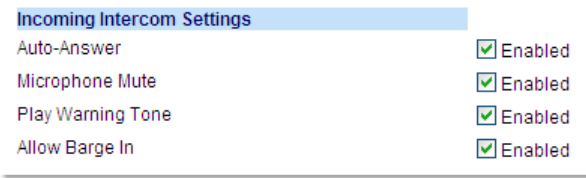

**2.** The **Auto-Answer** field is enabled by default. The automatic answering feature is turned on for the IP phone for answering Intercom calls. To disable this field, uncheck the box.

**Note:** If the Auto-Answer field is not checked (disabled), the phone treats the P incoming intercom call as a normal call.

- **3.** The **Microphone Mute** field is enabled by default. The microphone is muted on the IP phone for Intercom calls made by the originating caller. To disable this field, uncheck the box.
- **4.** The **Play Warning Tone** field is enabled by default. If Auto-Answer is enabled, the phone plays a warning tone when it receives in incoming intercom call. To disable this field, uncheck the box.
- **5.** The **Allow Barge In** field is enabled by default. If Allow Barge In is enabled, the phone puts an active call on hold and answers the incoming Intercom call. To disable this field, uncheck the box.
- **6.** Click **Save Settings**.

# GROUP RTP PAGING

You can configure the phone to allow it to receive a Real Time Transport Protocol (RTP) stream from pre-configured multicast address(es) without involving SIP signaling. This is called Group Paging on the IP phones. You can specify up to 5 multicast addresses that the phone listens for on the network. This feature is configurable using the Mitel Web UI only.

The 6865i in the local network listens for RTP on the pre-configured multicast address. The phone displays the Paging message to the phone's LCD. It uses the G711 uLaw CODEC for multicast RTP.

The recipient can drop the incoming page if required. The recipient can also set DND to ignore any incoming pages.

For incoming RTP multicasts, the ringing display is dependent on the setting for the **Allow Barge In** parameter (see ["Allow Barge In"](#page-173-0) on [page 172\)](#page-173-0) If this parameter is disabled, and there is no other call on the phone, then the paging is automatically played via the default audio device.

If there is an existing call on the phone, the call initially displays in the ringing state. The user has the option to accept/ignore the call. If the **Allow Barge In** parameter is enabled, the RTP multicast call barges in, and any existing calls are put on hold.

If an RTP multicast session already exists on the phone, and the phone receives another incoming RTP multicast session, the priority is given to the first multicast session and the second multicast session is ignored. The behavior for the incoming calls in this case is also based on the setting for the **Allow Barge In** parameter. The incoming call is handled as if there were an existing call already on the phone.

### CONFIGURING GROUP RTP PAGING

 *MITEL WEB UI*

**1.** Click on **Basic Settings > Preferences > Group Paging RTP Settings***.*

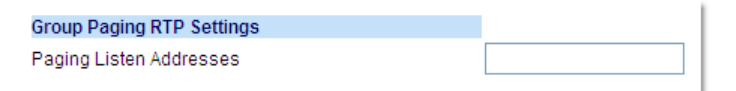

**2.** In the **Paging Listen Addresses** text box, enter the multicast IP address(es) and port number on which the phone listens for incoming multicast RTP packets. Enter the IP address in dotted decimal format.(for example,

239.0.1.15:10000,239.0.1.20:15000)

You can enter up to 5 listening multicast addresses.

If this field is blank, the paging listening capability is disabled on the phone.

### **Notes:**

- **1.** Recipient of a paging call can set a global DND to ignore any incoming pages.
- **2.** For incoming paging, the phone uses the Intercom configuration settings. The incoming page is dependent on the **Allow Barge In** parameter setting and the idling/on call state.
- **3.** Click **Save Settings**.

# SHARED CALL APPEARANCE (SCA) CALL BRIDGING

Shared Call Appearance (SCA) is when incoming calls are presented to multiple phones simultaneously. For example, it is the ability to assign the boss' extension to a key on the secretary's phone. Calls can be transferred between two phones with the same extension key by simply putting the call on hold at one phone and picking it up on the other. Status LEDs light and flash in unison, allowing all people sharing the extension to see the status at a glance.

The phones include an enhanced SCA for the servers that support call bridging and allows two or more SCA users to be connected in a call with a third party. Refer to the following example:

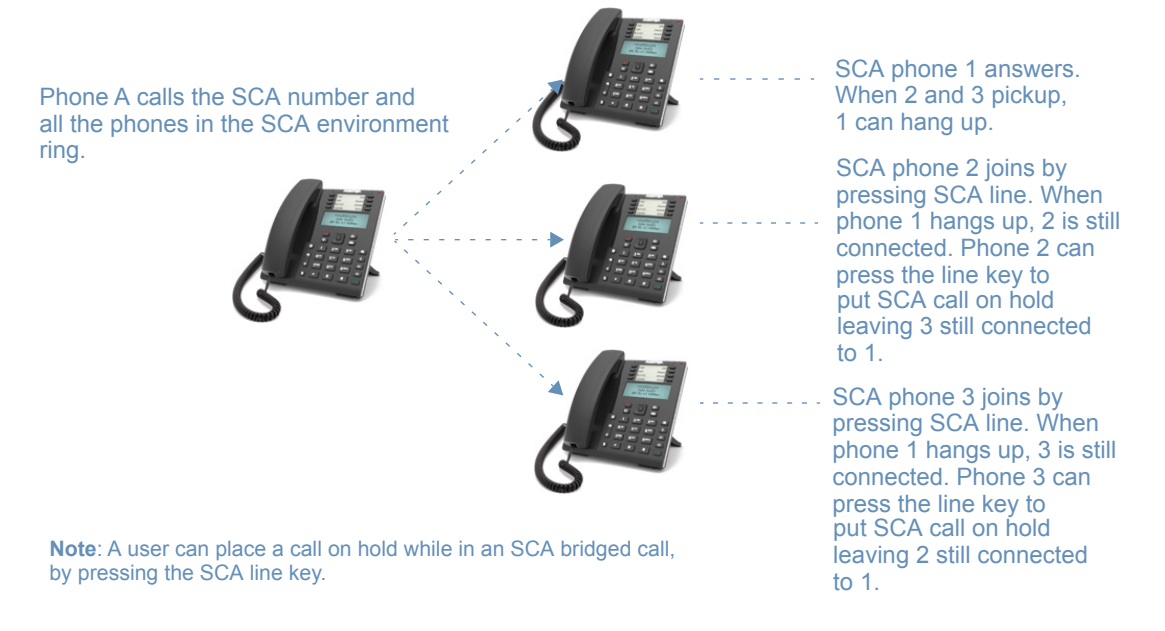

Using the example above, when a call comes into Phone 1, Phone 2 and Phone 3 can pickup the same call by pressing the SCA line key. Phone 2 and 3 display the call they are bridging into on the LCD of the phones. Existing SCA parties in a bridge or one-to-one call hear an audible beep when another party has joined the call.

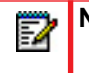

**Note:** Your Administrator must enable/disable the beep on the server-side.

If a phone is configured for SCA bridging and it attempts to join a call, but the account on the server does not have this functionality enabled, an error message displays to the LCD on the phone.

The SCA call bridging feature is disabled by default on all phones. Your Administrator can enable/disable this feature if required. Contact your System Administrator for more information.

*Keys States and LED Behavior*

There are two call states on the phones that support SCA bridging:

- **Bridge-active** A bridged call is in progress
- **Bridge-held** The 3rd-party (i.e., non-SCA party) in the bridge is on hold.

The following tables provide the key states and LED behavior in an SCA bridge call for users involved in an SCA call and users not involved in the SCA call.

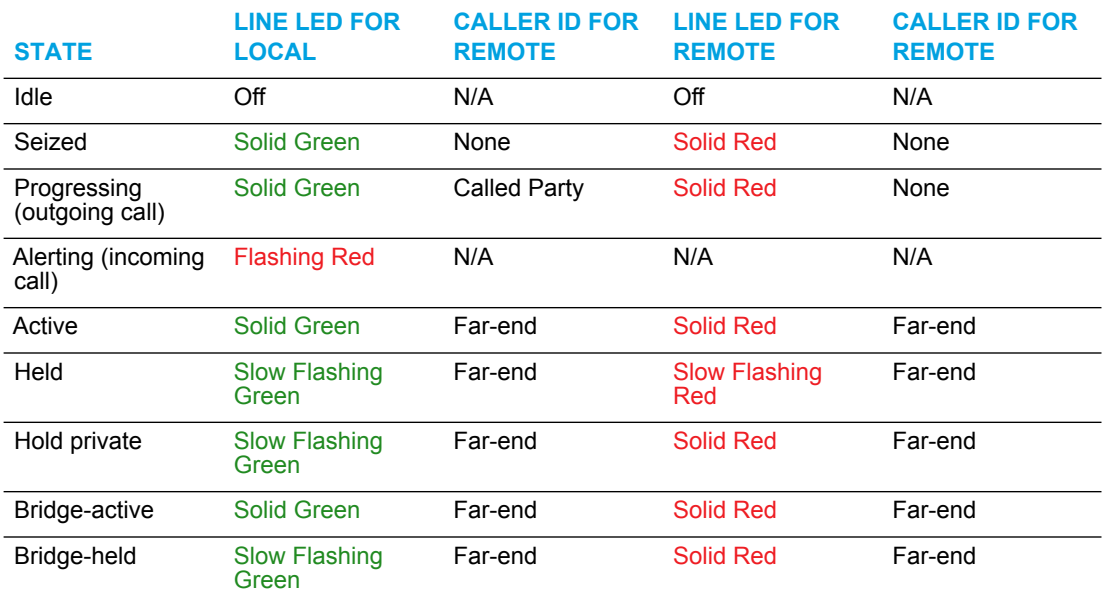

### *Line Keys and Idle Screens*

### *Line Key Phone Behavior*

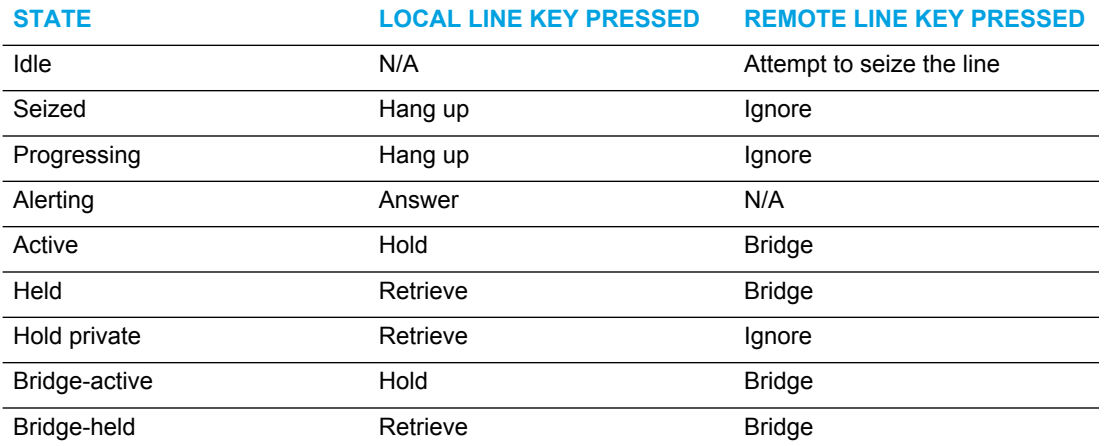

# <span id="page-178-0"></span>BROADSOFT BROADWORKS EXECUTIVE AND ASSISTANT **SERVICES**

The IP phone supports the BroadSoft BroadWorks Executive and Assistant Services feature. The Executive and Assistant Services feature allows for an inter-network relationship to be created between Executives and Assistants allowing calls to the Executive's phone to be screened, filtered, and routed to an Assistant, whereby the Assistant can answer, divert the filtered call, or push the call back to the Executive.

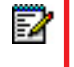

**Note:** Contact your System Administrator for feature availability details and additional information on how to configure and use the BroadSoft BroadWorks Executive and Assistant Services feature.

### FILTER PROGRAMMABLE KEY

A "Filter" programmable key type is available allowing both Executives and Assistants the ability to easily activate and deactivate the Executive Call Filtering feature.

**Note:** Contact your System Administrator if you require assistance with regards to configuring the Filter key.

### *Filter Key for the Executive's Phone*

The Executive's phone requires that only one Filter key be configured. The Filter key's value can either be left undefined (which will toggle the Executive Call Filtering settings on the call manager via the SIP SUBSCRIPTION/NOTIFY mechanism) or, it can be defined using the following values (which will toggle the settings via an FAC call):

- Executive Call Filtering Activation FAC (e.g. "#61")
	- Used when the Deactivation FAC is in the same format as the Activation FAC but sequentially one number above the Activation FAC. For example, if the key value is defined as "#61" (the Activation FAC), the phone will automatically assume that the Deactivation FAC is "#62" and will use that code to deactivate Executive Call Filtering.
- Executive Call Filtering Activation FAC followed by a semi-colon and then Executive Call Filtering Deactivation FAC (e.g. "#61;\*61" or "#61;#71")
	- Used when the Activation and Deactivation FACs are not in the same format or when they are not sequential. For example, if the Activation FAC is configured in the BroadSoft BroadWorks Web portal is "#61" and the Deactivation FAC is configured as "\*61" or "#71", the key value should be defined with the two specific FACs separated by a semi-colon (i.e. "#61;\*61" or "#61;#71" respectively).

#### **Notes:**  Þ

- **1.** If the Deactivation FAC is not specified after the semi-colon (e.g. "#61;"), the phone will ignore the semi-colon and behave as if only the Activation FAC was defined (i.e. the phone will automatically assume that the Deactivation FAC is in the same format but sequentially one number above the Activation FAC.
- **2.** The IP phones support Executive Call Filtering Activation/Deactivation FACs that contain the prefix "#" or "\*".

Irrespective of a defined or undefined key value, when the Filter key is pressed, Executive Call Filtering will be activated and the key's corresponding LED will be lit. When the Filter key is pressed again, Executive Call Filtering will deactivate and the key's corresponding LED will turn off.

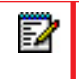

**Note:** Upon a reboot, the initial state of the Filter key LED will correspond to the Executive Call Filtering state configured on the call manager.

**Configuring the Filter Programmable Key on the Executive's Phone Using the Mitel Web UI**

Use the following procedure to configure the Filter key on the Executive's phone using the Mitel Web UI:

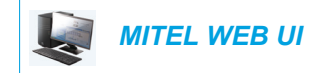

**1.** Click on **Operation**-> **Programmable Keys**.

### **Programmable Keys Configuration**

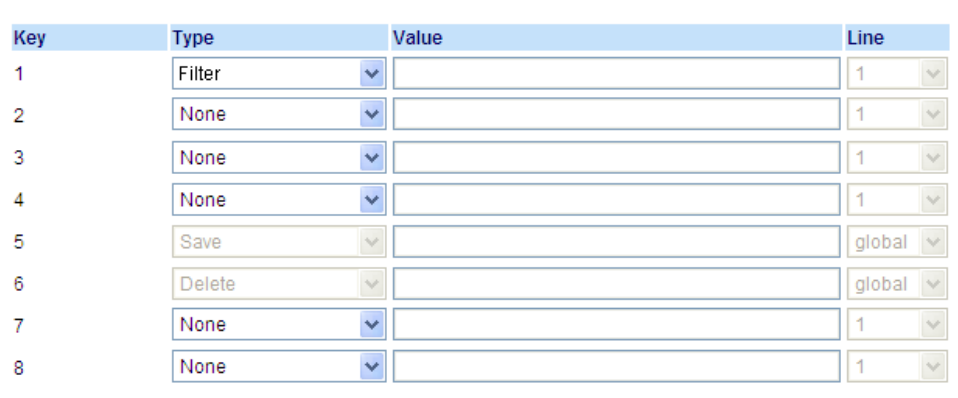

- **2.** Select a key that you want to use as a Filter activate/deactivate key.
- **3.** In the "**Type**" field, select "**Filter**".
- **4.** (Optional) In the "**Value**" field, enter the Executive Call Filtering Activation FAC (e.g. #61) or both the Executive Call Filtering Activation and Deactivation FACs followed by a semi-colon (e.g. #61;\*61).
- **5.** In the "**Line**" field, select the line for which you want to use the key functionality.
- **6.** Click **Save Settings** to save your settings.

*Filter Key for the Assistant's Phone*

As an Assistant can be associated with multiple Executives simultaneously, the Assistant's phone can be configured with multiple Filter keys; one key for each Executive. In this case, the value of each Filter key should correspond to the phone number or extension of the respective Executive as per configured in the user's profile.
When Filter keys are configured with key values, pressing the respective Filter key will activate Executive Call Filtering for the applicable Executive and the key's corresponding LED will be lit. When the same Filter key is pressed again, Executive Call Filtering for the applicable Executive will deactivate and the key's corresponding LED will turn off.

Alternatively, a single Filter key can be configured without a defined key value. If this is the case, the Assistant will be able to manually activate and deactivate Executive Call Filtering for each associated Executive through the phone's UI. In this scenario, as only one Filter key is utilized, the key's corresponding LED will be lit when Executive Call Filtering is activated for even one associated Executive. If Executive Call Filtering is disabled for all associated Executives, the key's corresponding LED will turn off.

**Note:** If Call Forward is enabled for filtered calls, LEDs for all Filter keys will be turned off.

**Configuring the Filter Programmable Key on the Assistant's Phone Using the Mitel Web UI**

Use the following procedure to configure the Filter key on the Assistant's phone using the Mitel Web UI:

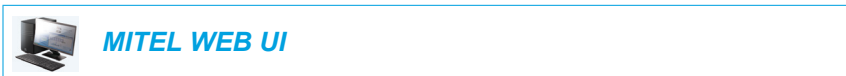

**1.** Click on **Operation**-> **Programmable Keys**.

Р

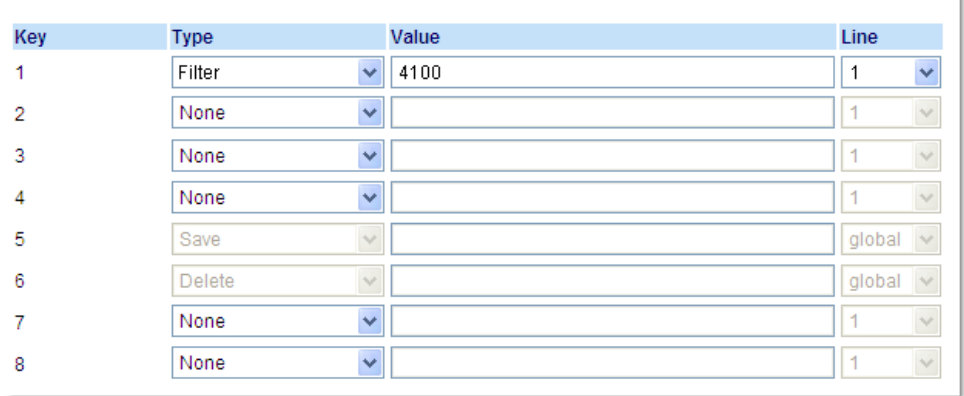

#### **Programmable Keys Configuration**

- **2.** Select a key that you want to use as a Filter activate/deactivate key.
- **3.** In the "**Type**" field, select "**Filter**".

**Note:** To utilize a single Filter key without a defined key value (so that you can P manually activate and deactivate Executive Call Filtering through the phone's UI) skip to Step 6.

- **4.** (Optional) In the "**Value**" field, enter the Executive Call Filtering Activation FAC (e.g. #61) or both the Executive Call Filtering Activation and Deactivation FACs followed by a semi-colon (e.g. #61;\*61).
- **5.** In the "**Line**" field, select the line for which you want to use the key functionality.
- **6.** Repeat Steps 2 to 5 for each respective Executive for whom you would like to assign a Filter key.
- **7.** Click **Save Settings** to save your settings.

#### SPEEDDIAL KEY WITH INITIATE CALL FUNCTIONALITY (ASSISTANTS ONLY)

Speeddial keys can be configured to efficiently utilize the Executive-Assistant Initiate Call function. With a Speeddial key configured for this feature, Assistants can initiate a call on behalf of an Executive, whereby the call will appear to the target as one originated by the Executive himself/herself. The Speeddial key's value can be defined using the following syntax:

- Executive-Assistant Initiate Call FAC (e.g. #64):
	- In such scenarios, the call manager will play an audible prompt asking you to enter the Executive's Address and Destination Address manually using the keypad.
- Executive-Assistant Initiate Call FAC followed by the Executive's Address (e.g. #644052):
	- In such scenarios, only the Destination Address will need to be manually entered using the keypad.
- Executive-Assistant Initiate Call FAC, followed by the Executive's Address, an asterisk, and then the Destination Address (e.g. #644052\*4059):
	- In such scenarios, addresses will not need to be manually entered and the phone will automatically initiate the call to the target phone on behalf of the Executive.

#### **Notes:**  p

- **1.** Contact your System Administrator if you require assistance with regards to configuring the Speeddial key with the Initiate Call functionality.
- **2.** The Speeddial key type can be utilized for additional functions related to the Executive and Assistant Services feature that rely on FAC calls (i.e. opting in to an Executive's filtered call pool, opting out of an Executive's filtered call pool, etc...). Contact your System Administrator for further details.

*Configuring the Initiate Call Key on an Assistant's Phone Using the Mitel Web UI*

Use the following procedure to configure the Initiate Call Key on an Assistant's phone using the Mitel Web UI:

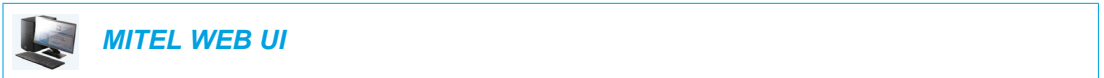

**1.** Click on **Operation**-> **Programmable Keys**.

#### **Programmable Keys Configuration**

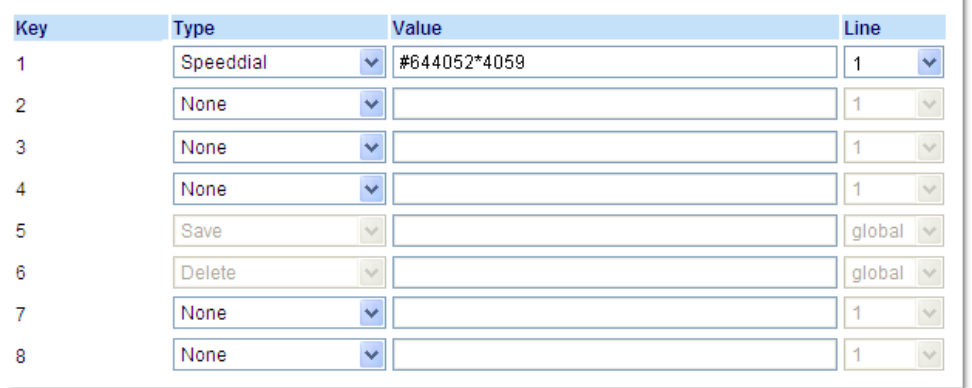

- **2.** Select a key that you want to use as an Initiate Call key.
- **3.** In the "**Type**" field, select "**Speeddial**".
- **4.** In the "**Value**" field, enter the Initiate Call FAC (e.g. #64)

or

In the "**Value**" field, enter the Initiate Call FAC, followed by the Executive's Address (e.g. #644052)

or

In the "**Value**" field, enter the Initiate Call FAC, the Executive's Address, followed by an asterisk, and then the Destination Address (e.g. #644052\*4059)

- **5.** In the "**Line**" field, select the line for which you want to use the key functionality.
- **6.** Click **Save Settings** to save your settings.

#### EXECUTIVE PHONE FEATURES

Users with phones assigned with the Executive role are able to:

- Activate and deactivate the Executive Call Filtering service from the phone
- Intercept or ignore filtered calls before they are transferred to the Assistant

*To Activate Executive Call Filtering on an Executive's Phone*

Use the following procedure to activate Executive Call Filtering on an Executive's Phone:

 *IP PHONE UI*

- **1.** Press the configured "**Filter**" key. Executive Call Filtering is now activated and the key's corresponding LED will be lit.
- *To Deactivate Executive Call Filtering on an Executive's Phone*

Use the following procedure to deactivate Executive Call Filtering on an Executive's Phone:

 *IP PHONE UI*

**1.** Press the configured "**Filter**" key. Executive Call Filtering is now deactivated and the key's corresponding LED will be turned off.

*To Intercept a Filtered Call Before it is Transferred to an Assistant*

Use the following procedure to intercept a filtered call before it is transferred to an Assistant:

 *IP PHONE UI*

**1.** Lift the handset or press the **Speaker/Headset** key if the phone has no active calls or

Press the corresponding **Line** key if on an active call.

*To Ignore a Filtered Call*

Use the following procedure to ignore a filtered call:

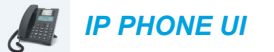

**1.** Press the **Goodbye** key if the phone has no active calls

or

Press the **Goodbye** key if on an active call and the Goodbye Key Cancels Incoming Call feature is enabled

or

Press and hold the **Ignore** key until the call is successfully ignored if on an active call and the Goodbye Key Cancels Incoming Call feature is disabled.

#### ASSISTANT PHONE FEATURES

Users with phones assigned with the Assistant role are able to:

- Activate and deactivate the Executive Call Filtering service from the phone
- Answer or ignore a filtered call
- Push a filtered call back to the Executive
- Perform a blind transfer of a filtered call to the Executive
- Perform a semi-attended transfer of a filtered call to the Executive
- Perform a consultative transfer of a filtered call to the Executive
- Activate and deactivate call forwarding of the Executive's filtered calls
- Initiate a call on behalf of an Executive

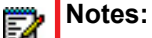

- **1.** Push functionality does not carry over to the target phone when call forwarding of an Executive's filtered calls is enabled.
- **2.** Assistants are also able to handle filtered calls in the same manner as unfiltered calls.

*To Activate Executive Call Filtering on an Assistant's Phone when the Filter Key's Value is Defined*

Use the following procedure to activate Executive Call Filtering on an Assistant's phone when the Filter key's value is defined:

## *IP PHONE UI*

**1.** Press the configured "**Filter**" key corresponding to the respective Executive. Executive Call Filtering is now activated for that Executive and the key's corresponding LED will be lit.

**Note:** If Call Forward is enabled for filtered calls, LEDs for all Filter keys will be turned off.

*To Activate Executive Call Filtering on an Assistant's Phone when the Filter Key's Value is Not Defined*

Use the following procedure to activate Executive Call Filtering on an Assistant's phone when the Filter key's value is not defined:

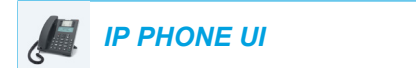

- **1.** Press the "**Filter**" key. The list of associated Executives will appear on screen.
- **2.** Select the Executive for whom you want to activate Executive Call Filtering by pressing the  $\nabla$  or  $\triangle$  navigation keys and then press the **Change** key.
- **3.** Press the  $\blacktriangledown$  or  $\blacktriangle$  navigation key to enter the Filtering menu for the respective Executive.
- **4.** Press the **Change** key.
- **5.** Press the **Next** key to toggle the Filtering option from OFF to ON.
- **6.** Press the **Set** key.
- **7.** Press the **Done** key.

A checkmark will be displayed beside the Executive indicating Executive Call Filtering is to be activated.

- **8.** Press the **Done** key again.
- **9.** Press the **Confirm** key to apply the changes and return to the idle screen.

#### **Notes:**  Þ

- **1.** The LED corresponding to the "**Filter**" key will be lit if Executive Call Filtering is activated for any associated Executive. The LED will turn off if Executive Call Filtering is deactivated for all associated Executives.
- **2.** If Call Forward is enabled for filtered calls, the LED for the Filter key will be turned off.

*To Deactivate Executive Call Filtering on an Assistant's Phone when the Filter Key's Value is Defined*

Use the following procedure to deactivate Executive Call Filtering on an Assistant's phone when the Filter key's value is defined:

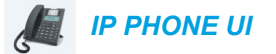

**1.** Press the configured "**Filter**" key corresponding to the respective Executive. Executive Call Filtering is now deactivated for that Executive and the key's corresponding LED will turn off.

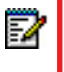

**Note:** If Call Forward is enabled for filtered calls, LEDs for all Filter keys will be turned off.

*To Deactivate Executive Call Filtering on an Assistant's Phone when the Filter Key's Value is Not Defined*

Use the following procedure to deactivate Executive Call Filtering on an Assistant's phone when the Filter key's value is not defined:

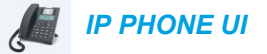

**1.** Press the "**Filter**" key.

The list of associated Executives will appear on screen.

- **2.** Select the Executive for whom you want to deactivate Executive Call Filtering by pressing the  $\nabla$  or  $\triangle$  navigation keys and then press the **Change** key.
- **3.** Press the  $\blacktriangledown$  or  $\blacktriangle$  navigation key to enter the Filtering menu for the respective Executive.
- **4.** Press the **Change** key.
- **5.** Press the **Next** key to toggle the Filtering option from ON to OFF.
- **6.** Press the **Set** key.
- **7.** Press the **Done** key. An X will be displayed beside the Executive indicating Executive Call Filtering is to be deactivated.
- **8.** Press the **Done** key again.
- **9.** Press the **Confirm** key to apply the changes and return to the idle screen.
	- **Notes:**  FZ
		- **1.** The LED corresponding to the "**Filter**" key will be lit if Executive Call Filtering is activated for any associated Executive. The LED will turn off if Executive Call Filtering is deactivated for all associated Executives.
		- **2.** If Call Forward is enabled for filtered calls, the LED for the Filter key will be turned off.

*To Answer a Filtered Call*

Use the following procedure to answer a filtered call:

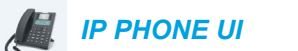

**1.** Lift the handset or press the **Speaker/Headset** key if the phone has no active calls or

Press the corresponding **Line** key if on an active call.

*To Ignore a Filtered Call*

Use the following procedure to ignore a filtered call:

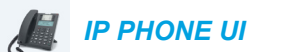

**1.** Press the **Goodbye** key if the phone has no active calls

or

Press the **Goodbye** key if on an active call and the Goodbye Key Cancels Incoming Call feature is enabled

or

Press and hold the **Ignore** key until the call is successfully ignored if on an active call and the Goodbye Key Cancels Incoming Call feature is disabled.

*To Push a Filtered Call Back to the Executive*

Use the following procedure to push a filtered call back to the Executive:

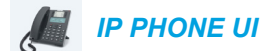

**1.** After answering a filtered call, press the **Transfer** key twice.

The phone will enter in the FAC for the BroadSoft Executive-Assistant Call Push feature and automatically dial the FAC call.

The FAC call will be answered and the filtered call will be released if the push is successful.

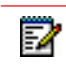

**Note:** If the push is unsuccessful, press the respective **Line** key (corresponding to the filtered call) to retrieve the filtered call.

*To Perform a Blind Transfer of a Filtered Call to the Executive*

Use the following procedure to perform a blind transfer of a filtered call to the Executive:

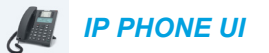

- **1.** After answering a filtered call, press the **Transfer** key.
- **2.** Enter the Executive's phone or extension number and press the **Transfer** key. The phone will recognize the Executive's number and will change the transfer scenario into an Executive-Assistant Call Push scenario (i.e. the phone will enter in the FAC for the BroadSoft Executive-Assistant Call Push feature and automatically dial the FAC call). The FAC call will be answered and the filtered call will be released if the push is successful.

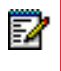

**Note:** If the push is unsuccessful, press the respective **Line** key (corresponding to the filtered call) to retrieve the filtered call.

*To Perform a Semi-Attended Transfer of a Filtered Call to the Executive*

Use the following procedure to perform a semi-attended transfer of a filtered call to the Executive:

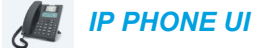

- **1.** After answering a filtered call, press the **Transfer** key.
- **2.** Enter the Executive's phone or extension number and press the **Dial** key.
- **3.** When the call is in the ringing state, press the **Transfer** key. The phone will recognize the Executive's number and will change the transfer scenario into an Executive-Assistant Call Push scenario (i.e. the phone will enter in the FAC for the BroadSoft Executive-Assistant Call Push feature and automatically dial the FAC call). The FAC call will be answered and the filtered call will be released if the push is successful.

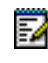

**Note:** If the push is unsuccessful, press the respective **Line** key (corresponding to the filtered call) to retrieve the filtered call.

*To Perform a Consultative Transfer of a Filtered Call to the Executive*

Use the following procedure to perform a consultative transfer of a filtered call to the Executive:

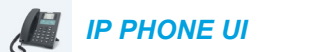

- **1.** After answering a filtered call, press the **Transfer** key.
- **2.** Enter the Executive's phone or extension number and press the **Dial** key.
- **3.** When the call is answered by the Executive press the **Transfer** key. The call will be transferred normally and the filtered call will be released.

*To Activate Call Forwarding of Filtered Calls*

Use the following procedure to activate call forwarding of filtered calls:

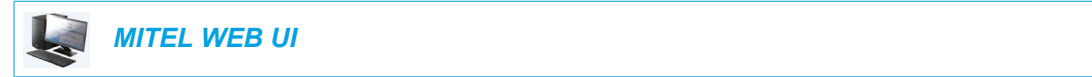

**1.** Click on **Basic Settings->Account Configuration**.

**Account Configuration** 

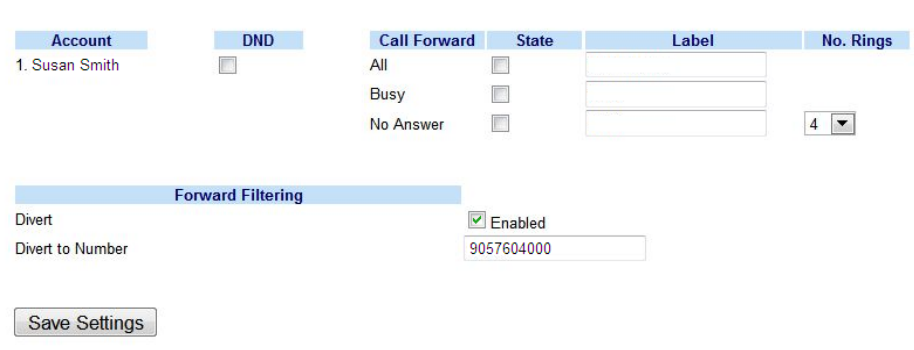

- **2.** Place a checkmark in the "**Enabled**" box beside the "**Divert**" option under "**Forward Filtering**".
- **3.** Enter the phone number you wish to forward incoming filtered calls to in the "**Divert to Number**" field.
- **4.** Click **Save Settings**.

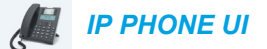

**1.** Press the **Options** key, the ▼ navigation key, and then the **Enter** key to enter the Call Forward menu

or

Press the **Call Forward** programmable key.

- **2.** Press the ▼ navigation key three times to select Forward Filtering.
- **3.** Press the **Change** key to enter the Call Forward Mode Forward Filtering menu.
- **4.** Press the **v** navigation key to highlight the Call Forward State menu.
- **5.** Press the **Change** key to enter the Call Forward State menu.
- **6.** Press the **Next** key to toggle the Call Forward State option from OFF to ON.
- **7.** Press the **Set** key.
- **8.** Press the ▼ navigation key to highlight the Call Forward Number menu.
- **9.** Press the **Change** key to enter the Call Forward Number menu and enter a forwarding number.
- **10.** Press the **Set** key.
- **11.** Press the **Done** key.
- **12.** Press the **Confirm** key to apply the changes. A checkmark will be displayed beside Fwd Filtering indicating call forwarding of all filtered calls is to be activated.
- **13.** Press the **Done** key again.
- **14.** Press the **Confirm** key again.
- **15.** Press the **Goodbye** key to return to the idle screen.

The idle screen will display a "CFWD Filtering" message and the Message Waiting Indicator (MWI) and (if configured) Call Forward key LEDs will be lit indicating Forward Filtering is activated.

**Note:** Selecting the "All On" option is also applicable to Forward Filtering. For more information on the "All On" option, see [Using CFWD via the IP Phone UI](#page-150-0) on [page 149](#page-150-0).

#### *To Deactivate Call Forwarding of Filtered Calls*

Use the following procedure to deactivate call forwarding of filtered calls:

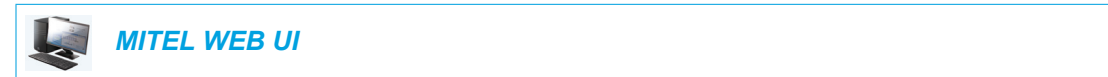

**1.** Click on **Basic Settings->Account Configuration**.

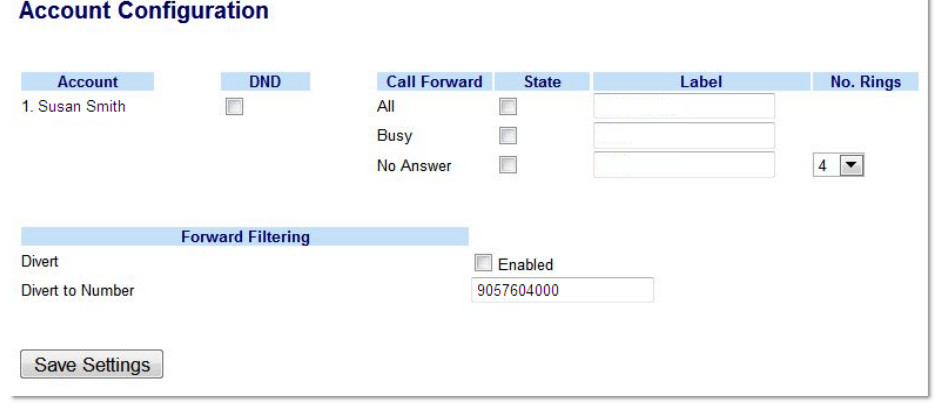

- **2.** Remove the checkmark in the "**Enabled**" box beside the "**Divert**" option under "**Forward Filtering**".
- **3.** Click **Save Settings**.

or

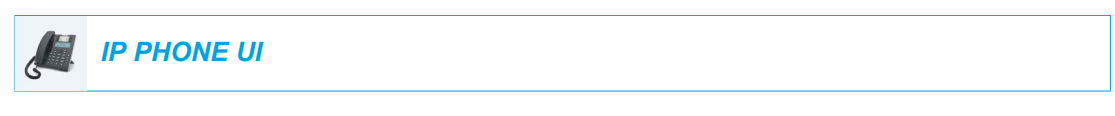

**1.** Press the **Options** key, the ▼ navigation key, and then the **Enter** key to enter the Call Forward menu

Press the **Call Forward** programmable key.

- **2.** Press the ▼ navigation key three times to select Forward Filtering.
- **3.** Press the **Change** key to enter the Call Forward Mode Forward Filtering menu.
- **4.** Press the ▼ navigation key to highlight the Call Forward State menu.
- **5.** Press the **Change** key to enter the Call Forward State menu.
- **6.** Press the **Next** key to toggle the Call Forward State option from ON to OFF.
- **7.** Press the **Set** key.
- **8.** Press the **Done** key.
- **9.** Press the **Confirm** key to apply the changes. An X will be displayed beside Fwd Filtering indicating call forwarding of all filtered calls is to be deactivated.
- **10.** Press the **Done** key again.
- **11.** Press the **Confirm** key again.

**12.** Press the **Goodbye** key to return to the idle screen.

The "CFWD Filtering" message will be removed from the idle screen and the MWI and (if configured) Call Forward key LEDs will turn off indicating Forward Filtering is deactivated.

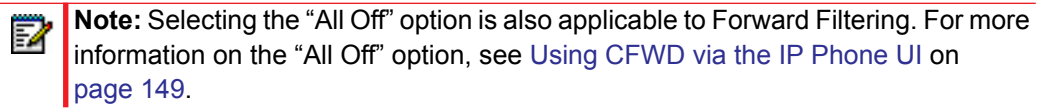

*To Initiate a Call on Behalf of an Executive*

Use the following procedure to initiate a call on behalf of an Executive:

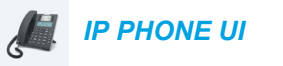

- **1.** Press the Speeddial key programmed with Initiate Call function. The phone will enter in the FAC for the BroadSoft Executive-Assistant Initiate Call feature and automatically dial the FAC call.
- **2.** Follow any audible instructions (depending on the Speeddial key's configuration you may be prompted to enter the Executive's number/extension and/or Destination number/extension manually using the phone's keypad).

The phone will automatically dial the Destination number/extension.

**3.** When the call is answered, if you would like to push the call to the Executive, press the **Transfer** key twice.

The phone will enter in the FAC for the BroadSoft Executive-Assistant Call Push feature and automatically dial the FAC call.

The FAC call will be answered and the filtered call will be released if the push is successful.

#### STAR CODES

All of the main call handling and extension management features using star codes can be set on your phone by your Administrator. Contact your System Administrator for more information.

If these have not been set up, you can dial any star code commands on the 6865i phone the same way you would on a regular telephone.

#### OTHER FEATURES

A multitude of other features are available depending on whether or not your System Administrator has configured them for use. Contact your System Administrator for feature availability and usage information.

# MODEL M680I AND M685I EXPANSION MODULES

The 6865i IP phone two optional expansion modules that attach to the right side of the phone to provide additional programmable keys.

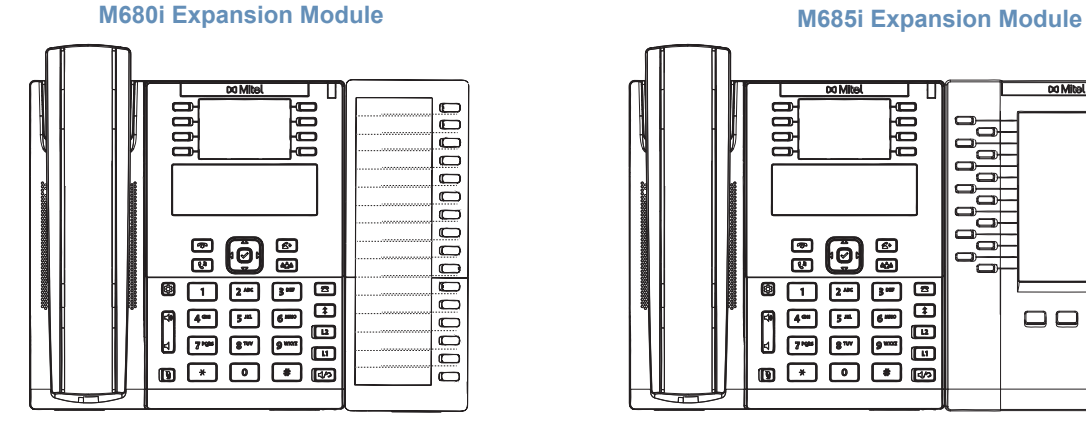

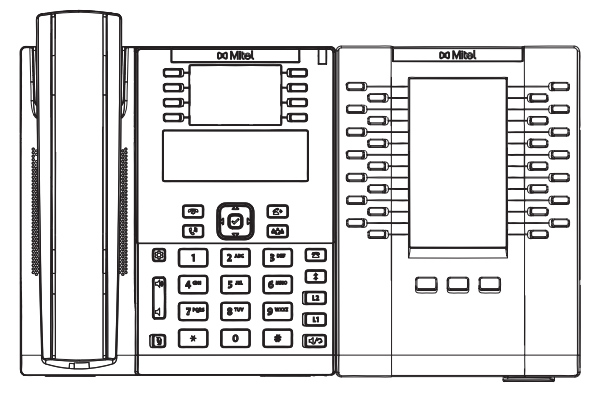

The M680i provides 16 softkeys, with each softkey providing an LED for call status indication. The M680i provides a paper label for convenient key labeling.

The M685i provides three pages of 28 softkeys (for a total of 84 programmable softkeys), with each softkey providing an LED and graphical UI for call status indication. The M685i features a 4.3" 480x272 pixel color backlit LCD display.

The M680i and M685i Expansion Module keys support the following functions:

- 
- 
- 
- Do Not Disturb (DND) Filter
- BLF (Busy Lamp Field) Callers List
- BLF/List  **Redial**
- Auto Call Distribution (ACD) Conference
- Extensible Markup Language (XML) Transfer
- 
- 
- 
- 
- Last Call Return (LCR) Save
- Call Forward Delete
- 
- 
- None Speeddial/Conf
- Line **Contract Contract Contract Contract Contract Contract Contract Contract Contract Contract Contract Contract Contract Contract Contract Contract Contract Contract Contract Contract Contract Contract Contract Contract**
- Speeddial Directory
	-
	-
	-
	-
	-
- Flash Icom (Intercom)
- Sprecode Services
- Park Phone Lock
	- Pickup Paging
		-
		-
	- BLF/Xfer Login
- Speeddial/Xfer Discreet Ringing

You can configure the keys using the Mitel Web UI at the path, *Operation > Expansion Module <N>* when an Expansion Module is attached to the 6865i IP phone.

**Note:** For more information about configuring the expansion module keys with these P functions, see the ["Programmable Keys"](#page-59-0) on [page 58](#page-59-0).

### USING THE EXPANSION MODULES

After configuring the softkeys on the respective expansion module press the key you want to use when applicable (for the M680i Expansion Module you can record the name of the key on the provided paper labels).

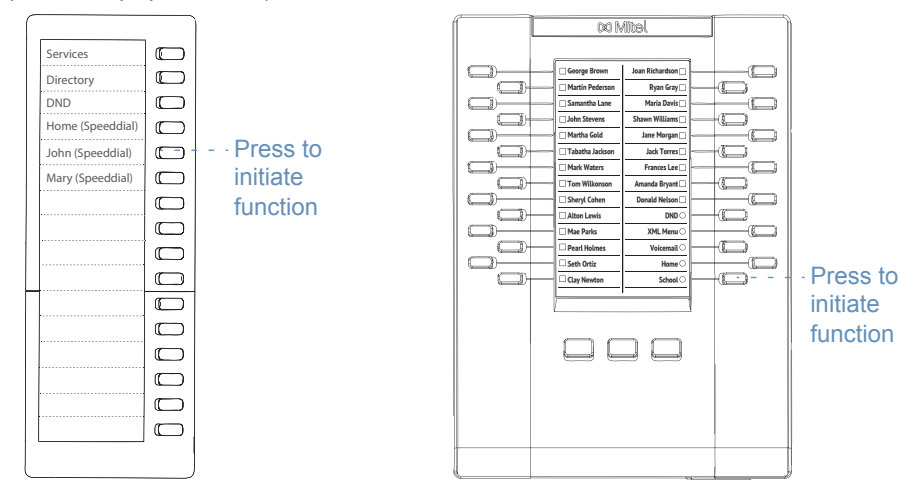

**Note:** For more information about installing the M680i or M686i Expansion Modules on P your phone, see the *Mitel M680i Expansion Module Quick Start Guide/Mitel M685i Expansion Module Quick Start Guide* and *Mitel M680i Expansion Module Installation Guide/Mitel M685i Expansion Module Installation Guide*.

PRESS-AND-HOLD TO CREATE A SPEED DIAL KEY

You can press and hold an expansion module key to create a speed dial key and configure it the same way you configure a speed dial key on the phone. For details on creating a speed dial key, see ["Creating a Speed Dial Key"](#page-62-0) on [page 61.](#page-62-0)

## TROUBLESHOOTING SOLUTIONS

#### WHY IS MY DISPLAY BLANK?

Ensure that power is being provided to your phone. See the **Connecting to the Network and to Power** section in the *Mitel 6865i Installation Guide* for details.

### WHY CAN'T I GFT A DIAL TONE?

Check for any loose connections and that the phone has been installed properly. For installation instructions, please refer to the **Installation and Setup** section in the *Mitel 6865i Installation Guide* provided with your phone.

#### WHY DOESN'T MY PHONE RING?

Check the ring volume on your phone. It may be turned down or turned off. To adjust the ringer volume setting, press the volume button when the phone is on-hook and idle.

### WHY IS THE LIGHT NOT COMING ON WITH A NEW VOICEMAIL MESSAGE?

Your phone system or service provider must provide the visual message waiting service for this function to work. Check with your System Administrator for more information.

#### WHY IS MY HANDSET NOT WORKING?

Check to ensure that the handset cord is fully connected to both the phone and handset. See the section **Connecting a Handset** in the *Mitel 6865i Installation Guide* for information.

#### HOW DO I FIND THE IP ADDRESS OF MY PHONE?

Instructions on where to find the IP address of your phone can be found in this guide in the section, ["Finding Your Phone's IP Address"](#page-25-0) on [page 24](#page-25-0).

#### WHY DOES MY PHONE DISPLAY THE NO SERVICE MESSAGE?

The phone displays the **No Service** message if the SIP settings have not been set up correctly. Contact your System Administrator for more information.

#### HOW DO I CHANGE MY USER PASSWORD?

You can change the user password from the IP phone UI or the Mitel Web UI. See ["User](#page-50-0)  [Password"](#page-50-0) on [page 49](#page-50-0) for more information.

### WHY DOES MY PHONE DISPLAY BAD ENCRYPTED CONFIG?

The IP phone displays **Bad Encrypted Config** because encrypted configuration files are enabled but the decryption process has failed. Report this error to your System Administrator.

#### HOW DO I RESTART THE IP PHONE?

You can restart the phone from the IP phone UI or through the Mitel Web UI. See ["Restarting](#page-52-0)  [Your Phone"](#page-52-0) on [page 51](#page-52-0) for more information.

### HOW DO I LOCK MY PHONE?

You can lock your phone to prevent the phone from being used or configured. You can lock the phone using any of the following:

- In the IP phone UI at the path *Options > Phone Lock*. See ["Phone Lock"](#page-55-0) on [page 49](#page-50-0) for more information.
- In the Mitel Web UI at the path *Operations > Phone Lock*. See ["Phone Lock"](#page-55-0) on [page 49](#page-50-0) for more information.
- At a configured Phone Lock key on the phone. For more information about configuring a Lock/Unlock key on your phone, see ["Phone Lock Key"](#page-107-0) on [page 106](#page-107-0).

# LIMITED WARRANTY

**(Not applicable in Australia – see below for Limited Warranty in Australia)**

Mitel warrants this product against defects and malfunctions in accordance with Mitel's authorized, written functional specification relating to such products during a one (1) year period from the date of original purchase ("Warranty Period"). If there is a defect or malfunction, Mitel shall, at its option, and as the exclusive remedy, either repair or replace the product at no charge, if returned within the Warranty Period. If replacement parts are used in making repairs, these parts may be refurbished, or may contain refurbished materials. If it is necessary to replace the product, it may be replaced with a refurbished product of the same design and color. If it should become necessary to repair or replace a defective or malfunctioning product under this warranty, the provisions of this warranty shall apply to the repaired or replaced product until the expiration of ninety (90) days from the date of pick up, or the date of shipment to you, of the repaired or replacement product, or until the end of the original Warranty Period, whichever is later. Proof of the original purchase date is to be provided with all products returned for warranty repairs.

#### **EXCLUSIONS**

Mitel does not warrant its products to be compatible with the equipment of any particular telephone company. This warranty does not extend to damage to products resulting from improper installation or operation, alteration, accident, neglect, abuse, misuse, fire or natural causes such as storms or floods, after the product is in your possession. Mitel will not accept liability for any damages and/or long distance charges, which result from unauthorized and/or unlawful use.

Mitel shall not be liable for any incidental or consequential damages, including, but not limited to, loss, damage or expense directly or indirectly arising from the customer's use of or inability to use this product, either separately or in combination with other equipment. This paragraph, however, shall not apply to consequential damages for injury to the person in the case of products used or bought for use primarily for personal, family or household purposes.

This warranty sets forth the entire liability and obligations of Mitel with respect to breach of warranty, and the warranties set forth or limited herein are the sole warranties and are in lieu of all other warranties, expressed or implied, including warranties or fitness for particular purpose and merchantability.

#### WARRANTY REPAIR SERVICES

Should the product fail during the Warranty Period;

- **In North America,** please call 1-800-574-1611 for further information.
- **Outside North America**, contact your sales representative for return instructions.

You will be responsible for shipping charges, if any. When you return this product for warranty service, you must present proof of purchase.

#### AFTER WARRANTY SERVICE

Mitel offers ongoing repair and support for this product. This service provides repair or replacement of your Mitel product, at Mitel's option, for a fixed charge. You are responsible for all shipping charges. For further information and shipping instructions:

- **In North America**, contact our service information number: 1-800-574-1611.
- **Outside North America**, contact your sales representative.

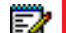

**Note:** Repairs to this product may be made only by the manufacturer and its authorized agents, or by others who are legally authorized. This restriction applies during and after the Warranty Period. Unauthorized repair will void the warranty.

# LIMITED WARRANTY (AUSTRALIA ONLY)

The benefits under the Mitel Limited Warranty below are in addition to other rights and remedies to which you may be entitled under a law in relation to the products.

In addition to all rights and remedies to which you may be entitled under the *Competition and Consumer Act 2010* (Commonwealth) and any other relevant legislation, Mitel warrants this product against defects and malfunctions in accordance with Mitel's authorized, written functional specification relating to such products during a one (1) year period from the date of original purchase ("Warranty Period"). If there is a defect or malfunction, Mitel shall, at its option, and as the exclusive remedy under this limited warranty, either repair or replace the product at no charge, if returned within the Warranty Period.

#### REPAIR NOTICE

To the extent that the product contains user-generated data, you should be aware that repair of the goods may result in loss of the data. Goods presented for repair may be replaced by refurbished goods of the same type rather than being repaired. Refurbished parts may be used to repair the goods. If it is necessary to replace the product under this limited warranty, it may be replaced with a refurbished product of the same design and color.

If it should become necessary to repair or replace a defective or malfunctioning product under this warranty, the provisions of this warranty shall apply to the repaired or replaced product until the expiration of ninety (90) days from the date of pick up, or the date of shipment to you, of the repaired or replacement product, or until the end of the original Warranty Period, whichever is later. Proof of the original purchase date is to be provided with all products returned for warranty repairs.

### **EXCLUSIONS**

Mitel does not warrant its products to be compatible with the equipment of any particular telephone company. This warranty does not extend to damage to products resulting from improper installation or operation, alteration, accident, neglect, abuse, misuse, fire or natural causes such as storms or floods, after the product is in your possession. Mitel will not accept liability for any damages and/or long distance charges, which result from unauthorized and/or unlawful use.

To the extent permitted by law, Mitel shall not be liable for any incidental damages, including, but not limited to, loss, damage or expense directly or indirectly arising from your use of or inability to use this product, either separately or in combination with other equipment. This paragraph, however, is not intended to have the effect of excluding, restricting or modifying the application of all or any of the provisions of Part 5-4 of Schedule 2 to the Competition and Consumer Act 2010 (**the ACL**), the exercise of a right conferred by such a provision or any liability of Mitel in relation to a failure to comply with a guarantee that applies under Division 1 of Part 3-2 of the ACL to a supply of goods or services.

This express warranty sets forth the entire liability and obligations of Mitel with respect to breach of this express warranty and is in lieu of all other express or implied warranties other than those conferred by a law whose application cannot be excluded, restricted or modified. Our goods come with guarantees that cannot be excluded under the Australian Consumer Law. You are entitled to a replacement or refund for a major failure and for compensation for any other reasonably foreseeable loss or damage. You are also entitled to have the goods repaired or replaced if the goods fail to be of acceptable quality and the failure does not amount to a major failure.

### WARRANTY REPAIR SERVICES

**Procedure: Should the product fail during the Warranty Period and you wish to make a claim under this express warranty, please contact the Mitel authorized reseller who sold you this product (details as per the invoice) and present proof of purchase. You will be responsible for shipping charges, if any.**

Manufacturer: Mitel Networks Corporation 745 Springvale Road Mulgrave VIC 3170 ABN 16 140 787 195 Phone: +61 3 8562 2700

**Limitation of Liability for Products not of a kind ordinarily acquired for personal, domestic or household use or consumption (e.g. goods/services ordinarily supplied for business-use)** 

- **1.1** To the extent permitted by law and subject to clause 1.2 below, the liability of Mitel to you for any non-compliance with a statutory guarantee or loss or damage arising out of or in connection with the supply of goods or services (whether for tort (including negligence), statute, custom, law or on any other basis) is limited to:
	- **a.** in the case of services:
		- **i.** the resupply of the services; or
		- **ii.** the payment of the cost of resupply; and
	- **b.** in the case of goods:
		- **i.** the replacement of the goods or the supply of equivalent goods; or
		- **ii.** the repair of the goods; or
		- **iii.** the payment of the cost of replacing the goods or of acquiring equivalent goods; or
		- **iv.** the payment of the cost of having the goods repaired.
- **1.2** Clause 1.1 is not intended to have the effect of excluding, restricting or modifying:
	- **a.** the application of all or any of the provisions of Part 5-4 of Schedule 2 to the Competition and Consumer Act 2010 (**the ACL**); or
	- **b.** the exercise of a right conferred by such a provision; or
	- **c.** any liability of Mitel in relation to a failure to comply with a guarantee that applies under Division 1 of Part 3-2 of the ACL to a supply of goods or services.

#### AFTER WARRANTY SERVICE

Mitel offers ongoing repair and support for this product. If you are not otherwise entitled to a remedy for a failure to comply with a guarantee that cannot be excluded under the Australian Consumer Law, this service provides repair or replacement of your Mitel product, at Mitel's option, for a fixed charge. You are responsible for all shipping charges. For further information and shipping instructions contact:

Mitel Networks Corporation 745 Springvale Road Mulgrave VIC 3170 ABN 16 140 787 195 Phone: +61 3 8562 2700

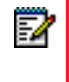

**Note:** Repairs to this product may be made only by the manufacturer and its authorized agents, or by others who are legally authorized. Unauthorized repair will void this express warranty.

# APPENDIX A - TIME ZONE CODES

The following table identifies the time zone name and time zone code to use on the IP phone.

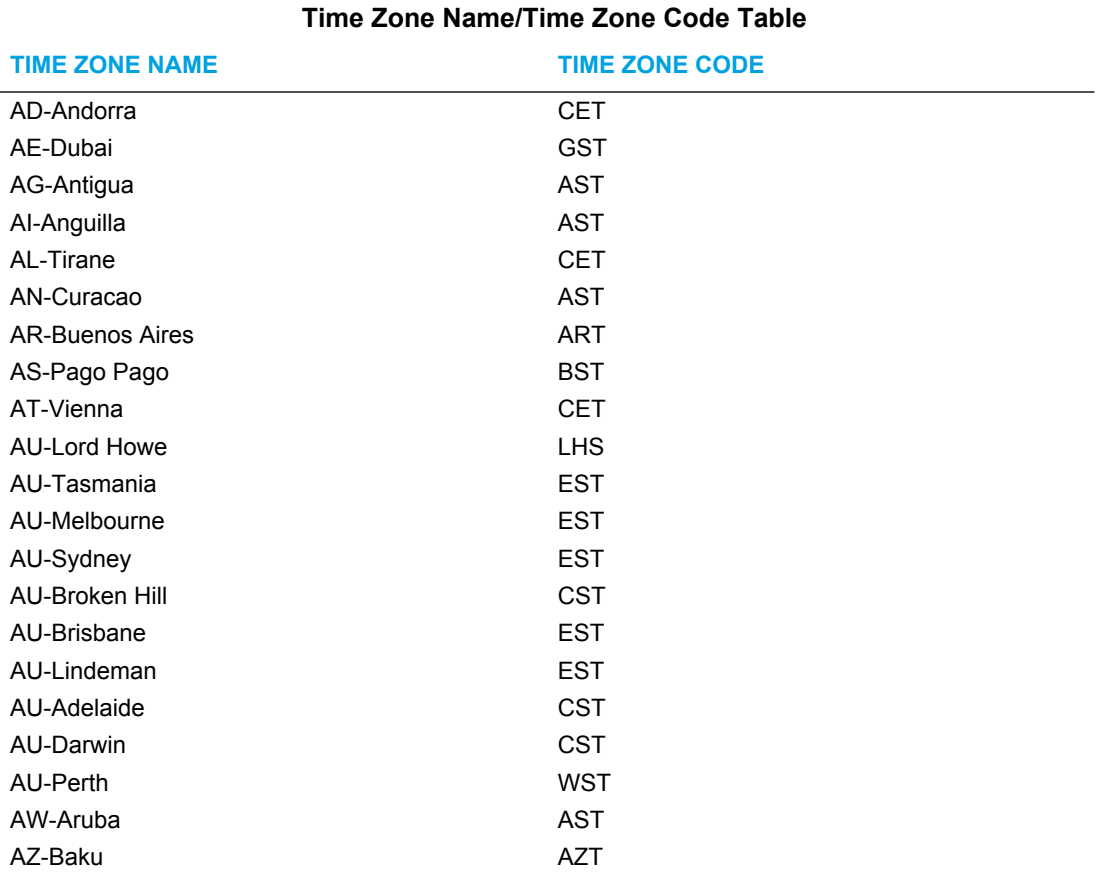

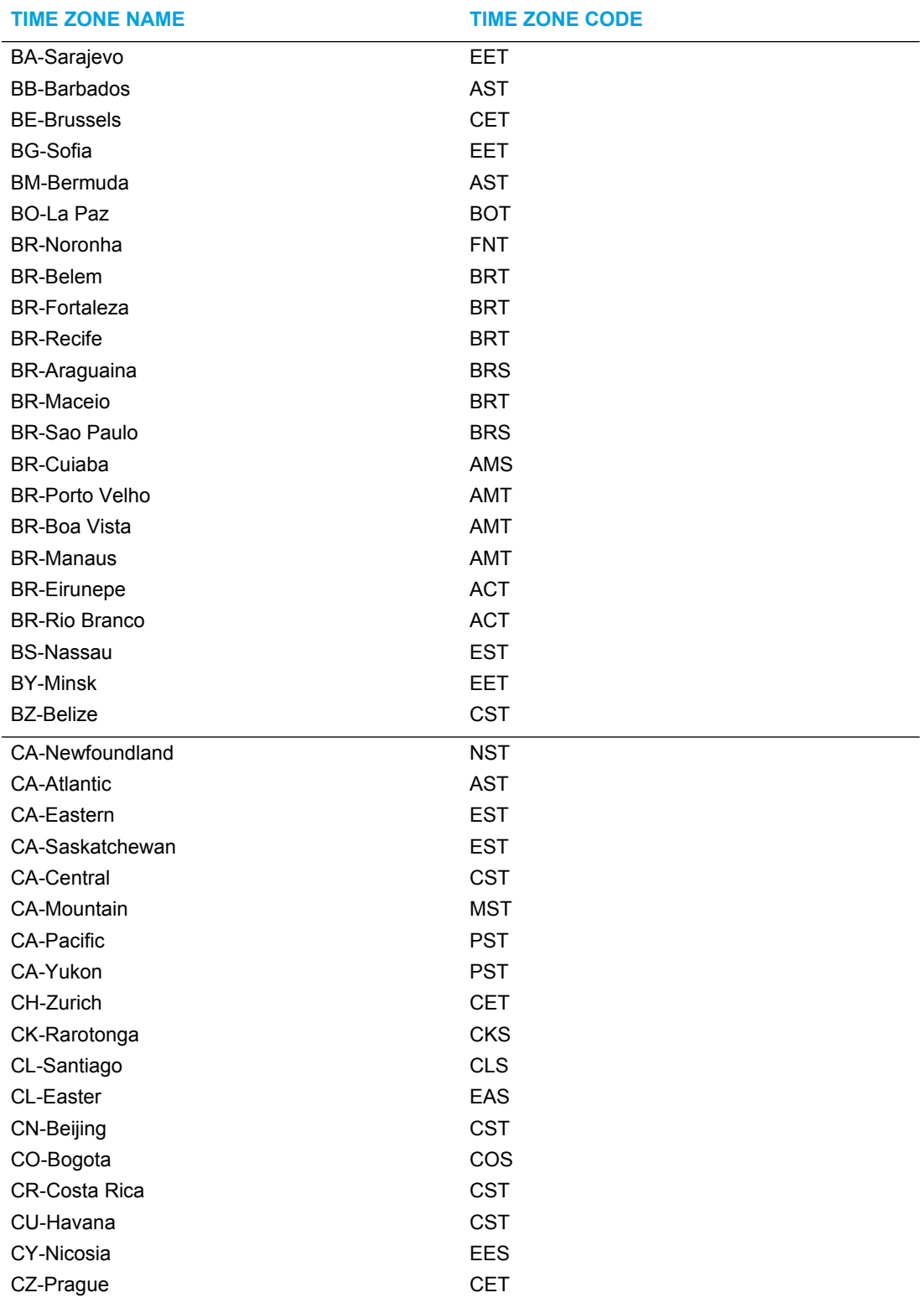

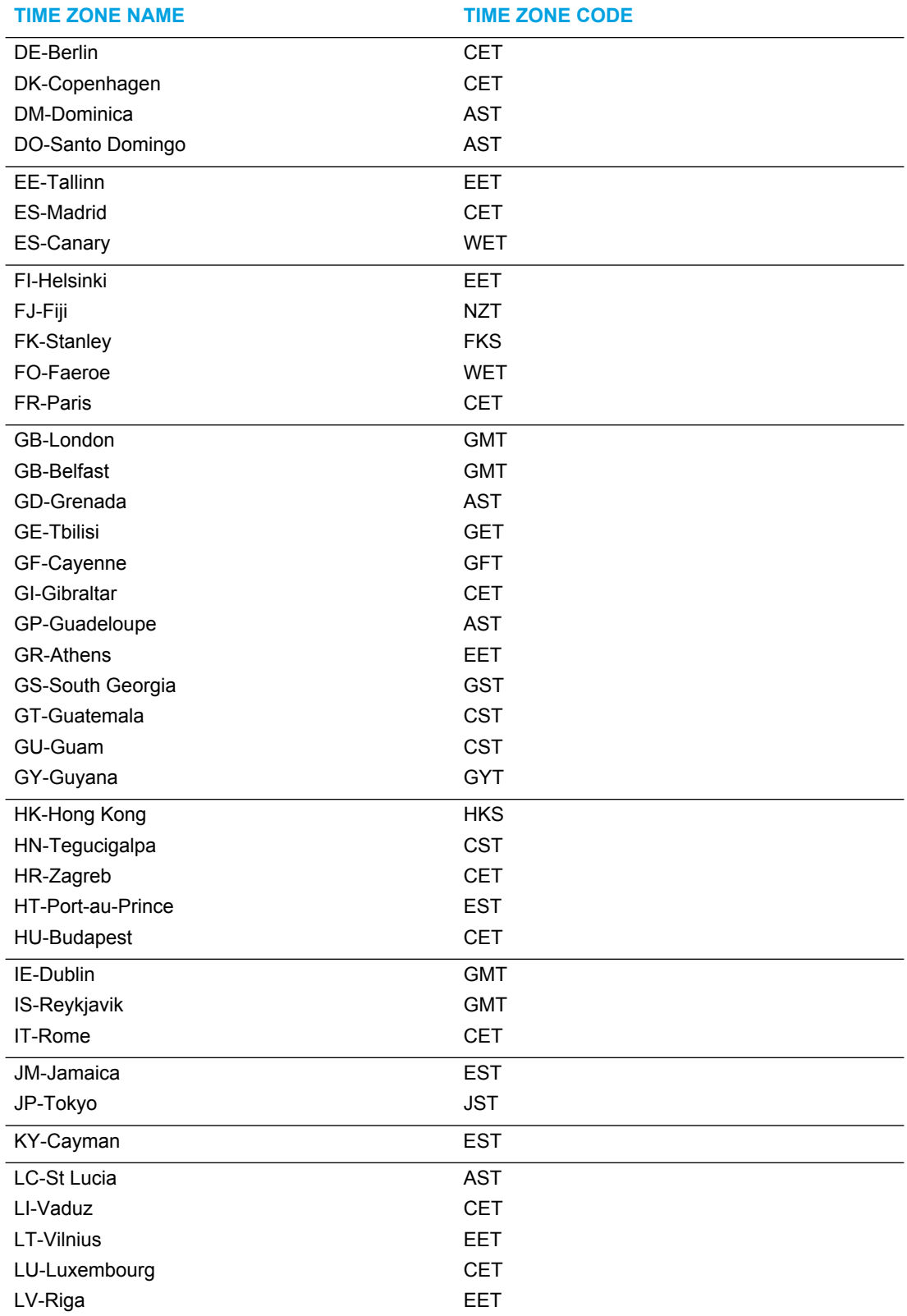

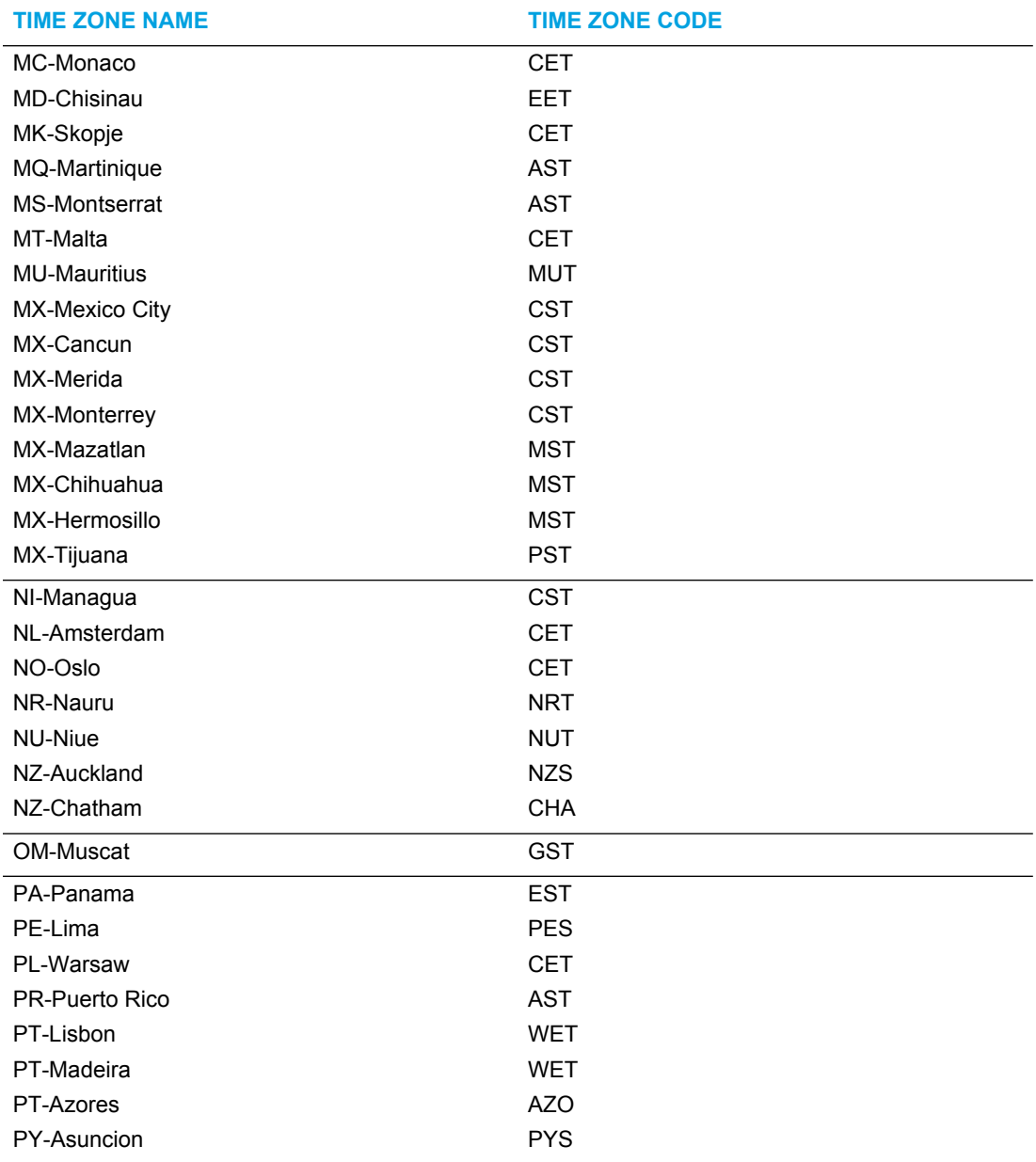

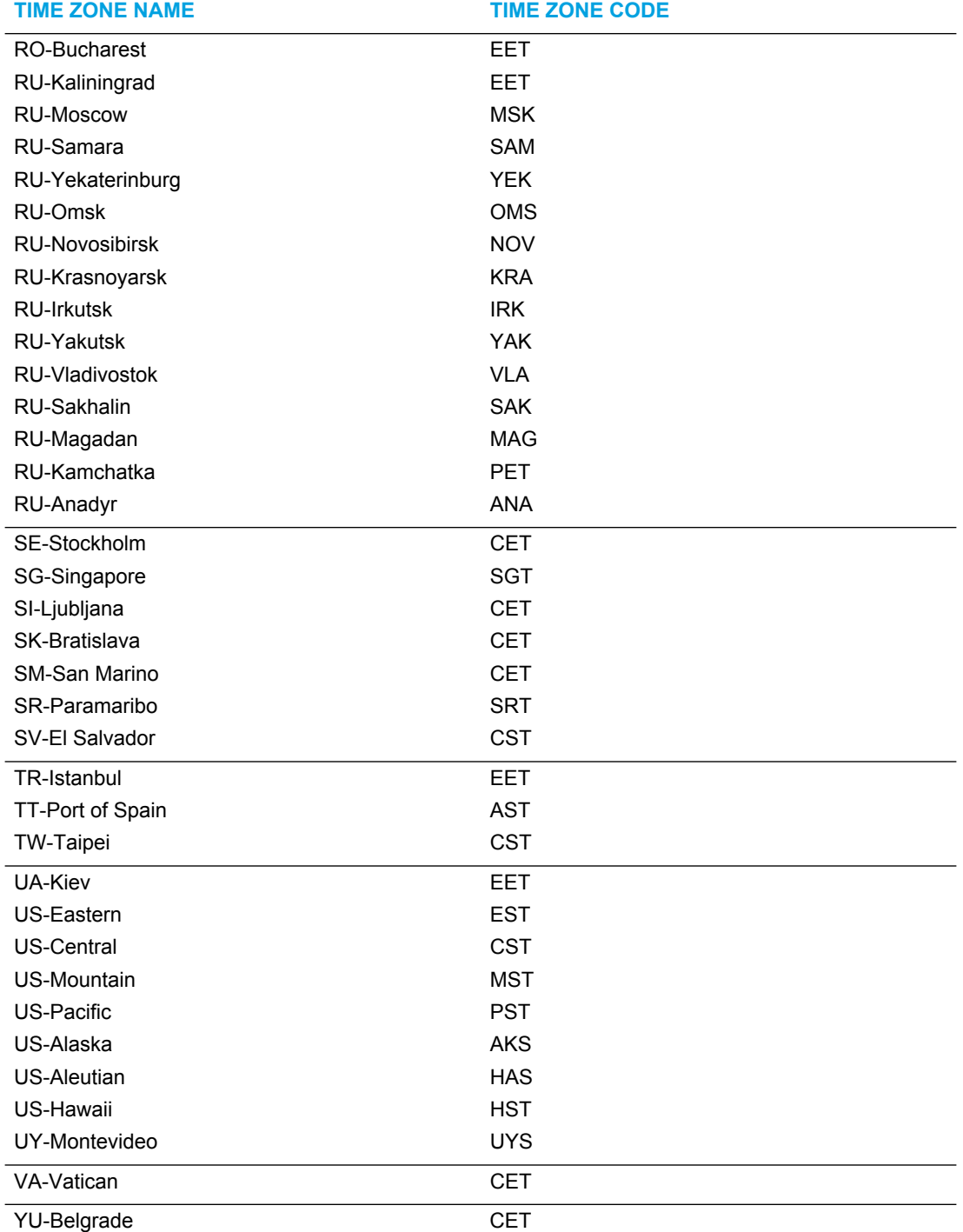

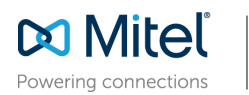

mitel.com

© Copyright 2016, Mitel Networks Corporation. All Rights Reserved. The Mitel word and logo are trademarks of Mitel Networks Corporation.<br>Any reference to third party trademarks are for reference only and Mitel makes no rep